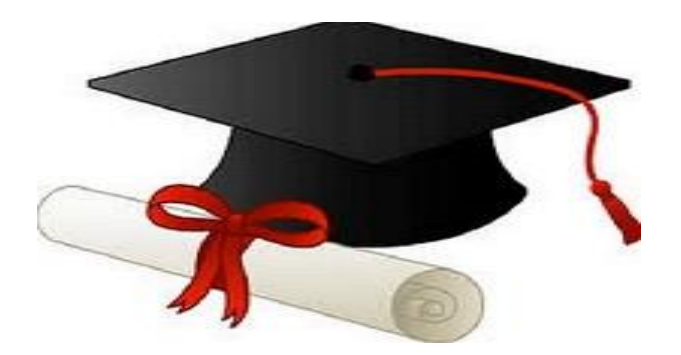

\*\*\*\*\*\*

مدونة المناهج السعودية [https://eduschool40.blog](https://eduschool40.blog/) الموقع التعليمي لجميع المراحل الدراسية في المملكة العربية السعودية

\*\*\*\*\*

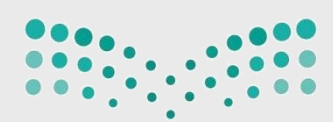

#### وزارة التصليم Ministry of Education

التقنية ومنوذج التعليم والتعلم يف القرن 21

المملكن العربين السعودين وزارة التعليم وكالت الوزارة للتعليم الإدارة العامن للتدريب والابتعاث

# الدقيبة التدريبية الأدوات التعليمية الرقمية  $\bigotimes$

الإصدار الأول ١٤٣٨

## الإعداد والتأليف فريق خبراء التطوير المهني للجدارات الوظيفية للمعلمة

أ. خالد بن احمد الصيدلاني .<br>مشرف تقنيات تعليم – المدينة المنورة

**أ. أمل بنت عبداللّه السنيدي**<br>مشرفه تدريب تربوي – الرياض

**أ. رحاب بنت راضي العقيل**<br>مشرفة تدريب تربوي – الرس

**أ. هند بنت صالح الغامدي**<br>مشرفة تدريب تربوي – الشرقية

التدقيق اللغوى والنحوى أ. نعيمة بنت سلمان الجويسم مشرفة تدريب تربوي –الرياض

رئيس الفريق أ.حامد بن محمد العلوني مشرف تدريب تربوى –المدينة المنورة

الإشراف العام أ.جواهر بنت صالح الشثرى مدير عام التدريب والابتعاث (بنات)

إشراف ومتابعة أ. مشاعل بنت عبدالله العبيكان مساعد مدير عام التدريب والابتعاث (بنات)

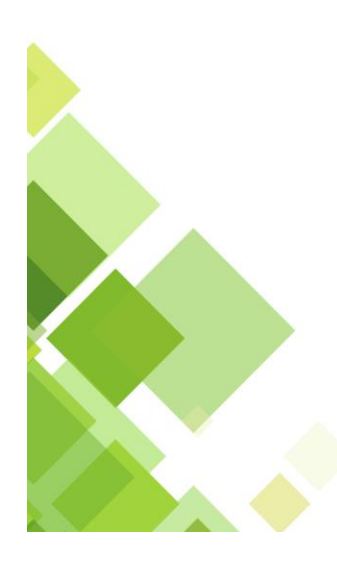

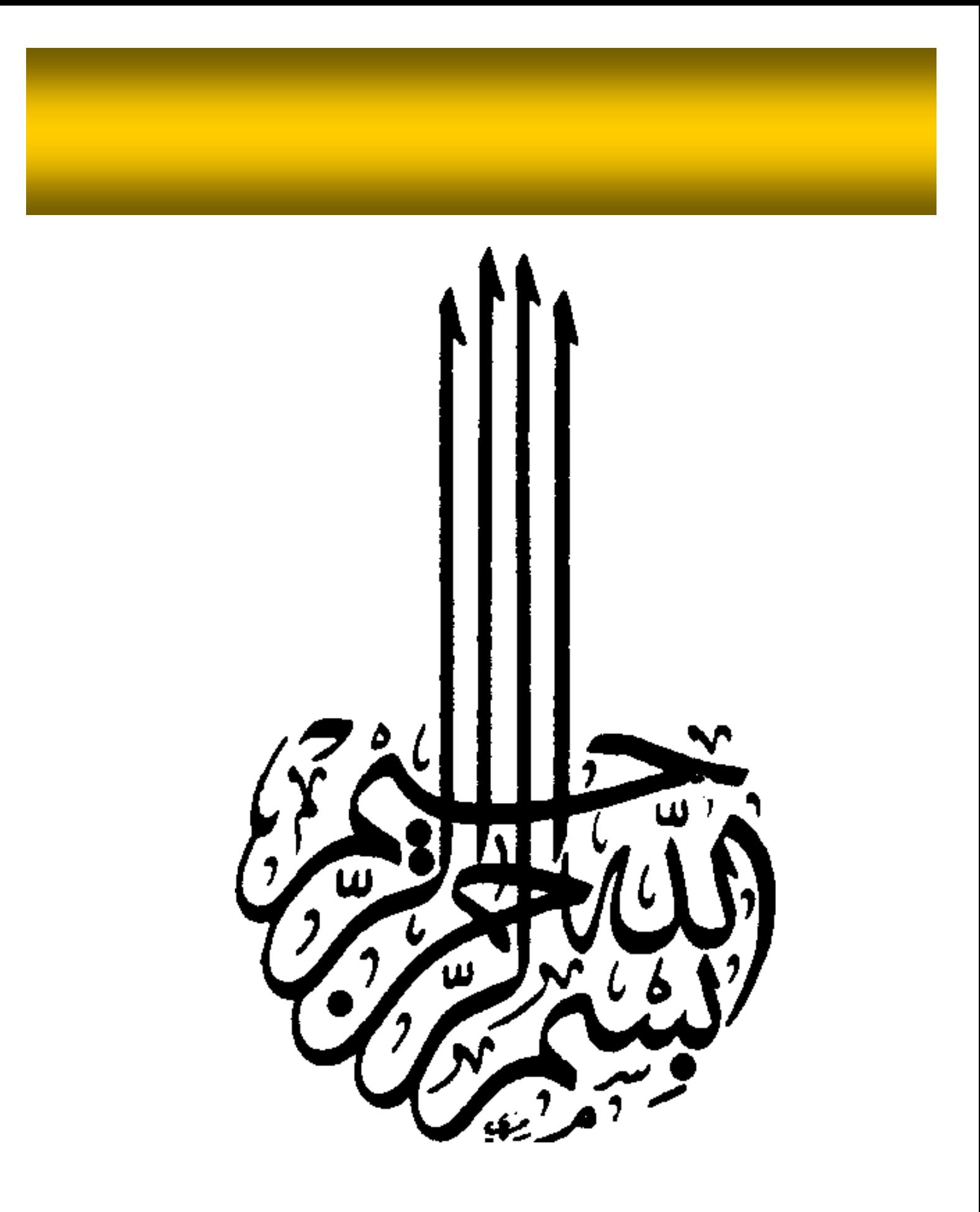

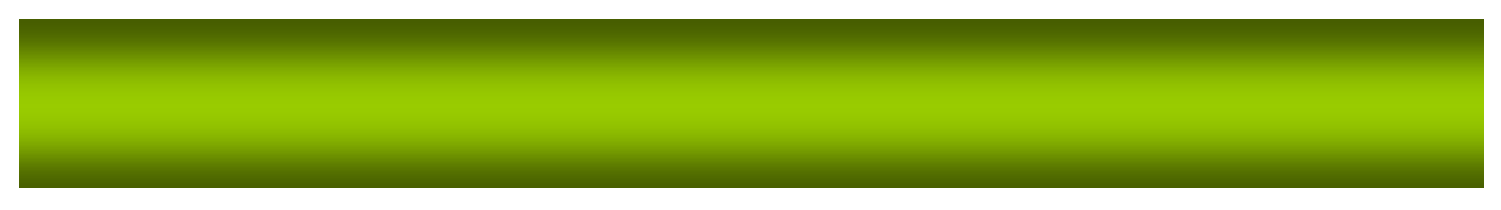

# **الفهرس**

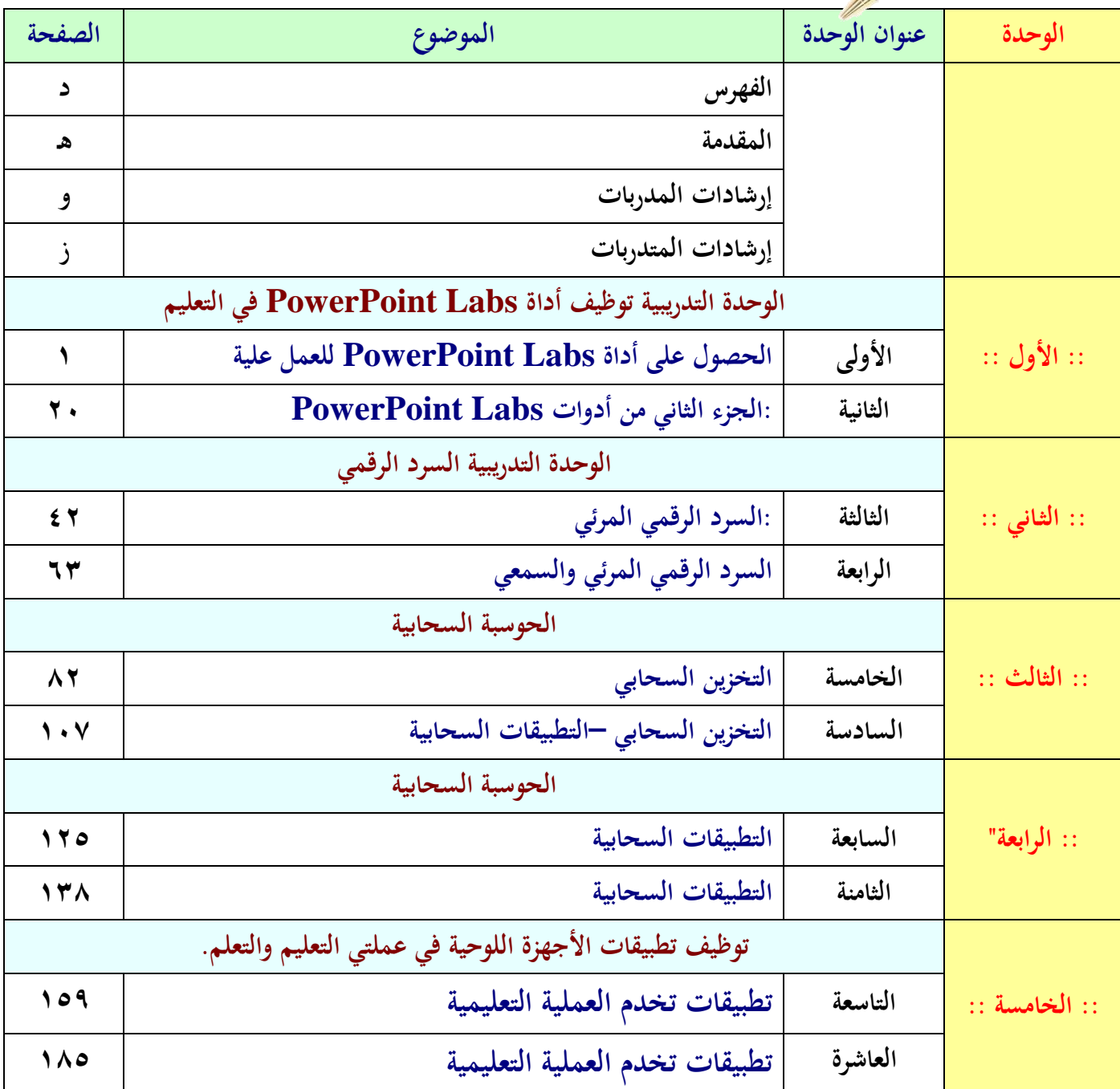

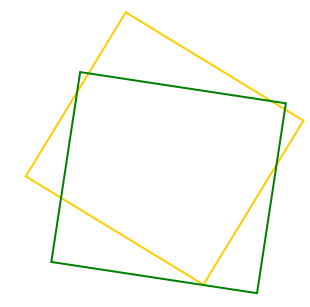

**المقدمة**

الحمد لله رب العالمين والصلاة والسلام على أشرف الأنبياء وسيد المرسلين سيدنا محمد وعلى آله وصحبه اجمعين .

في ظل معطيات العصر ومنعطفات المعرفة التي تمر في عالم اليوم ومارافقها من تطورات متسارعة في شتى الميادين أفرزت لنا وقائع ومناهج وأساليب وأدوات جديده هيأت لنا مساحات معرفية واسعة، يأتي مشروع الجدارات الوظيفية للمعلمة ليوظف جميع القدرات ويستثمرجميع الطاقات والإمكانيات للاستفادة من هذا الطوفان المعرفي المتدفق في التعامل مع الشأن التعليمي التعلمي في تعقيداته وإشكالياته المتجددة برؤية جديدة وتوجهه فكري معاصر يستند إلى التفكير الشمولي والمتشعب والإحاطة بما وراء التخصصات المعرفية المختلفة ليحقق توجهأ أكبر وأشمل نحو وحدة المعرفة وتكامل مجالاتها باعتبار حياة الإنسان سلسلة متواصلة من التوجيه وإعادة التوجيه لمساراته المهنية ومن ثم حياته في مختلف فصولها ليحقق التقارب بين عدد من نماذج التطوير المهني ( تعليم , تدريب, تيسير, تنمية مهنية , تأمل ذاتي , تعلم ذاتي ) بأوعيتها المختلفة وطرقها المتعددة لنمكن المعلمة من مواكبة التغيرات في عمليتي التعليم والتعلم. وتأتي حقيبة التقنية ونموذج التعلم في القرن ٢١ (الأدوات الرقمية التعليمية ) كحلقة من حلقات هذه المشروع الطموح لتتضمن بعض الأدوات التي ينبغي أن تمتلكها المعلمة لتخرج كل طاقاتها للرقي بطالباتها وتقديم خدمات تعليمية ذات جودة عالية لهن وقد اشتملت هذه الحقيبة على عدة موضوعات تساعد كل طموحة تسعى للرقي بمستواها بما ينعكس على مستوى الطالبات في الميدان التربوي وقدخصص لهذه الحقيبة عشر جلسات تعالج مفهوم توظف الأدوات الرقمية في العملية التعليمية وسوف تقدم تلك الحزم من التطبيقات بطرق متنوعة من طرق التطوير المهني المنسجم مع طبيعة الحقيبة التدريبية نسأل الله التوفيق في تقديم هذا العمل ليحقق أهدافه المنشودة وبرقي لطموحات الميدان التربوي ويلبي شغف المعلمات في خدمة بناهتن الطالبات

**فريق التطوير المهني للجدارات الوظيفية للمعلم**

#### **للمدربات مع التحية**

All March 1999 **أختي المدربة :**

المهمة التي تقومين بها مهمة كبيرة تتطلب منك بذل جهود ضخمة لتحقيق أهداف الحقيبة التدريبية والتحقق من انتقال أثر التدريب إلى المتدربات وترقيته بأكمل صورة . لذا نتذكر سويا بعض الأمور التي ستساعدنا بإذن الله عز وحل على تحقيق أهداف البرنامج التدريبي:

- ١. إن قراءة الحقيبة بشكل جيد وتفحص كل محتوياتها؛ يزيد من كفاءتك التدريبية وإدارتك لجلسات التدريب ويجنبك الكثير من الحرج في قاعة التدريب.
- ٢. كـم هـو جميـل أن تصـطحبي الحقيبـة التدريبيـة لأنـك تحتـاجين دائمـاً إلى محتوياتهـا الـتي أعـدت لمساعدتك.
- ٣. من العوامل المساعد في تحقيق أهداف البرنامج مراعاة الزمن في البرنامج بدقة والحرص على استثمار الوقت كاملاً وفق الخطة الموضوعة لكل جلسة .
	- ٤. إن إعطاء النشاطات التدريبية حقها كاملاً من الزمن يحقق أهدافها.
- 0. تفعيل دور المتدرب في البرنامج ؛بحيث تكون المدربة ميسرة ومديرة للحوار والنقاش داخل القاعة يجعل البرنامج التدريبي أكثر أثرأ وتشويقاً.
- ٦. تشكيل الجموعات بشكل عشوائي بعد كل جلسة تدريبية يسهم في الحفاظ على حيوية المتدربات والاستفادة من خبراتهم المتنوعة .
- ٠٧ الحرص على التقويم التكويني في أثنـاء عمليـة التـدريب يسـاعد المتـدربات في بلـوغ أهـداف الجلسـة التدريبية.
- ٠٨. تلخيص عمل الجموعات بعد العرض والنقاش ، ووضعه على شكل نقاط على السبورة أو الشفافية أو السبورة الورقية، وتوجيهه نحو الهدف من المهارات التدريبية المهمة جداً التي تستثمر نتـائج التدريب بشكل فاعل.
- ٩. الحرص على الوصول في نماية كل جلسة تدريبية إلى تحديد خلاصة للتعلم المتحقق يسهم في تأكيد التعىم.
	- . ١. التأكد من تمكن جميع المتدربات من الحد الأدىي للمهارات والمعارف المتضمنة في الحقيبة .

#### **للمتدربات مع التحية**

**أختي المتدربة :**

نشكف حضورك الربنامج التدرييب الذي نلع من خةاله إىل اكتلةاب مهةارات امعةار جديةد ، اتكةوين احفصا لى حتقيق اهلد من التدريب فإننا نذكفكم مبا يىي اجتاهات إجيابية حنو لمىييت التعىيم االتعىم ، .1 التدريب الفعال هو الذي تشارك فيه مجيع املتدربات بطفح اآلراء ااأفكار ااملناقشة اهلادفة. .2 العمل ضمن شففاد اجملمولة يف التمارين اجلمالية يوسع دائف الفائد . .3 من حق شي متدربة شن تلاهم بطفح فكفهتا شا رشيها . بنا شن ننلت هلا . .4 اأفكار لزيز لند شصحاهبا حفيا .5 شمنا التفكري ختتىف من رخص آلخف . .6 احلضور يف الوقت احملدد لىربنامج من لوامل جناحه . .7 الرتكيز لى التدريب اجتنب املعوقات كاجلوال احنوه . .8 تقبل الدار الذي يلند إليك يف اجملمولة من لوامل جناح إجناز املهمة . .9 اخلرب يف ذاهتا ابذاهتا ليس هلا معىن إال إذا استعمىت . .11ليس هناك فشل الكن جتارب اخربات . .11إن حتفيز شففاد جممولتك يف املشاركة يف النشاطات يقوي فف النجاح لديكن. .12كم هو مجيل شن حتف لى بناء لةاقات طيبة مع املدربة ازميةاتةك املتةدر بات يف شثنةاء الربنةامج التدرييب .

١٢.إن انتقال أثر التدريب وتطبيقه في البيئة الصفية دليل نحاحه.

**اسم البرنامج** التقنية امنوذج التعىم يف القفن 21 )اأداات الفقمية التعىيمية(. **الهدف العام للبرنامج** متك ني املعىمات يف اجلدارت املتعىقة باستخدا التقنية يف العمىية التعىيمية **األهداف الخاصة**  يتوقع بنهاية الربنامج التدرييب من املتدربة شن تكون قادر لى : .1 توظيف شدا Labs PowerPoint يف لمىييت التعىيم االتعىم .2 تطبيق بفامج اللفد الفقمي يف لمىييت التعىيم االتعىم .3 استخدا بفامج التخزين اللحايب مبهار تلالد استخدامها االستخدا االمثل يف التعىيم. .4 تطبيق بفامج احلوسبة اللحابية يف لمىييت التعىيم االتعىم .5 البح يف تطبيقات اأجهز الىوحية اإجياد الطفق الرتبوية االعىمية الستخدامها يف التعىيم. **الفئة المستهدفة** املعىمات الةايت خدمتهن ماب ني ) -1 3( سنوات **مدة البرنامج** مخلة شيا تدريبية × 6 سالات تدريبية = 31 سالة تدريبية **مستلزمات البرنامج:** .1 احلقيبة التدريةبية ) نشا تطبيقي+ ماد لىمية (. .2 جهاز حاسب آيل لكل متدربة اجهاز آيباد .3 ربكة انرتنت .4 سبور ااقةا **.5** جهاز العفض**. أساليب التدريب المستخدمة:** بيان لمىي. **أساليب وأدوات التقويم:** -**1** تطبيق لمىي-2. املةاحظة-3. الواجبات املنزلية. **دليل البرنامج**

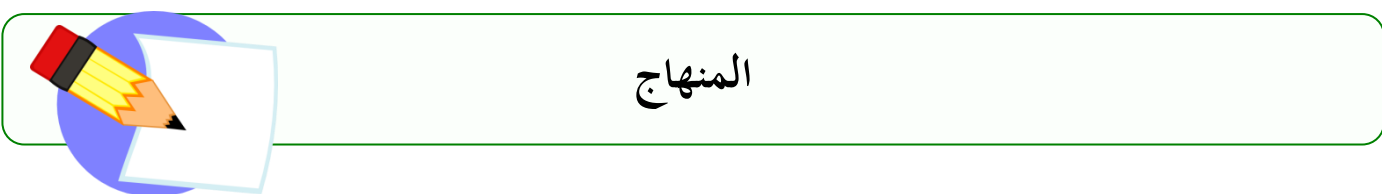

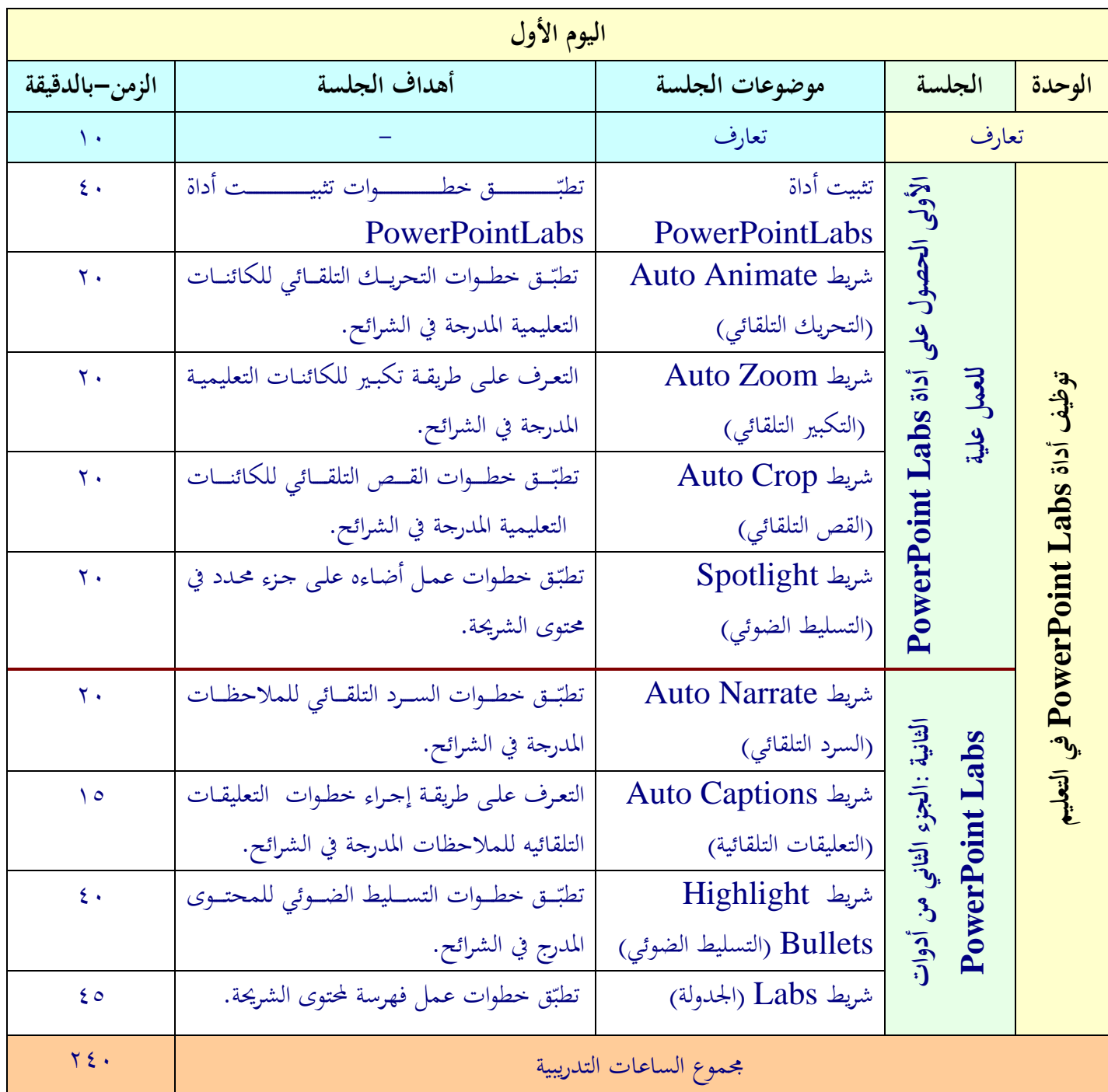

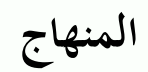

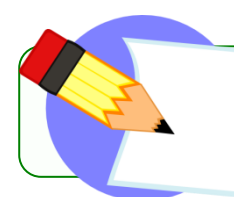

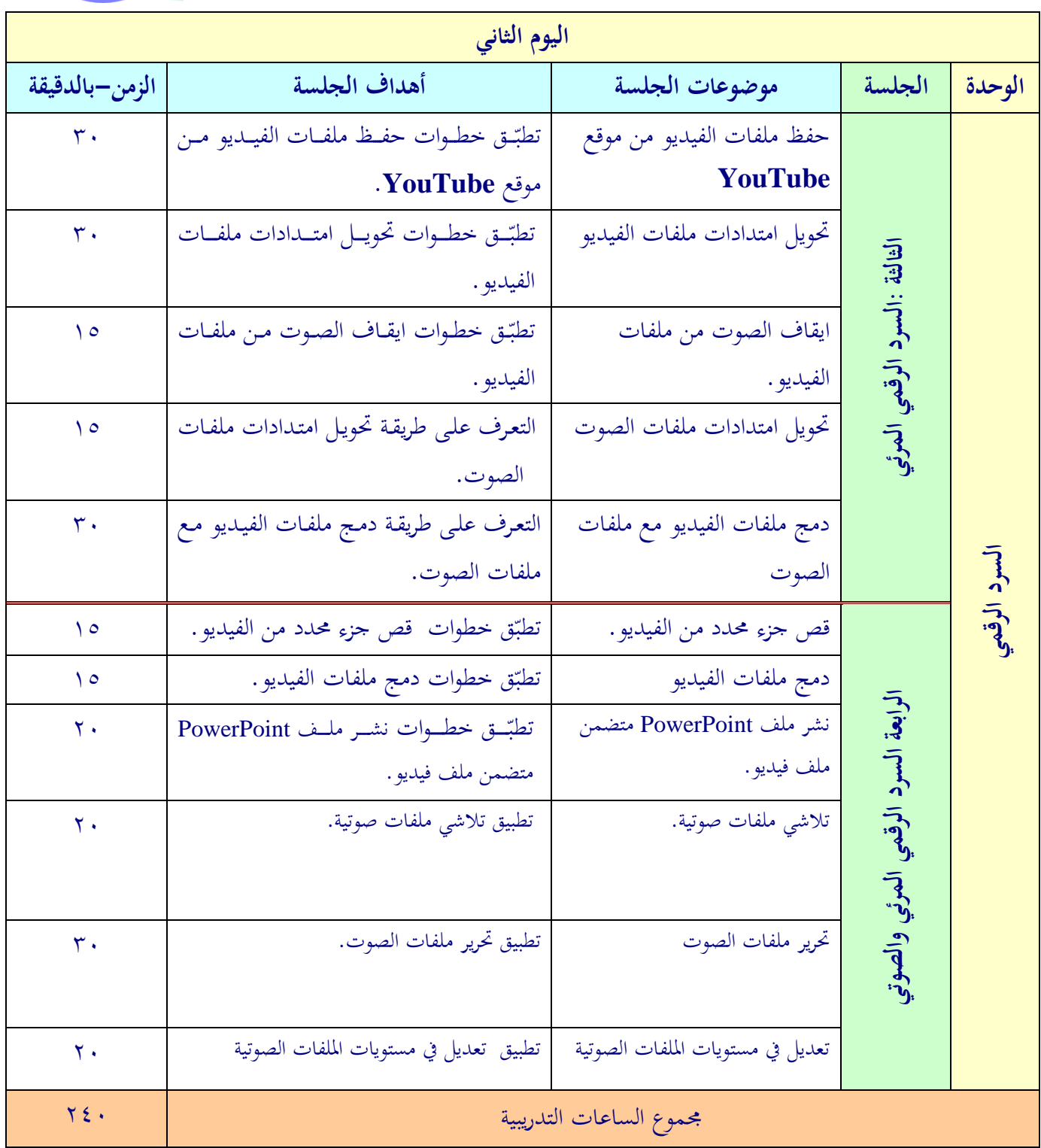

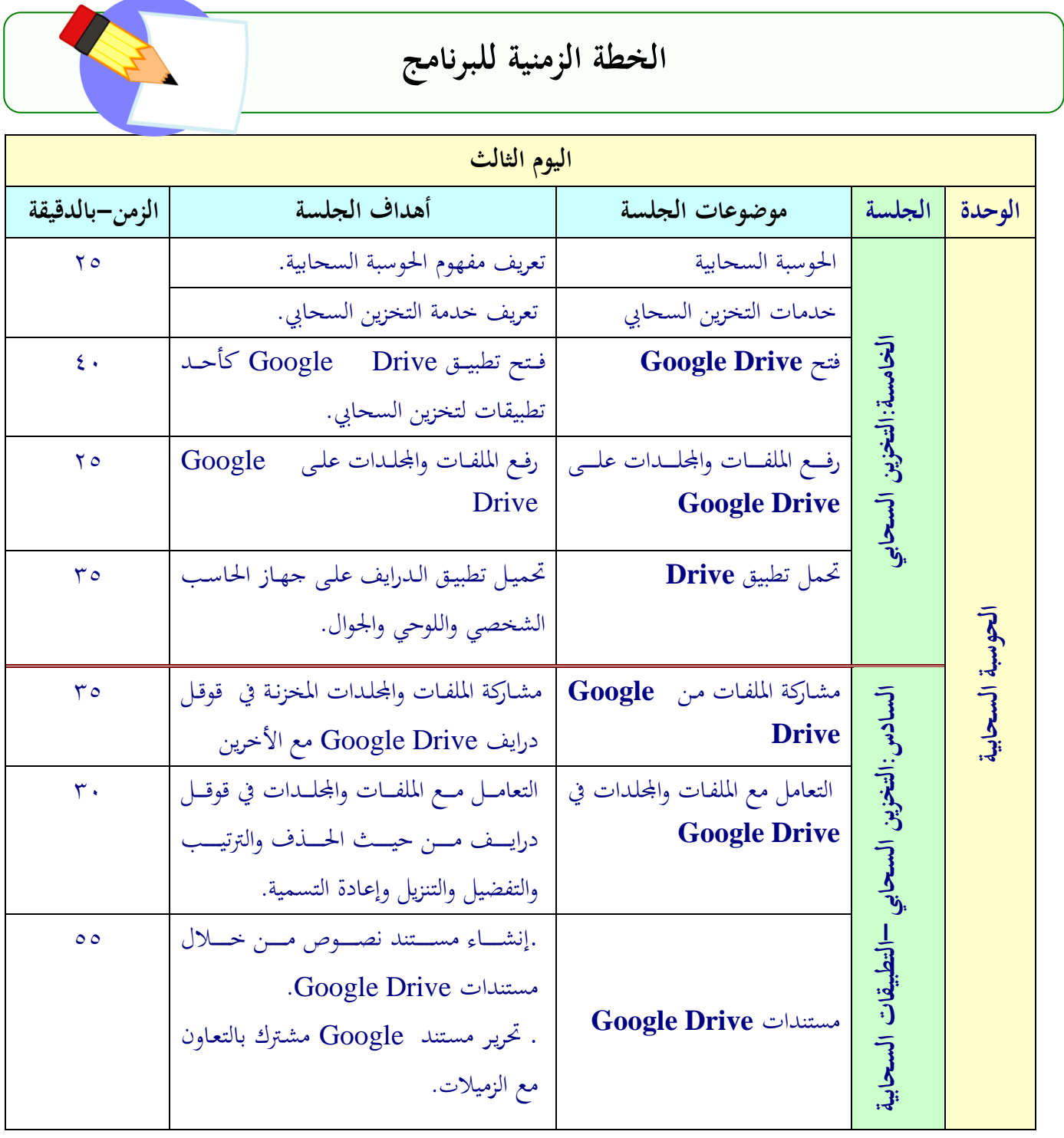

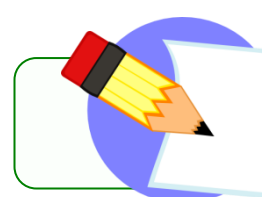

## **الخطة الزمنية للبرنامج**

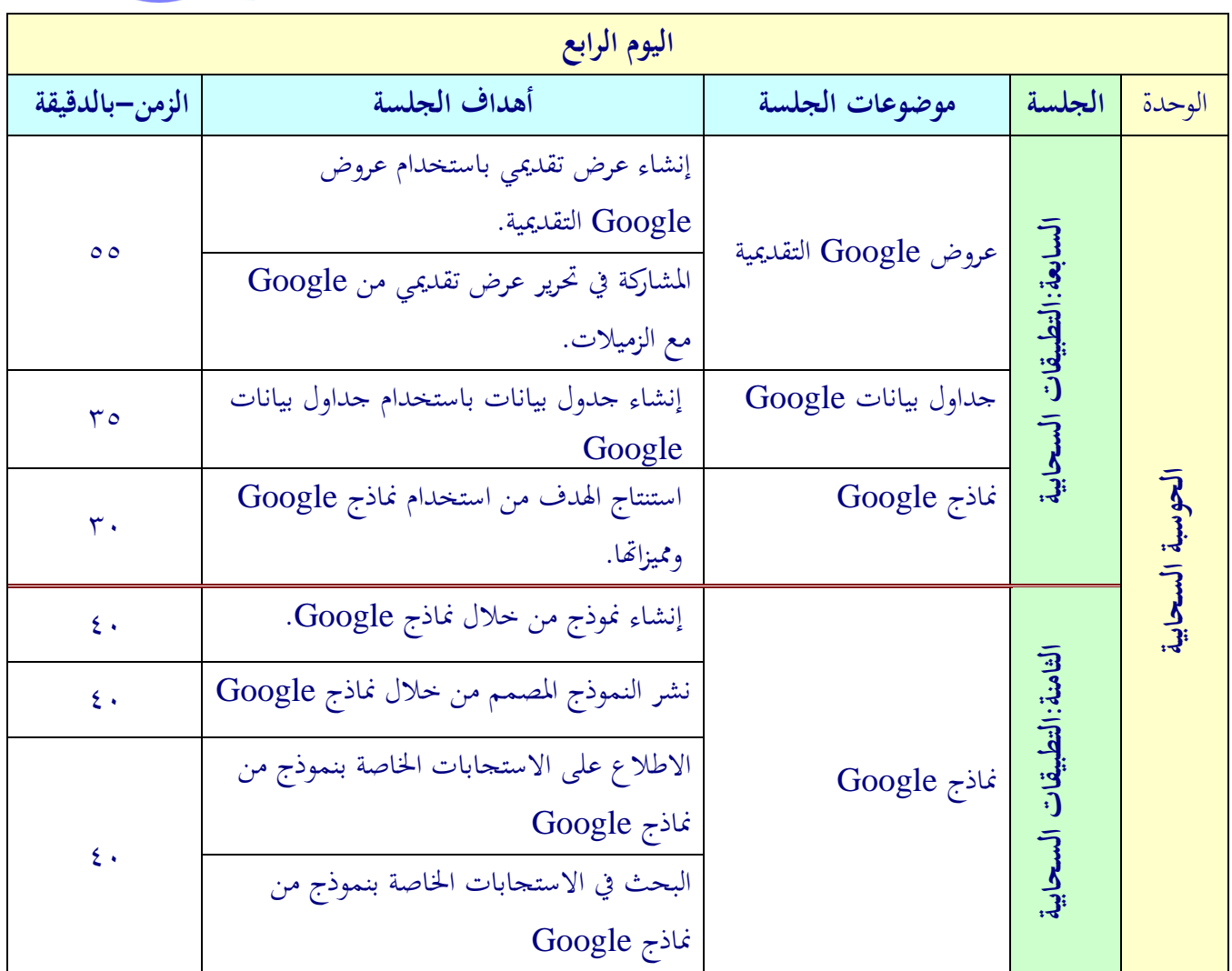

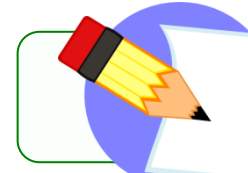

## **الخطة الزمنية للبرنامج**

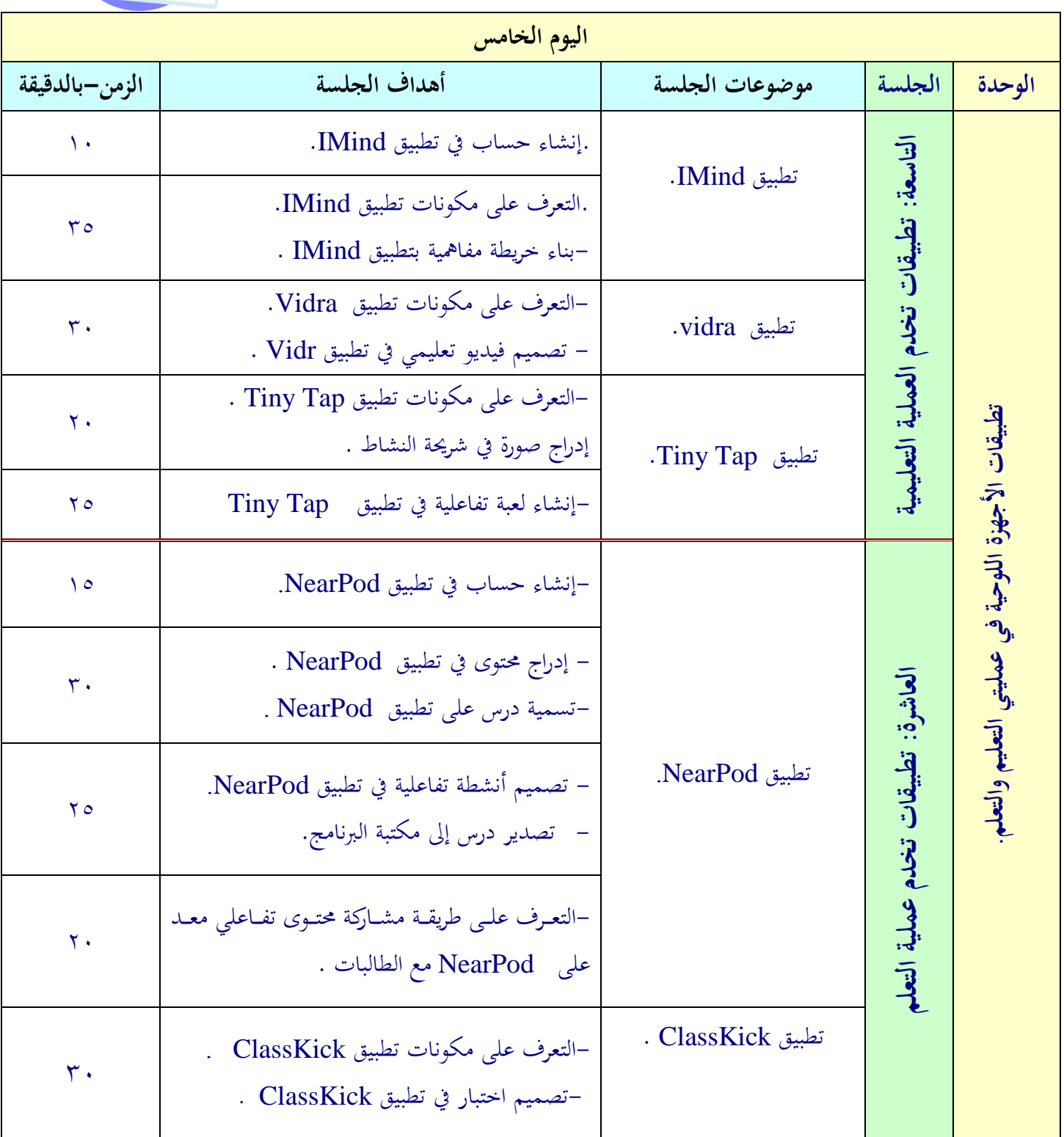

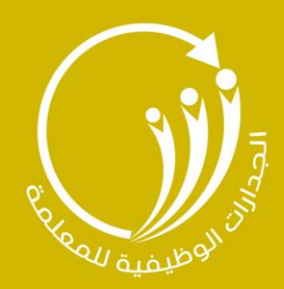

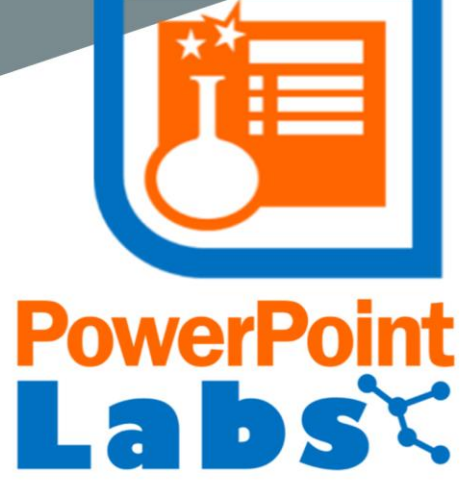

الوحدة الأولــــى

## PowerPointLabs **مَلى أداة** للعمل عليها

الجزء الثاني من أدوات PowerPointLabs

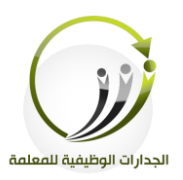

اجلىلة اأاىل احللول لى **أداة PowerPointLabs** لىعمل لىيها الزمن 121 دقيقة

#### **أهداف الجلسة:**

أتوقع في نهاية الجلسة من المتدربة أن تكون قادرة على :

- تطبيق خطوات تثبيت شدا Labs PowerPoint
- تطبيق خطوات التحفيك التىقائي لىكائنات التعىيمية املدرجة يف الشفائح.
	- التعف لى طفيقة تكبري لىكائنات التعىيمية املدرجة يف الشفائح.
	- تطبيق خطوات القص التىقائي لىكائنات التعىيمية املدرجة يف الشفائح.
		- تطبيق خطوات لمل شضاءه لى جزء حمدد يف حمتوى الشفحية.

**الخطة الزمنية للجلسة:**

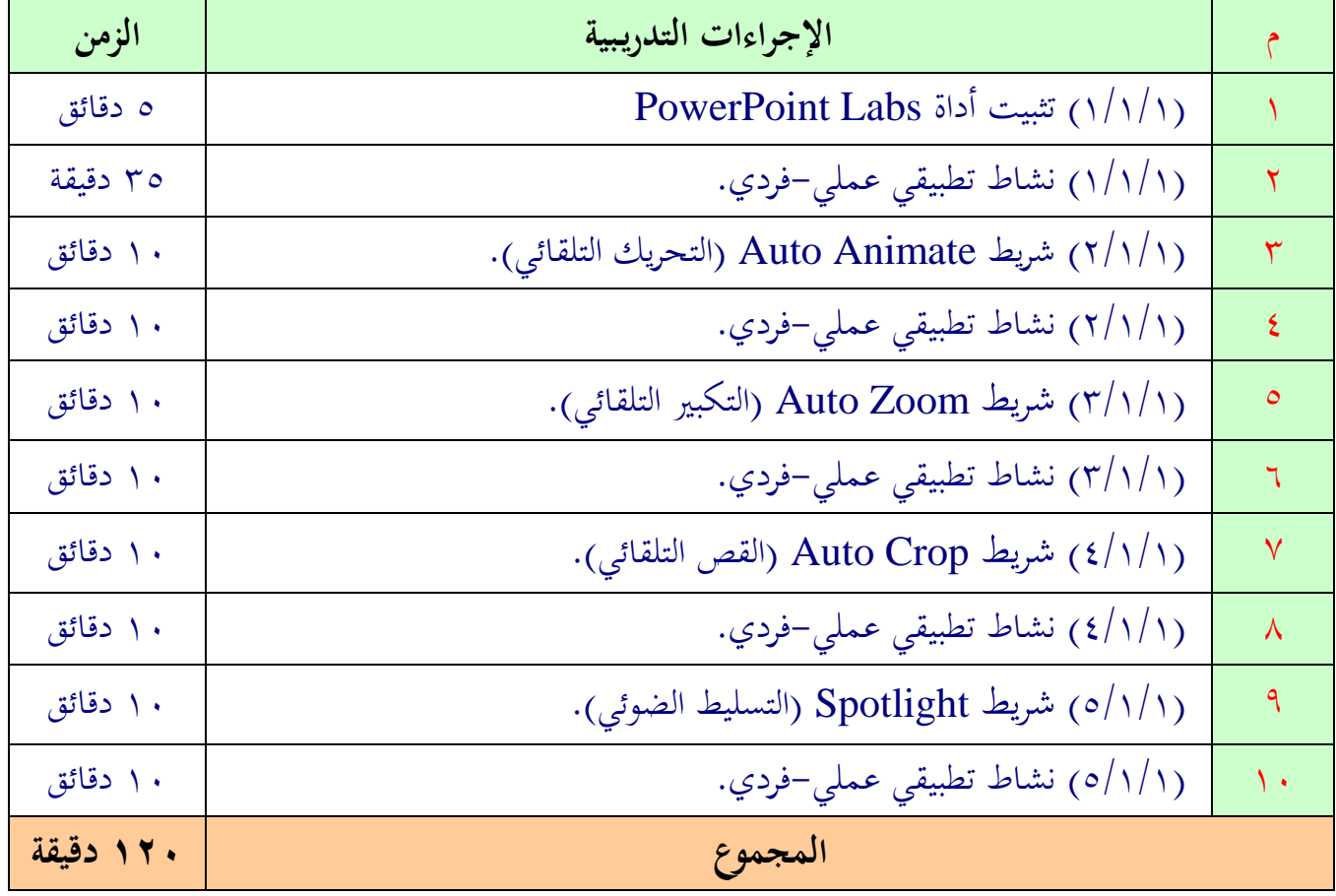

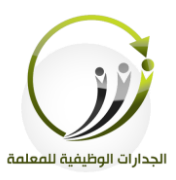

## **المادة العلمية )1/1/1(**

**PowerPoint** 

**تثبيت أداة** Labs PowerPoint

**أ- تثبيت أداة** Powerpointlabs **على الجهاز:** /[http://www.comp.nus.edu.sg/~pptlabs](http://www.comp.nus.edu.sg/~pptlabs/) املوقع لى الدخول-1 -2 النقف لى الزر املشار إليه.

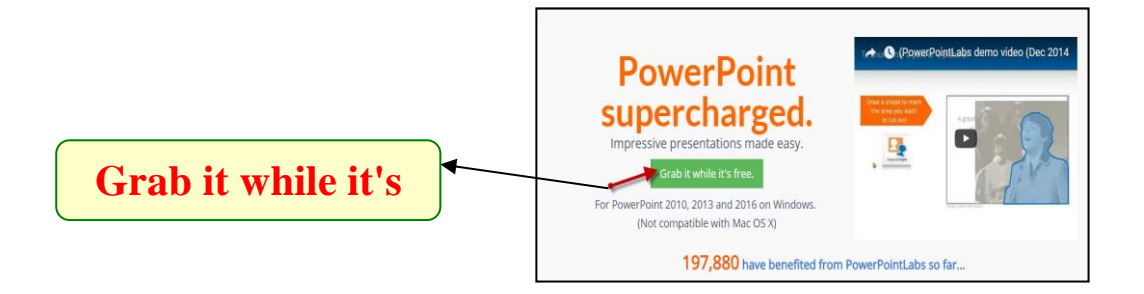

-3 سينتقل إىل اللفحة التالية نقو بتعبئة احلقول املشار إليها مبا يناسبها امن مث النقف لى زر **إرسال.**

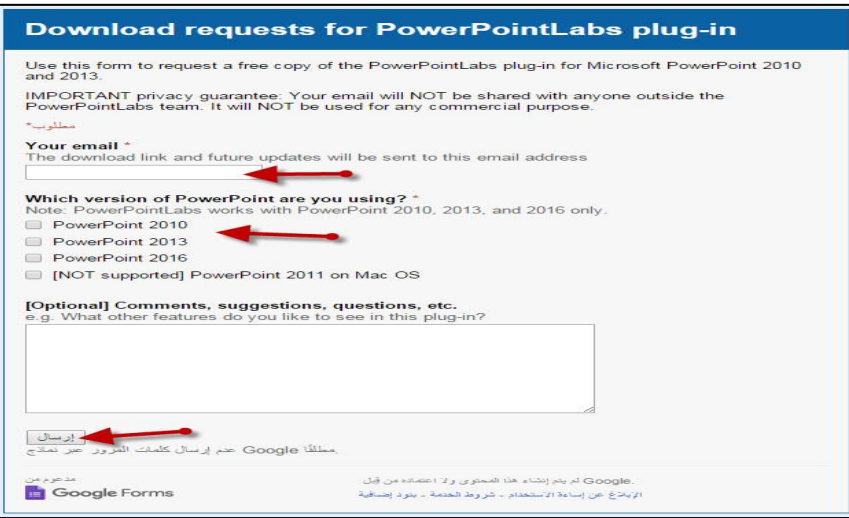

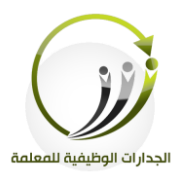

-4سو ينتقل إىل اللفحة التالية خنتار **الرابط العلوي** مثل املشار إليه. **Download requests for PowerPointLabs** plug-in \* Your download link is http://www.comp.nus.edu.sg/~pptlabs/download-3/PowerPointLabsInstaller.zip This talent of instructions are at<br>http://www.comp.nus.edu.sg/~pptlabs/download.html Happy PowerPointing!<br>-PowerPointLabs Team م إنشاء هذا النموذج باستخدام نملاج)<br>إنشاء نموذج خاصـة بك

ه–ستتم الآن عملية تنزيل الأداة على الجهاز.

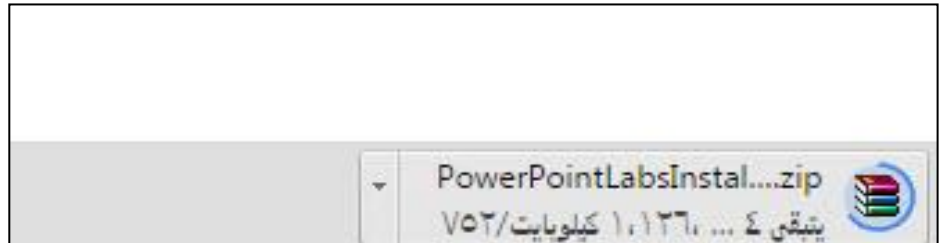

**ب- تثبيت أداة** labs PowerPoint **على الجهاز:**

.1نفتح جمىد **التنزيالت**.

5.نفك الضغط من مجلد PowerPoint labs ونقوم بتثبيت الأداة وفق الخطوات التي ستظهر أثناء التثبيت.

.5بعد فتح برنـامج PowerPoint سـيتم إضـافة الأداة في البرنـامج وسـوف تكـون ضـمن شـريط لةامات التبويب.

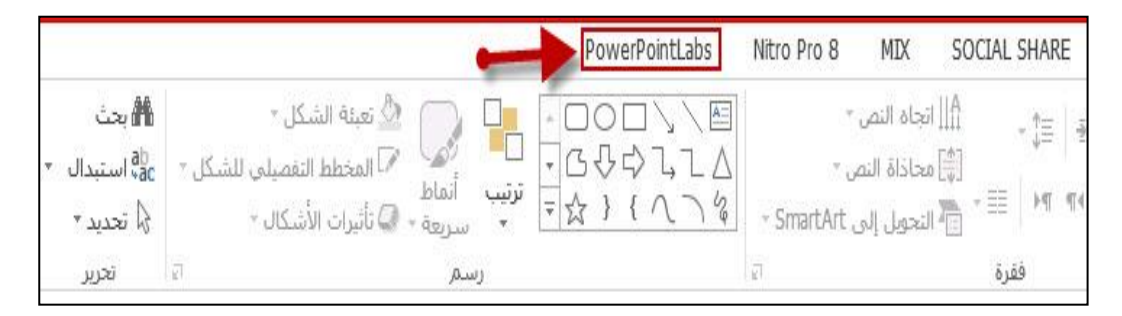

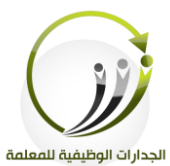

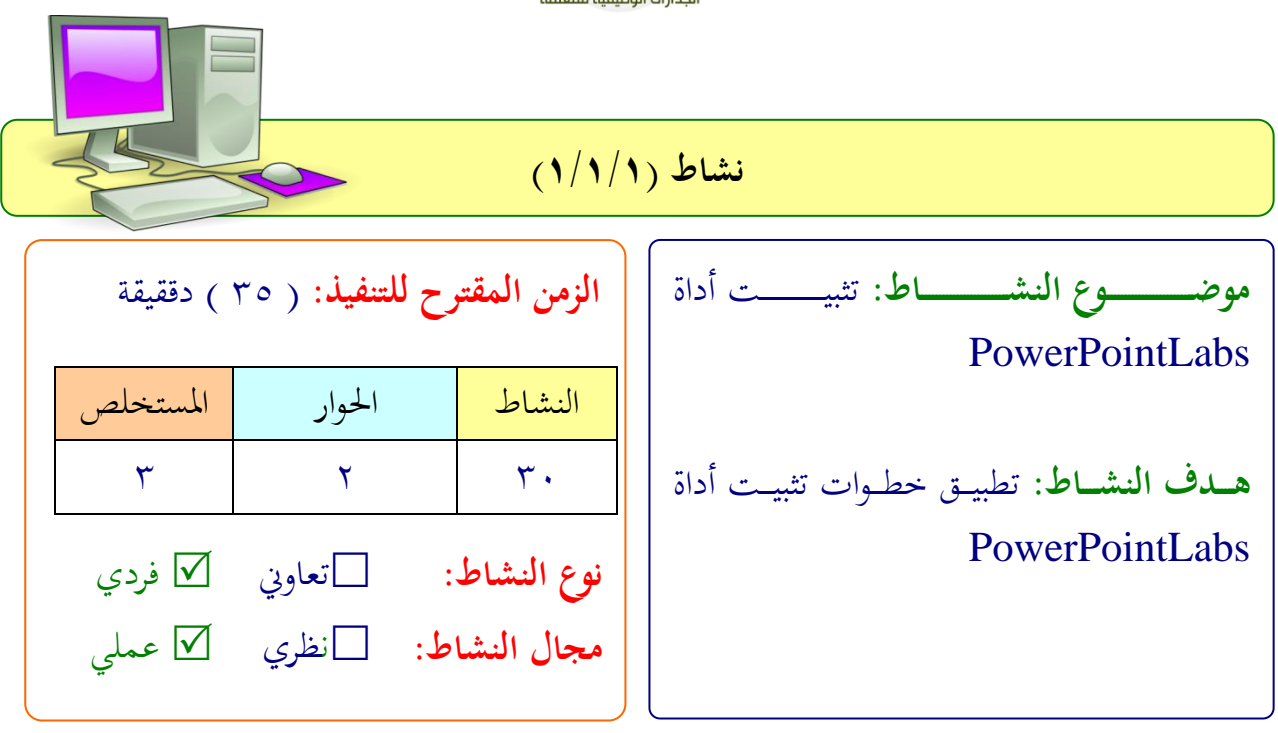

**عزيزتي المتدربة/** بعد اطلاعك على خطوات تثبيت أداة PowerPoint Labs على الجهاز، عليك إعادة تطبيق الخطوات على جهازك الشخصي.

 .................................................................. .................................................................. .................................................................. ..................................................................

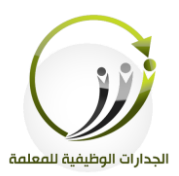

**PowerPoint المادة العلمية )2/1/1( شريط** Animate Auto**( التحريك التلقائي(أوال:ً شريط** Animate Auto**:(التحريك التلقائي(: .**Add Animation Slide **أيقونة -أ**  يجعل طريقة إنشاء الرسوم المتحركة أكثر سهولة، وذلك بتحديد بداية ونحاية التحريك للكائنات المتحركة. **مثال:** نريد أن نوضح بالصور ما هو الغذاء الصحي، وما هو الغذاء الغير صحي. **الخطوات كالتالي:**  $\frac{1}{2}$ **أولاً**: على الشريحة الأولى نضع صورًا لأغذيةٍ صحية وغير صحية بطريقة مبعثرة وعشوائية مثل التالي: را<br>ا

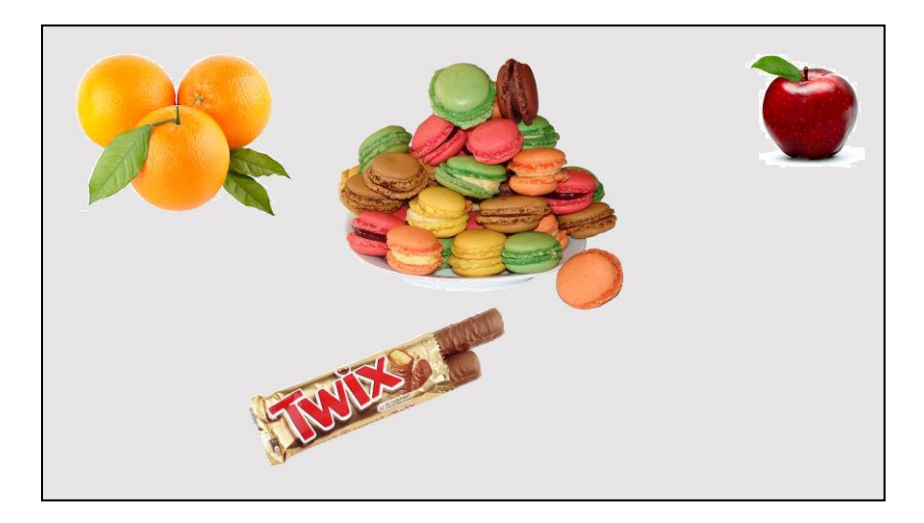

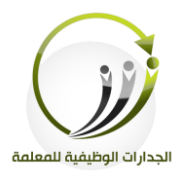

**ثانيـا**: إنشـاء الشريحة التي ستكون بمثابة موقف انتهـاء للكائنـات المتحركة وذلك عـن طريق نسـخ شريحة البداية، ونصنف فيها الغذاء وفق الغذاء الصحي والغذاء غير الصحي مثل التالي:

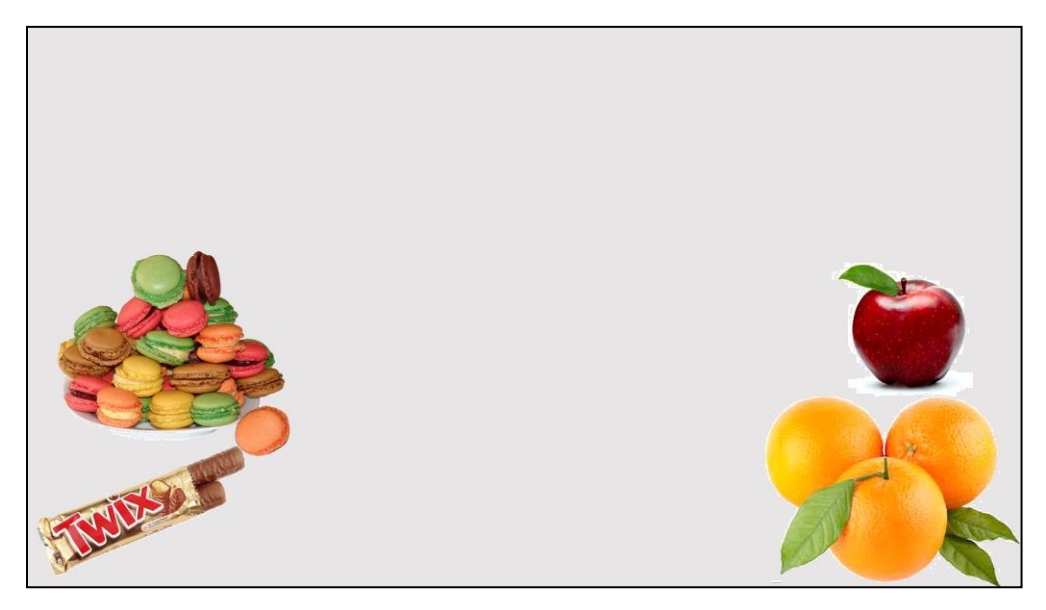

**ثالثا**: لإنشاء الرسوم المتحركة بشكل فعلي، نحدد شريحة البداية،ونحدد جميع الكائنات التي نريد ان نعمل لها مؤثرات حركية،ثم انتقل إلى علامة تبويب PowerPoint Labs ، النقر على Add Animation **.**Slide **رابع**اً: PowerPoint Labs سوف ينشئ شريحة جديدة في فترة ما بين بداية ونماية الشرائح. هذه الشرائح تحتوي على تأثيرات الحركة الفعلية، ويمكن التعرف على الشرائح المتحركة فعلياً من حلال شعار PowerPoint Labs؛ الزاوية اليمني العليا.

 **مالحظة: شعار Labs PowerPoint غير مرئية أثناء عرض الشرائح الفعلي.**

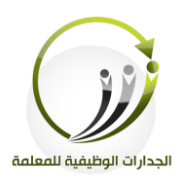

#### **Animate In Slide أيقونة-ب**

#### تحريك كائنات داخل الشريحة وهي عبارة عن ومضة داخل الشريحة، تماما مثل تلك هو مبين أدناه:

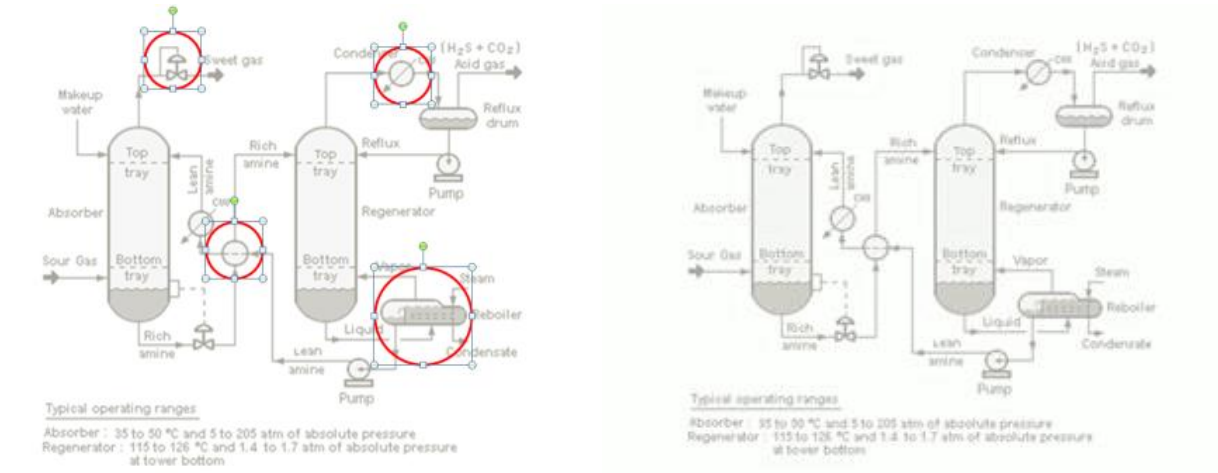

#### **وفق الخطوات التالية:**

وضع نسـخ مـن الشكل التلقـائي ا**لــدائري** لتكـون متحركـة في كـل "وقـف" علـي طـول مسـار الحركـة المطلوبـة. بعـد ذلـك، نحـدد جميـع الأشـكال التلقائيـة الـدائري الـتي تم ادراجهـا، ثم النقـر علـي أيقونـة Animate In Slide

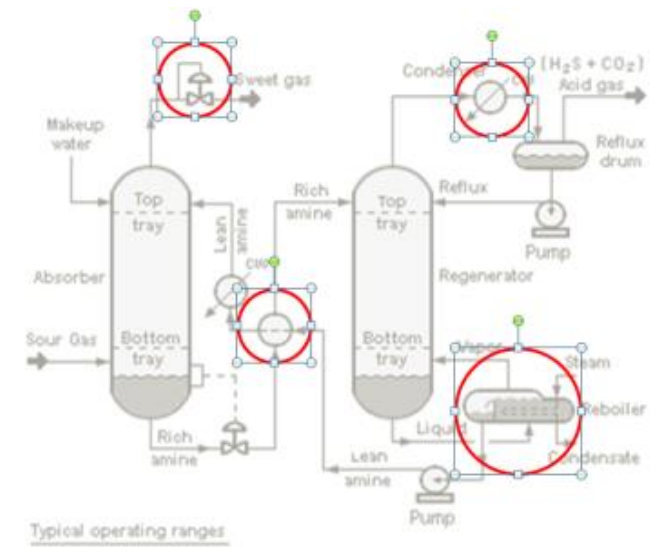

**مالحظة :لتعديل الرسوم المتحركة، مجرد تحريك األشكال حسب الضرورة، نختار و ننقر على Slide In Animate الزر مرة أخرى.**

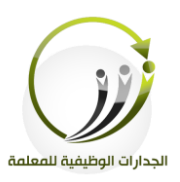

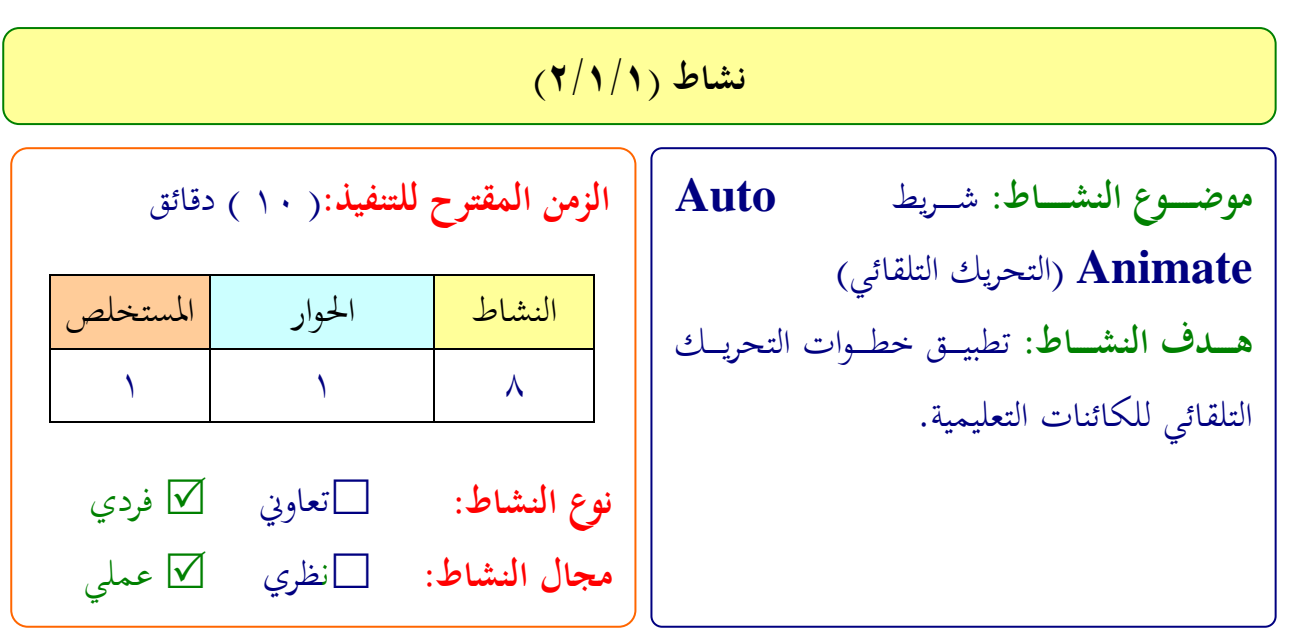

**عزيزتي المتدربة/**

- اختاري مو ضوع يناسب ايقونة Slide Animation Add**.**
	- **•** ادرجي شريحة وضعي عليها صور غير مرتبة او مصنفة.
- اعملي تكرار للشريحة السابقة مع تعديل امكان الصور بحيث تكون الأماكن مناسبة للهدف من املوضوع.
	- حددي الكائنات املطىوب حتفيكها يف الشفحية اأاىل.
		- **.**Add Animation Slide ايقونة لى انقفي

ملاحظة:يمكنك الاستعانة بالعرض التالي للتطبيق علية (انسخي الرابط والصقيه في المتصفح) **[http://www.comp.nus.edu.sg/~pptlabs//samples/auto](http://www.comp.nus.edu.sg/~pptlabs/samples/auto-animate%20sample.pptx)[animate%20sample.pptx](http://www.comp.nus.edu.sg/~pptlabs/samples/auto-animate%20sample.pptx)**

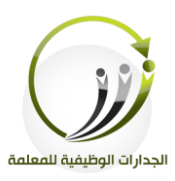

**المادة العلمية )3/1/1(**

**PowerPoint** 

**شريط** Zoom Auto**( التكبير التلقائي(**

**ً ثانيا: شريط** Zoom Auto**:(التكبير التلقائي(: أ- أيقونة** Down Drill **التكبير التدريجي.** Drill Down يسمح لك بعرض الصورة المحددة بشكل مكبر وتتدرج في التكبير حتى الوصول إلى الحجم المطلوب تكبيرة من قبل المستخدم. **بالخطوات التالية للتصميم:** تحتاج أولا إلى إنشاء شريحتين: الشريحة الأولى: نضع جميع المحتويات ماعدا المحتوى المرغوب تكبيره نترك له مساحة فارغة. الشريحة الثانية: المحتوى المرغوب تكبيره وتكون الشريحة في أسفل الشريحة السابقة. **مثال:** نريد أن نشرح أجزاء الحاسب الآلي والتركيز سيكون على " جزء الشاشة". **والخطوات كالتالي: أولاً**: نضع جميع أجزاء الحاسب الآلي على الشريحة الأولى ما عدا **جزء الشاشة.** نرسم مستطيل شفاف في أي مساحة فارغة – وهو تحديد الجزء المرغوب تكبيره مثل التالي:

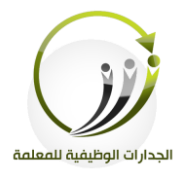

**ثانيـاً**: نعمـل شريحة تاليـة ونضـع عليهـا المحتوى المراد تكبيره، وفي مثالنـا السـابق نضـع عليهـا "جزء الشاشـة" مثل التايل

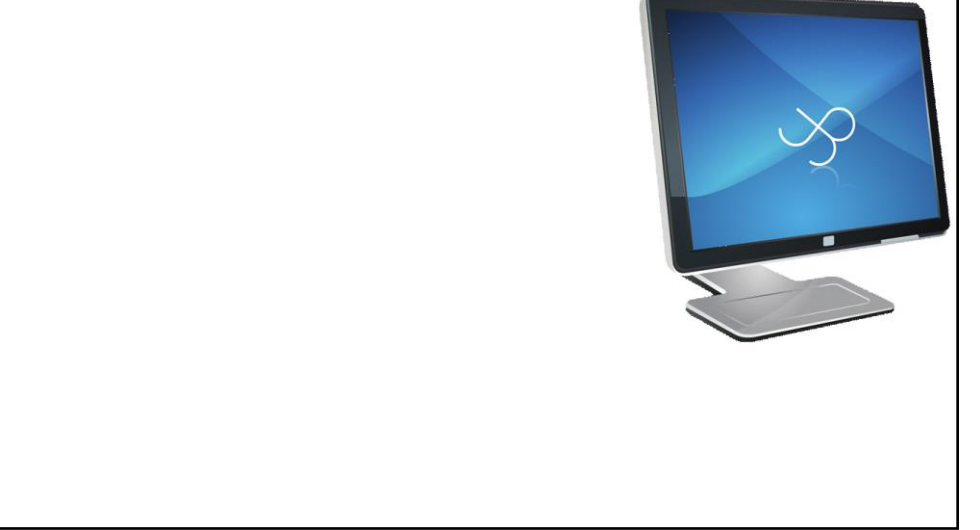

**ثالثا** حندد امللتطيل اللابق املوجود يف الشفحية اأاىل،االنقف لى Down Drill **:ً**

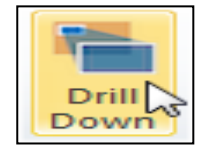

**ب- أيقونة Back Step :(خطوة إلى الوراء(:**  يسمح بإظهار الصورة بشكل مكبر وتتدرج في التصغير. نحتاج أولا إلى إنشاء شريحتين: الشريحة الأولى:ندرج فيها الصورة بحجم كبير. الشريحة الثانية:نكتب فيها المحتوى الخاص بالشريحة مع ترك مساحة فارغة على الشريحة مخصص "للصورة المصغرة" حيث تأخذ مكان تأثير تصغير الصورة عليها.

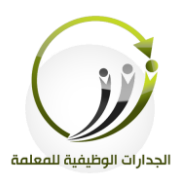

المملكة العربية السعودية وزارة التعليم مشروع الجدارات الوظيفية للمعلمة

#### **مثال:**

نريد أن نشرح عن جزء من أجزاء الحاسب الآلي على سبيل المثال " الفأرة " بصورة مكبرة وبعد ذلك تصغر صورة الفأرة **والخطوات كالتالي: أولاً**: نعمل الشريحة الأولى ونضع عليها المحتوى المراد **تصغيره** وفي مثالنا هو " جزء الفأرة"

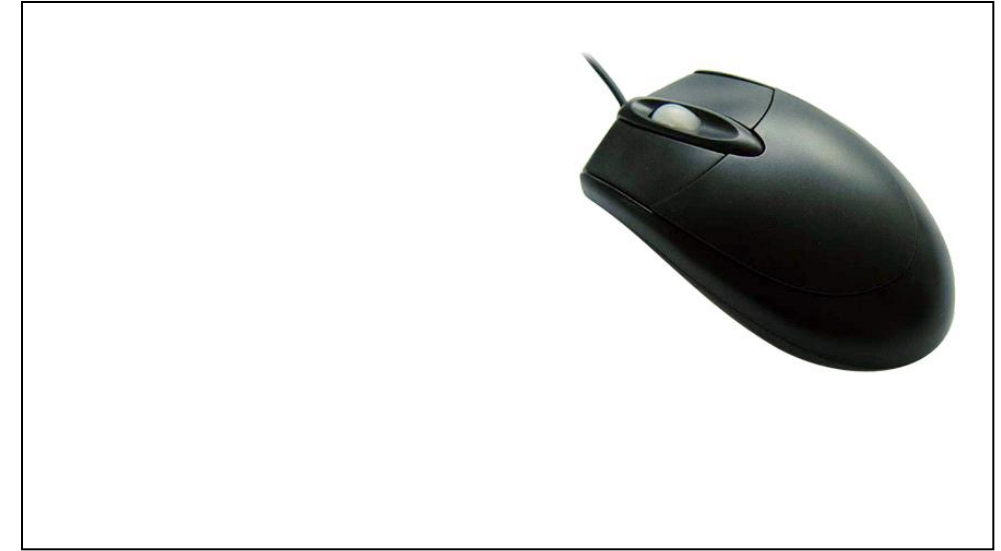

**ثانياً**: الشريحة الثانية رسم مستطيل في مساحة فارغة – حيث المحتوى سيكون عليها بعد التصغير كالتالي:

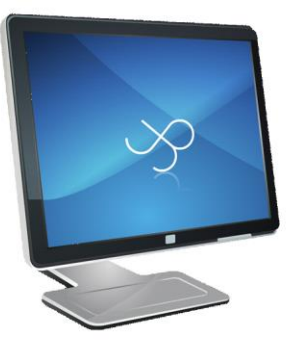

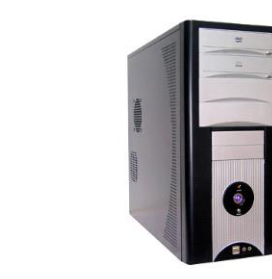

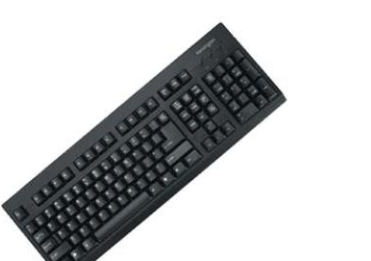

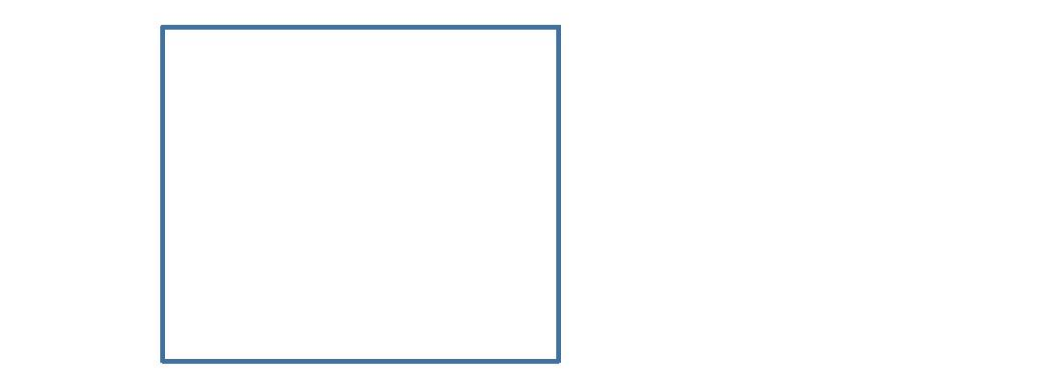

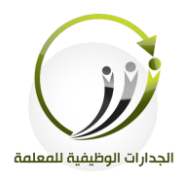

**ج- أيقونة** Area to Zoom**:(تحجيم المنطقة(:**  يسمح بلفت انتباه المشاهدين لمقطع معين من الشريحة وذلك من خلال تكبير المقطع المحدد. **مثال:** نريد أن نشرح عن أجزاء جسم الإنسان وبالتحديد نريد جزء الرأس. **الخطوات كالتالي: أولاً**: نعمل الشريحة الأولى ونضع عليها المحتوى المراد توضيحه وفي مثالنا هو أجزاء جسم الإنسان ونرسم مستطيل شفاف فوق المحتوى المرغوب التركيز عليه وهو "جزء الرأس"

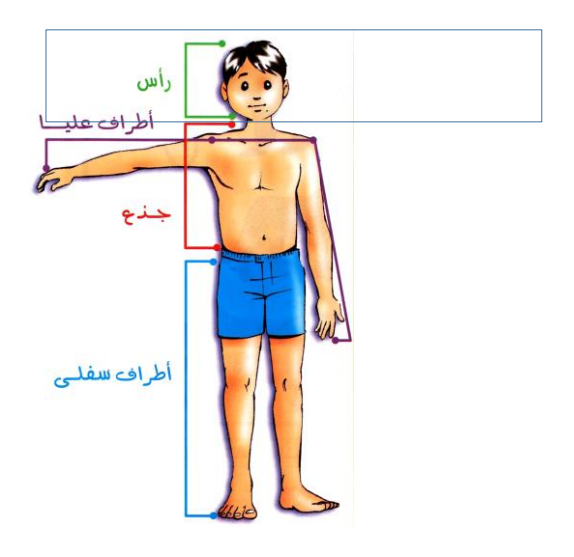

بعد ذلك، نحدد المستطيل، وننقر على أيقونة **Zoom to Area** سيتم إنشاء الشرائح المتحركة واحدة تحتوي على المحتوى الأساسي مع تكبير المنطقة، وشريحة تالية وهو العودة إلى حجمها الطبيعي

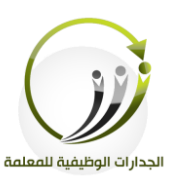

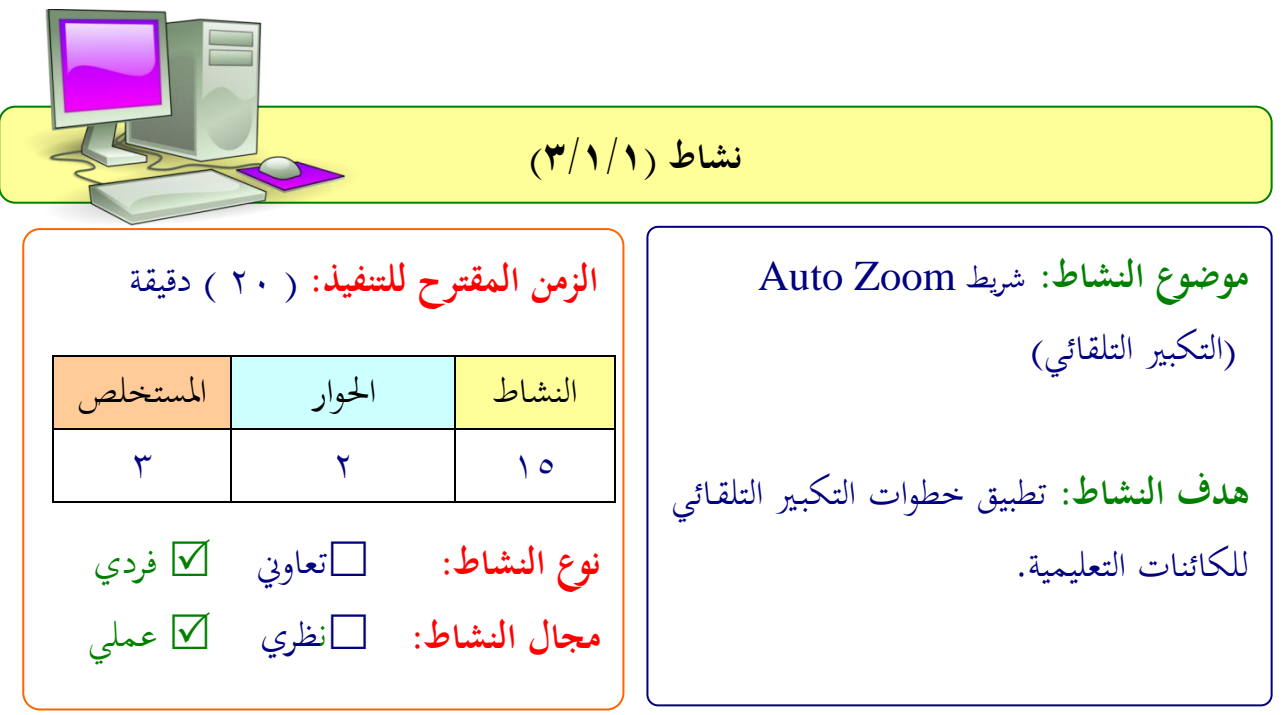

**عزيزتي المتدربة/**

- اختاري موضوع يناسب رفيط **Zoom Auto**
- صممي رفائح اطبقي لىيها ايقونة **Down Drill** التكبري التدرجيي.
- صممي رفائح اطبقي لىيها ايقونة شيقونة **Back Step**( خطو إىل الوراء(.
- صممي رفائح اطبقي لىيها ايقونة شيقونة شيقونة **Area to Zoom**:(حتجيم املنطقة(.

ملاحظة:يمكنك الاستعانة بالعرض التالي للتطبيق علية <sub>(</sub>انسخى الرابط والصقيه في المتصفح) [http://www.comp.nus.edu.sg/~pptlabs//samples/tutorial.pptx](http://www.comp.nus.edu.sg/~pptlabs/samples/tutorial.pptx)

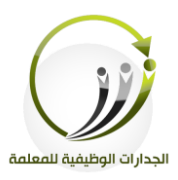

PowerPoint<br>**Labs**く **المادة العلمية )4/1/1( شريط** Crop Auto**( القص التلقائي( :ً ثالثا شريط** Crop Auto**:(القص التلقائي(:** يسمح بقطع جزء من صورة على شريحة دون الحاجة إلى أي برامج إضافية لتحرير الصور. **أ-أيقونة Shape To Crop:( قص األشكال(: مثال:** نريد أن قص جزء من الصورة ادناه باستخدام أداة الرسم الحر. **الخطوات كالتالي: أولا**:استخدام أداة شكل حر لتحديد المنطقة التي ترغبين في قصها. Home Insert Design Tra 中看山  $\bigcirc$ 

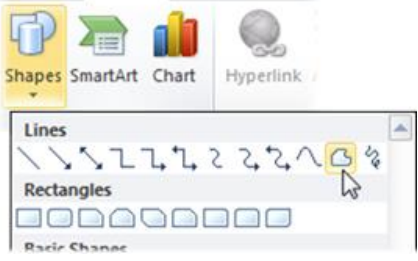

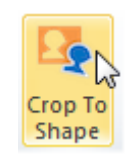

**ثانيا** حندد الشكل، مث ننقف لى شيقونة Shape To Crop **:ً**

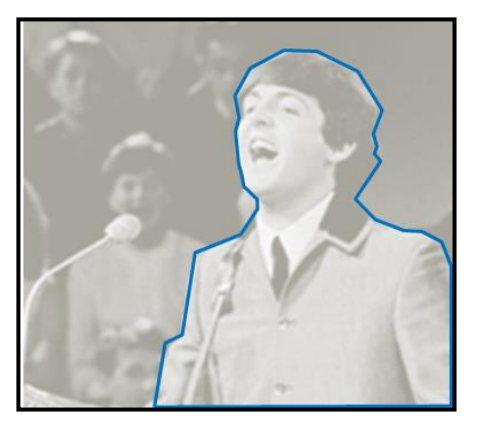

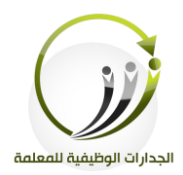

المملكة العربية السعودية وزارة التعليم مشروع الجدارات الوظيفية للمعلمة

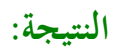

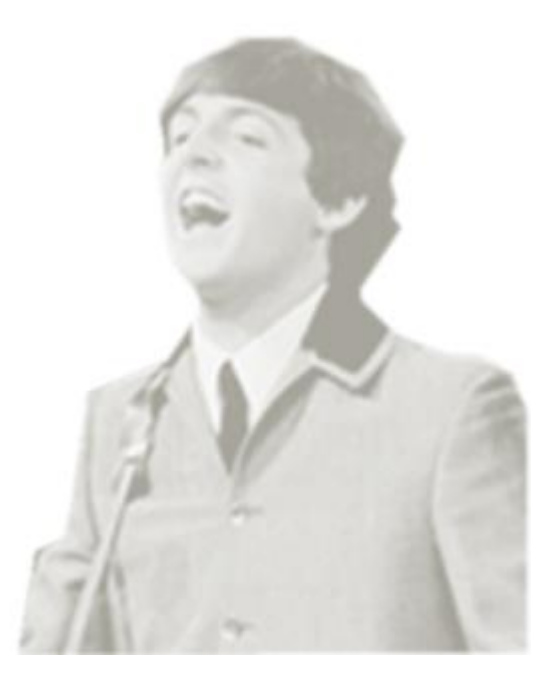

بالإمكان الآن أن نستخدم خصائص تنسيق الصورة من الظل وحواف ناعمة في PowerPoint التي يمكن أن تستخدم لتحسين مظهر من الصورة التي تم قصها .

لمزيد من القصاصات، محرد رسم أشكال متعددة، نحدد كل منهم، ثم النقر فوق أيقونة Crop To Shape

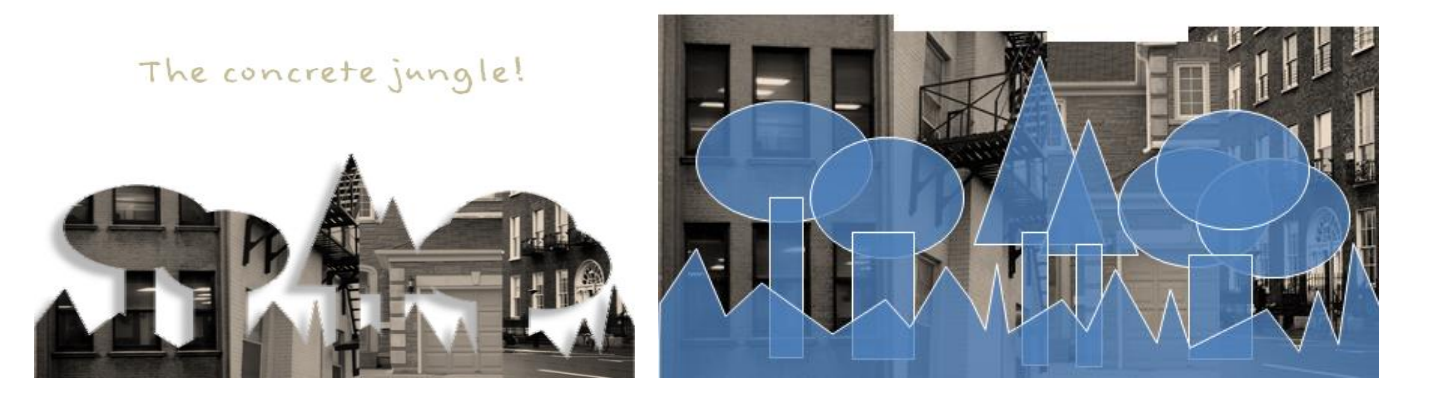

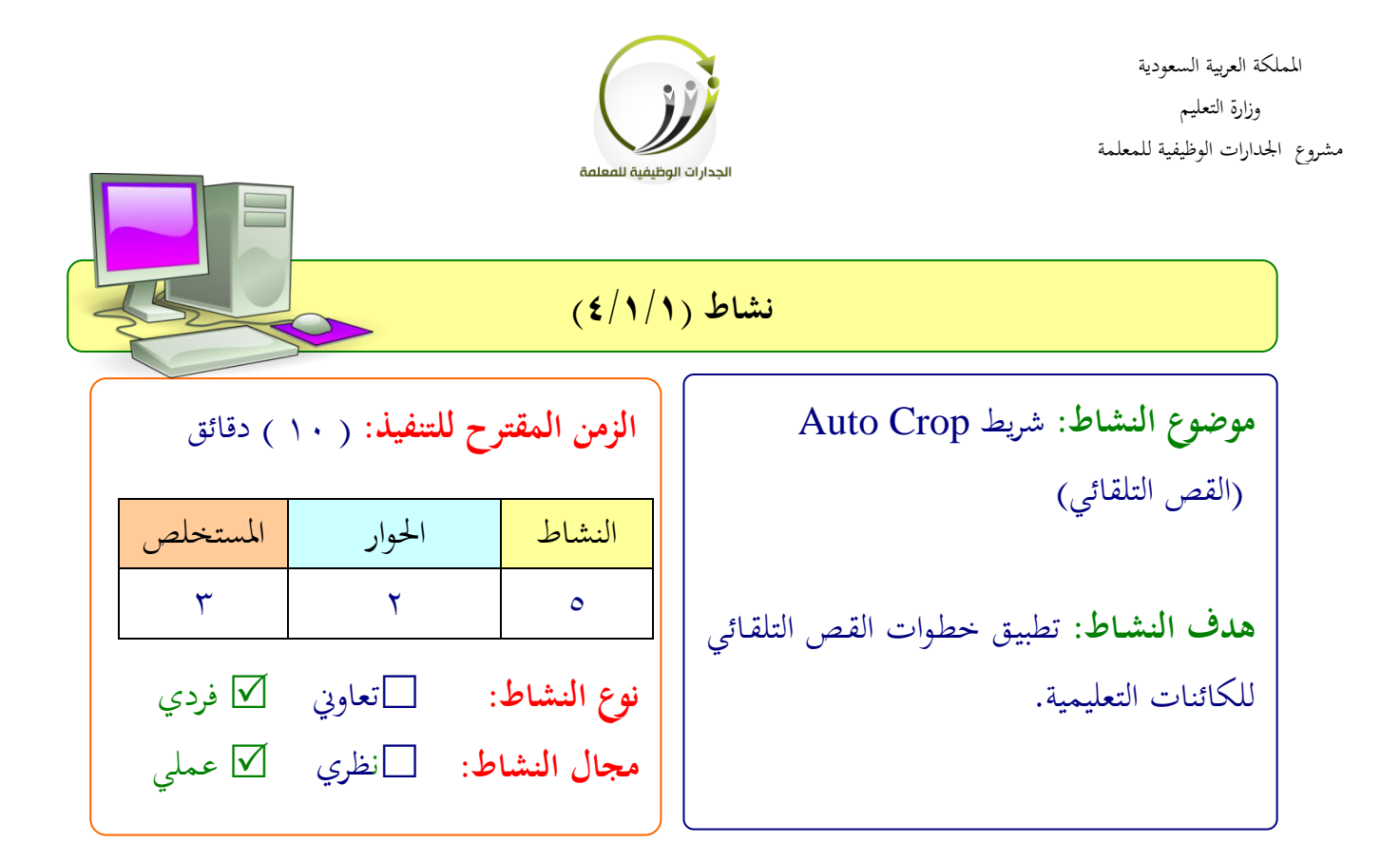

#### **عزيزتي المتدربة/**

- اختاري موضوع يناسب شيقونة **Shape To Crop**( قص اأركال(.
	- ادرجي رفحية اضعي لىيها صور
- باستخدام الأشكال التلقائية ارسمي شكل مناسب فوق الصورة التي في الشريحة
	- حددي مجيع اأركال التىقائية اليت رمسها
	- انقفي لى ايقونة شيقونة Shape To Crop( قص اأركال(.

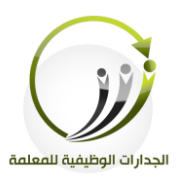

**المادة العلمية )5/1/1(**

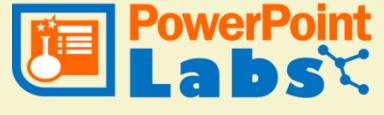

**شر يط** Spotlight**( إضاءة(**

**ً رابعا: شريط** Spotlight**:(إضاءة(:**

عمل إضاءة على جزء محدد في الشريحة بينما يقوم بعمل تعتيم على الباقي، مما يتيح لك التركيز بسهولة واهتمام على جانب معين في المعلومات الموجودة في الشريحة.

**مثال:**

نريد أن نشرح فوائد الماء وتم الاستدلال من القرآن بآية حول أهمية الماء ونريد أن نضع منطقة مضيئة على كىمة املاء.

**الخطوات كالتالي:** أولا: نعمل الشريحة الأولى ونضع عليها المحتوى المراد توضيحه وفي مثالنا الآية التالية: قَالَ الله تعالى : ﴿ وَجَعَلْنَا مِنَ الْمَاءِ كُلَّ شَيْءٍ حَيٍّ أَفَلَا يُؤْمِنُونَ ﴾ **َ َ َ ِ ْ َ ِ** نرسم شكل للإشارة إلى المنطقة التي يجب أن يعمل لها إضاءة وفي مثالنا كلمة الماء– يمكنك استخدام أي من الأشكال التلقائية. مثل التايل:

> كُلِّ شَيْءٍ حَيِّ أَفَلَا يُؤْمِنُونَ ) ( وَجَعَلْنَا مِنَ

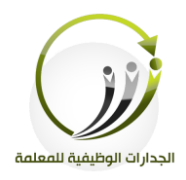

المملكة العربية السعودية وزارة التعليم مشروع الجدارات الوظيفية للمعلمة

### **ثانياً**: تحديد الشكل المحدد (عن طريق النقر مرة واحدة على ذلك)، ثم النقر على أيقونة .Create Spotlight

**النتيجة:**

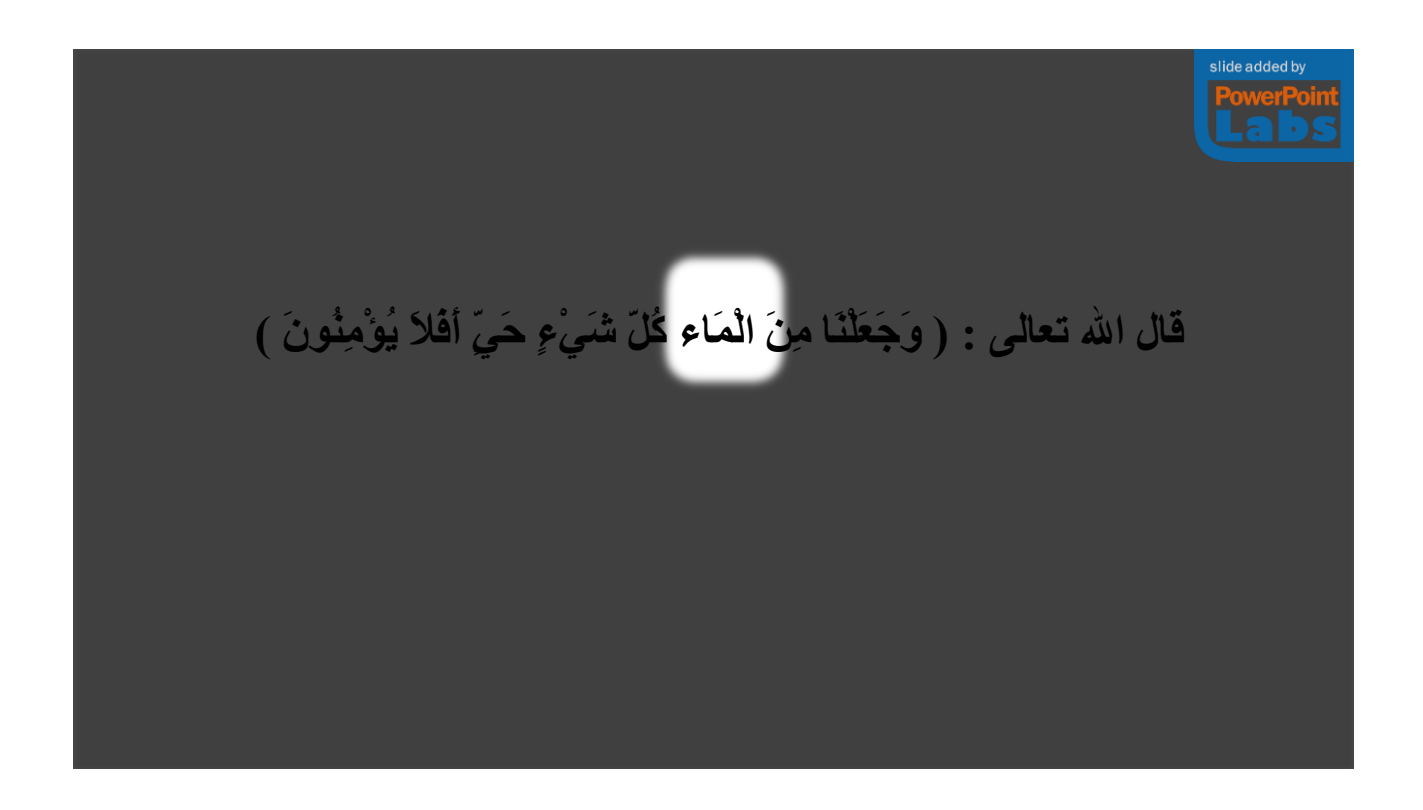

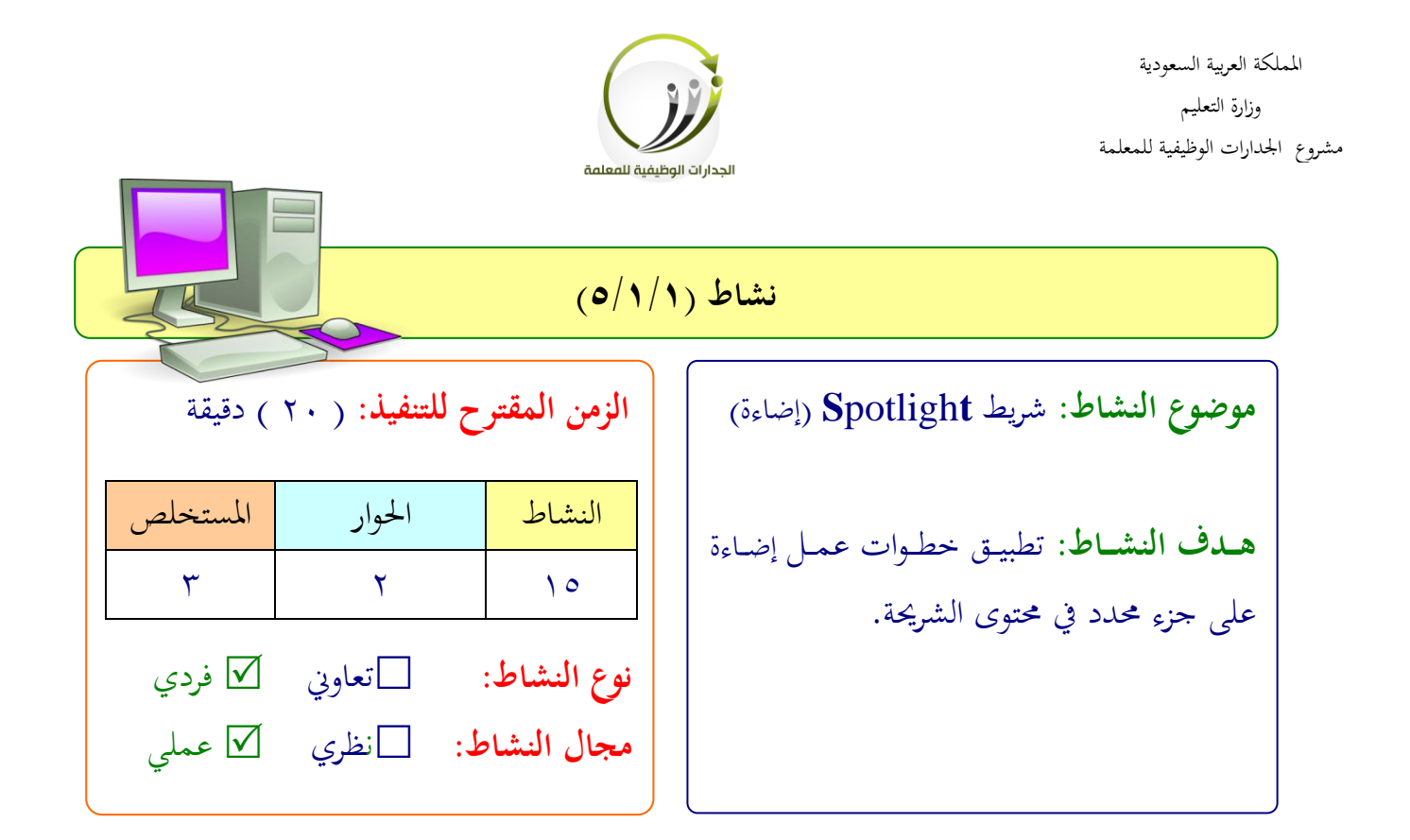

**عزيزتي المتدربة/**

- اختاري موضوع يناسب ايقونة Spotligh Create
	- ادرجي شريحة وضعي عليها نص للمادة العلمية.
- ارمسي كائنات فوق بعض كىمات النص املطىوب الرتكيز لىيها اثناء الشفح.
	- حددي الكائنات .
	- انقفي لى ايقونة Spotligh Create

ملاحظة:يمكنك الاستعانة بالعرض التالي للتطبيق علية (انسخى الرابط والصقيه في المتصفح) **[http://www.comp.nus.edu.sg/~pptlabs//samples/spotlight%20sample.p](http://www.comp.nus.edu.sg/~pptlabs/samples/spotlight%20sample.pptx) [ptx](http://www.comp.nus.edu.sg/~pptlabs/samples/spotlight%20sample.pptx)**

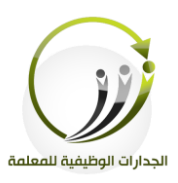

#### اجلىلة الثانية اجلزء الثاين من شداات **PowerPointLabs** الزمن 121 دقيقة

**أهداف الجلسة :**

بعد نهاية الجلسة نتوقع من المتدربة أن تكون قادرة على :

- تطبيق إجراء خطوات السرد التلقائي للملاحظات المدرجة في الشرائح.
- التعف لى طفيقة إجفاء خطوات التعىيقات التىقائية لىمةاحظات املدرجة يف الشفائح.
	- تطبيق إجفاء خطوات التلىيط الضوئي لىمحتوى املدرج يف الشفائح.
		- التعرف على خطوات عمل فهرسة لمحتوى الشريحة.

**الخطة الزمنية للجلسة:**

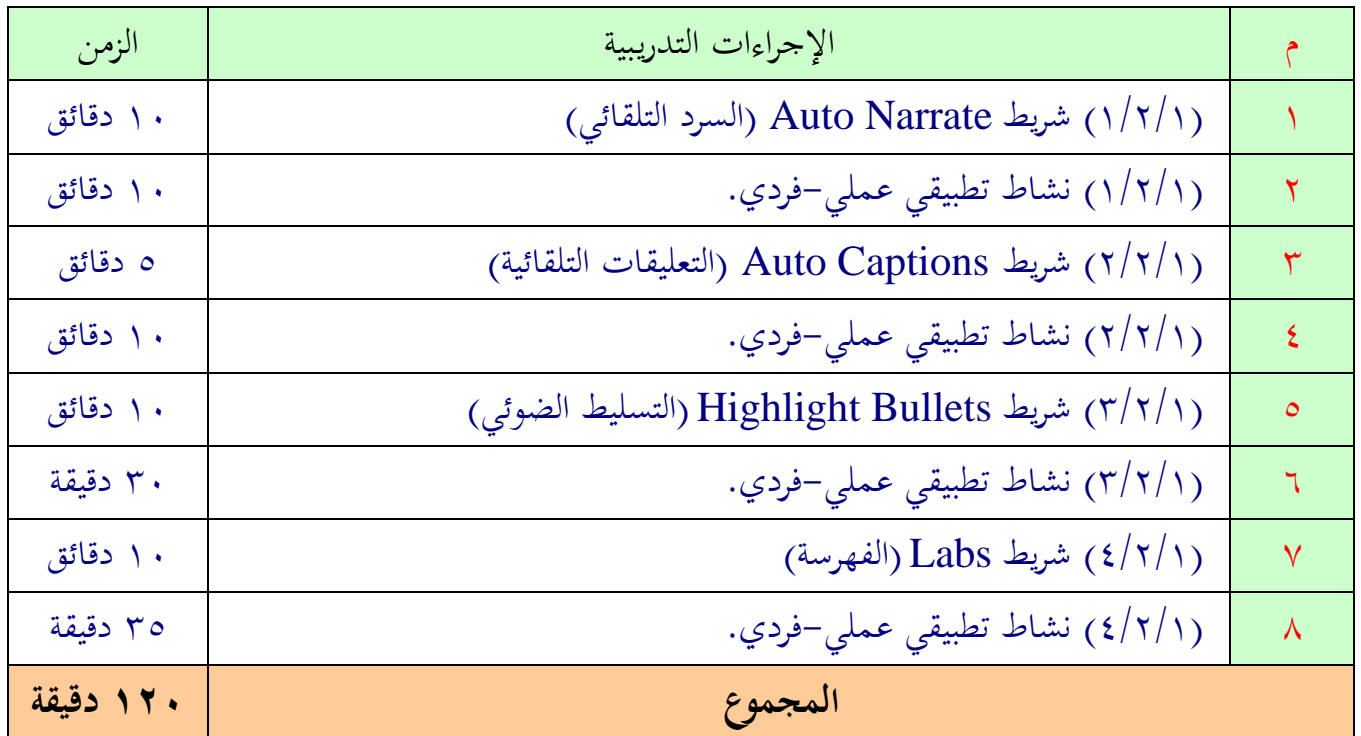

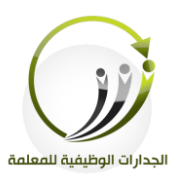

**المادة العلمية )1/2/1( PowerPoint شريط** Narrate Auto**( السرد التلقائي(**

خامساً: شريط **Auto Narrate**:(السرد التلقائ<u>ي)</u>:

ينشئ الصوت تلقائيا من **ملاحظات** المحاضرة الخاصة بك بشرط ان تكون الملاحظة المكتوبة في خانة الملاحظة باللغة الإنجليزية.

أما إذا كان نص الملاحظة مكتوب باللغة العربية يمكنك تسجيل صوتك للملاحظات الخاصة بالشريحة.

**أ- أيقونة** Add Auto**:( إدراج صوت(:**

**يوجد بداخلها اختياران :**

**:**Generate Audio Automatically**:األول الخيار**

يمكن استخدامها في حاله الملاحظات كانت باللغة الإنجليزية فقط ولا يشترط ربط الميكرفون في الجهاز **الخطوات كالتالي:**

- .1 نكتب ما نرغب أن نقوله في الجزء الخاص بملاحظات الشريحة.
- .2 النقف لى شيقونة Automatically Audio Generate .
	- .3 سيكون مظهف الشفحية يف منطقة العمل مثل الشكل التايل:

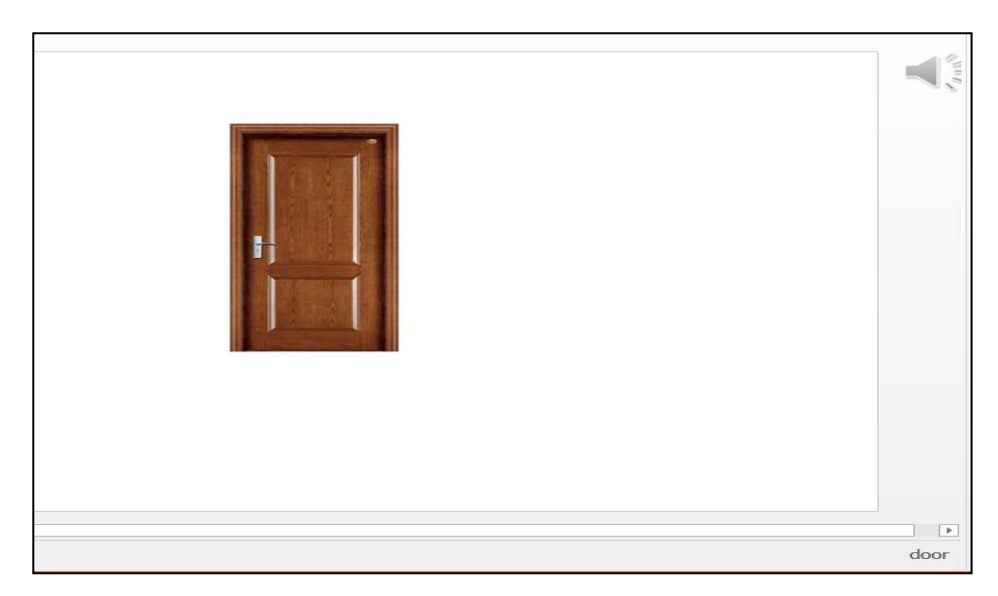
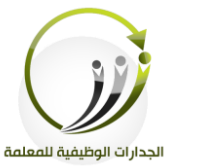

٤.المظهر العام للشريحة عند العرض.

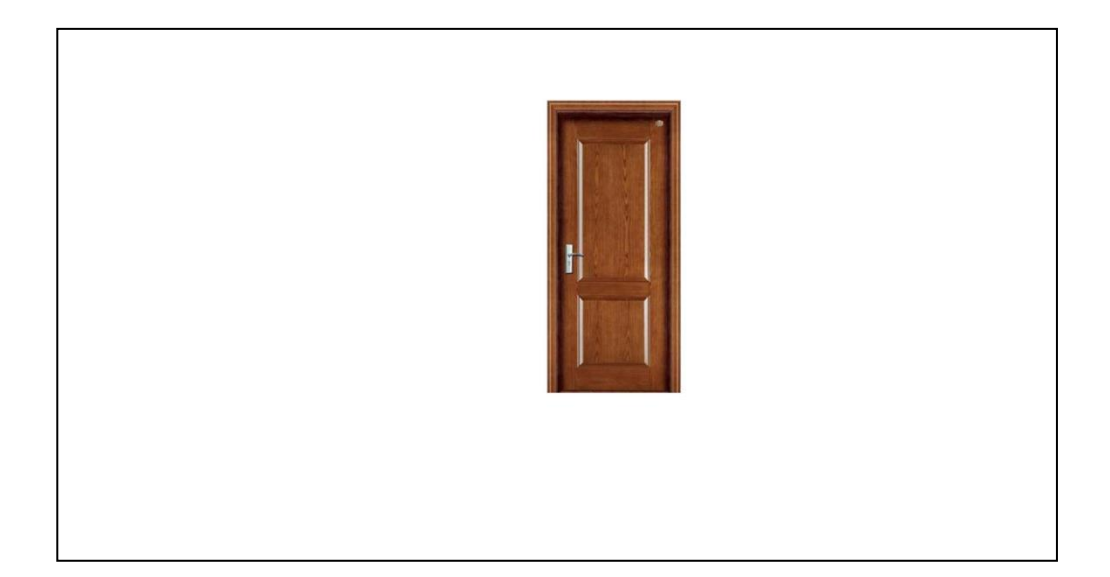

**:**Record Audio Manually**:الثاني الخيار**

يمكن استخدامها في حاله الملاحظات كانت باللغة الإنحليزية أو باللغة العربية ويشترط ربط الميكرفون في اجلهاز.

> **الخطوات كالتالي:** -1 نكتب ما نفغب شن نقوله يف ارقة خارجية. -2 النقف لى شيقونة Manually Audio Record -3 سيظهف رفيط يف اجلانب اأيلف من النافذ ننقف لى شيقونة. Record During Slide Show ونتحدث من خلال الميكرفون. <u>5</u>–أثناء عملية التسجيل تظهر مشغلات التسجيل على الشريحة مثل التالي

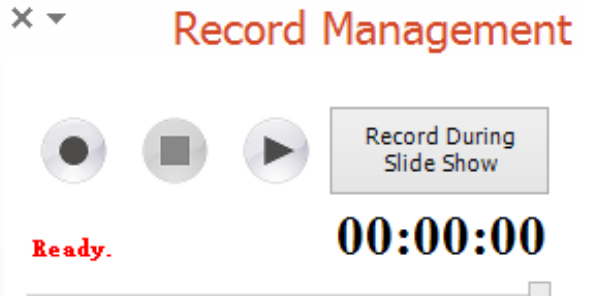

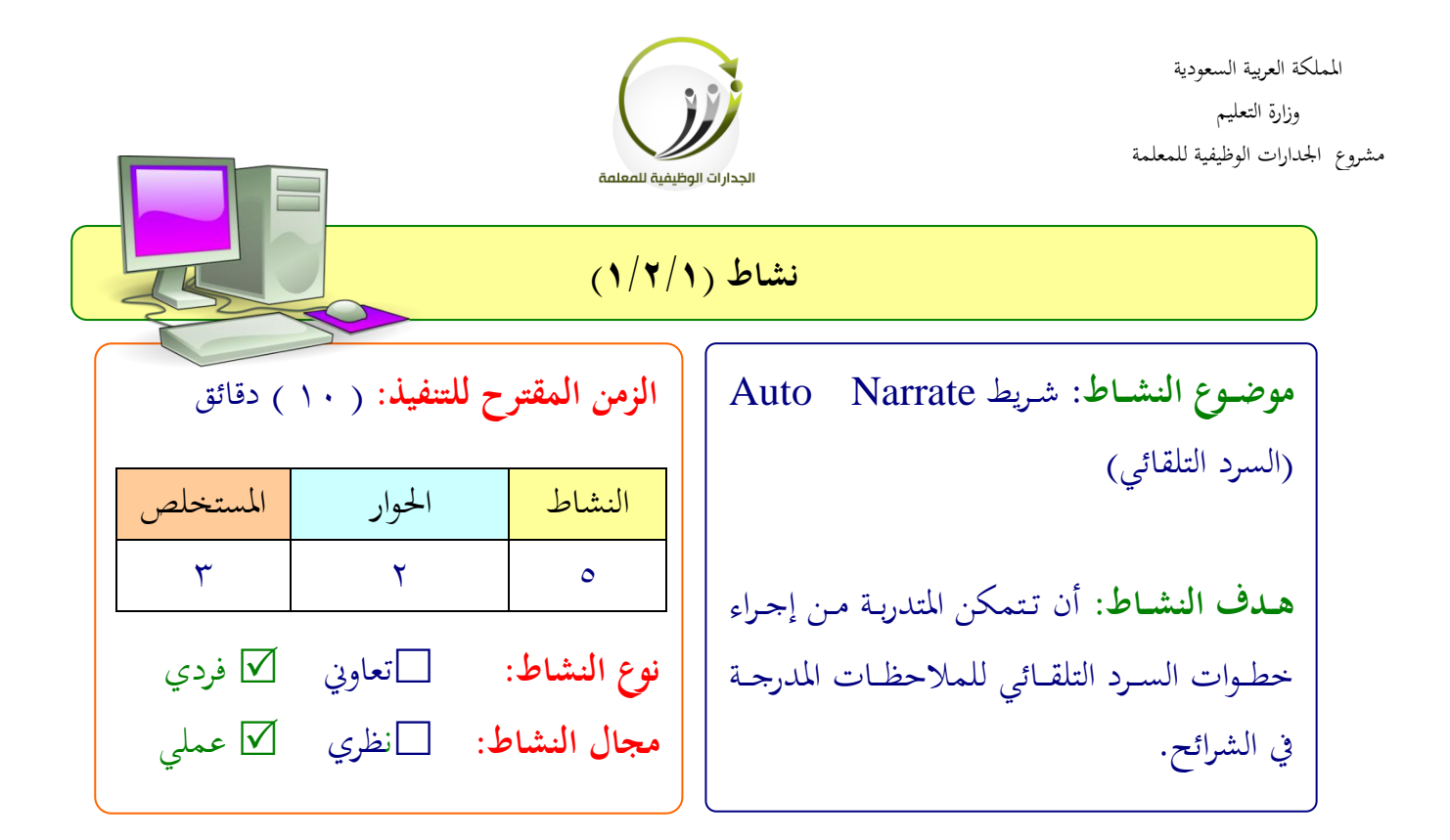

**عزيزتي المتدربة/**

- اختاري موضوع يناسب رفيط **Narrate Auto**( اللفد التىقائي(
	- ادرجي رفحية اضعي لىيها صور اتعىيق يف خانة املةاحظات.
		- طبقي اآلن لىمية التلجيل اللويت لىمةاحظات.

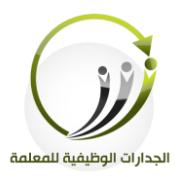

# **المادة العلمية )2/2/1(**

 **شريط** Captions Auto**( التعليقات التلقائية(**

سا**د**ساً: شريط <u>Auto Captions (</u>التعليقات التلقائية):

**أ- أيقونة** Captions Auto:

ويمكن استخدامها لإنشاء تعليق نصي على كل الشريحة. وذلك من خلال النص المدخل في الجزء ملاحظات للشريحة.

**الخطوات كالتالي:**

- ١. نكتب ما نرغب أن نقوله وذلك في الجزء الخاص بملاحظات الشريحة.
	- .2النقف لى شيقونة Captions Auto .

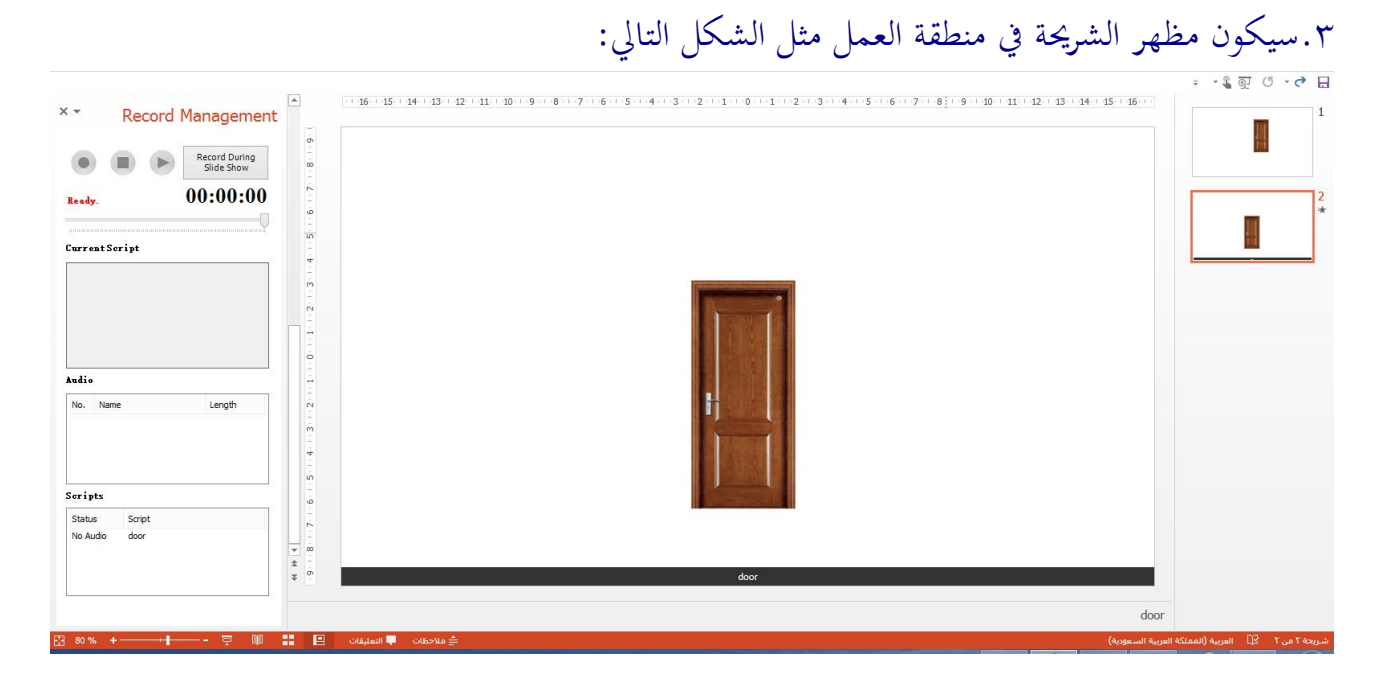

.3 سيظهر شريط في الجانب الأيسر من النافذة ننقر على أيقونة Record During Slide Show ونتحدث من خلال الميكرفون.

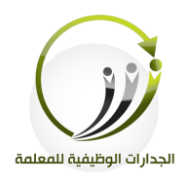

٤.أثناء عملية التسجيل تظهر مشغلات التسجيل على الشريحة مثل التالي.

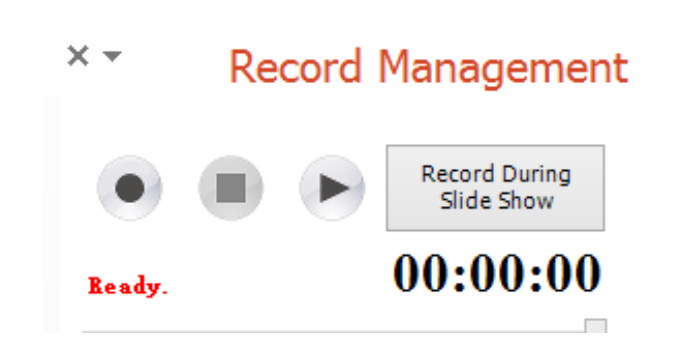

Remove Captions **-ب**

لإزالة تعليق من كافة الشرائح وذلك من خلال تحديد الشريحة والنقر على أيقونة Remove **Captions** 

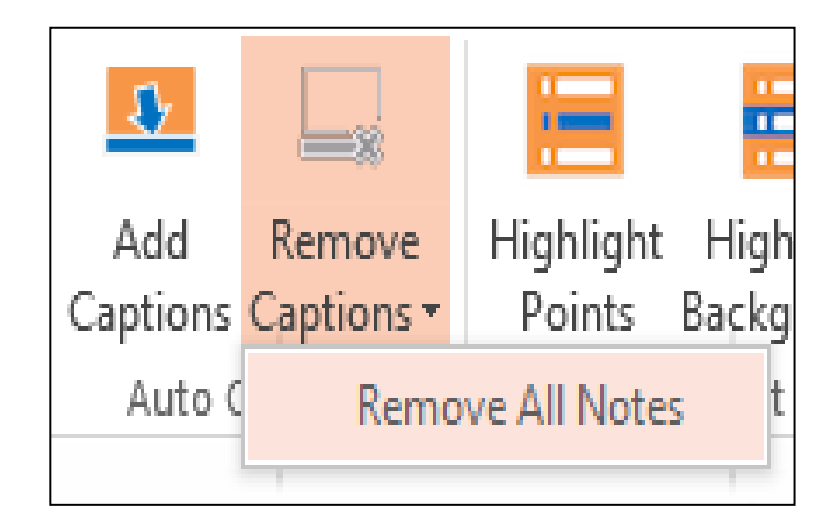

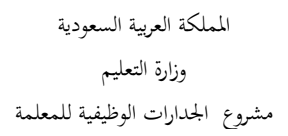

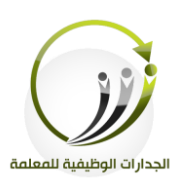

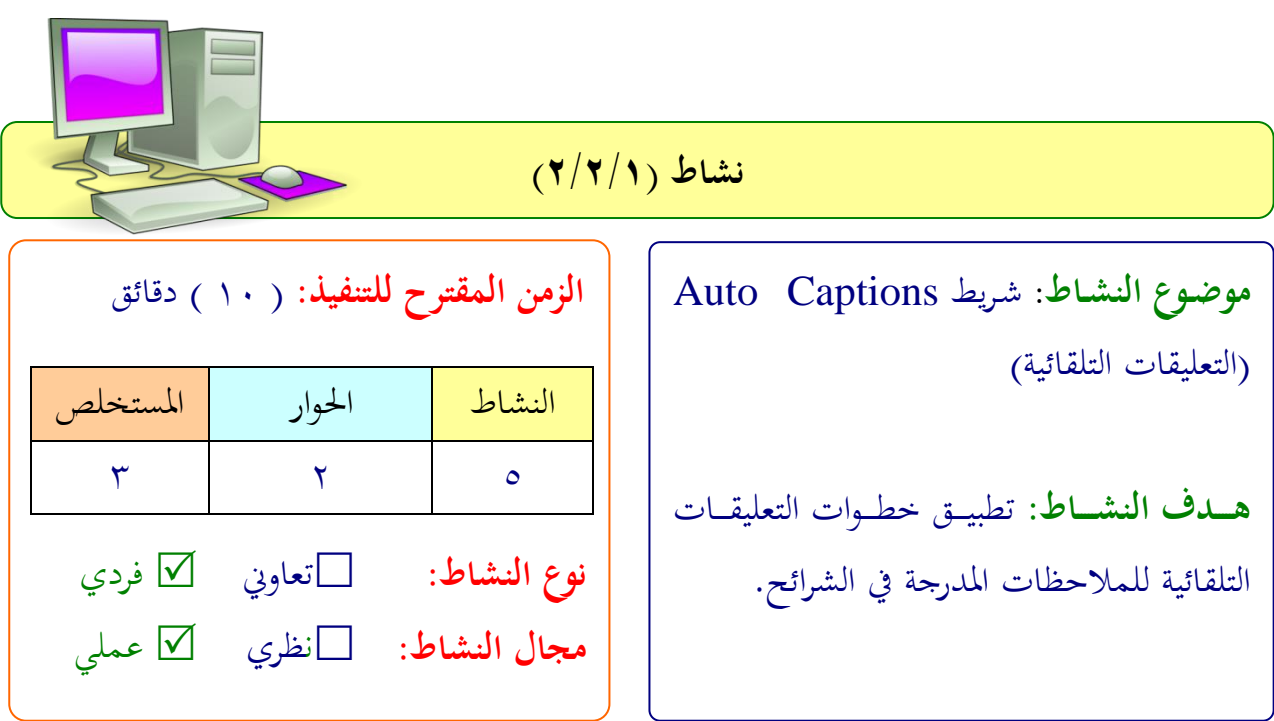

#### **عزيزتي المتدربة/**

- اختاري موضوع يناسب رفيط رفيط **Captions Auto**( التعىيقات التىقائية(
	- ادرجي شريحة وضعي عليها صور وتعليق في خانة الملاحظات.
		- طبقي اآلن لىمية التعىيق التىقائي النلي لىمةاحظات.

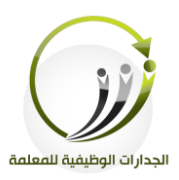

**المادة العلمية )3/2/1(**

**PowerPoint** 

# bsł **شريط** Bullets Highlight**( التسليط الضوئي(**

**سابعا: شريط Bullets Highlight( التسليط الضوئي(:**

#### :**Highlight Bullets**

يمكن استخدامها بسهولة للتأكيد على النقاط الفردية أو أجزاء من النص على شريحة، والسماح لإبراز نقطة عند تقديمها في العرض، وهي تعمل على الشرائح التي تحتوي على نصوص فقط. ويمكن أن يتم ذلك بثلاث طرق مختلفة: .1 تغيري لون النص. ٢. تسليط الضوء على نقاط. ٠.تسليط الضوء على الخلفية.

# **أ-أيقونة Text Highlight: (تغيير لون النص(**

يمكن استخدامها عند الرغبة في عمل تلوين كل نص وذلك عند النقر بالفأرة على الشريحة. **مثال:** نريد أن نشرح عن فوائد الماء على شكل نقاط وعند النقر على الفأرة يتغير لون النص وهكذا حتى تنتهي جميع المعلومات من على الشريحة. **الخطوات كالتالي:** أولا: نعمل الشريحة الأولى ونضع عليها المحتوى المرغوب توضيحه وفي مثالنا فوائد الماء. بشرط كتابة كل نقطة في مربع نص مستقل عن النقطة الأخرى.

**:ً ثانيا** حندد مفبعات النص مث النقف فوق شيقونة **Text Highlight** املوجود يف الشفيط**.**

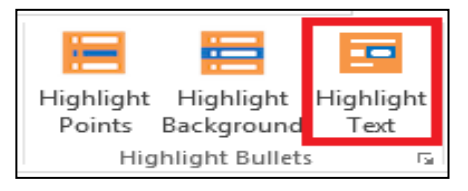

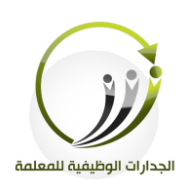

# ، وبعد ذلك أثناء العرض يتم تغيير لون النص على كل نقطة وذلك بعد النقر على الفأرة مثل الشكل التايل:

فوائد شرب الماء

١- يخفف من التعب : اذا كُنت غالباً ما تشعر بالتعب ، وهناك احتمال كبير أنه يمكن أن يكون راجعا إلى عدم كفاية استهلاك المياه مما يجعل وظيفة الجسم أقل كفاءة<sub>.</sub> في الواقع، والتعب هو واحد من أول علامات الجفاف. عندما يكون هناك كميات أقل من المياه في الجسم، وهناك انخفاض حجم الدم الذي يتسبب في عمل القلب بجدية أكبر على ضخ الدم الموكسج في مجرى الدم، والأجهزة الرئيسية الأخرى تعمل بكفاءة أقل. و لهذا شرب ما يكفي من الماء يمكن أنّ يساعد وظيفة الجسم بشكل أفضل و يقلل التعب.

٢- يحسن المزاج :

.<br>وتشير الأبحاث إلى أن الجفاف الخفيف يمكن أن يؤثر سلبا على المزاج، والقدرة على التفكير <sub>.</sub> ووجدت دراسة صغيرة أجريت على ٢٥ امرأة ونشرت في مجلة التغذية أن الجفاف يمكن أن يؤثر سلبا على مزاجك. لون البول هو مؤشر جيد على المستوى الخاص من الماء. أخف وزنا واللون وأفضل مسَّنوي من الماء والعكس بالعكس.

**مالحظة: إذا كان هناك عدة مربعات النص على الشريحة فـي داخلهـا النقـاط، والترتيـب الـذي تظهـر مربعات النص في** PowerPoint **سيكون الترتيب الذي سيتم تسليط الضوء عليها.**

إذا كنا نرغب في تحديد ترتيب مختلف لتلوين النص، ببساطة النقر على مفتاح Ctrl+ النقر مربعات النص يف الرتتيب املطىوب، مث النقف فوق **Text Highlight الموجودة في الشريط**.

> **ب-أيقونة Background Highlight: (تسليط الضوء على الخلفية( ُ يمكن أن تستخدم عندما نريد وسيلة أكثر زيادة في التركيز.**

> > **Highlight Background**

A more visual approach

- . Highlights the background of each point in turn, with animation
- . Also triggered by clicks!

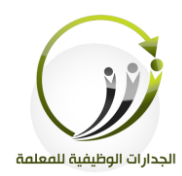

لتطبيق هذا التأثير إلى شريحة مع النقاط على ذلك: **الخطوات كالتالي:** أولاً: نحدد نقاط لإبرازها.

**ثانيـــا** النقةةف فةةوق **Background Highlight** تلةةىيط الضةةوء لىةة اخلىفيةةة لىةة الشةةفيط **:ً** .**PowerPointLabs**

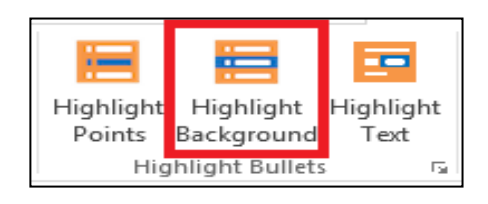

**ثالثا:**النتيجة مثل التايل

#### Highlight Background A more visual approach . Highlights the background of each point in turn, with animation . Also triggered by clicks!

**ج-أيقونة Points Highlight: (تسليط الضوء على النقاط(**

يمكن استخدامها إذا كنا نرغب في التأكيد على جزء صغير من النص في أي مكان على الشريحة

وذلك بنفس تطبيق الخطوات السابقة

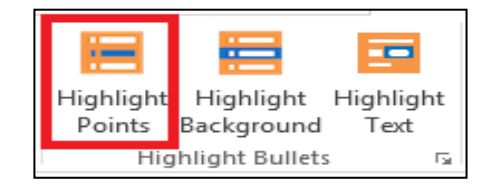

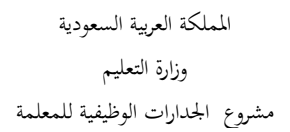

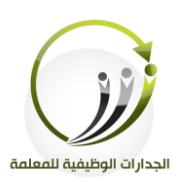

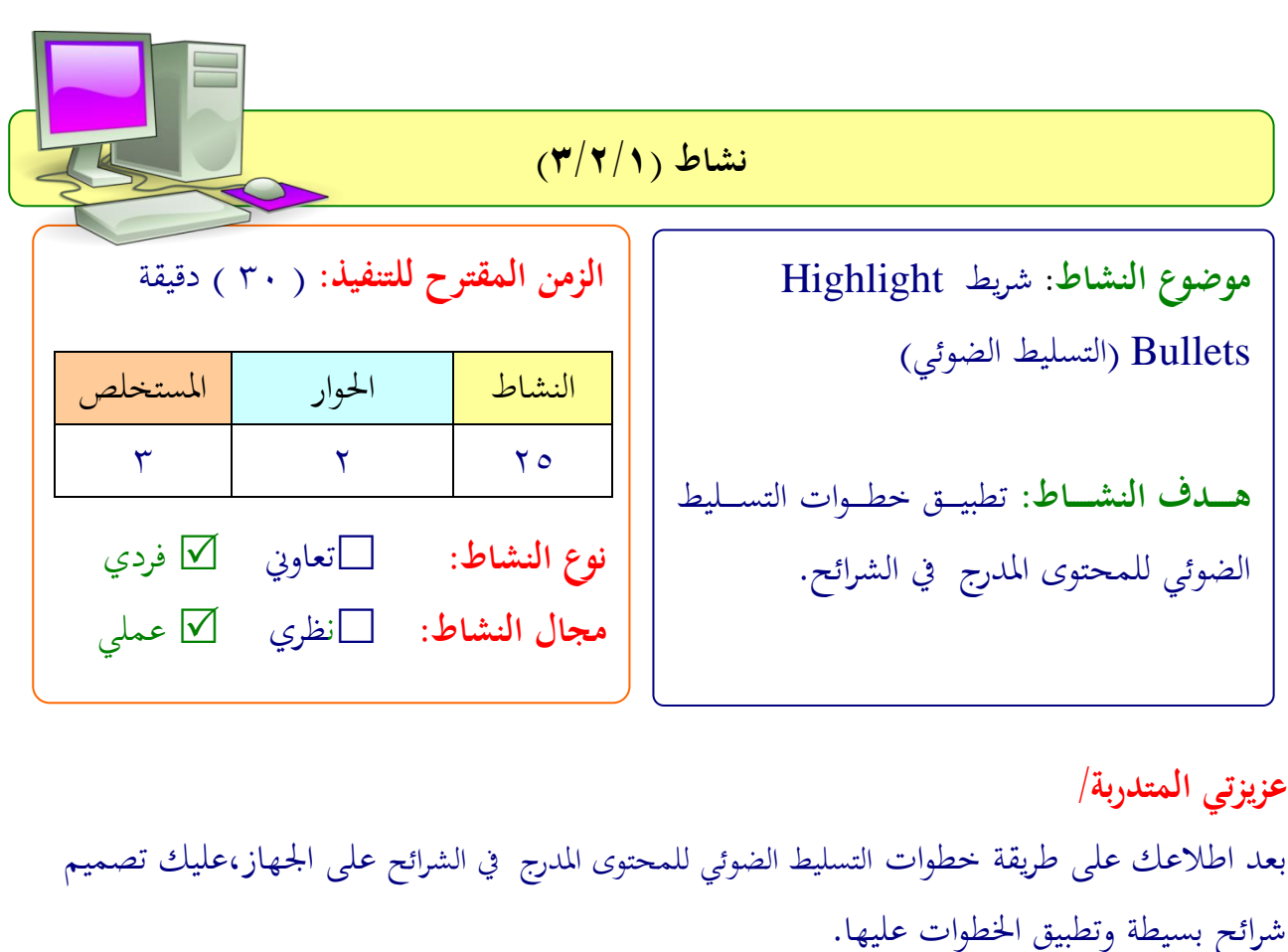

 .................................................................. .................................................................. .................................................................. ..................................................................

ملاحظة:يمكنك الاستعانة بالعرض التالي للتطبيق علية (انسخى الرابط والصقيه في المتصفح) **[http://www.comp.nus.edu.sg/~pptlabs//samples/psl%20sample.pptx](http://www.comp.nus.edu.sg/~pptlabs/samples/psl%20sample.pptx)**

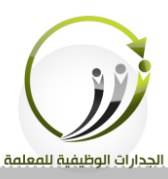

# **PowerPoint**<br>Labs **المادة العلمية )4/2/1(**

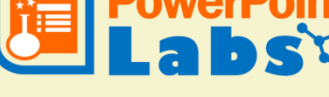

Lab

**شريط** Labs**( الجدولة(**

**:ً ثامنا شريط** Labs**( الجدولة(: أ-أيقونة** Lab Colors**( مصنع األلوان(:** مختبر الألوان يمكن أن نغير لون النص، فضلا عن اللون مخطط الحدود وملء لون الخلفية Colors Shapes Lab للأشكال التلقائية Labs **الخطوات كالتالي: أولا**: تحديد العنصر الذي نريد تغيير لونه عن طريق النقر عليه داخل الشريحة. **ثانياً**: النقر على أيقونة <u>A</u> وسحب الأيقونة إلى مربع اللون مثل الشكل التالي:

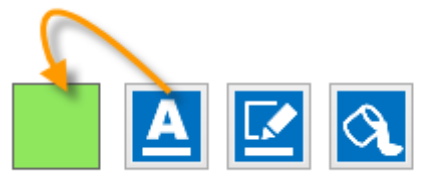

**:ً ثالثا** سيكون النص بنفس الىون املختار.

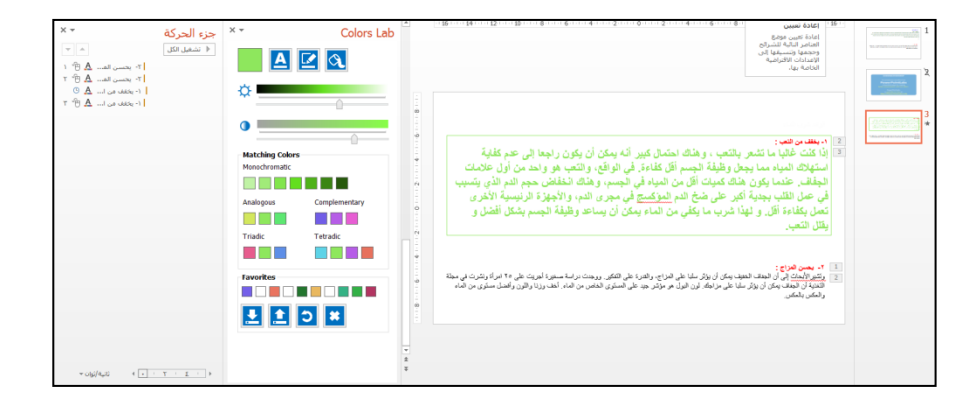

**أيقونة القلم و أيقونة التعبئة:**

يقوم بمهمة تلوين حدود مربع النص وتلوين المربع بنفس خطوات تلوين النص.

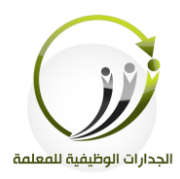

**ب-أيقونة** Lab Shep**( مصنع األشكال(:**

يسمح بتتبع وحفظ عناصر من العروض –الأشكال والنصوص والصور، التي قد نحتاج إلى وقت طويل في إعدادها ورسمها، يتم تخزين الأشكال حتى بعد إغلاق powerpoint، ويتم حفظ أي الرسوم المتحركة أو الثابتة.

**وفق الخطوات التالية:**

**أولاً**: فتح مختبر الأشكال، النقر على الزر الخاص مختبر الأشكال كالتالي:

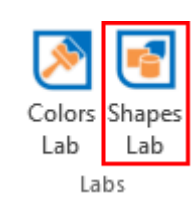

**ثانياً:** نختار الشريحة التي يرغب بحفظ الرسم التلقائية لاستخدامها في عرض أخر. **ثالثاً** فحدد الشكل وثم النقر بزر الفأرة الأيمن سيظهر لنا قائمة نختار منها إدراج إلى مصنع الأشكال،سيتم إدراجها مباشرة في مصنع الأشكال.

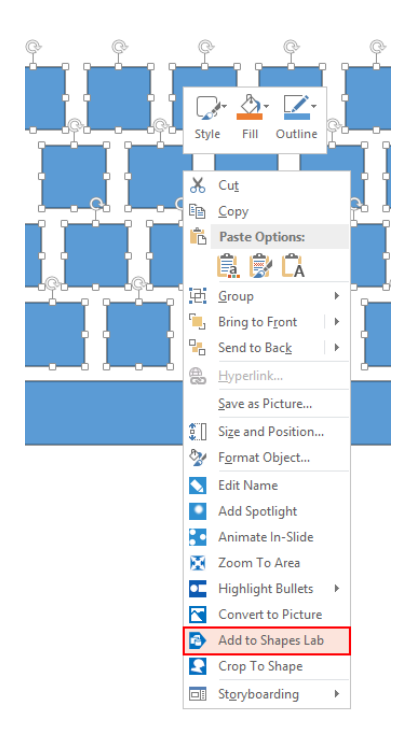

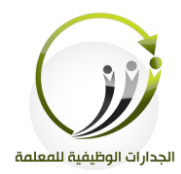

**ج-أيقونة** Labs Effects**( مصنع التأثيرات(:** سنستعرض التأثيرات على النحو التالي: **-1شفافية الصور ة )Transparent Make)** يتم تحويل الصورة المحددة أو جزء من الصورة إلى شفاف قليلا. **مثال:**

نحن نرغب في استخدام هذه الصورة كخلفية للشريحة العنوان.

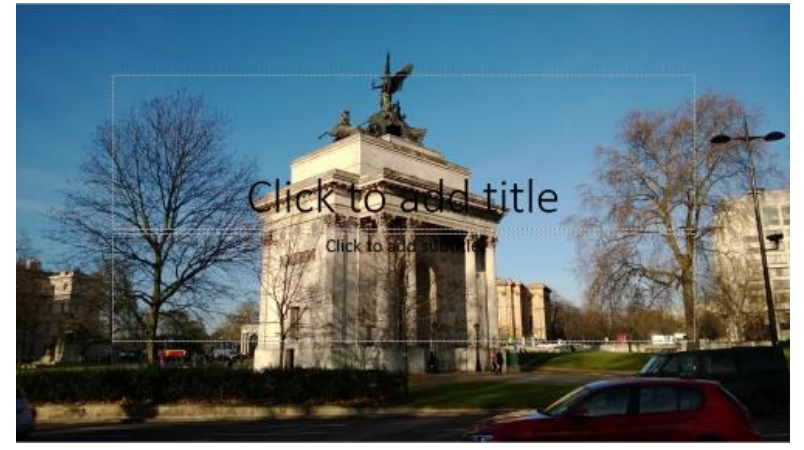

**الخطوات كالتالي:**

**أوالً** حندد اللور مث النقف فوق Transparent Make من القائمة املنلدلةLabs Effects **:**

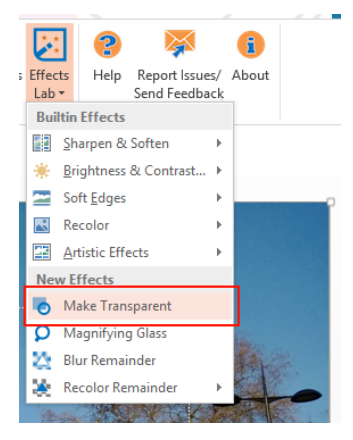

**مالحظــة: باإلمكــان وضــع اي شــكل تلقــائي فــود الصــورة وثــم تحديــد الشــكل التلقــائي ثــم النقــر فـود** Transparent Make **مـن القائمـة المنسـدلة**Labs Effects **سـيتم تحويـل الشـفاف فقـط على الشكل التلقائي.**

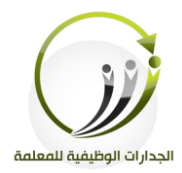

## **-2العدسة المكبرة Glass Magnifying**

يمكن استخدام تأثير العدسة المكبرة لتكبير التفاصيل الصغيرة على الشريحة.

# **وفق الخطوات التالية:**

**أولا**: رسم الشكل التلقائي على المنطقة المراد تضخيمها.

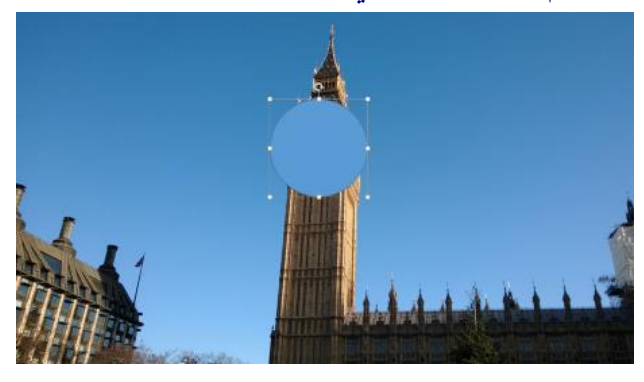

# **:ً ثانيا** حندد الشكل، مث النقف فوقGlass Magnifying من القائمة املنلدلة Labs Effects.

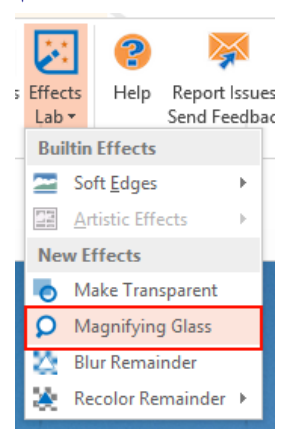

# **:ً ثالثا** النتيجة

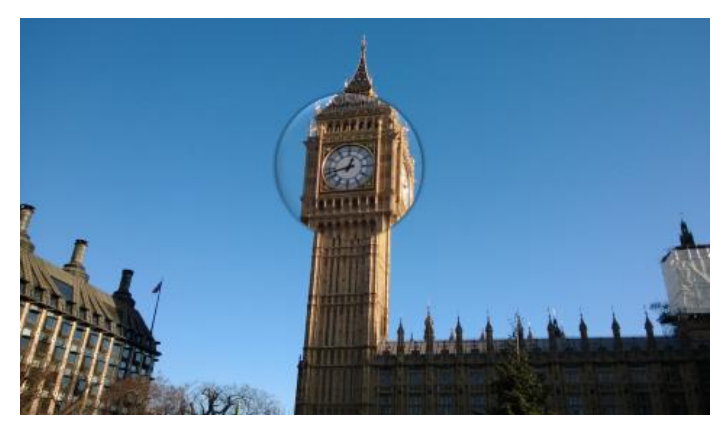

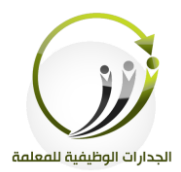

# **-3تركيز على جزء من الصورة Remainder Blur**

للفت الانتباه إلى جزء معين من الشريحة.

**وفق الخطوات التالية:**

**أولا**: رسم الشكل على المنطقة المراد التركيز عليها.

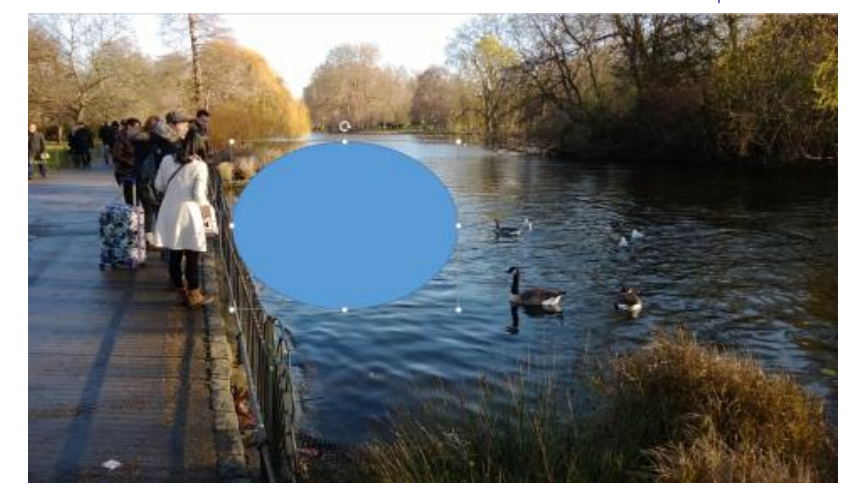

# **:ً ثانيا** حندد الشكل، مث النقف فوقRemainder Blur من القائمة املنلدلة Labs Effects.

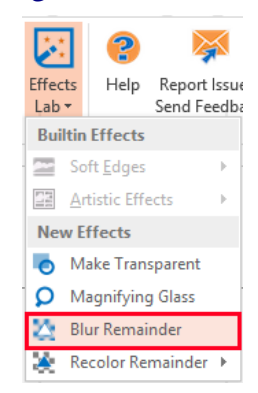

# **:ً ثالثا** النتيجة هي جعل املنطقة احمليطة بالشكل ضبابية مالدا املنطقة اليت اضع فوقها الشكل التىقائي.

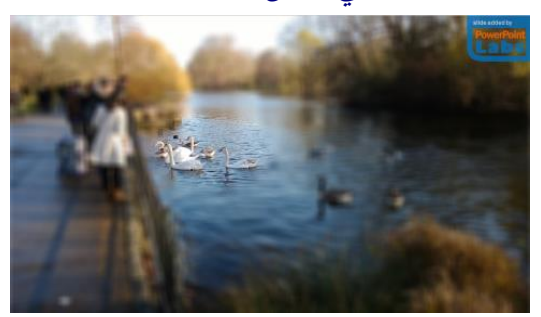

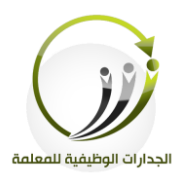

## **-4إعادة تلوين الباقي من الصورة Remainder Recolor :**

للفت الانتباه إلى جزء معين من الشريحة وذلك من خلال التحكم باللون.

**وفق الخطوات التالية:**

**أولا**: رسم شكل على المنطقة التي ينبغي أن تترك دون تغيير.

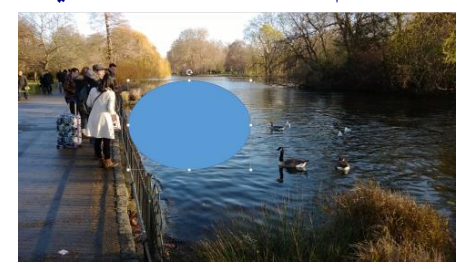

**:ً ثانيا** حندد الشكل، اختيارRemainder Recolor من القائمة املنلدلة ، خنتار Scale Gray.

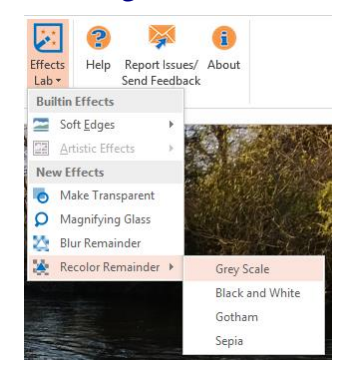

**ً ثالث : ا** النتيجة هي جعل املنطقة احمليطة بالشكل رمادية مالدا املنطقة اليت اضع فوقها الشكل التىقةائي حيةتفظ بألواهنا.

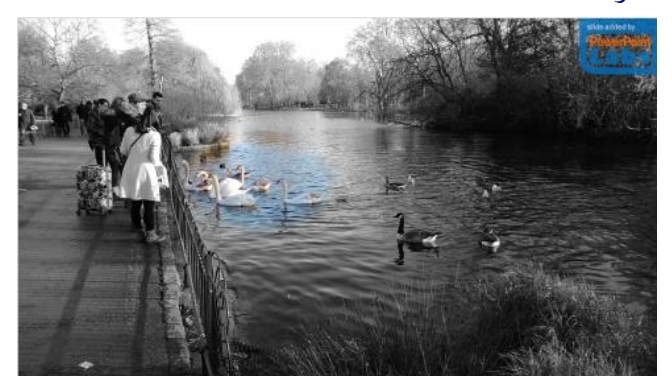

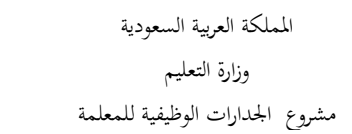

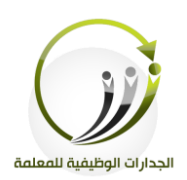

# **Blur All Except Selected الصورة تموية-5**

نرغب في شد الانتباه إلى مربع نص في هذه الشريحة.

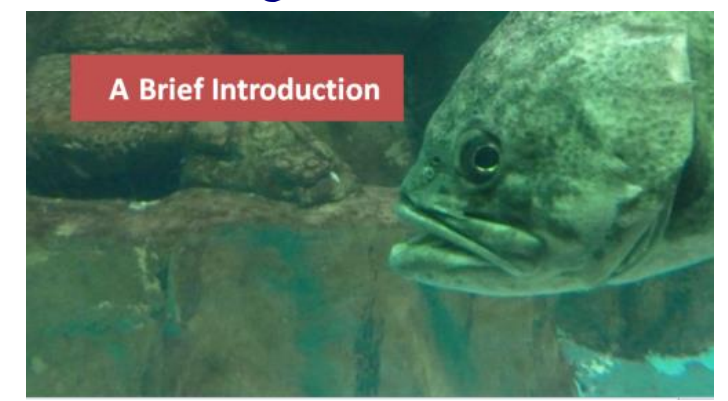

**وفق الخطوات التالية:**

**أولا**: نرسم مستطيل فوق النص السابق الموجود في الصورة.

**:ً ثانيا** بعد حتديد مفبع النص، خنتار Selected Except All Blurمن القائمة املنلدلة الىتأثريات.

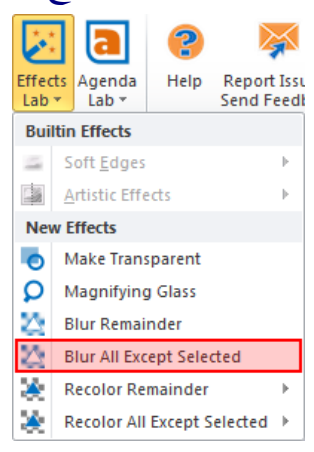

**ثالثاً**:نلاحظ أن كل شيء في الشريحة سيكون غير واضح باستثناء الأشكال المحددة.

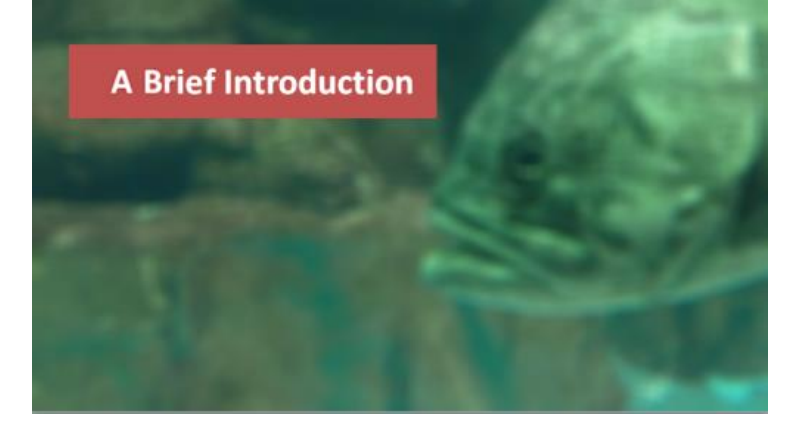

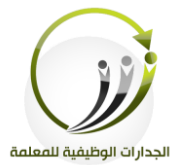

**د-أيقونة** Labs Agenda**( فهرسة الشرائح(:** هناك ثلاثة أنواع من فهرسة الشرائح الذي PowerPointLabs يدعم: ١-فهرسة الشرائح بنموذج تعداد نصي. 5- فهرسة الشرائح بنموذج صورة الشرائح. -3 فهفسة الشفائح بنموذج الشفيط اجلانيب.

# **-1** Agenda Text **بنموذج تعداد نصي(**

يسرد موضوعات العرض التقديمي باستخدام النقاط.

#### **Details of problem addressed**

- *o* Lorem ipsum dolor sit amet
- consectetuer adipiscing elit. Maecenas porttitor congue massa. Fusce posuere, magna sed pulvinar ultricies
- o Purus lectus malesuada libero, sit amet commodo magna eros quis urna.
- O Nunc viverra imperdiet enim. Fusce est. Vivamus a tellus.

**وفق الخطوات التالية: أولاً** لعمل تقسيم الشرائح حسب محتوى الشرائح وذلك بالنقر عليها في شريط الشرائح واختيار إضافة **قسم.** 

**ثانيا** النقف لى شيقونة Agenda Text **:ً**

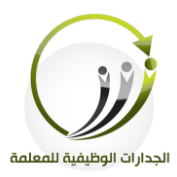

# **-2** Agenda Visual**( بنموذج صورة الشرائح(**

يسرد موضوعات العرض التقديمي باستخدام صورة من الشرائح التي تم تقسيمها.

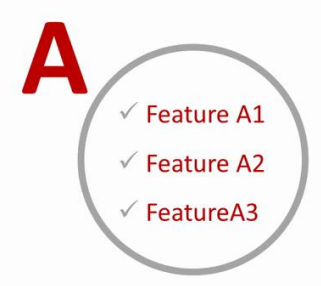

**وفق الخطوات التالية: أولاً** :عمل تقسيم الشرائح حسب محتوى الشرائح وذلك بالنقر عليها في شريط الشرائح واختيار **إضـافة قسم ثانيا** النقف لى شيقونة **Agenda Visual :ً**

**-3** Agenda Sidebar **بنموذج الشريط الجانبي(**

يسرد موضوعات العرض التقديمي التي تم تقسيمها بشكل قائمة أفقية.

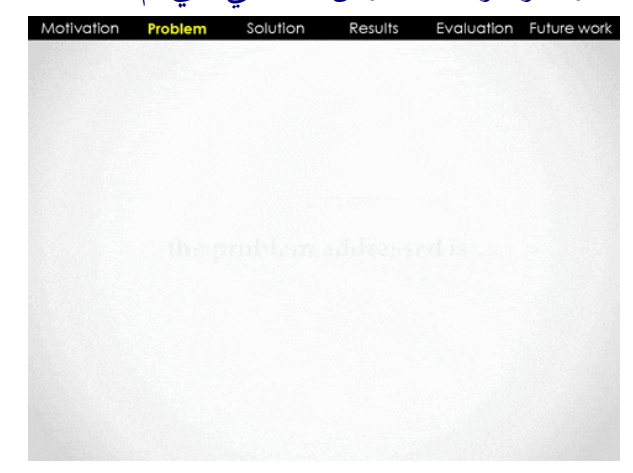

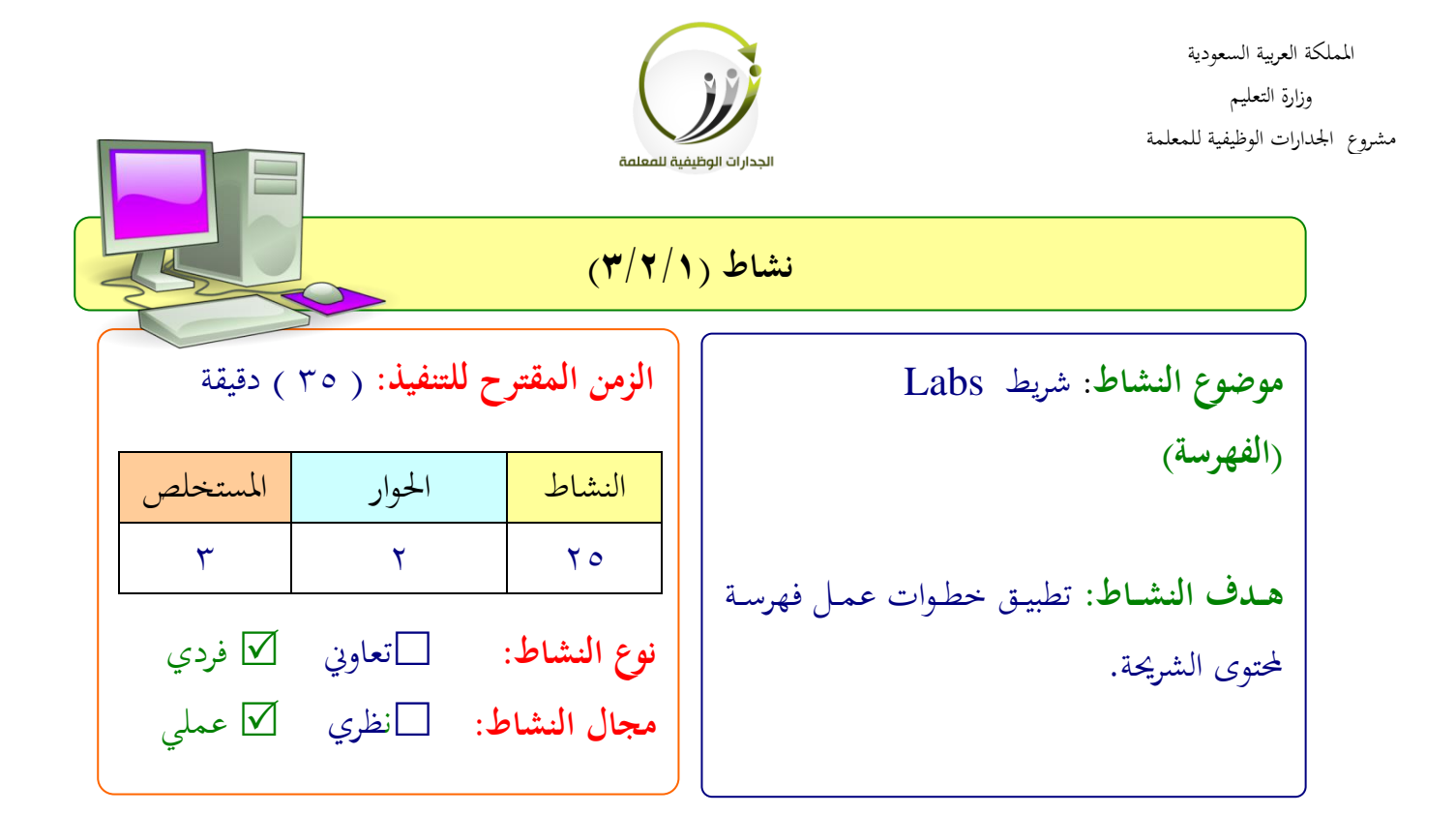

**عزيزتي المتدربة/**

بعد اطلاعك على ط ريقة خطوات عمل فهرسة لمحتوى الشريحة.،عليك تصميم شرائح بسيطة وتطبيق الخطوات عليها.

 .................................................................. .................................................................. .................................................................. ..................................................................

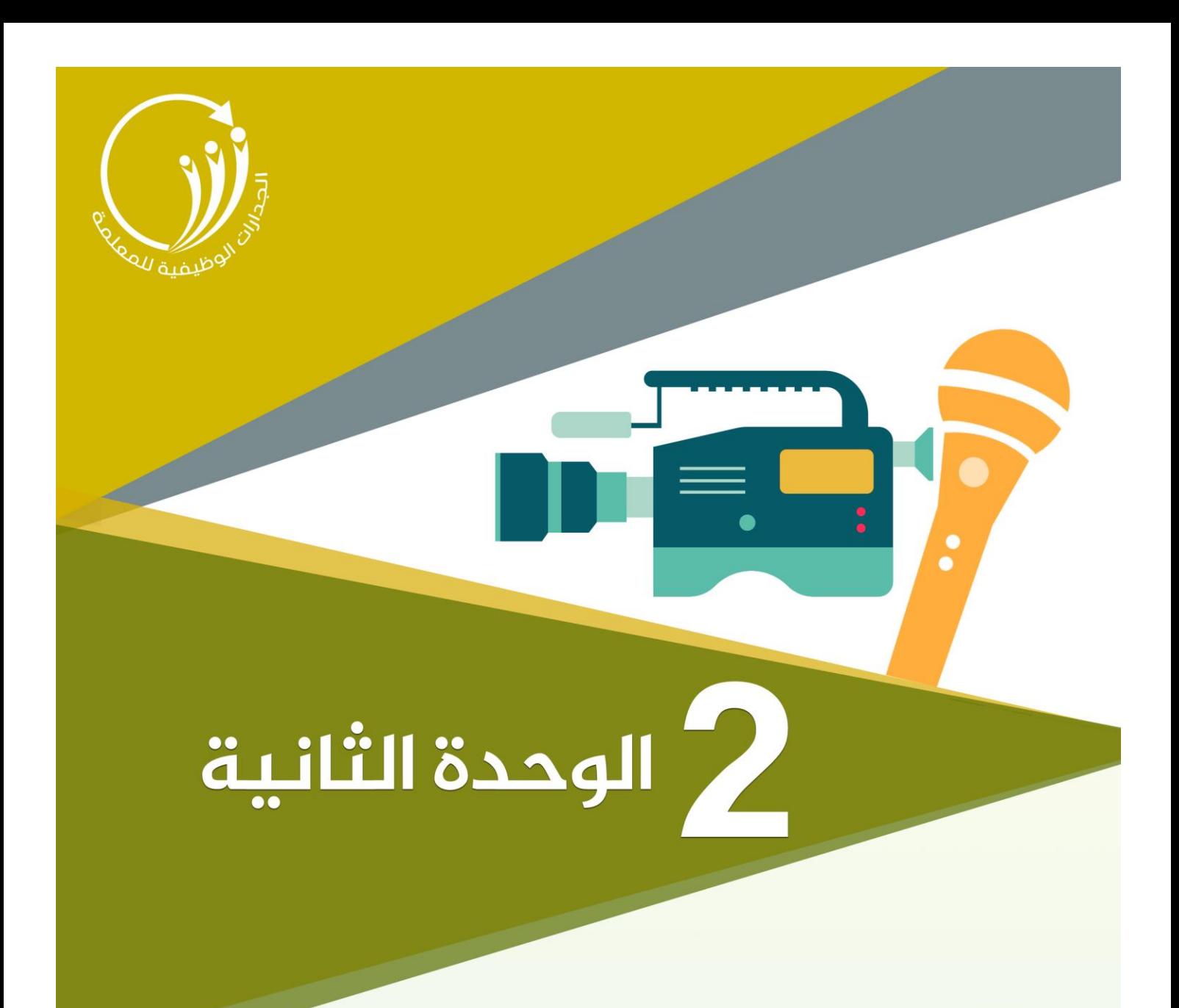

# السرد الرقمي المرئي

| السرد الرقمي المرئي والصوتي

Kingdom of Saudi Arabia Ministry of education Project functional competencies for the parameter

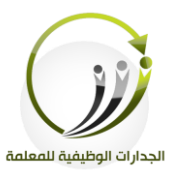

المملكة العربية السعودية وزارة التعليم مشروع الجدارات الوظيفية للمعلمة

الجلسة الثالثة اللفالثة اللفني المسرد ال<mark>رقمي المرئي الفقيمي الذرقي الأربعي الزمن 121</mark> دقيقة

**أهداف الجلسة :**

بعد نهاية الجلسة نتوقع من المتدربة ان تكون قادرة على :

- حفظ مىفات الفيديو من موقع **youtube**.
	- حتويل امتدادات مىفات الفيديو.
	- **•** إيقاف الصوت ملفات الفيديو.
- حتويل امتدادات مىفات اللوت لىمىفات املفئية اا امللمولة.
	- دمج مىفات الفيديو مع مىفات اللوت.

**الخطة الزمنية للجلسة:**

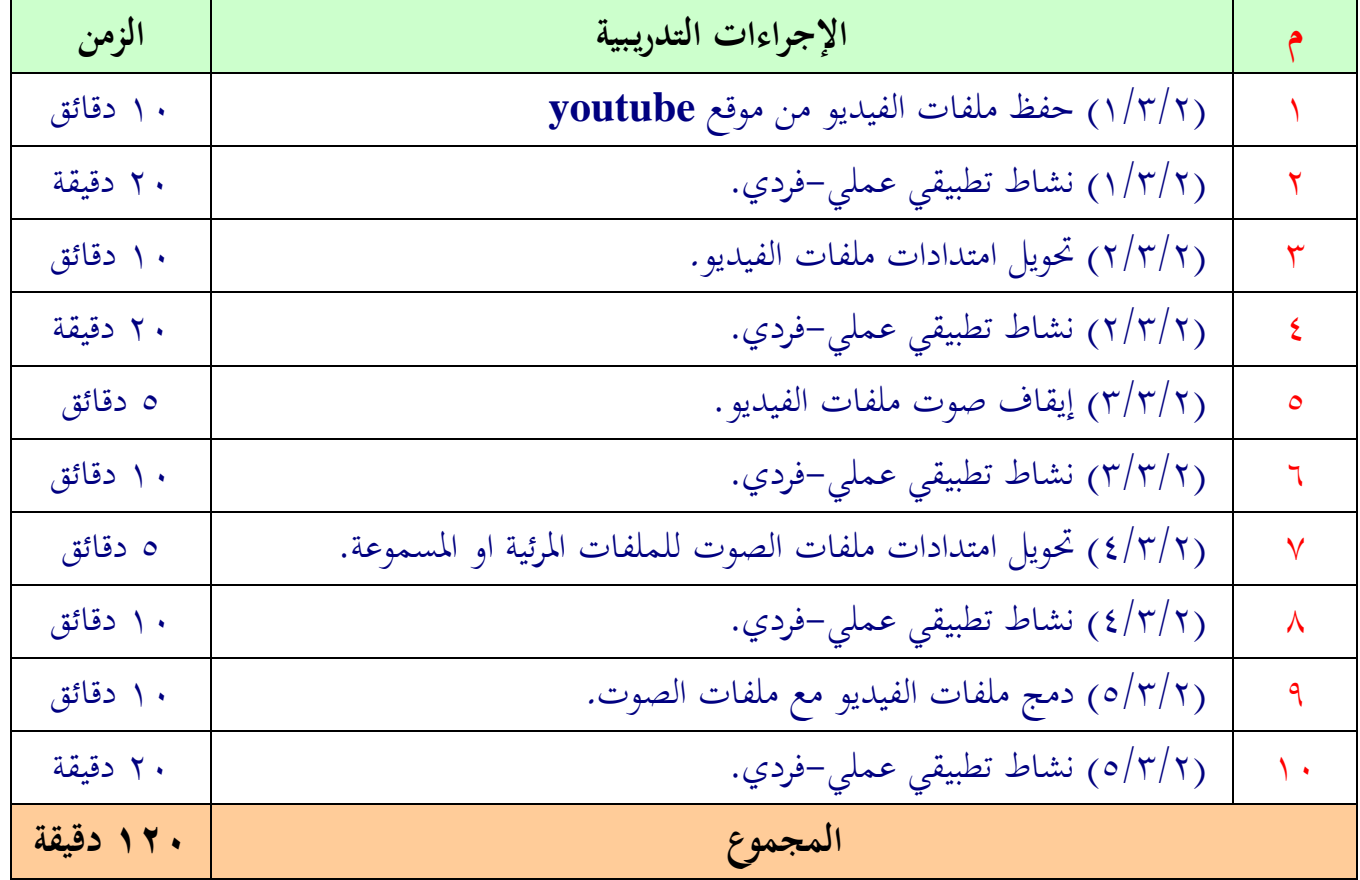

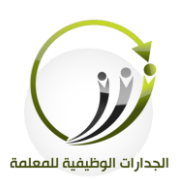

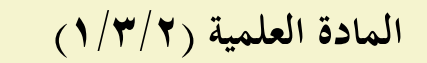

 **حفظ ملفات الفيديو من موقع youtube**

**أ- حفظ ملفات الفيديو من موقع youtube**

كثيرة هي الإضافات والمواقع التي تسمح للمستخدم بحفظ ملفات الفيديو من موقع**youtube** على الحاسب، وكل إضافة أو أداة جديدة تظهر تأتي أسهل من سابقتها. إلا أنه أصبح بإمكان المستخدم حفظ الملفات بطريقة أسهل وذلك من خلال كتابة "ss" قبل كلمة youtube يف رفيط العنوان.

**مثال**

" http://www.youtube.com/watch?v=8JbRUHk8VY0 " الڤيديو رابط كان لو **الخطوات كالتالي:**

**:** " [http://www.ssyoutube.com/watch?v=8JbRUHk8VY0"](http://www.ssyoutube.com/watch?v=8JbRUHk8VY0) ليلبح" ss" نضيف **ًأوال** انضغط لى زر ".Enter " يف لوحة املفاتيح.

> **ثاني**اً:في الصفحة الجديدة نختار الدقة التي نريدها لتبدأ عملية حفظ الملف على الحاسب مباشرةً.<br>.  $\ddot{\circ}$

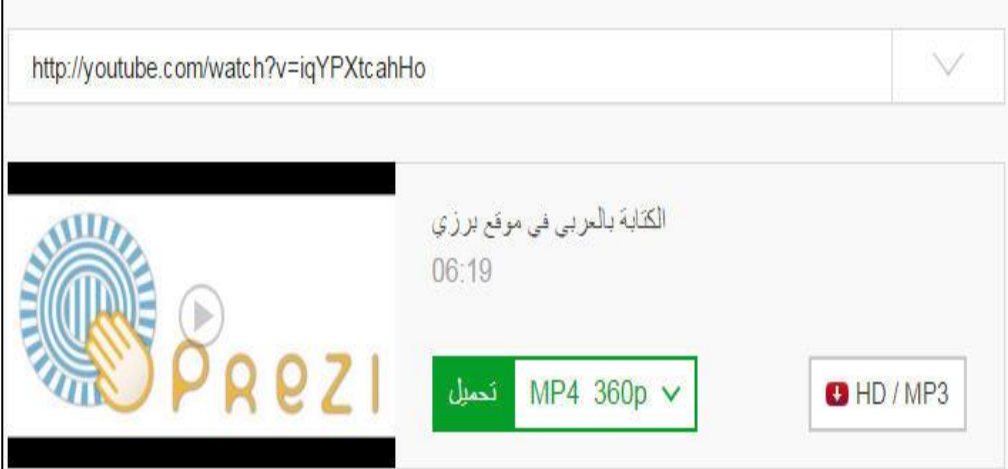

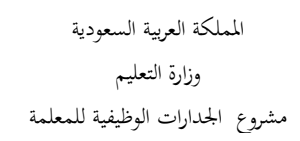

الجدارات الوظيفية للمعلمة

**:ً ثالثا** النقف لى اإلختيار **"p360 4MP "**ستظهف القائمة املنلدلة.

رابعاً:انقر على المزيد من خيار في تلك القائمة المنسدلة لرؤية صيغ الفيديو إضافية، مثلFLV ، FLV

ا **.WebM** حندد تنليق الفيديو الذي نفيد االنقف لى زر **.Download**

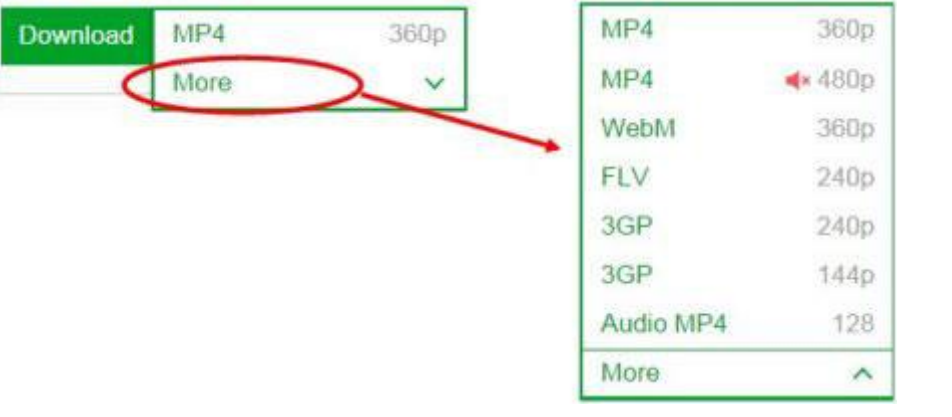

بعد أن تم تحميل الملف، وسوف تكون متاحة في مجلد التنزيلات.

Kingdom of Saudi Arabia Ministry of education Project functional competencies for the parameter

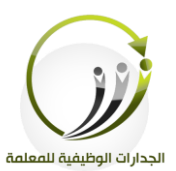

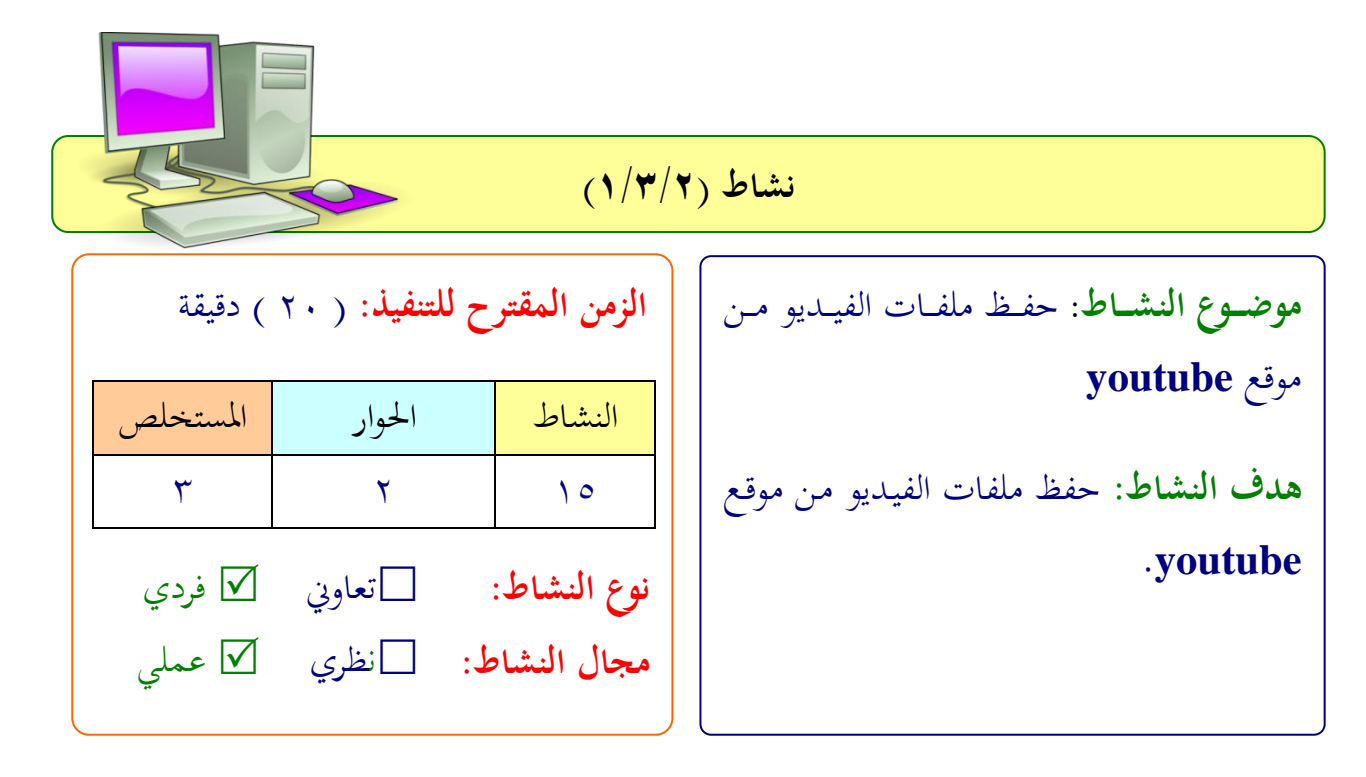

**عزيزتي المتدربة/** بعد اطلاعك على طريقة خطوات حفظ ملف الفيديو من موقع youtube، عليك البحث عن ملفات فيديو تعليمي هادف وحفظه على جهازك. **وطبقي التالي:** -1 قومي بفتح بفنامج point power. -2 شدرجي املقطع الذي قميت حبفظة من موقع youtube يف رفحية بفنامجpoint power . اتناقشي مع املدربة حول النتيجة.

 $57$ 

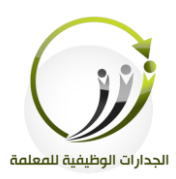

## **المادة العلمية )2/3/2(**

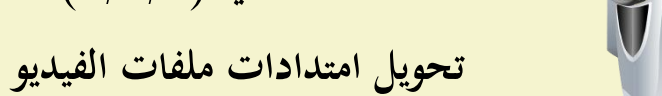

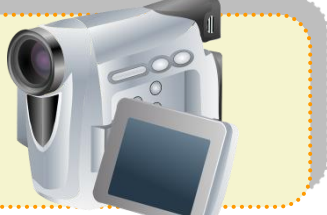

**Format Factory برنامج** لتحويل ملفات الفيديو نحتاج إلى برامج تكون من مهامها حول تحويل الامتدادات منها على سبيل المثال Format Factory برنامج يدلمFactory Format الليغ التالية : JPG, BMP, PNG, TIF, ICO : MP4, AVI, 3GP, MPG, FLVالفيديو .

MP3, OGG, WMA, M4A, WAV.

#### **Format Factoryمميزات**

١. دعم تحويل ملفات الصوت والفيديو والصور. ٢. متوافق مع معظم الأجهزة المحمولة.

**خطوات تثبيت البرنامج:** .1 تنزيل البرنامج من خلال الرابط التالي: http://www.mediafire.com/download/6t4sayyf4luvrmm/FFSetup3\_2\_0\_1.e xe

٠. سيتم حفظ الملف في مجلد التنزيلات <mark>، FFSetup3\_2\_0\_1</mark> ننقر عليه ونختار تشغيل.

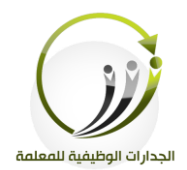

# -3اتباع تعىيمات اإللداد، امن مث اتباع اخلطوات البليطة يف معاجل اإللداد إلكمال التثبيت.

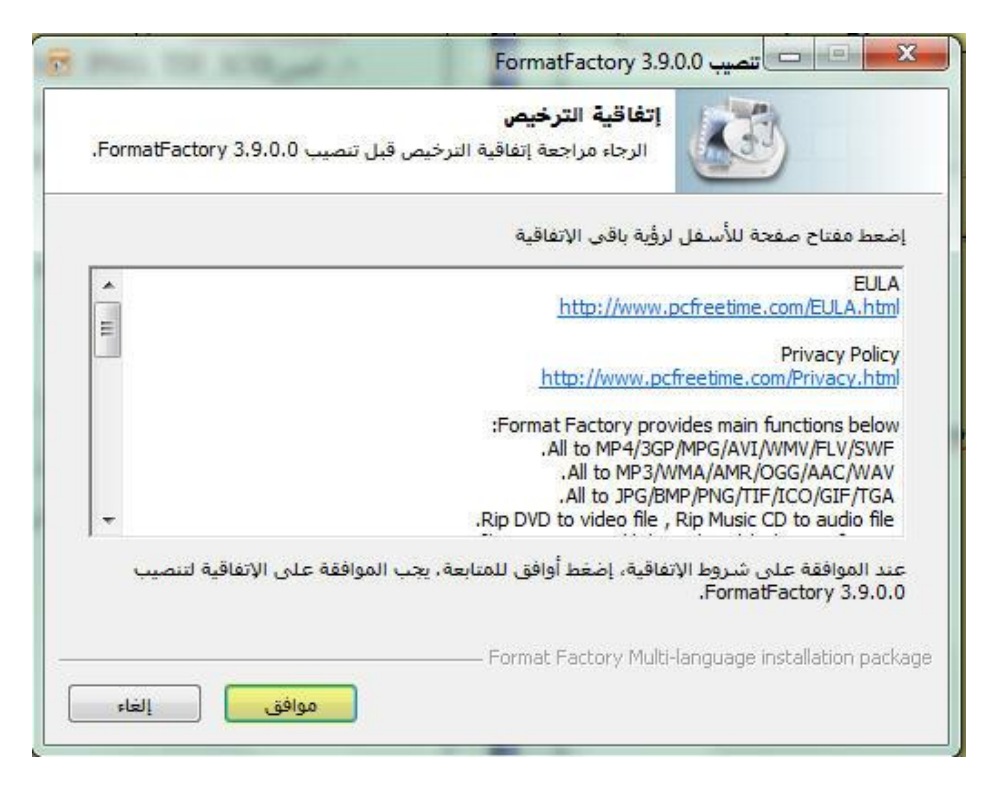

#### -4الواجهة الفئيلية لنافذ الربنامج.

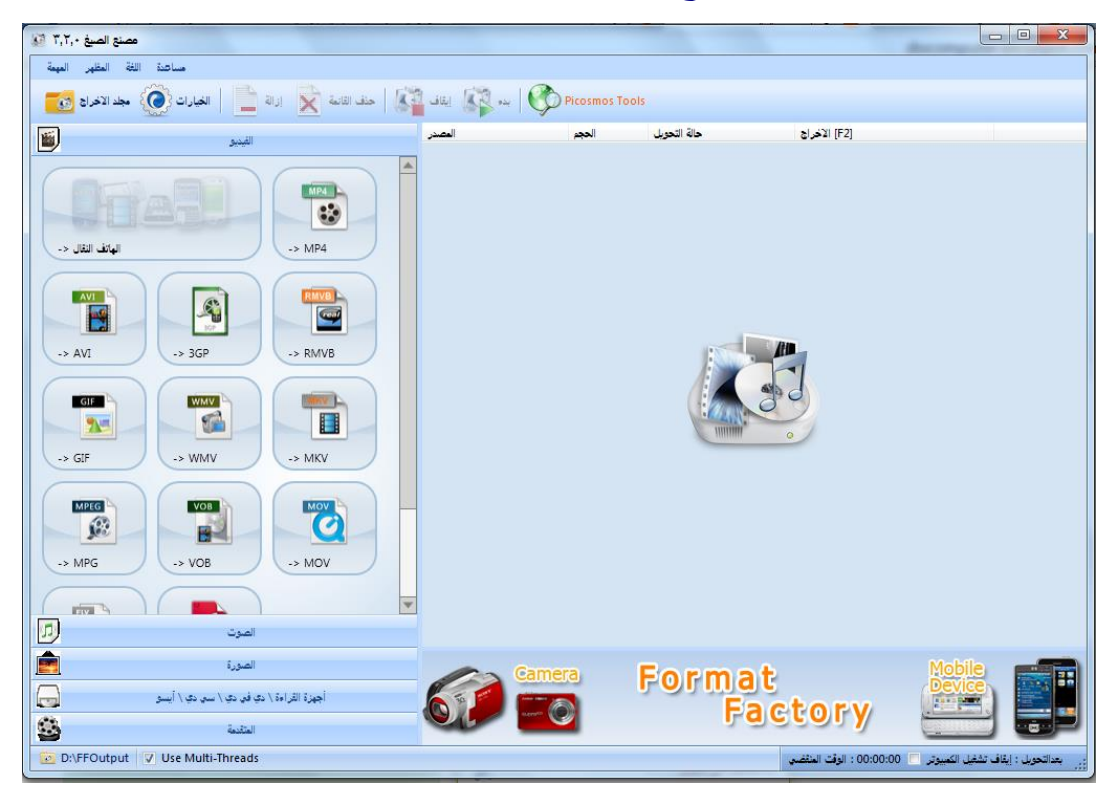

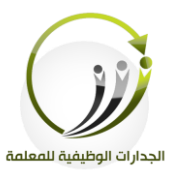

**تحويل امتداد مقاطع الفيديو:** من خلال برنامج Format Factory سنتمكن من تحويل امتداد الفيديو إلى امتداد يدعم تشغيلة في بفنامج PowerPoint **من خالل اتباع الخطوات التالية:** .1من مجموعة الفيديو نحدد نوع الملف الذي تريدين تحويل الملف إليه.

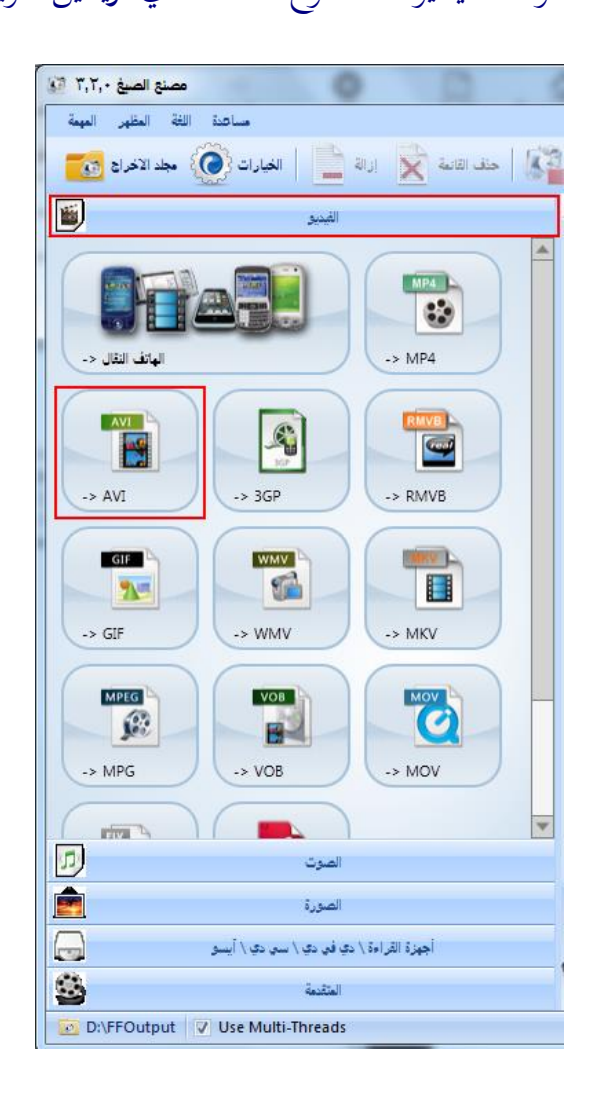

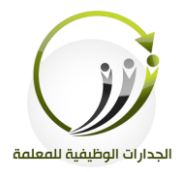

**سيفتح لنا مربع حوار التحويل ونطبق الخطوات التالية:** .1النقر فوق **"إضافة ملف"** لإضافة مصادر ملفات الفيديو التي نريد تحويلها. ٢.نشاهد ملف الفيديو وقد تم ادراجه في منطقة العمل. .3 لند النقف لى زر ل**إعدادات اإلخراج "**، ميكنك تغيري احلجم لىفيديو، نلةبة العةفض ااالرتفةاع لىفيةديو ويمكنك أيضا إضافة سلسلة العلامة في الفيديو.

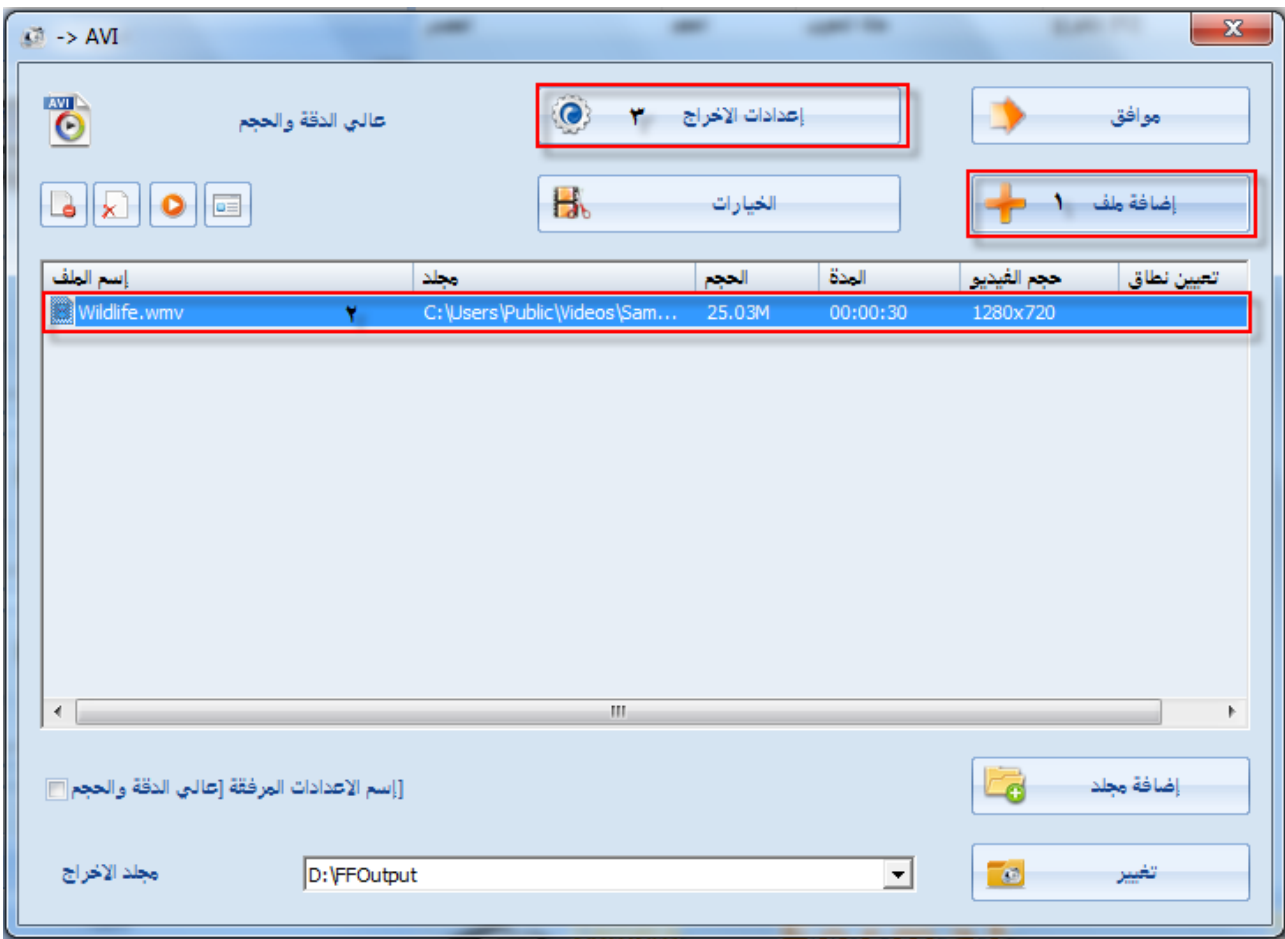

.4النقف لى زر **" موافق ".**

#### Kingdom of Saudi Arabia Ministry of education Project functional competencies for the parameter

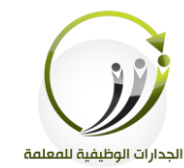

المملكة العربية السعودية وزارة التعليم مشروع الجدارات الوظيفية للمعلمة

**سينقل بنا الى نافذة البرنامج ونطبق الخطوات التالية:** .1النقف فوق **"اسم الملف".** .2 النقف لى زر **"بدء "**، ننتظف حىت تظهف إرار اكتمال التحويل. .3النقف لى زر **"مجلد اإلخراج"**، لعفض مىف الفيديو.

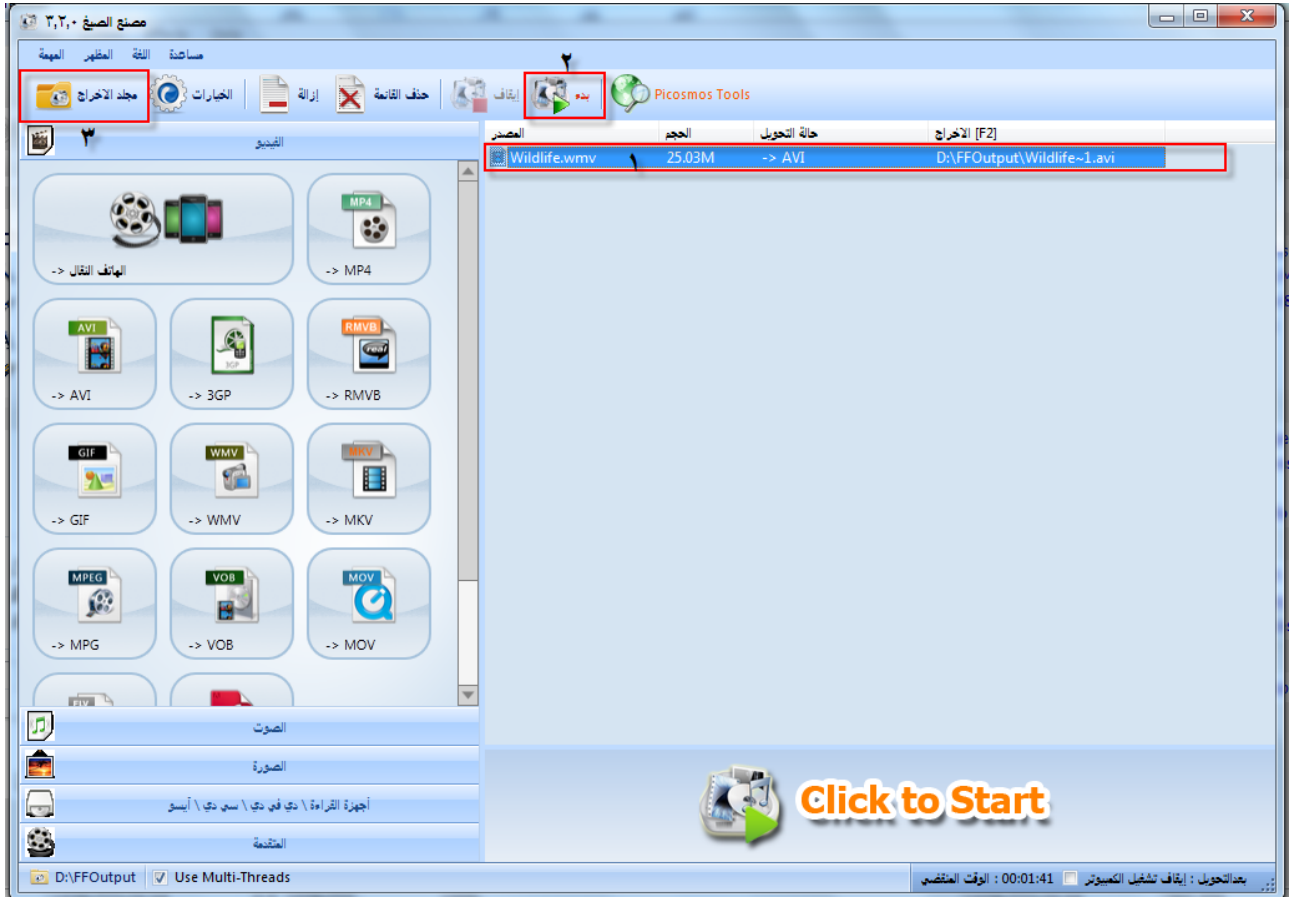

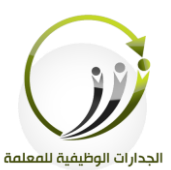

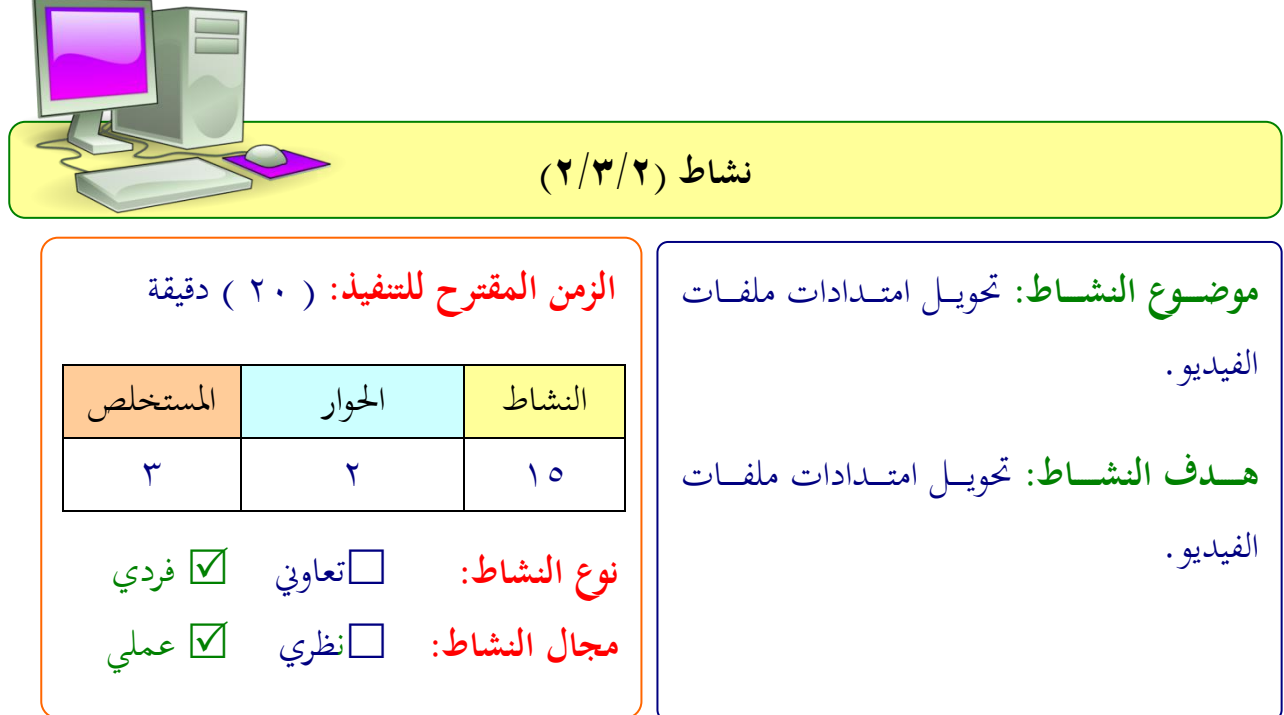

**عزيزتي المتدربة/** بعد اطلاعك على طريقة خطوات تحويل امتدادات ملفات الفيديو. طبقي التايل: -1ثبيت بفنامج Factory Format لى جهازك الشخلي. -2شدرجي مىفات الفيديو يف بفنامج PowerPoint اذلك بعد حتويىه إىل االمتداد املناسب.

تناقشي مع المدربة حول النتيجة، هل تم عرض المقطع في الشريحة.

 .................................................................. .................................................................. ..................................................................

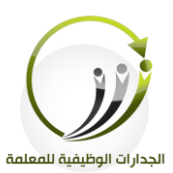

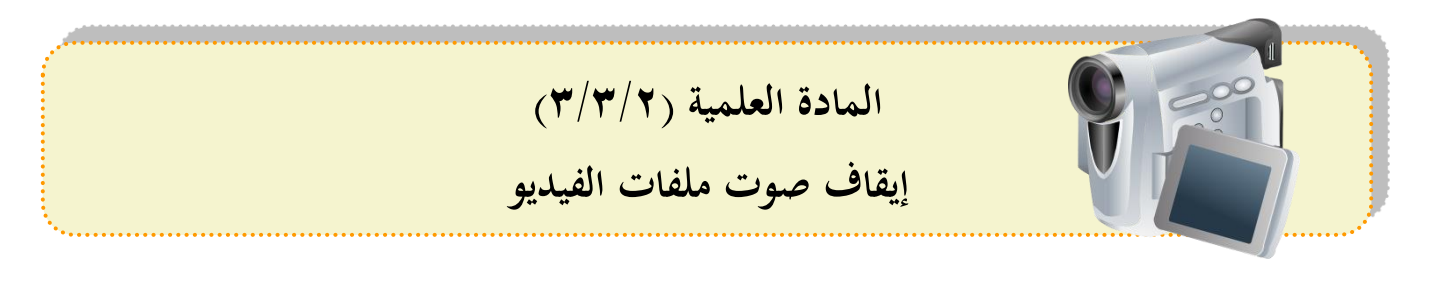

- **أ- إيقاف صوت ملفات الفيديو:**
- من خلال برنامج Format Factory سنتمكن من إيقاف صوت ملفات الفيديو
	- **من خالل إتباع الخطوات التالية:**

.1من مجموعة الفيديو نحدد نوع الملف الذي تريدين تحويل الملف إليه.

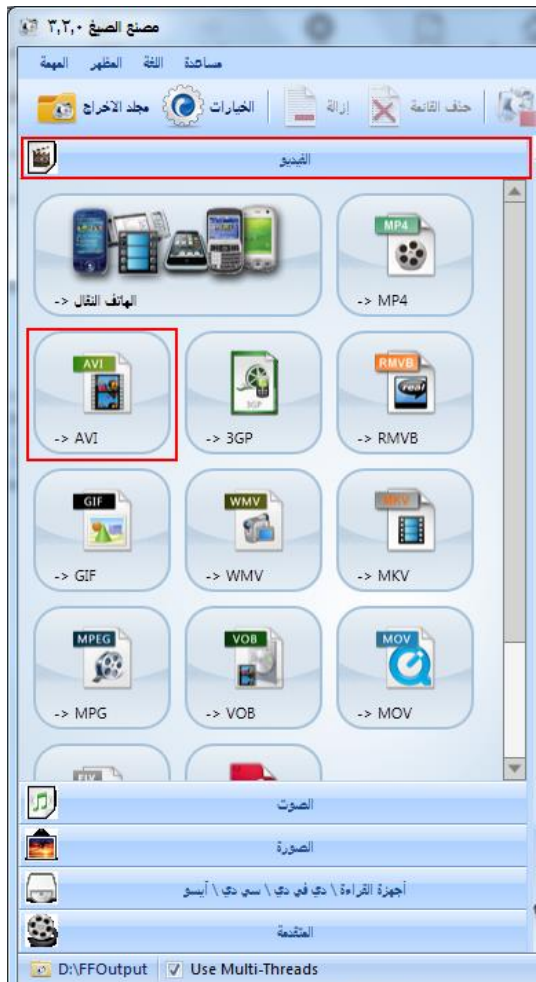

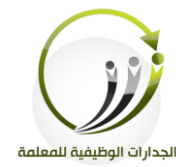

**سيفتح لنا مربع حوار التحويل ونطبق الخطوات التالية:** .النقر فوق "**إضافة ملف"** لإضافة مصادر ملفات الفيديو التي نريد تحويلها. ٢.نشاهد ملف الفيديو وقد تم ادراجه في منطقة العمل. .3 لند النقف لى زر ل**إعدادات اإلخراج "**.

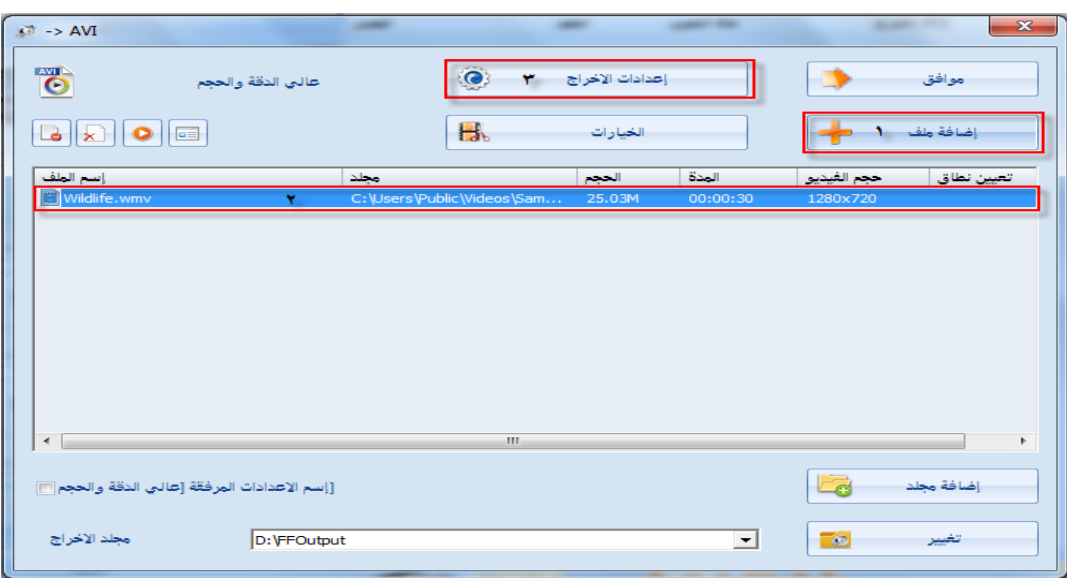

# ميكنك ايقا صوت الفيديو اذلك باختيار **ايقاف صوت** اننشط امف **نعم**

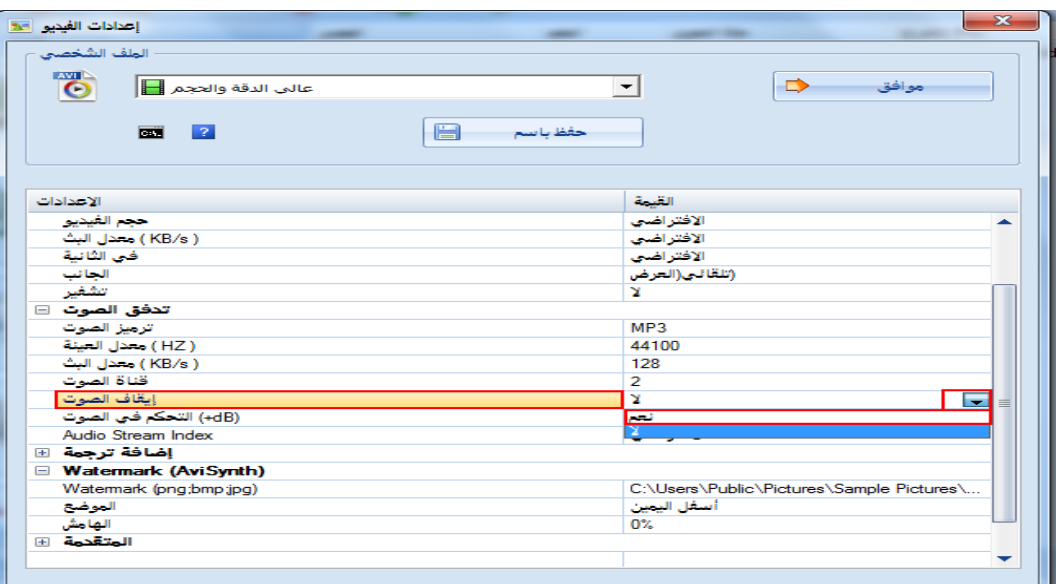

.4النقف لى زر **" موافق "** امث **" موافق ".**

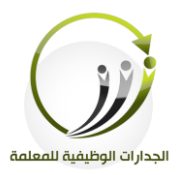

**سينقل بنا الى نافذة البرنامج ونطبق الخطوات التالية:** .1النقف فوق **"اسم الملف".** .2 النقف لى زر **"بدء "**، ننتظف حىت تظهف إرار اكتمال التحويل. .3النقف لى زر **"مجلد اإلخراج"**، لعفض مىف الفيديو.

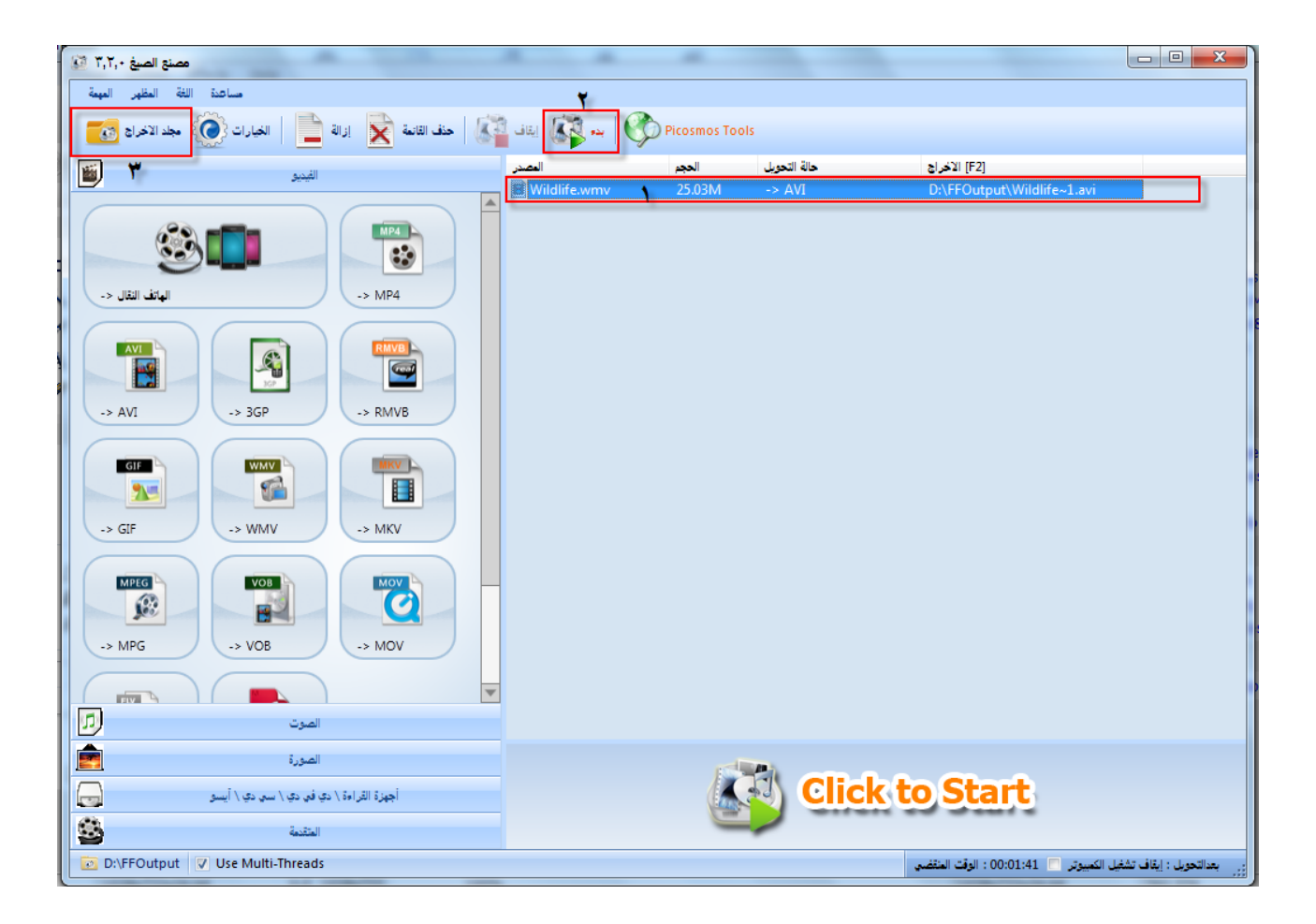

Kingdom of Saudi Arabia Ministry of education Project functional competencies for the parameter

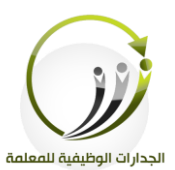

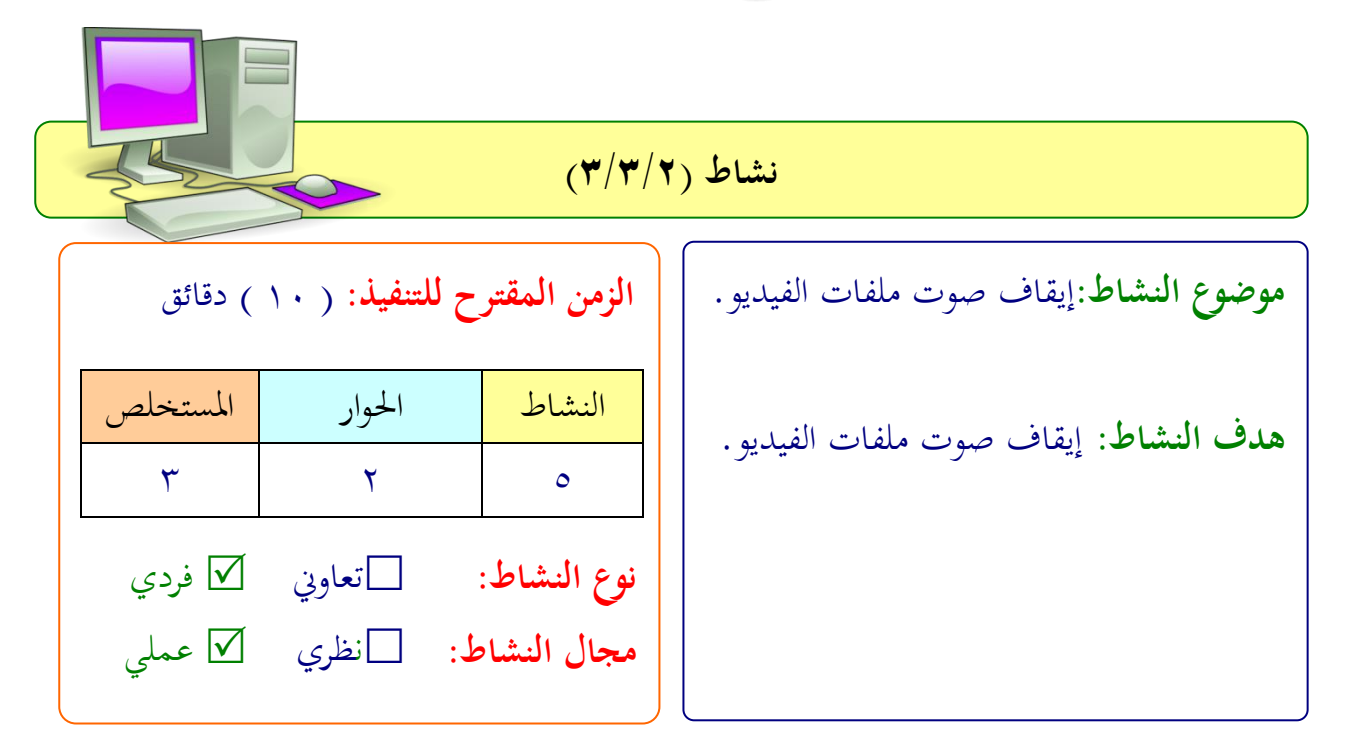

**عزيزتي المتدربة/** بعد اطلاعك على طريقة خطوات إيقاف صوت ملفات الفيديو. طبقي التايل:

باستخدام برنامج Format Factory اعملي إيقاف الصوت من ملف الفيديو السابق واحفظيه يف جهازك باسم **"فيديو بدون صوت"**

 .................................................................. .................................................................. .................................................................. ..................................................................

Kingdom of Saudi Arabia Ministry of education Project functional competencies for the parameter

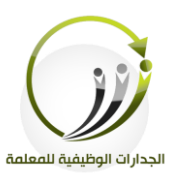

المملكة العربية السعودية وزارة التعليم مشروع الجدارات الوظيفية للمعلمة

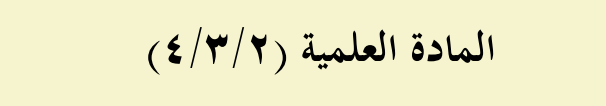

**تحويل امتدادات ملفات الصوت للملفات المرئية او المسموعة**

**أ-تحويل امتداد ملف الصوت من الملفات المسموعة:**

من خلال برنامج Format Factory سنتمكن من تحويل امتداد ملفات الصوت إلى امتداد يدعم تشغيىة يف بفنامج PowerPoint **من خالل إتباع الخطوات التالية:**

١-من مجموعة الصوت نحدد نوع الملف الذي تريدين تحويل الملف إليه.

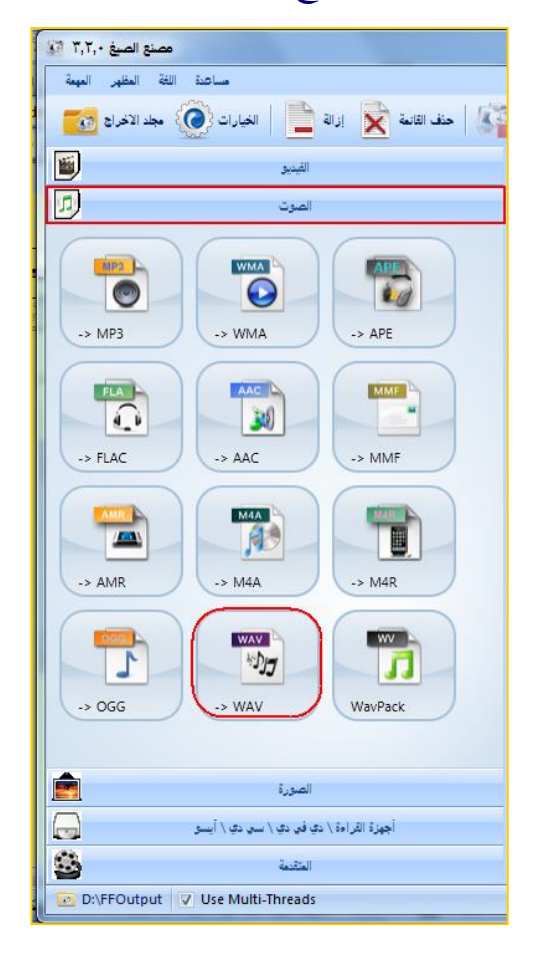

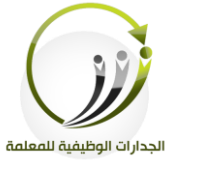

**سيفتح لنا مربع حوار التحويل ونطبق الخطوات التالية:** .1النقر فوق **"إضافة ملف"** لإضافة مصادر ملفات الفيديو التي نريد تحويلها. ٢.نشاهد ملف الفيديو وقد تم ادراجه في منطقة العمل. .3 لنةد النقةف لىة زر ل**إعـدادات اإلخـراج "** يف احلةوار لإخةفاج إلةدادل، ميكنةك تغيةري دقةة اللةوت، نلةبة حجم اللوت.

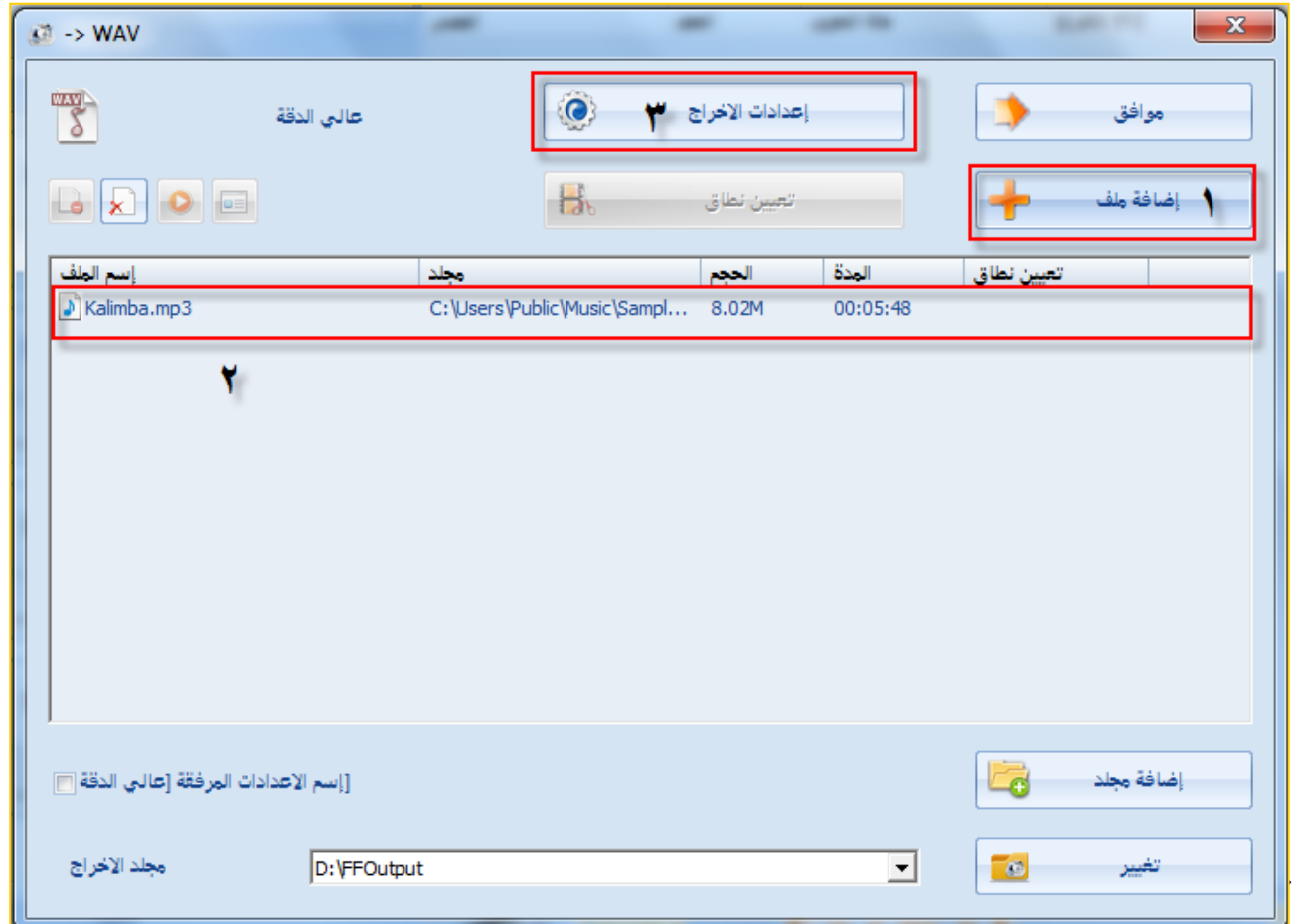
#### Kingdom of Saudi Arabia Ministry of education Project functional competencies for the parameter

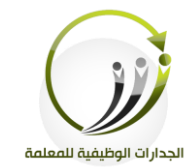

المملكة العربية السعودية وزارة التعليم مشروع الجدارات الوظيفية للمعلمة

**سينقل بنا الى نافذة البرنامج ونطبق الخطوات التالية:** .1النقف فوق **"اسم الملف".** .2 النقف لى زر **"بدء "**، ننتظف حىت تظهف إرار اكتمال التحويل. .3النقف لى زر **"مجلد اإلخراج"**، لعفض مىف اللوت.

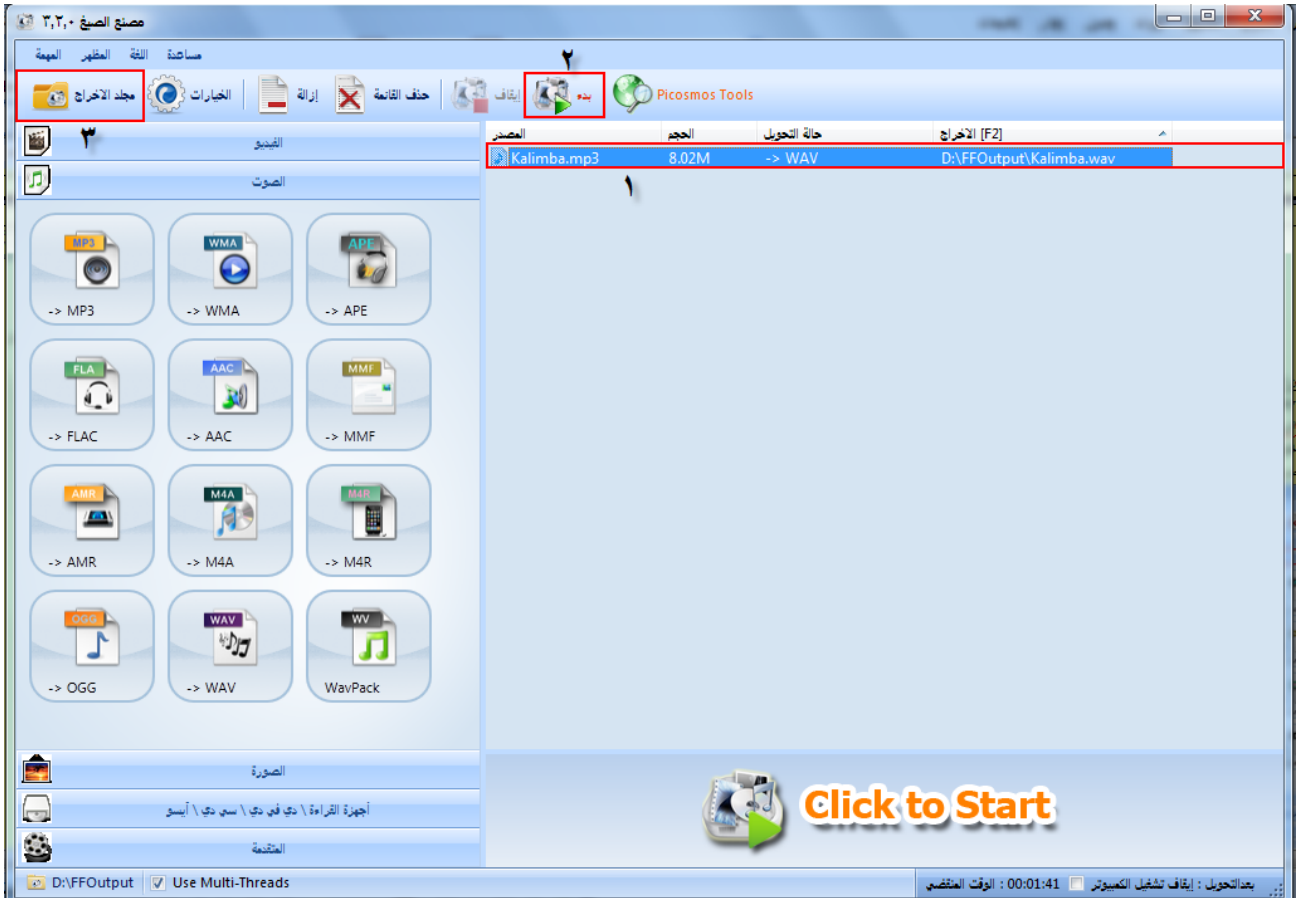

Kingdom of Saudi Arabia Ministry of education Project functional competencies for the parameter

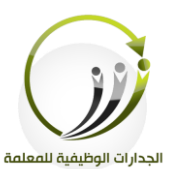

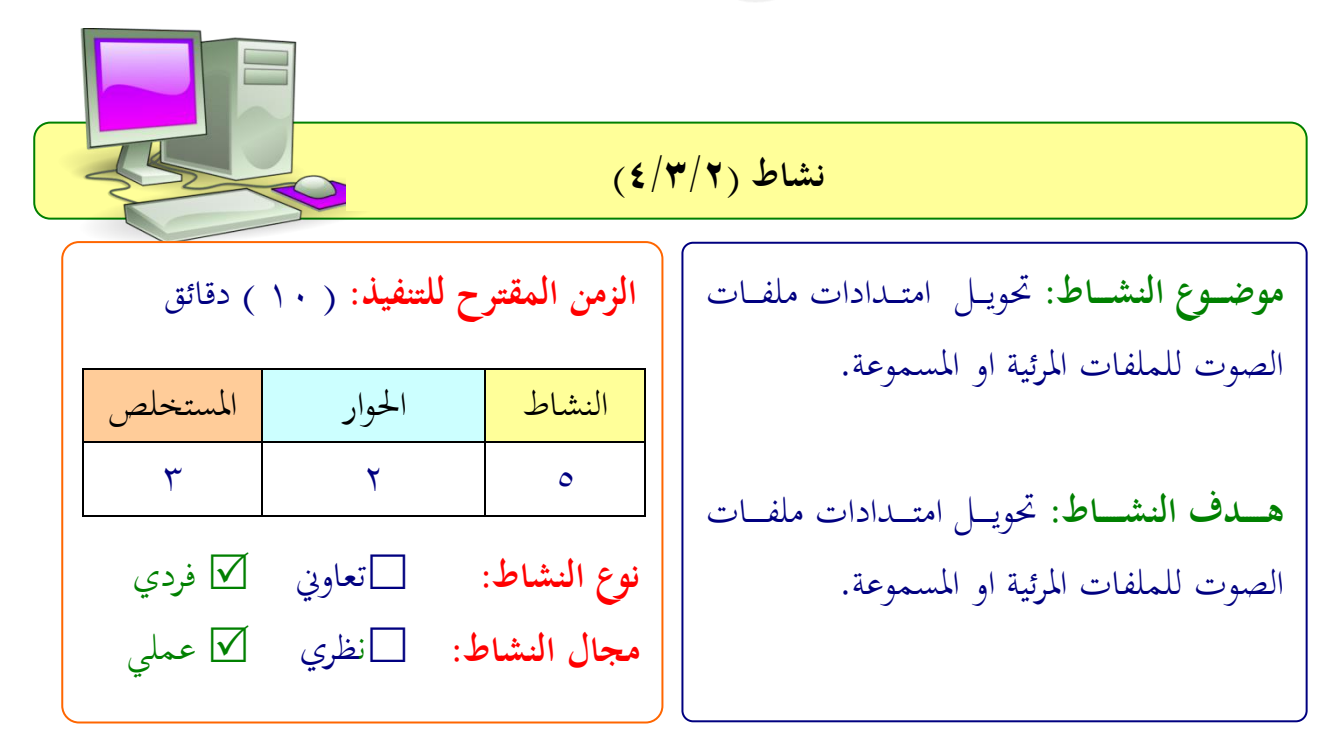

**عزيزتي المتدربة/** بعد اطلاعك على طريقة خطوات تحويل امتدادات ملفات الصوت للملفات المرئية او المسموعة. طبقي التايل:

١.البحث عن صوت طبيعة أو عصافير من شبكة الإنترنت العالمية. ٢.تحويل امتداد ملف الصوت إلى صيغة مختلفة عن الصيغة الحالية.

بعد اطلاعك على خطوات تحويل امتدادات ملفات الفيديو وملفات الصوت طبقي التالي: ١ – البحث عن أي صورة تربوية تعليمة في شبكة الإنترنت العالمية. ٢–تغيير امتداد الصورة عن أي امتداد مخالف لما هي علية الآن.

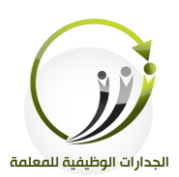

المملكة العربية السعودية وزارة التعليم مشروع الجدارات الوظيفية للمعلمة

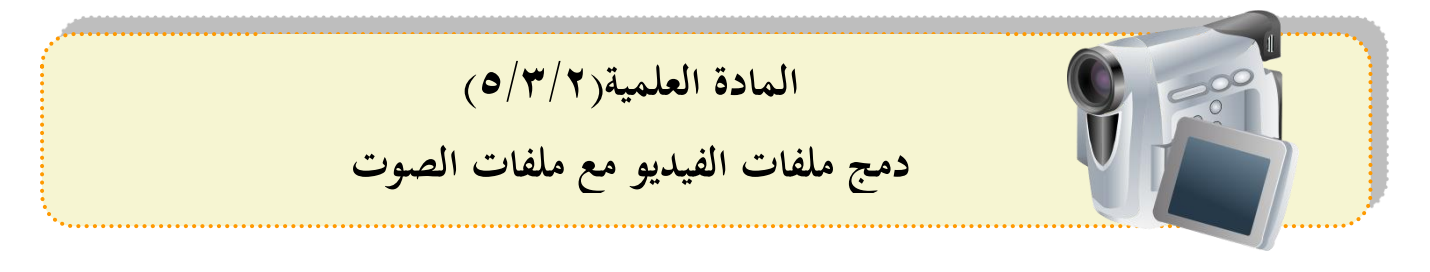

**أ-دمج ملفات الفيديو مع ملفات الصوت:** من خلال برنامج Format Factory سنتمكن من دمج ملفات الفيديو مع ملفات الصوت.

### **من خالل إتباع الخطوات التالية:**

.1من مجموعة المتقدمة نحدد أمر Mux

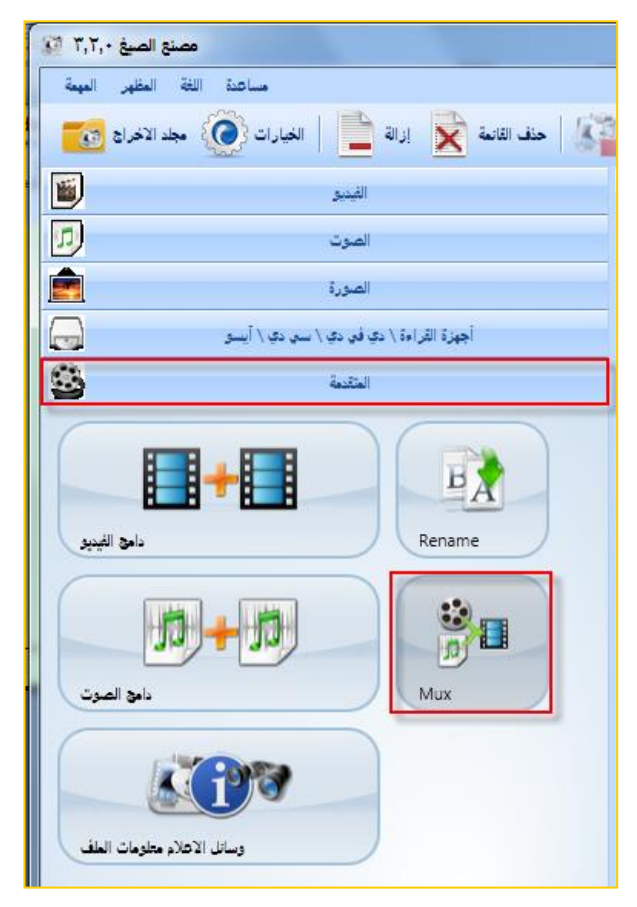

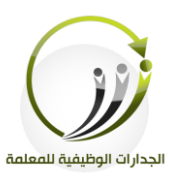

المملكة العربية السعودية وزارة التعليم مشروع الجدارات الوظيفية للمعلمة

في مربع الحوار Mux .1اختيار صيغة أو امتداد ملف الدمج. .2 استعفاض اإضافة مىف الفيديو يف ل**تدفق الفيديو".** .3 استعفاض اإضافة املىفات اللوتية يف ل**تدفق الصوت".** ٤. النقر على "موافق" عند الانتهاء.

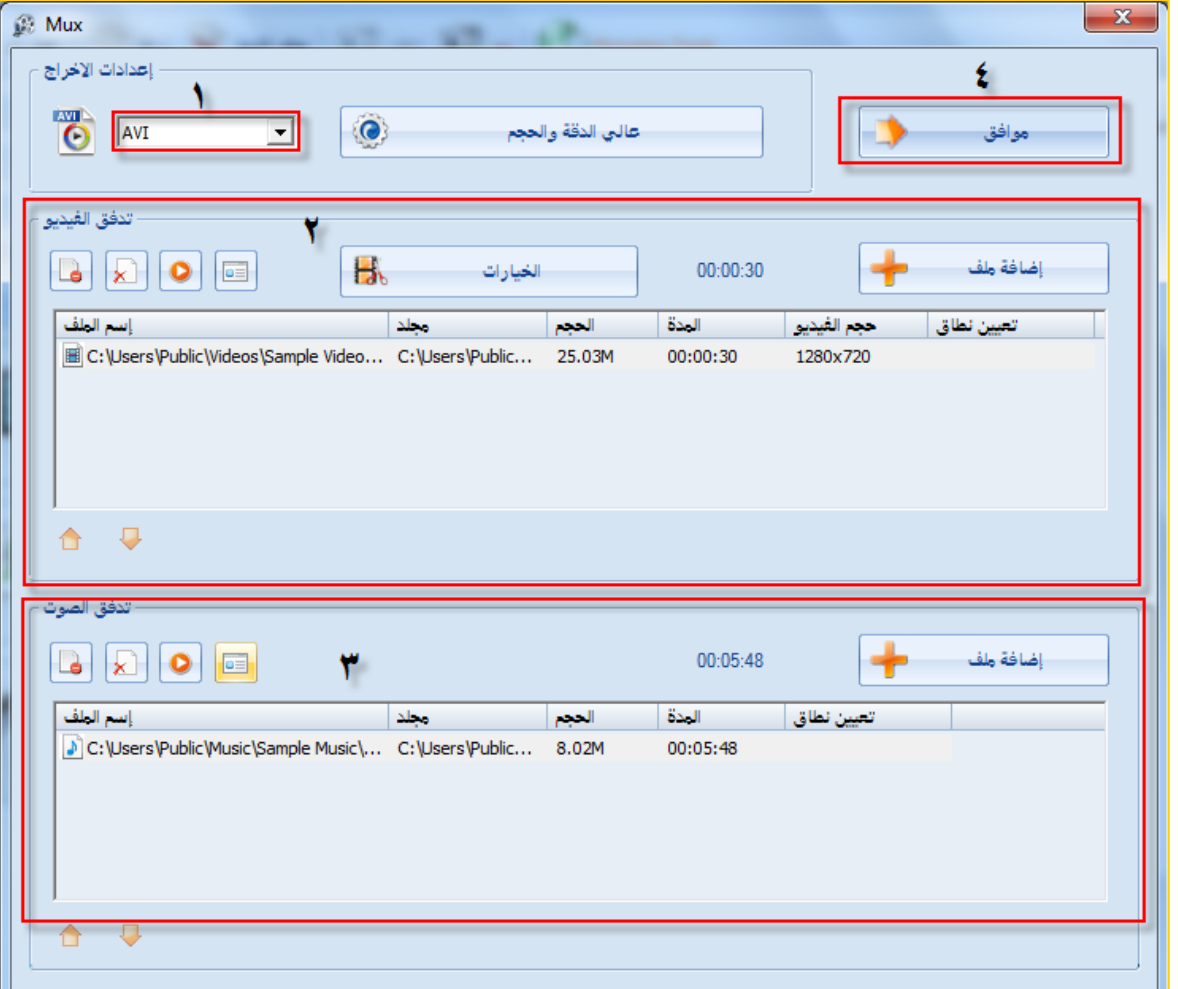

Kingdom of Saudi Arabia Ministry of education Project functional competencies for the parameter

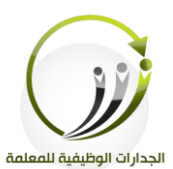

المملكة العربية السعودية وزارة التعليم مشروع الجدارات الوظيفية للمعلمة

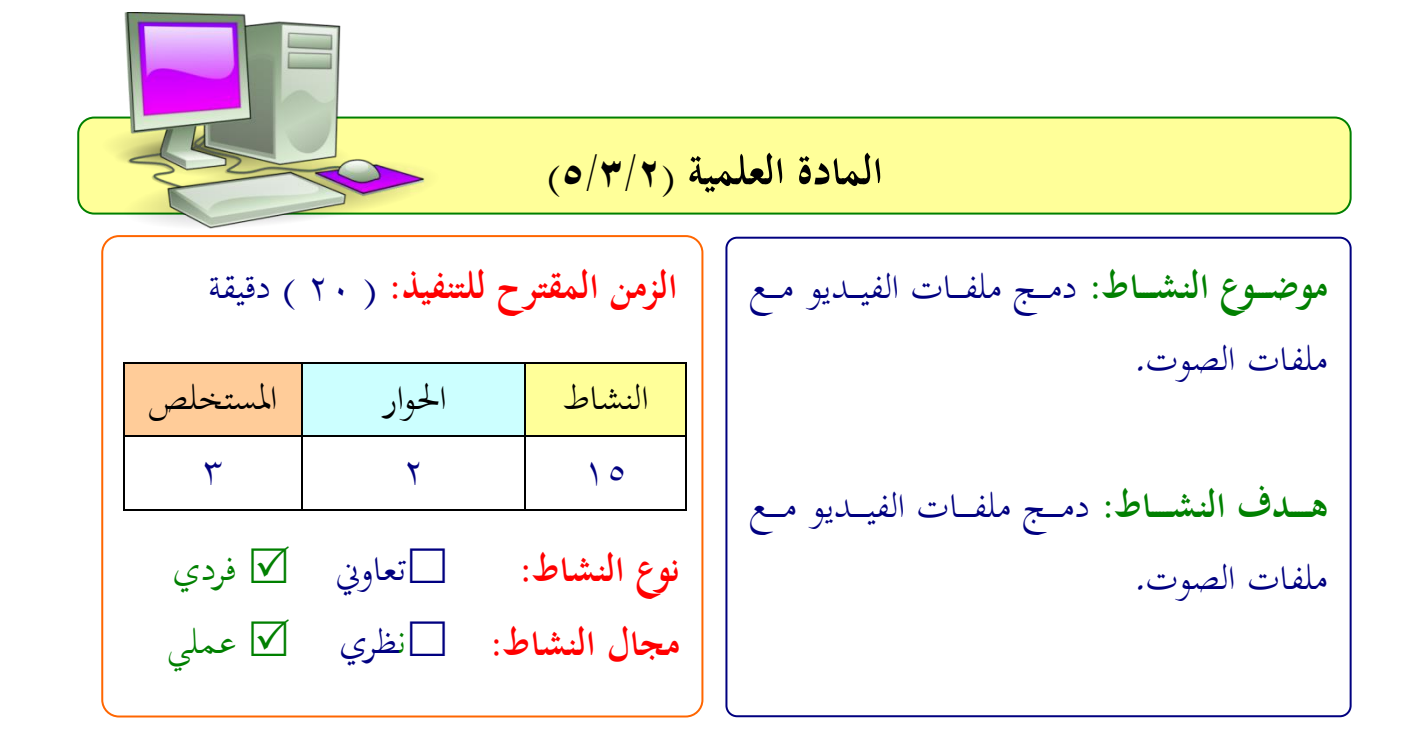

**عزيزتي المتدربة/** بعد اطلاعك على طريقة خطوات دمج ملفات الفيديو مع ملفات الصوت. طبقي التايل: اعملي دمج بين ملف الفيديو الذي تم حذف الصوت منه سابقا وادمجي عليه صوتًا آخر. ت<br>أ

Kingdom of Saudi Arabia Ministry of education Project functional competencies for the parameter

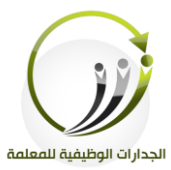

المملكة العربية السعودية وزارة التعليم مشروع الجدارات الوظيفية للمعلمة

الجلسة الرابعة <mark>|</mark> السرد الرقمي المرئي والصوتي <mark>|</mark> الزمن ١٢٠ دقيقة

**أهداف الجلسة:**

أتوقع في نماية الجلسة من المتدربة أن تكون قادرة على :

- قص جزء حمدد من الفيديو.
	- دمج مىفات الفيديو.
- تطبيق نشف مىف PowerPoint متضمن مىف فيديو.
	- **•** تطبيق تلاشي ملفات صوتية.
	- تطبيق حتفيف مىفات اللوت.
	- تطبيق تعديل يف ملتويات املىفات اللوتية.

**الخطة الزمنية للجلسة:**

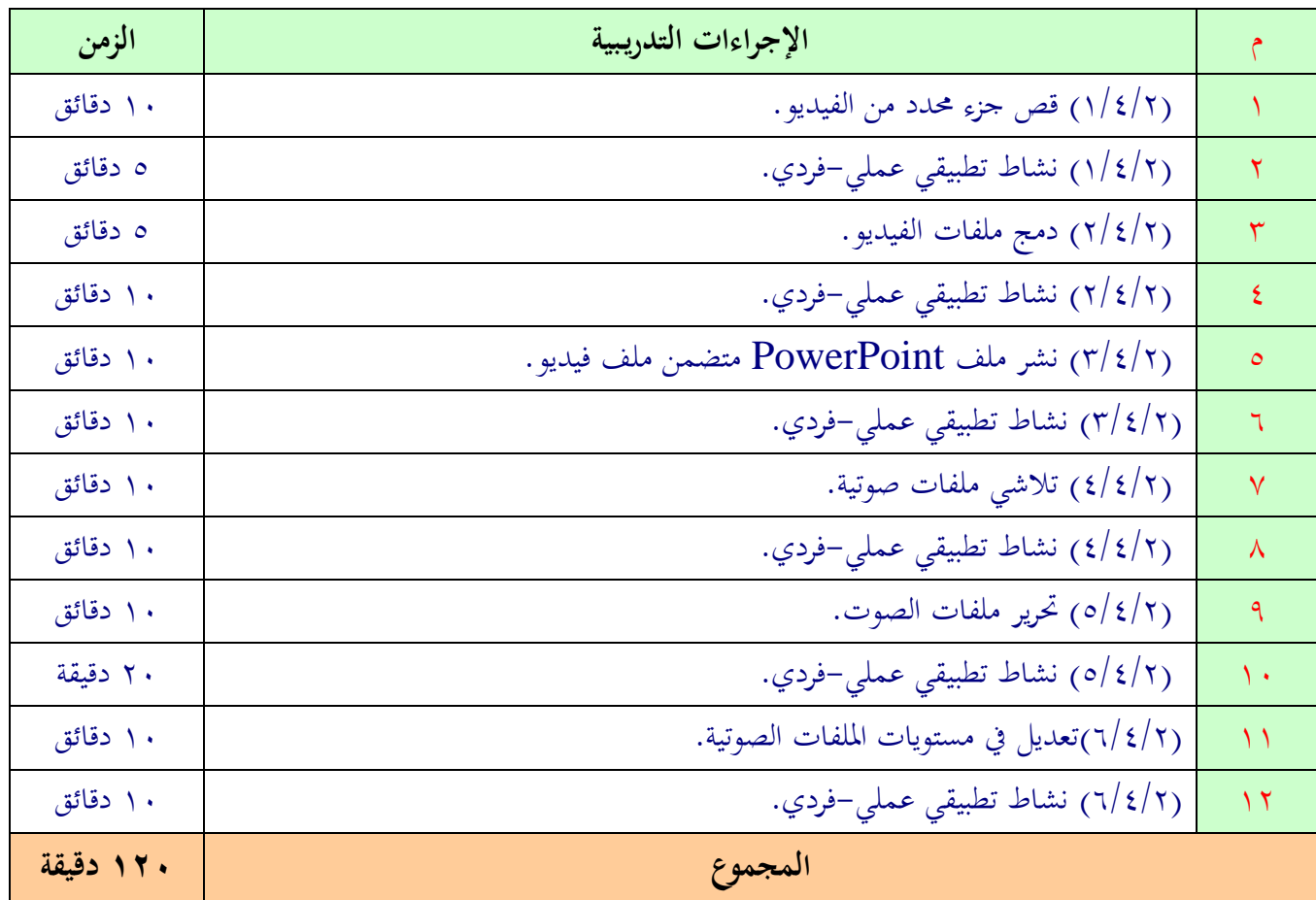

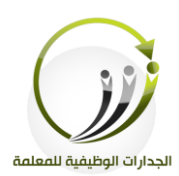

المملكة العربية السعودية وزارة التعليم مشروع الجدارات الوظيفية للمعلمة

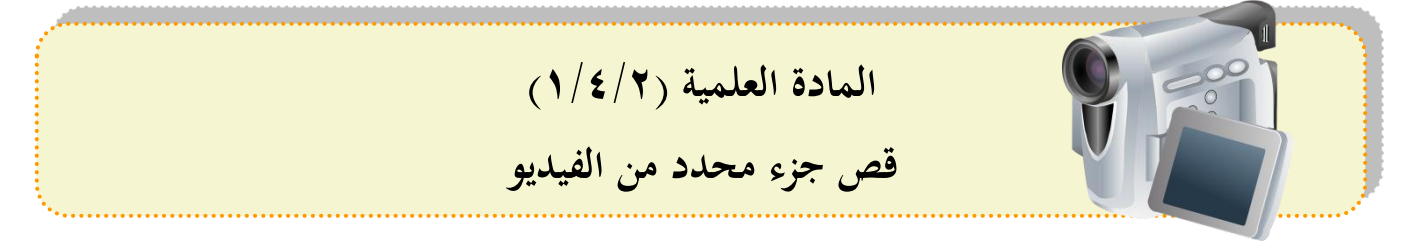

**تثبيت برنامج freevideocutterjoiner: خطوات تثبيت البرنامج:** .<br>1 تنزيل البرنامج من خلال الرابط التالي: [http://www.mediafire.com/download/w2z7qq183p2wbww/freevideocutterj](http://www.mediafire.com/download/w2z7qq183p2wbww/freevideocutterjoiner.exe) [oiner.exe](http://www.mediafire.com/download/w2z7qq183p2wbww/freevideocutterjoiner.exe)

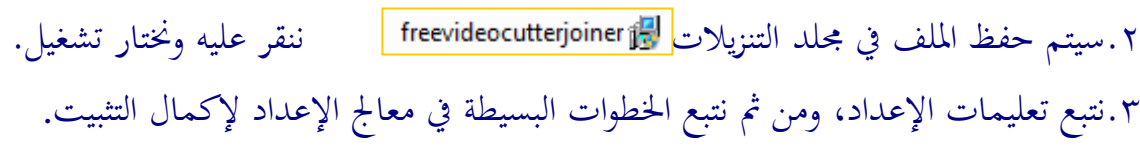

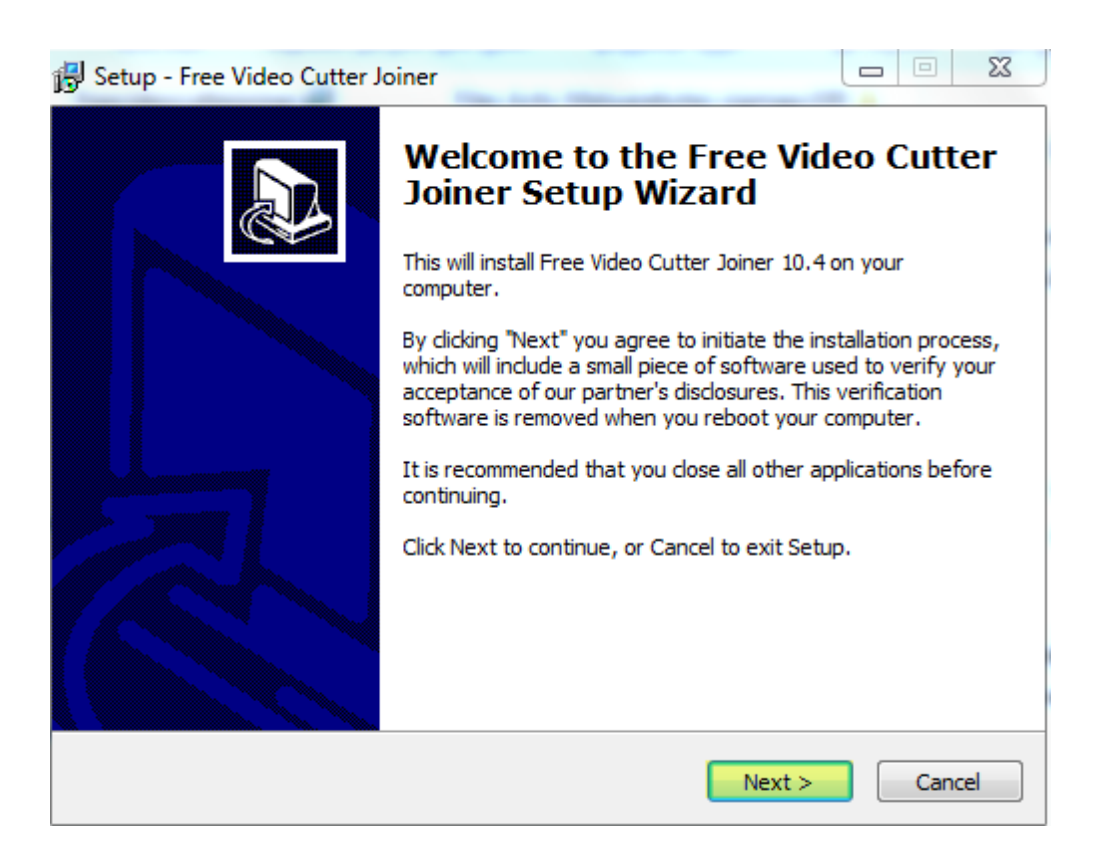

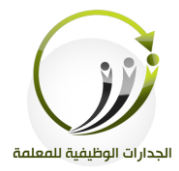

١.الواجهة الرئيسية لنافذة البرنامج.

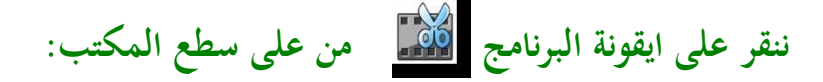

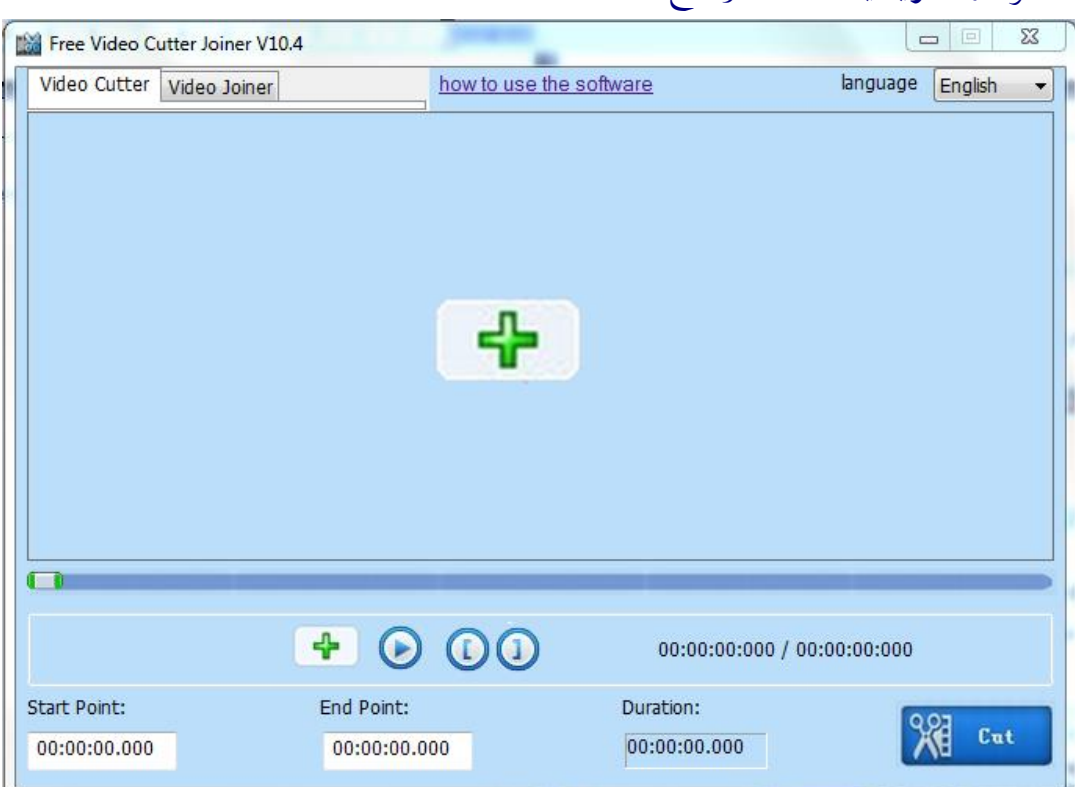

**قص جزء محدد من الفيديو: من عالمة تبويب cutter video** ♣ خطو :1 النقف فوق ايقونة **"إضافة ملف"** خطوة ٢: تعيين نقطة البداية ونقطة النهاية اليسار وذلك بالنقر على سحب شريط التقدم لتحديد مكانه بسرعة، ثم النقر فوق الزر لتعميم التحديد نقطة بداية ووضع نقطة النهاية مثل التالي.  $\mathbf{u}$  $\odot$   $\odot$  $\div$ 00:01:00.763 / 00:01:51.085

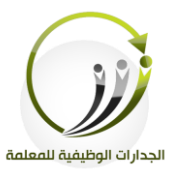

## **مالحظة : يمكنك أيضا إدخـال زمـن البدايـة و زمـن النهايـة فـي السـيطرة تحريـر فارغـة مباشـرة، الشـكل HH: MM: ss.fffهو** 00:01:51.454

Start Point: 00:00:00.000 End Point:

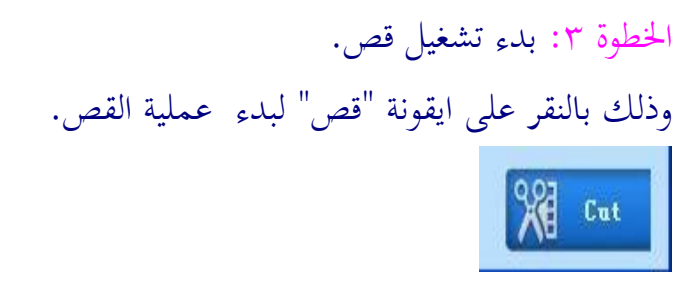

## **مالحظـة : إذا كـان ملـف الفيـديو لـديها مشـكلة مـع .1NO قطـع المباشـر، يرجـى اسـتخدام .2NO قطع غير مباشر.**

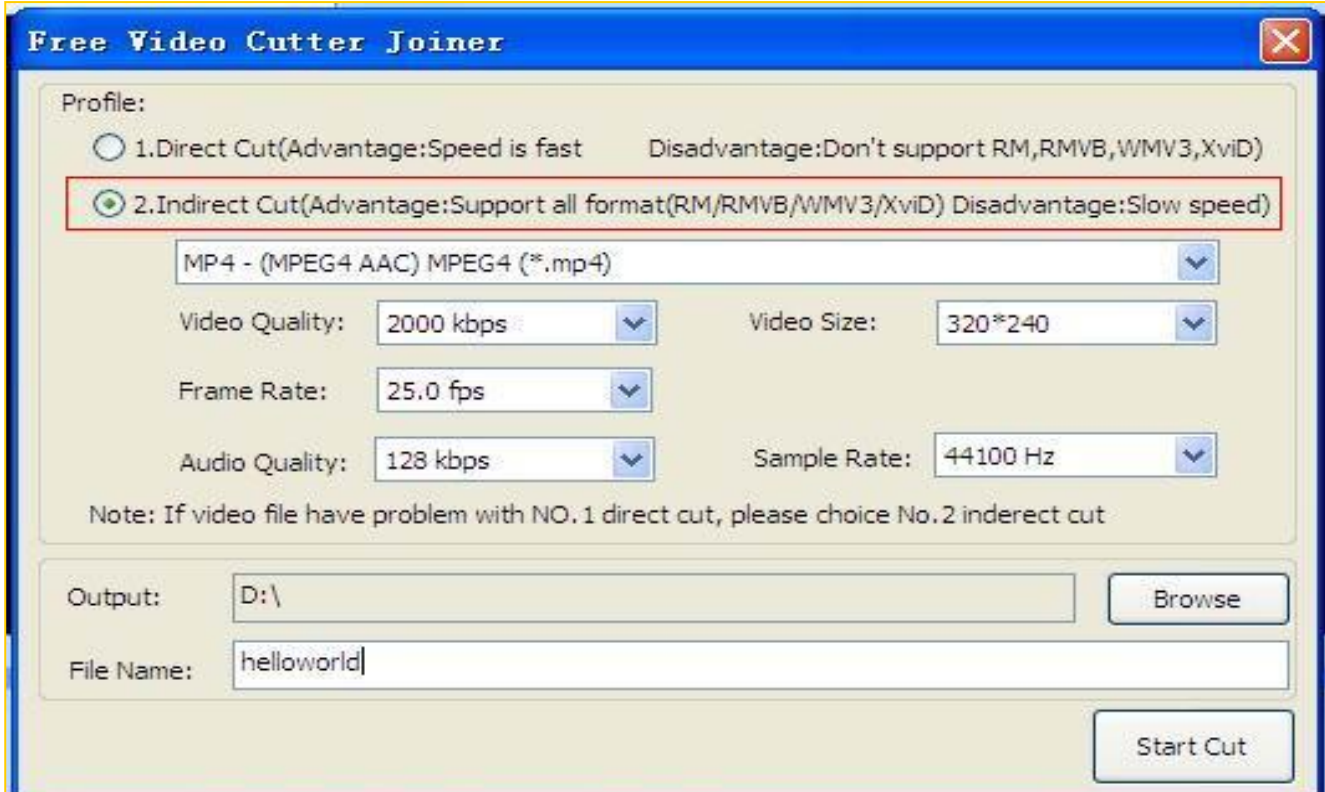

Kingdom of Saudi Arabia Ministry of education Project functional competencies for the parameter

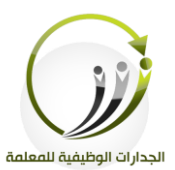

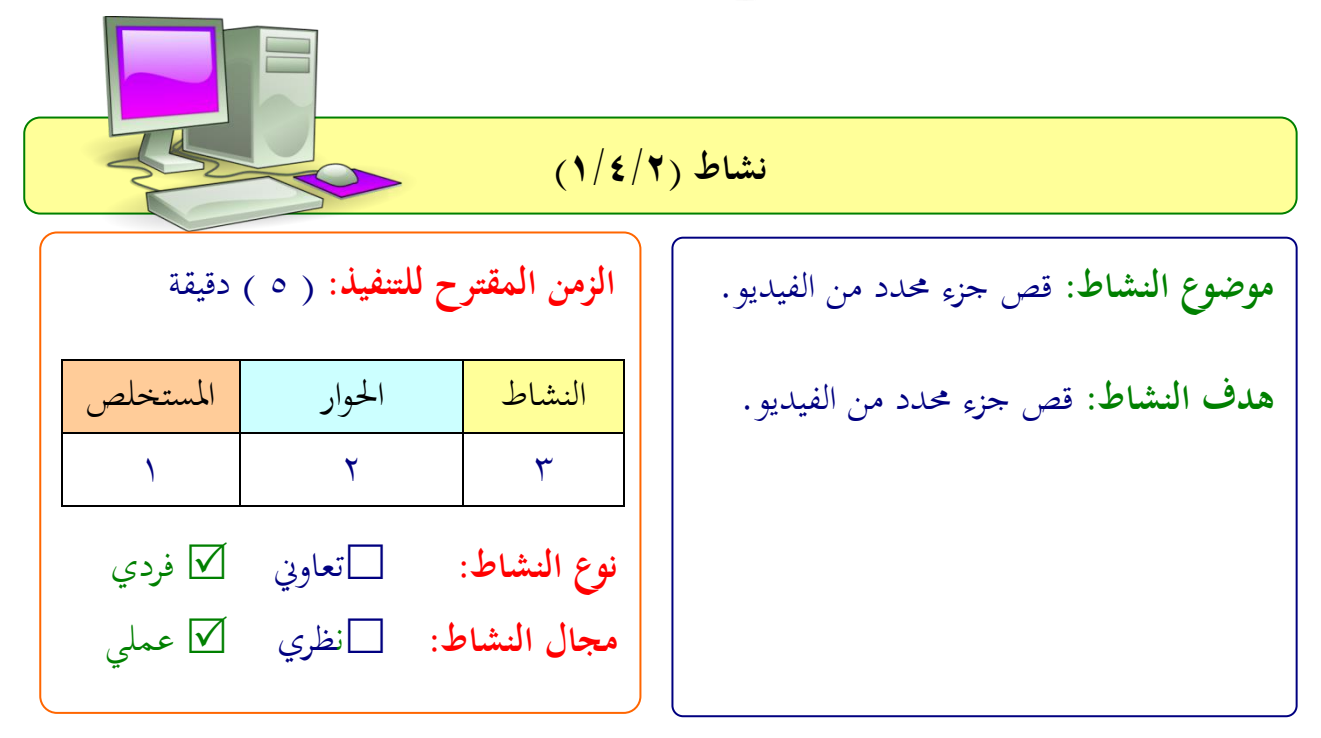

**عزيزتي المتدربة/** بعد اطلاعك على طريقة خطوات قص جزء محدد من الفيديو طبقي التايل: قومي بتحديد أي جزء من ملف فيديو مخزن في جهازك واعملي عليه قطع جزء محدد وحفظة بصيغه avi .................................................................. .................................................................. .................................................................. ..................................................................

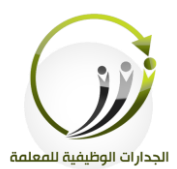

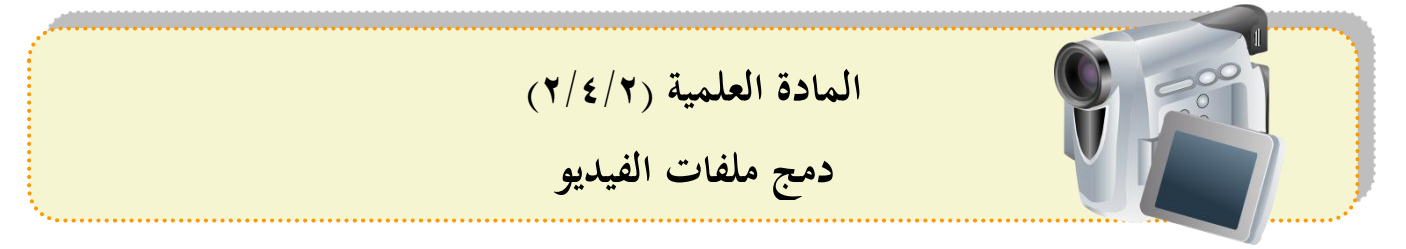

#### **قص جزء محدد من الفيديو:**

#### **من عالمة تبويب Joiner video**

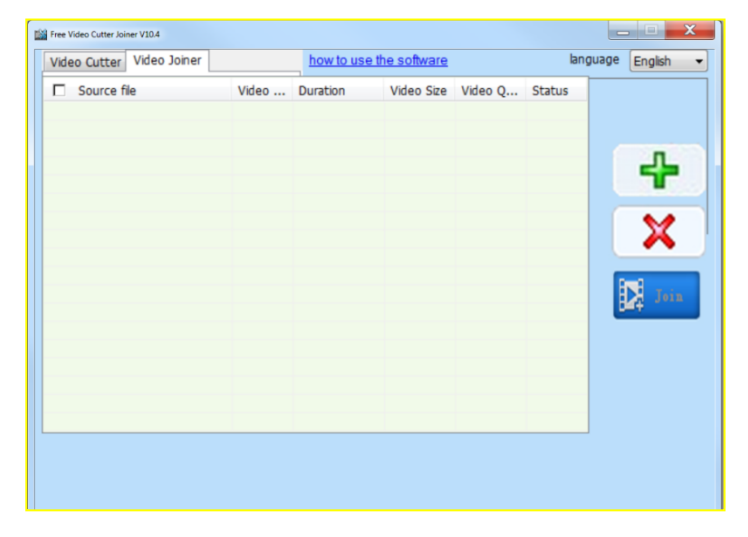

## خطوة ١: النقر فوق ايقونة "**إضافة ملف" <mark>م</mark>جا ب**عدد الملفات التي نريد دمجها،سيكون الآن مثل التالي

#### File Free Video Cutter Joiner V10.4 Video Cutter Video Joiner language English how to use the software  $\nabla$  Source file Video... | Duration Video S... | Frame ... | Status C:\Documents and Setting... mp4 00:02:29.984 480\*360 29.97fps Ready C:\Documents and Setting... mp4 00:02:29.984 480\*360 29.97fps Ready ⊕ X

Kingdom of Saudi Arabia المملكة العربية السعودية Ministry of education وزارة التعليم Project functional competencies for the parameter مشروع الجدارات الوظيفية للمعلمة الجدارات الوظيفية للمعلمة الخطوة ٢: بدء تشغيل المدمج. Þ وذلك بالنقر على ايقونة "الدمج" لبدء عملية الدمج **مالحظـة : إذا كـان ملـف الفيـديو لـديها مشـكلة مـع .1NO دمـج المباشـر، يرجـى اسـتخدام .2NO دمج غير مباشر.**

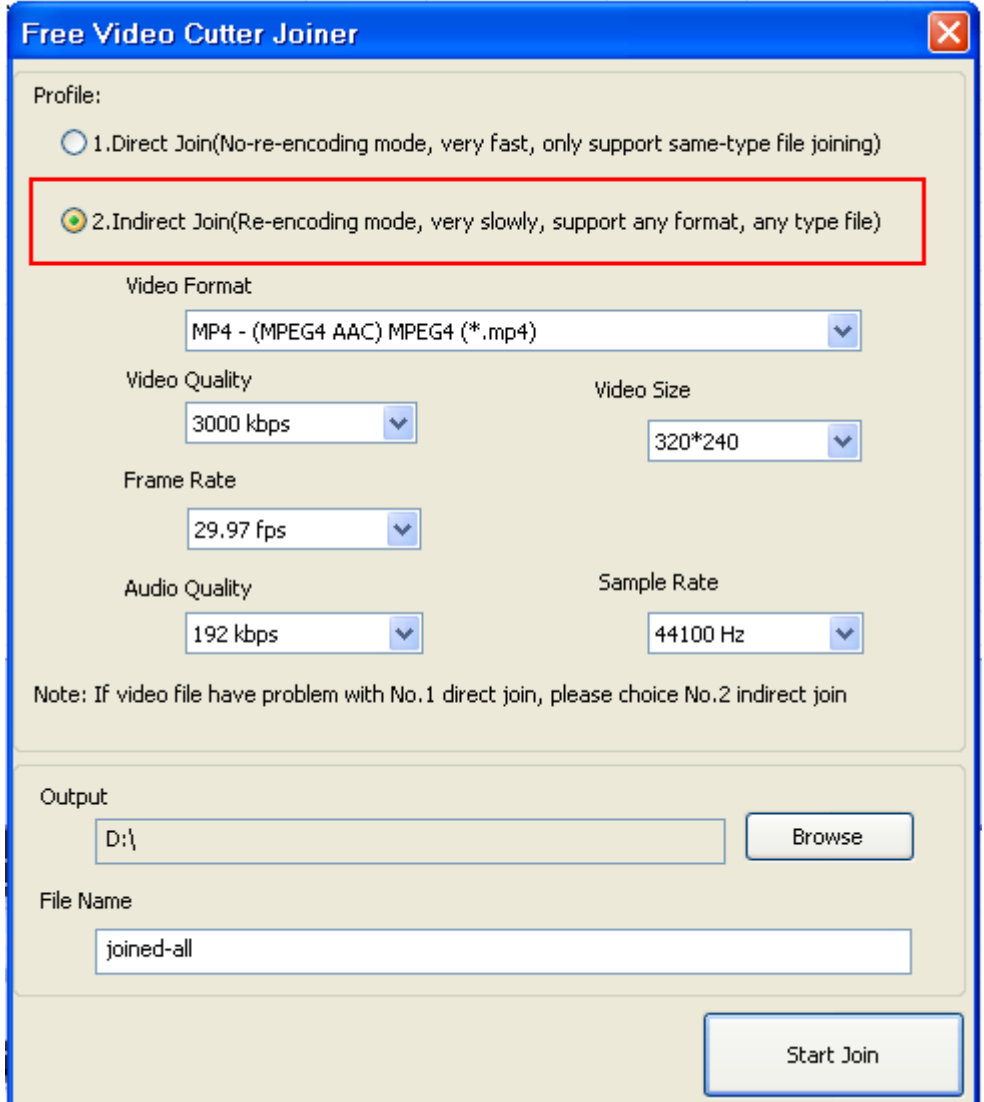

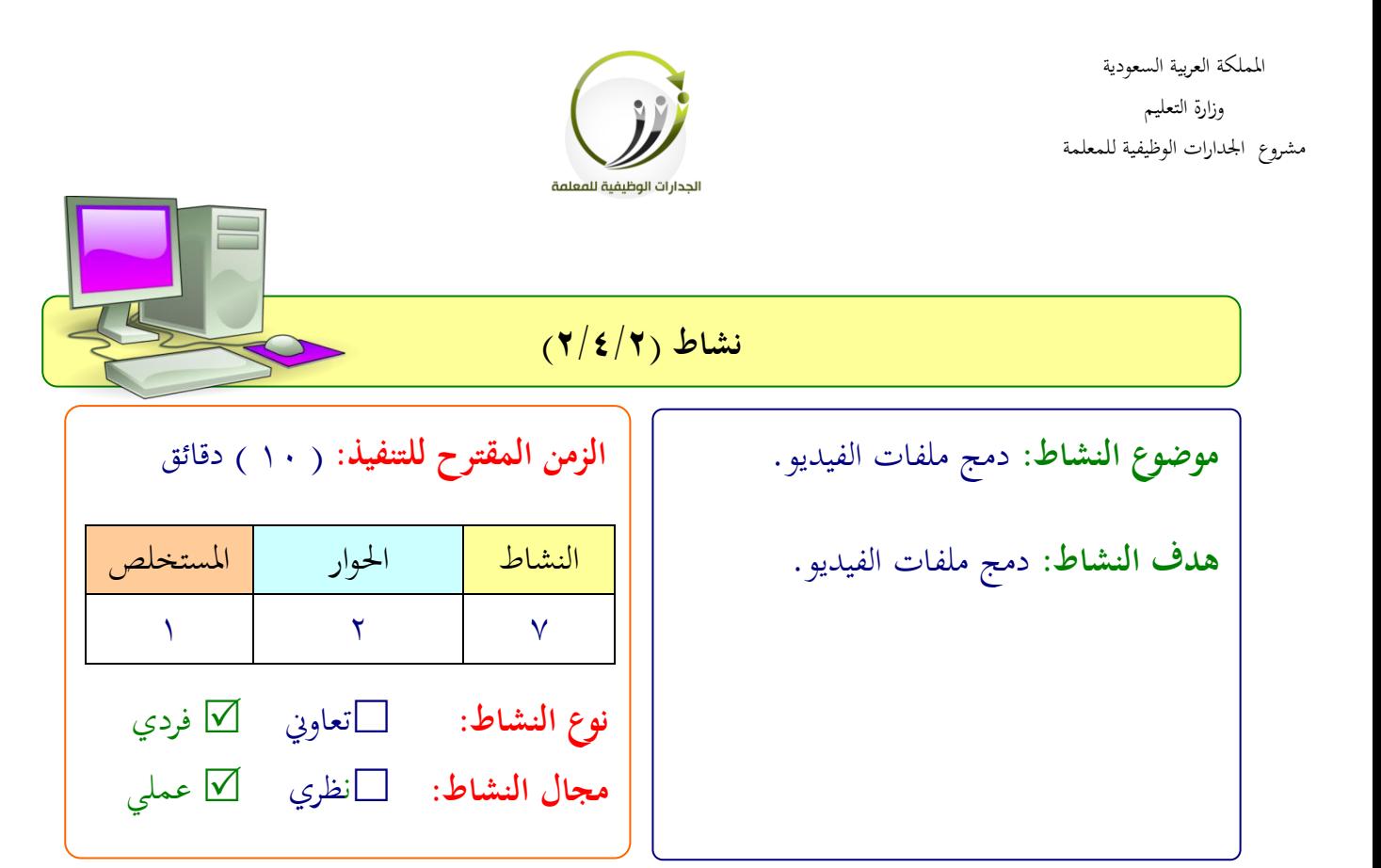

**عزيزتي المتدربة/**

بعد اطلاعك على طريقة خطوات سحب الصوت من الفيديو. طبقي التايل: قومي بدمج اكثر من ملف فيديو واحفظيه بصيغة avi .................................................................. .................................................................. .................................................................. ..................................................................

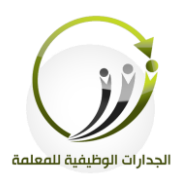

المملكة العربية السعودية وزارة التعليم مشروع الجدارات الوظيفية للمعلمة

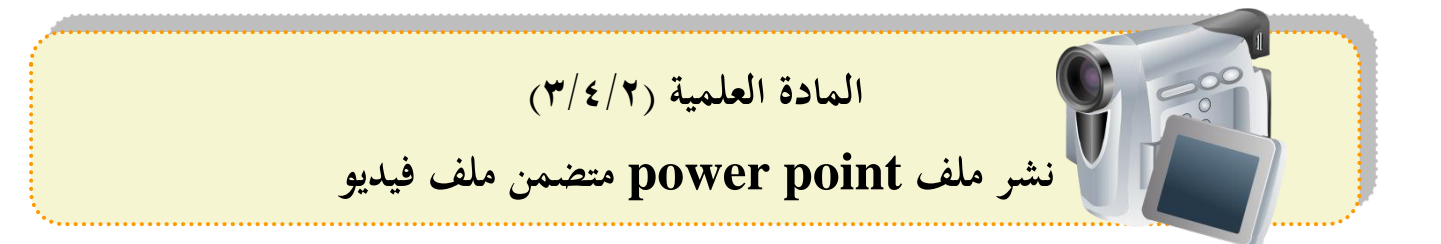

نشر ملف البوربوينت متضمن ملف فيديو

.1انقف **زر أوفيس.**

.2انقف **نشر**.

.3انقف **حزمة للقرص المضغوط)cd)**.

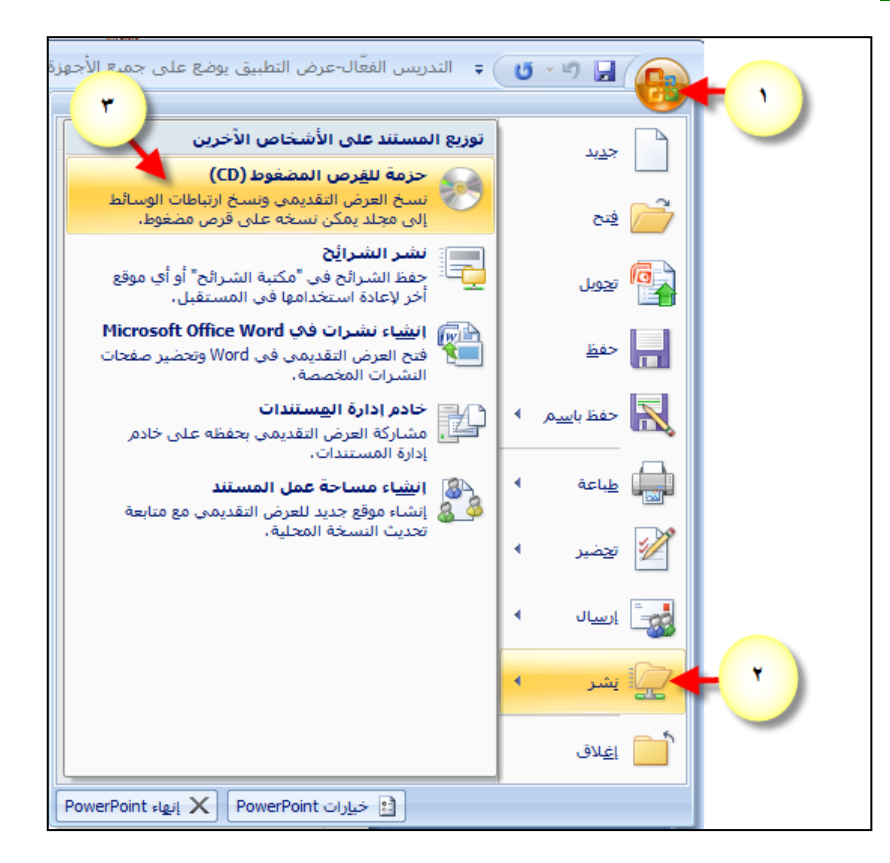

المملكة العربية السعودية وزارة التعليم مشروع الجدارات الوظيفية للمعلمة

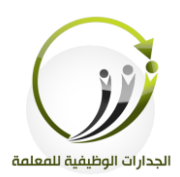

سيظهر مربع حوار حزمة للقرص المضغوط. ٤.اكتب اسمأ للقرص المضغوط. .5انقف **نسخ إلى قرص مضغوط**.

سيقوم البوربوينت بنسخ ملفات العرض التقديمي. .6لند االنتهاء انقف زر **إغالد**.

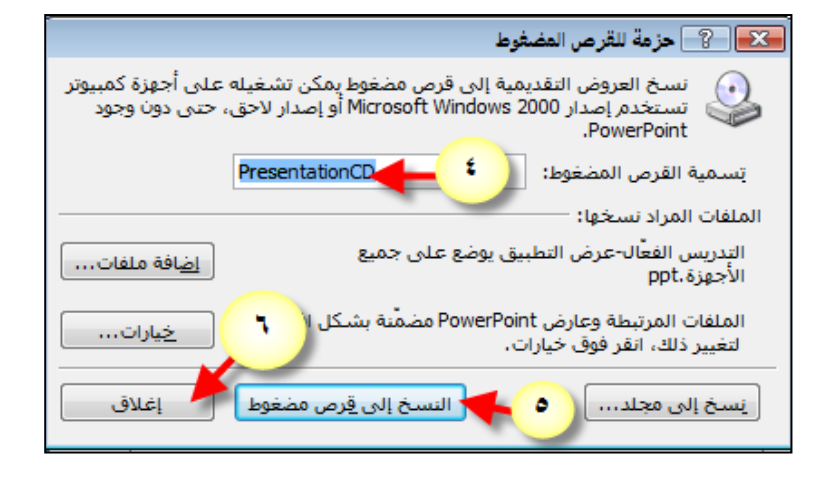

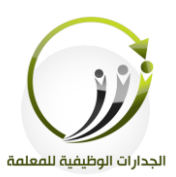

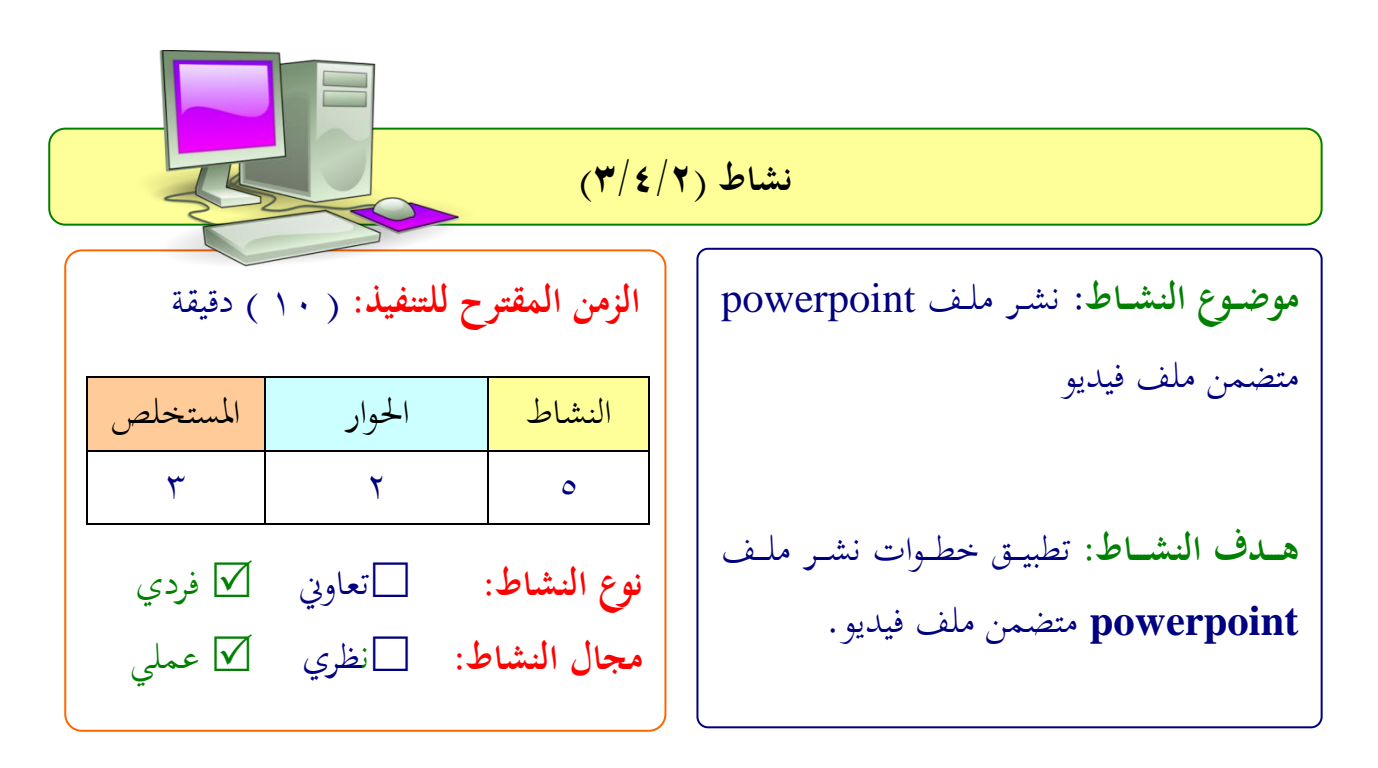

**عزيزتي المتدربة/**

بعد اطلاعك على طريقة خطوات نشر ملف PowerPoint متضمن ملف فيديو.

- طبقي التايل:
- .1الدخول على برنامج power point. .2ادارج مىف فيديو يف الشفحية. .3حفظ الملف بخطوات النشر.

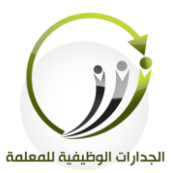

## **المادة العلمية )4/4/2( تالشي ملفات صوتية**

**أ- تثبيت برنامج FreeAudioEditor: خطوات تثبيت البرنامج:** .1تنزيل البرنامج من خلال الرابط التالي /[http://www.free-audio-editor.com](http://www.free-audio-editor.com/) ٢ سيتم حفظ الملف في مجلد التنزيلات | التي اقتصاد التابعة العاملية التشغيل. ٣.نتبع تعليمات الإعداد، ومن ثم نتبع الخطوات البسيطة في معالج الإعداد لإكمال التثبيت.

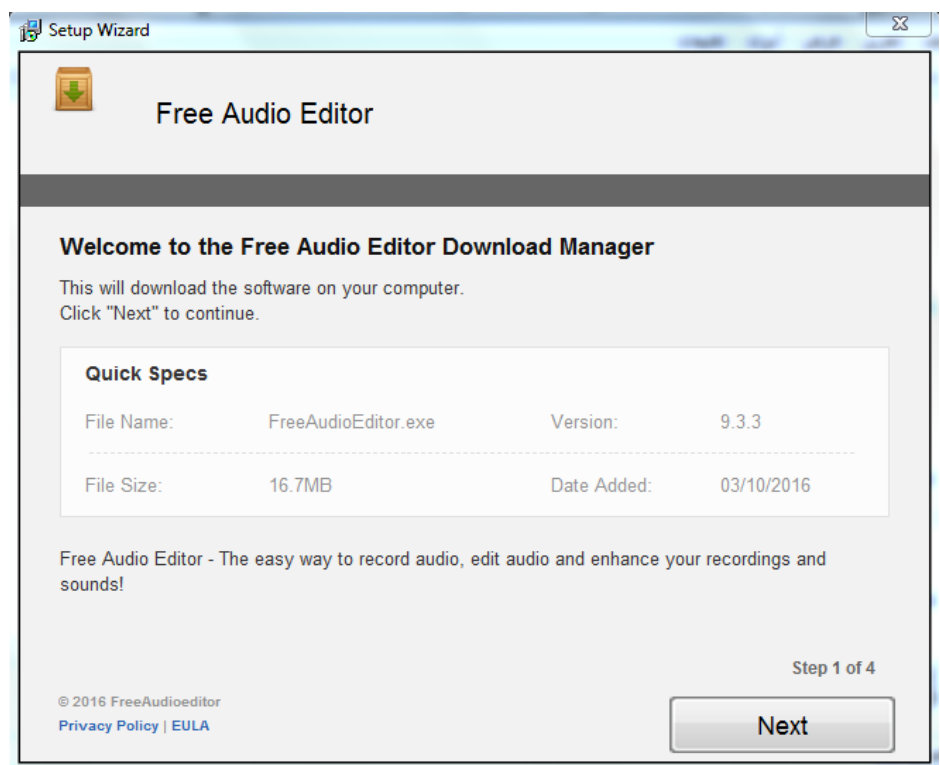

المملكة العربية السعودية وزارة التعليم مشروع الجدارات الوظيفية للمعلمة

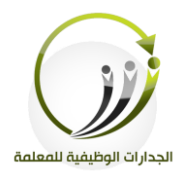

## .4الواجهة الرئيسية لنافذة البرنامج.<br>مقطعات

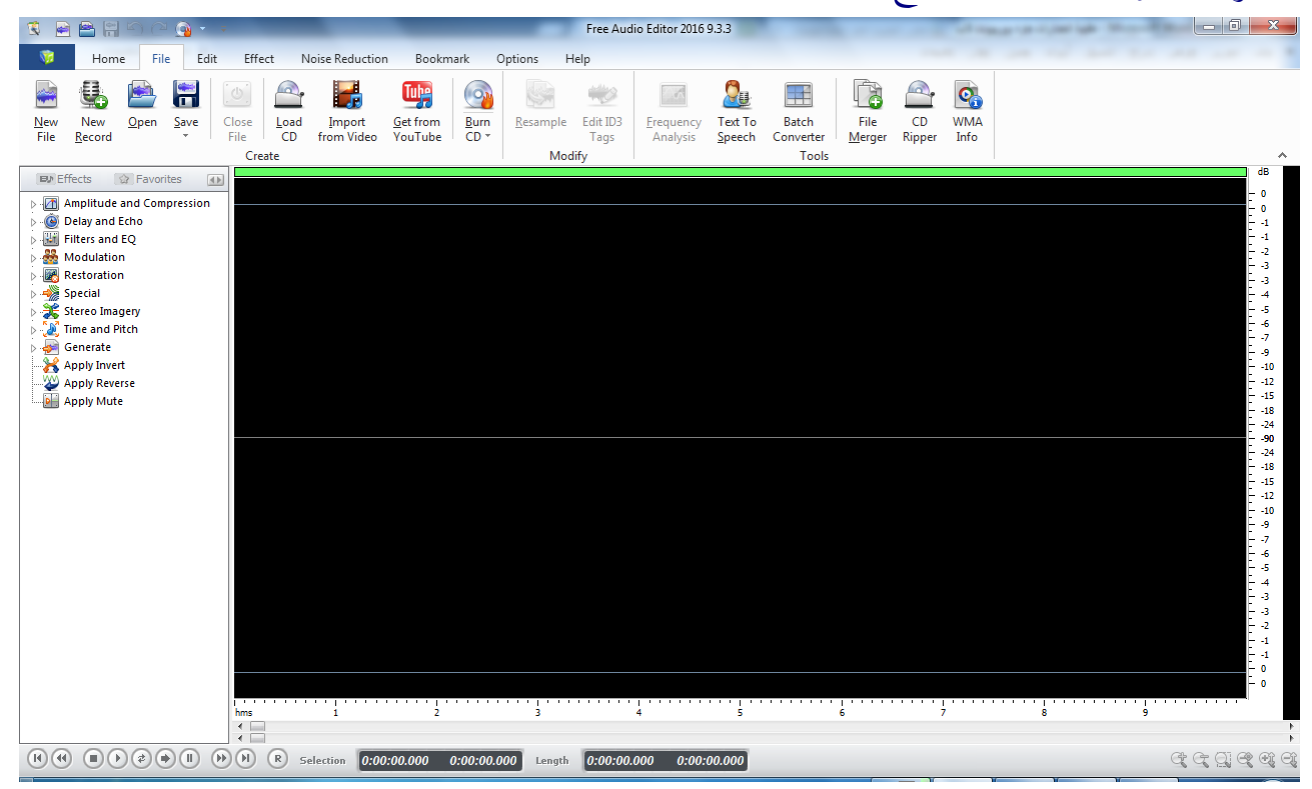

## **تالشي ملفات صوتية: الخطوة :1 إدخال ملف الصوت** إطلاق محرر الصوت الحر .انقر **"Home - Open"** لتنشيط نافذة المتصفح، حيث يمكنك اختيار ملف صوتي من جهاز الكمبيوتر الخاص بك .ثم، النقر فوق **"Open"** لإدخال الملف الصوتي للبرنامج.

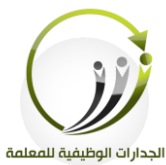

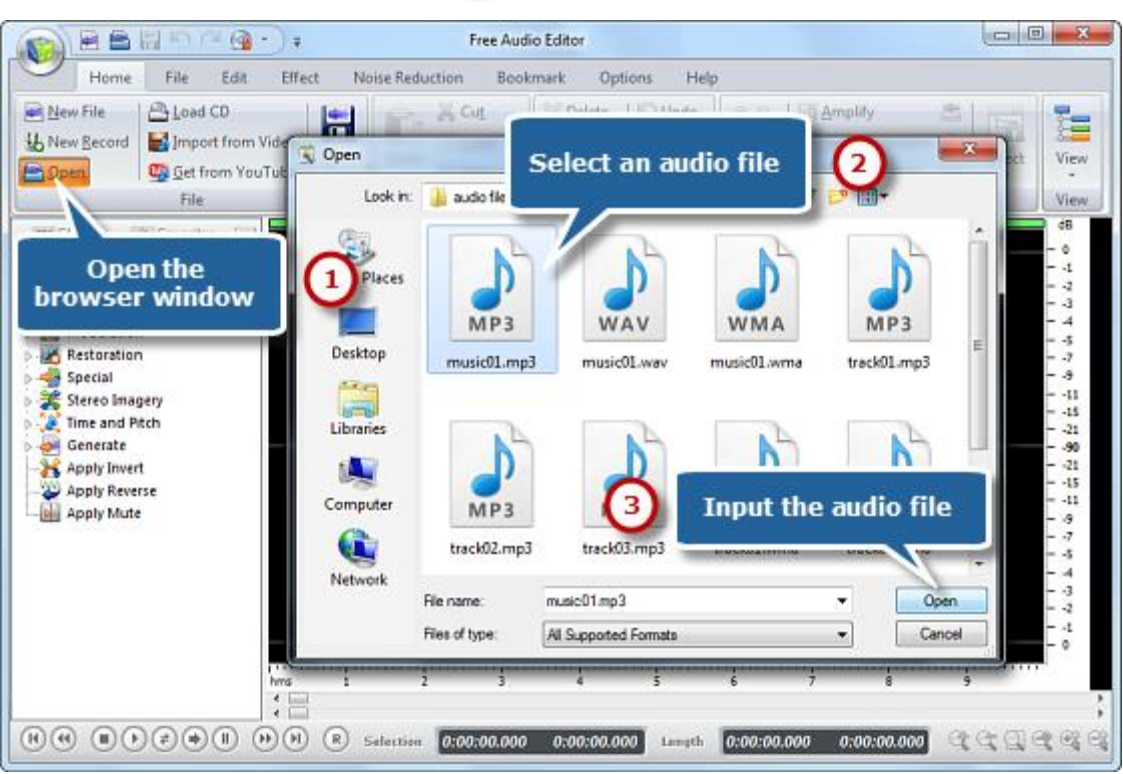

## **خطوة .2 حدد الجزء من ملف.** اختيار المنطقة التي تريد تحريرها .

**مالحظة: إذا لم نقوم بتحديد أي جزء منه، ستكون هناك بعض األزرار المعطلة.**

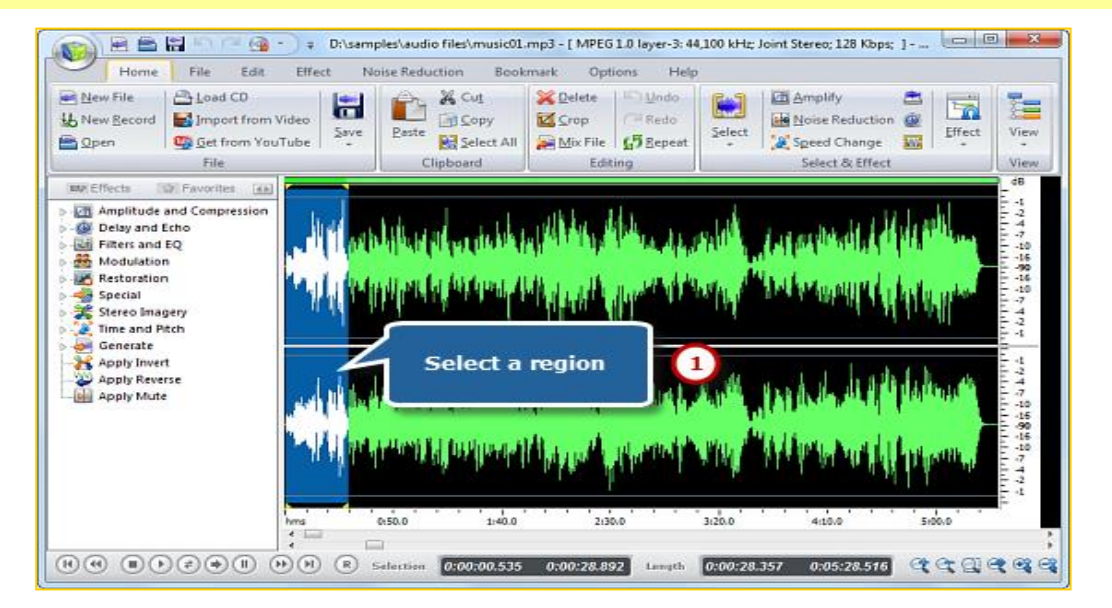

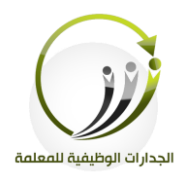

**الخطوة .3 تطبيق التأثير على الجزء المحدد.** النقر على علامة التبويب **" <b>Effect**" ، وسوف تكون هناك أزرار عديدة من التأثيرات الصوتية .اننقر لى **" Out/In Fade "** لتتةار يف / خارج لى املنطقة احملدد . **نصائح: وعادة ما تتالشى في بداية الصوت وتتالشى في نهاية األمر.**

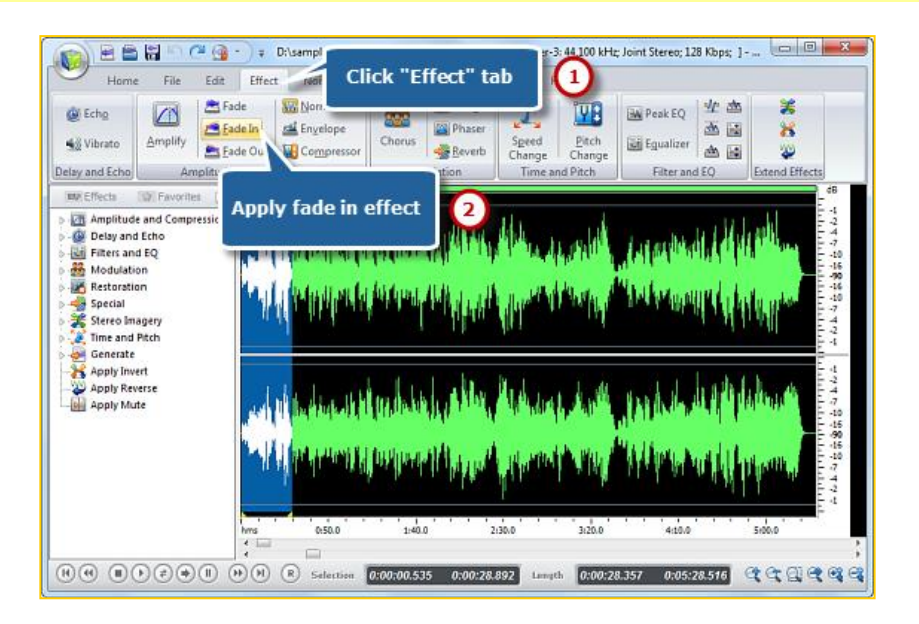

**الخطوة .4 حفظ التغييرات.**

اآلن نعود إىل لةامة التبويب **"Home"**اانقفي لى **"save "**زر حلفظ التغيريات إىل املىف اأصىي شا انقف ي فوق **"As File Save "**حلفظ التغيريات باسم مىف خمتىف ا / شا املوقع .بعد ذلك ميكنك تحديد الجلد الإخراج والشكل وكذلك ضبط جودة الإنتاج.

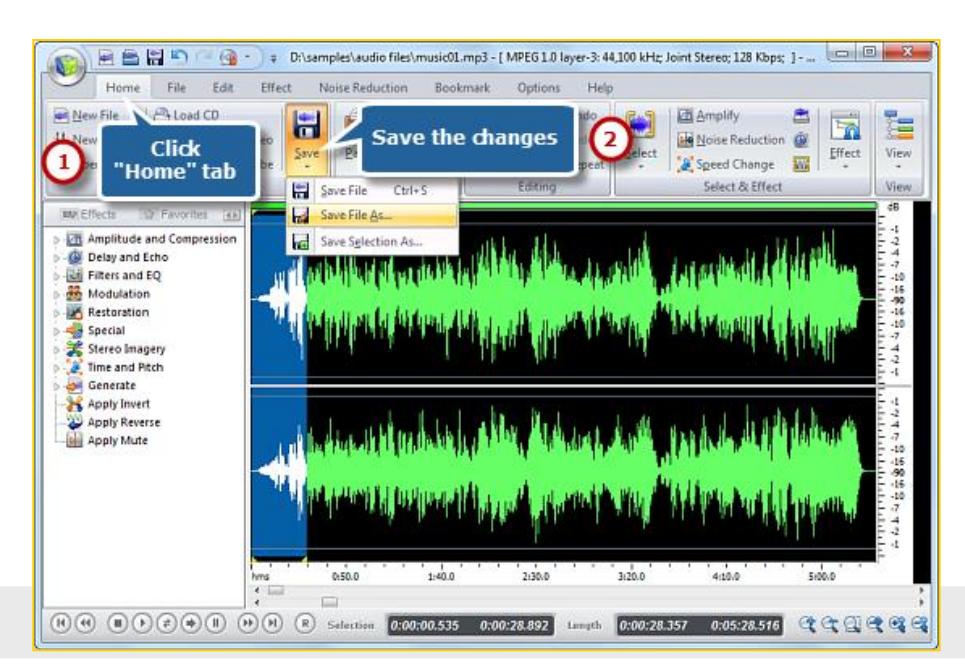

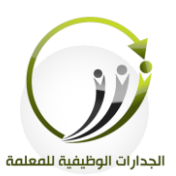

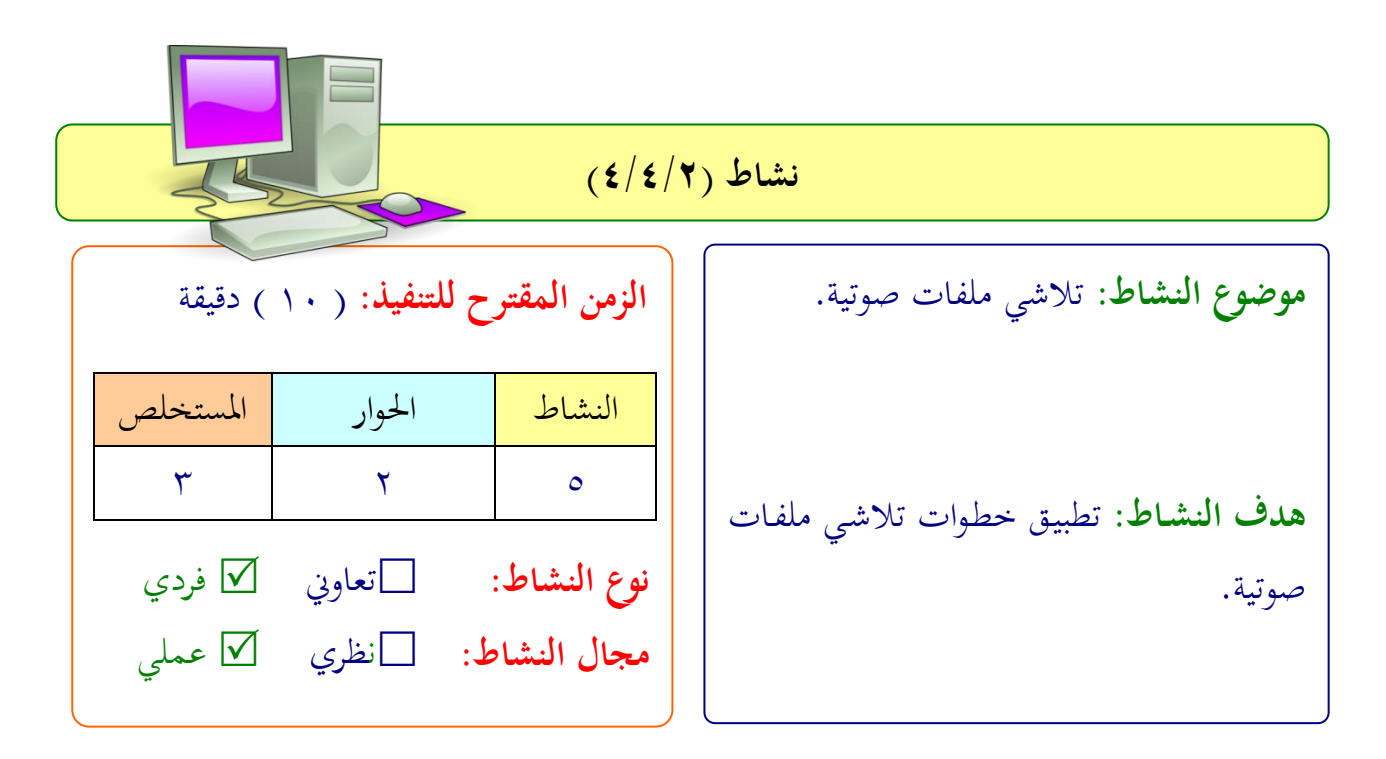

**عزيزتي المتدربة/** بعد اطلاعك على طريقة خطوات تلاشى ملفات صوتية. طبقي التايل:

افتحي ملف صوتي محفوظ في جهازك واعملي له تلاشي في البداية والنهاية واحفظي الملف بصيغة .wav

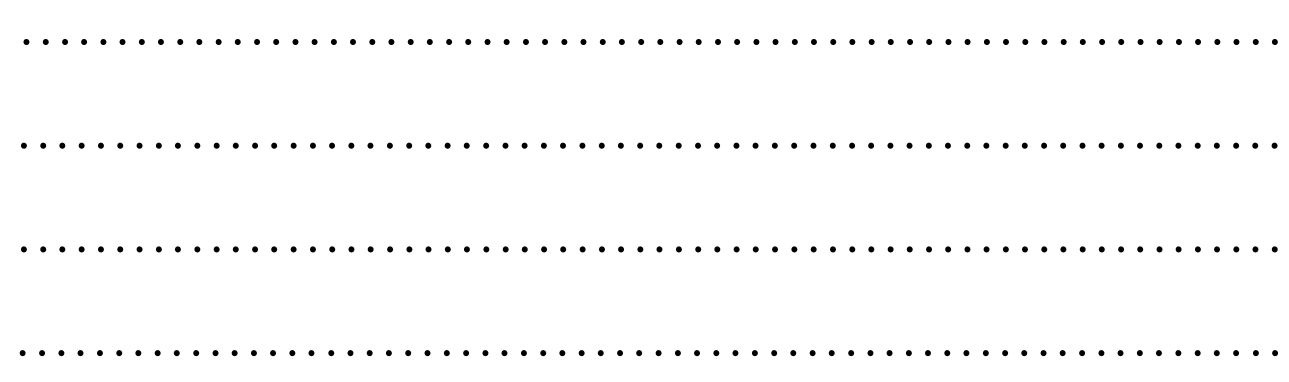

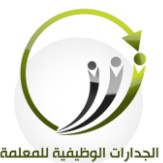

## الجدارات الوظيفية للمعلمة **المادة العلمية )5/4/2( تحرير ملفات الصوت**

**تحرير ملفات الصوت: الخطوة .1 إدخال ملف الصوت وفق الخطوات التالية:** .1النقف لى **"Open - Home"** .2اختيار **ملف صوتي** من جهاز الكمبيوتف اخلا بك . .3النقف لى **" Open "** إلدخال املىف اللو يت لىربنامج.

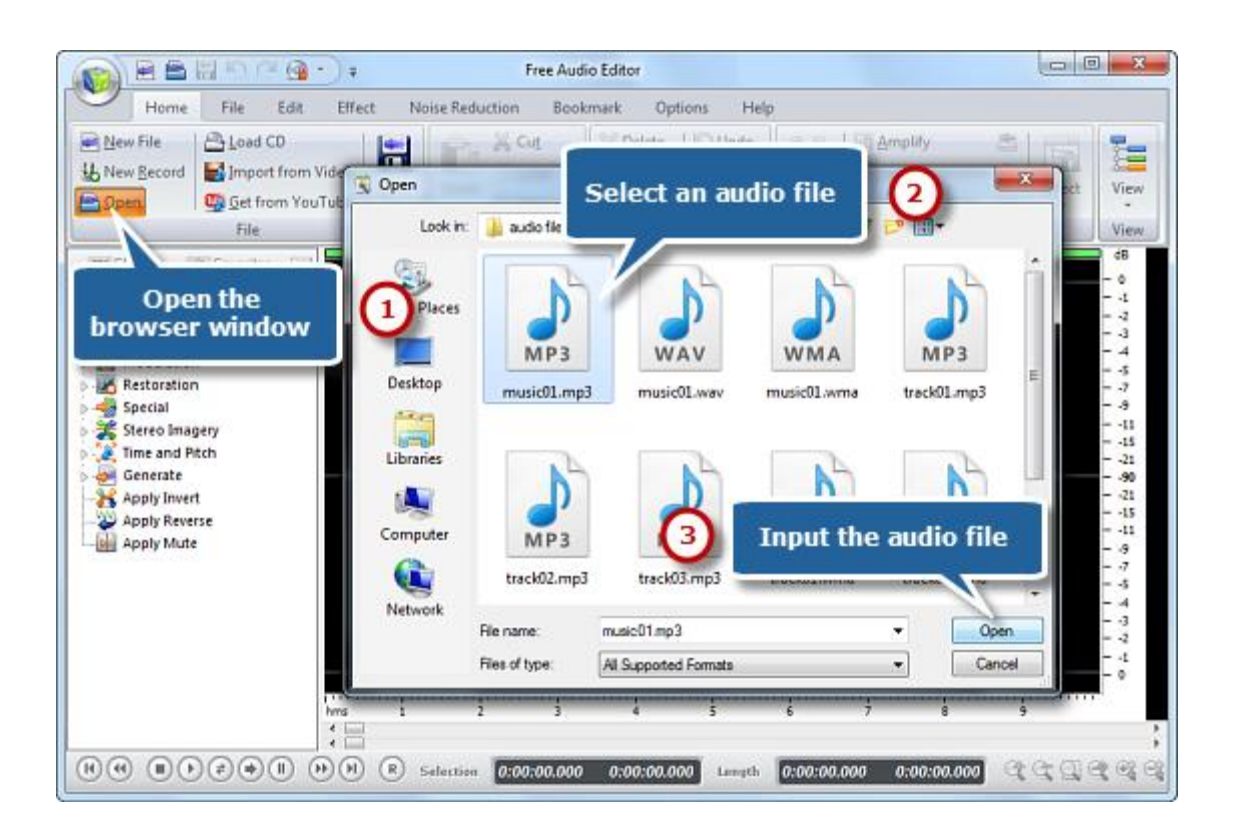

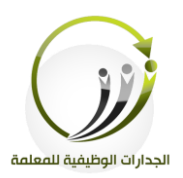

### **خطوة .2 نحدد الجزء من ملف وفق الخطوات التالية:**

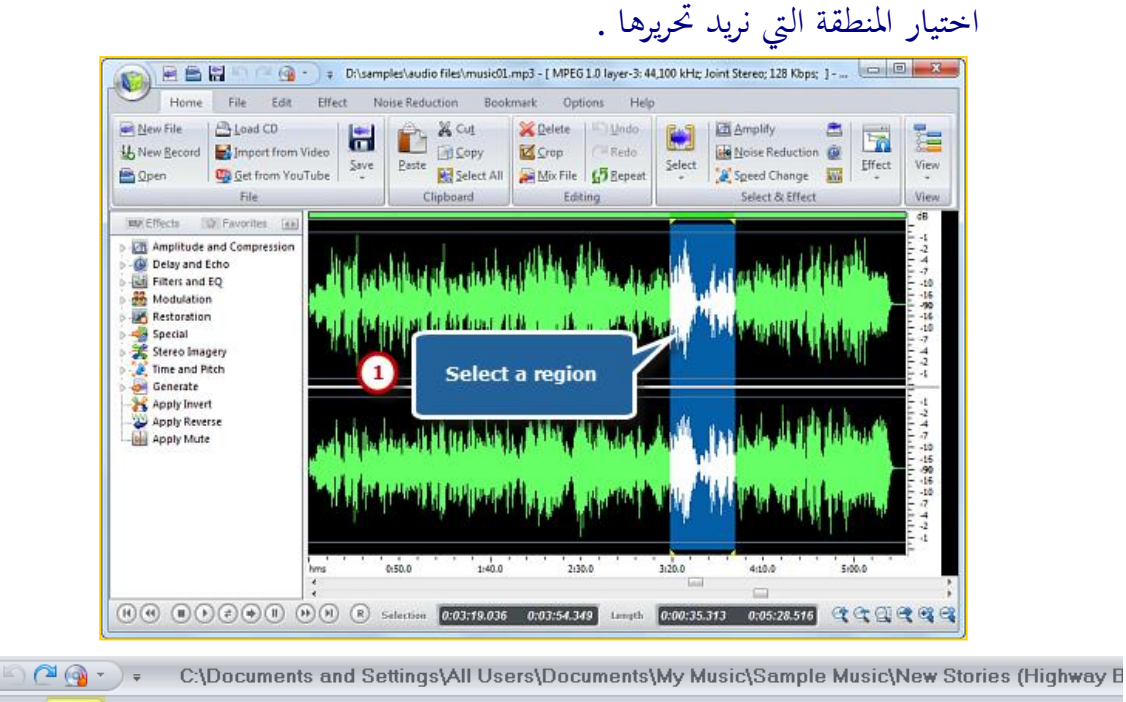

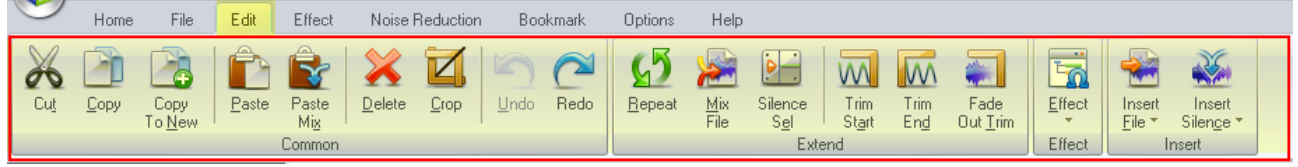

HBH

الآن يمكننا من اختيار أي عملية من العمليات الموجودة في الشريط اعلاه.

**الخطوة .3 تطبيق التأثير على الجزء المحدد وهو تكرار الجزء المحدد وفق الخطو ات التالية:**

- .1 النقف لى لةامة التبويب **"Edit"**
	- .2 اختيار **"Repeat"**

.3 من مفبع احلوار خنتار لدد مفات التكفار النقف فوق **"OK"**

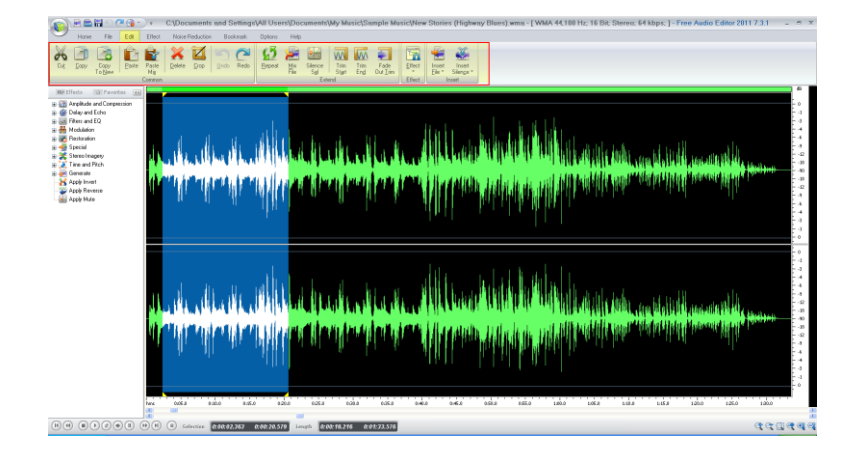

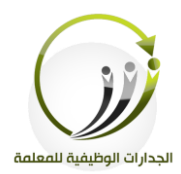

**الخطوة .4 حفظ التغييرات وفق الخطوات التالية:** .1 لةامة التبويب **"Home "**.

.2 النقف لى **"save "**زر حلفظ التغيريات شا النقف فوق **"As File Save "**حلفظ التغيريات باسم ملف مختلف و / أو الموقع .بعد ذلك يمكنك تحديد الجحلد الإخراج والشكل وكذلك ضبط جودة الإنتاج.

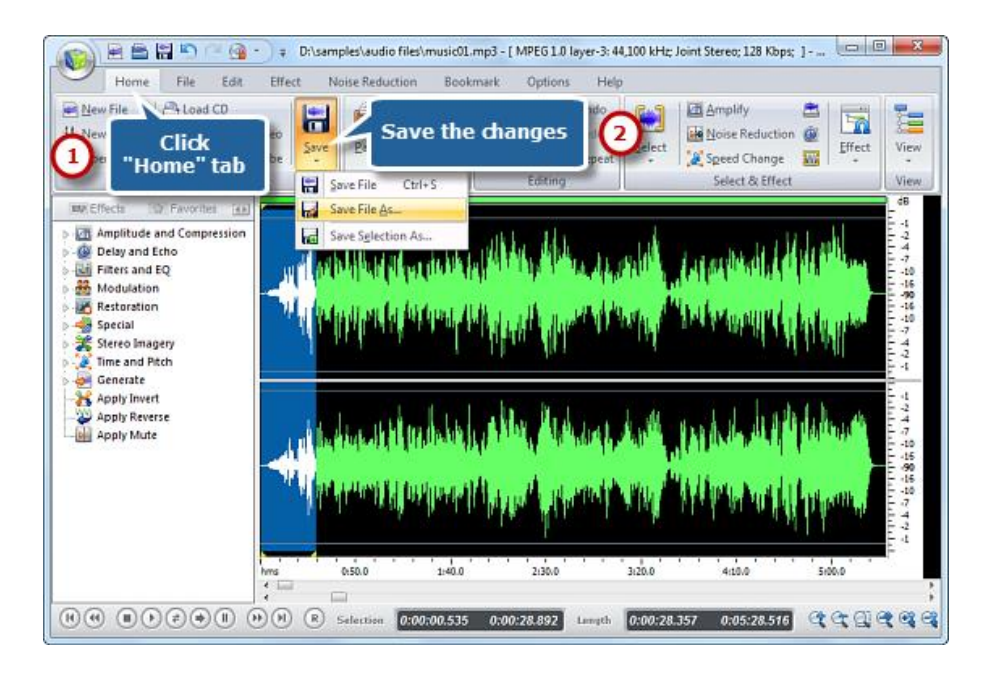

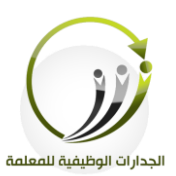

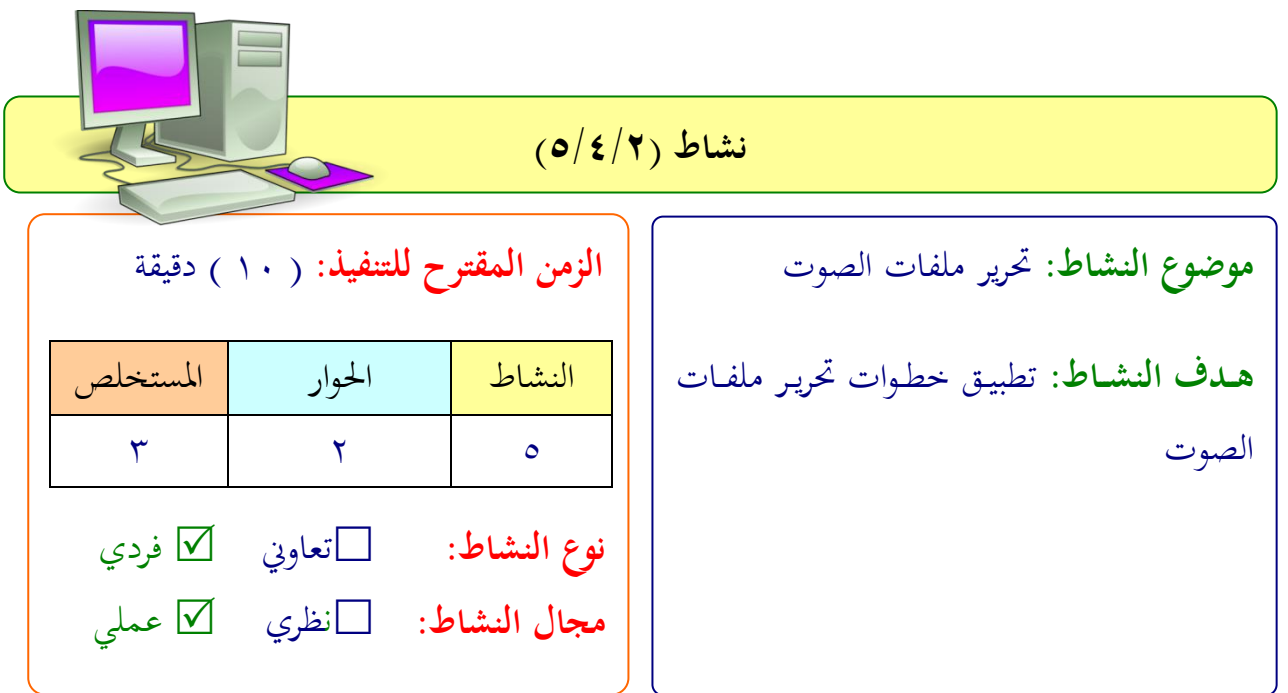

**عزيزتي المتدربة/** بعد اطلاعك على طريقة خطوات تحرير الملفات الصوت. طبقي التايل: افتحي ملف صوتي محفوظ في جهازك واعملي له تعديلات على ملفات الصوت واحفظي الملف بصيغة wav

 .................................................................. .................................................................. .................................................................. ..................................................................

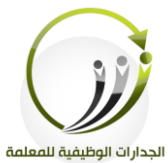

# **المادة العلمية )6/4/2( تعديل مستويات الملفات الصوتية**

**تحرير ملفات الصوت: الخطوة .1 إدخال ملف الصوت وفق الخطوات التالية:** .1النقف لى **"Open - Home"** .2اختيار **ملف صوتي** من جهاز الكمبيوتف اخلا بك . .3النقف لى **" Open "** إلدخال املىف اللويت لىرب نامج.

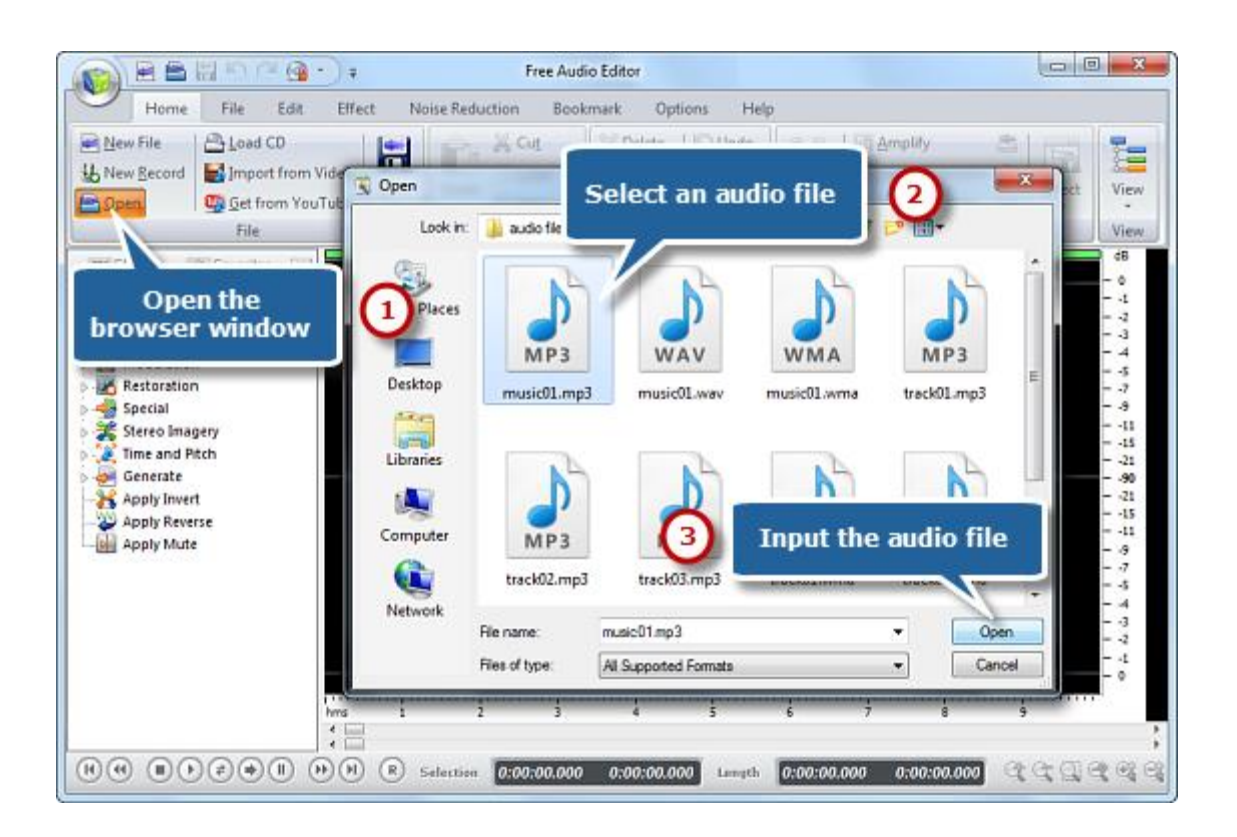

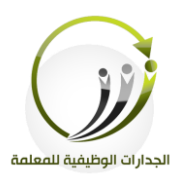

### **خطوة .2 نحدد الجزء من ملف وفق الخطوات التالية:**

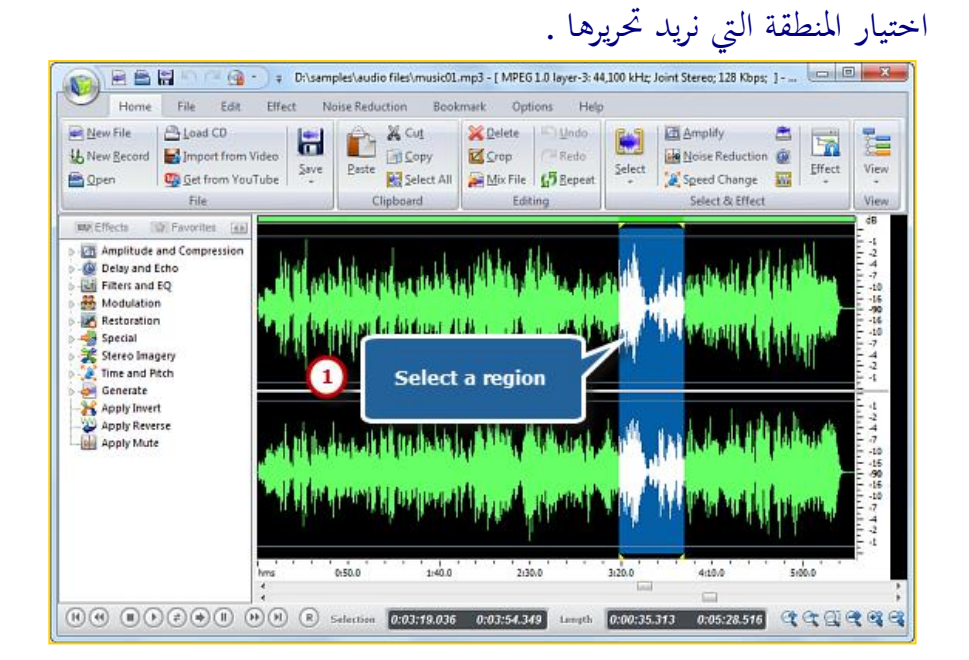

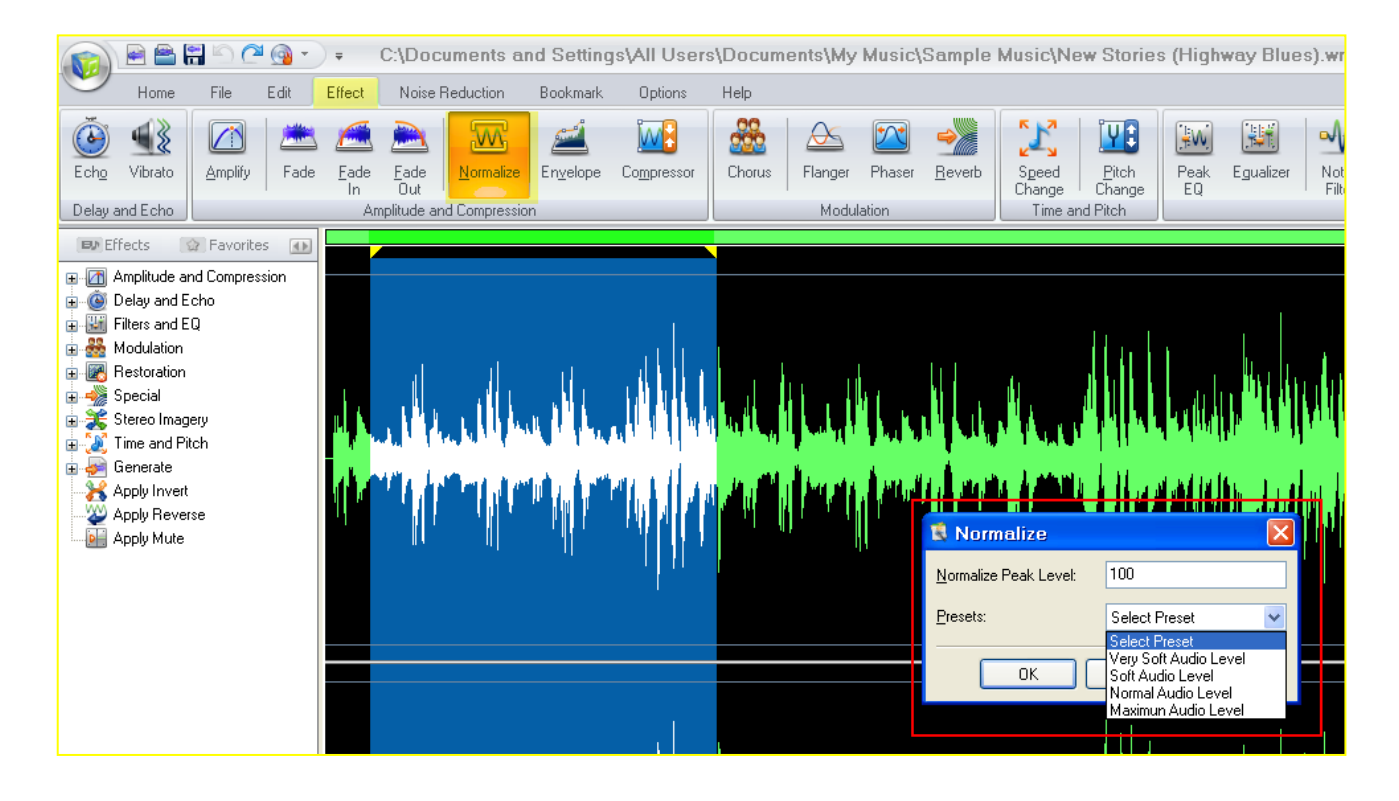

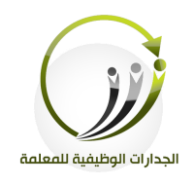

## **الخطوة .3 تطبيق التأثير على الجزء المحدد وهو تعديل من مستوى الصوت وفق الخطوات التالية:** .4 النقف لى لةامة التبويب **"Edit"** .5 اختيار "Normalize"

.6 من مفبع احلوار خنتار امللتوى املناسب لىلوت فوق **"OK"**

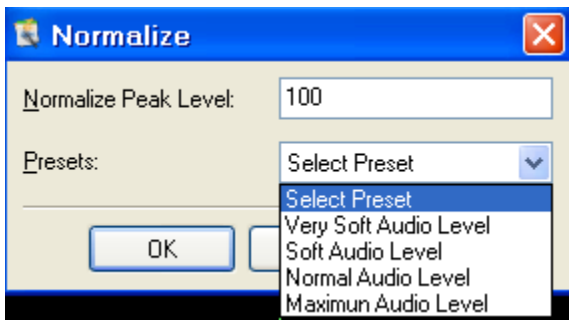

- **الخطوة .4 حفظ التغييرات وفق الخطوات التالية:**
	- .3 لةامة التبويب **"Home "**.
- .4 النقف لى **"save "**زر حلفظ التغيريات شا النقف فوق **"As File Save "**حلفظ التغيريات باسم
- ملف مختلف و / أو الموقع .بعد ذلك يمكنك تحديد الجحلد الإخراج والشكل وكذلك ضبط جودة الإنتاج.

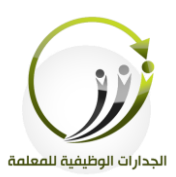

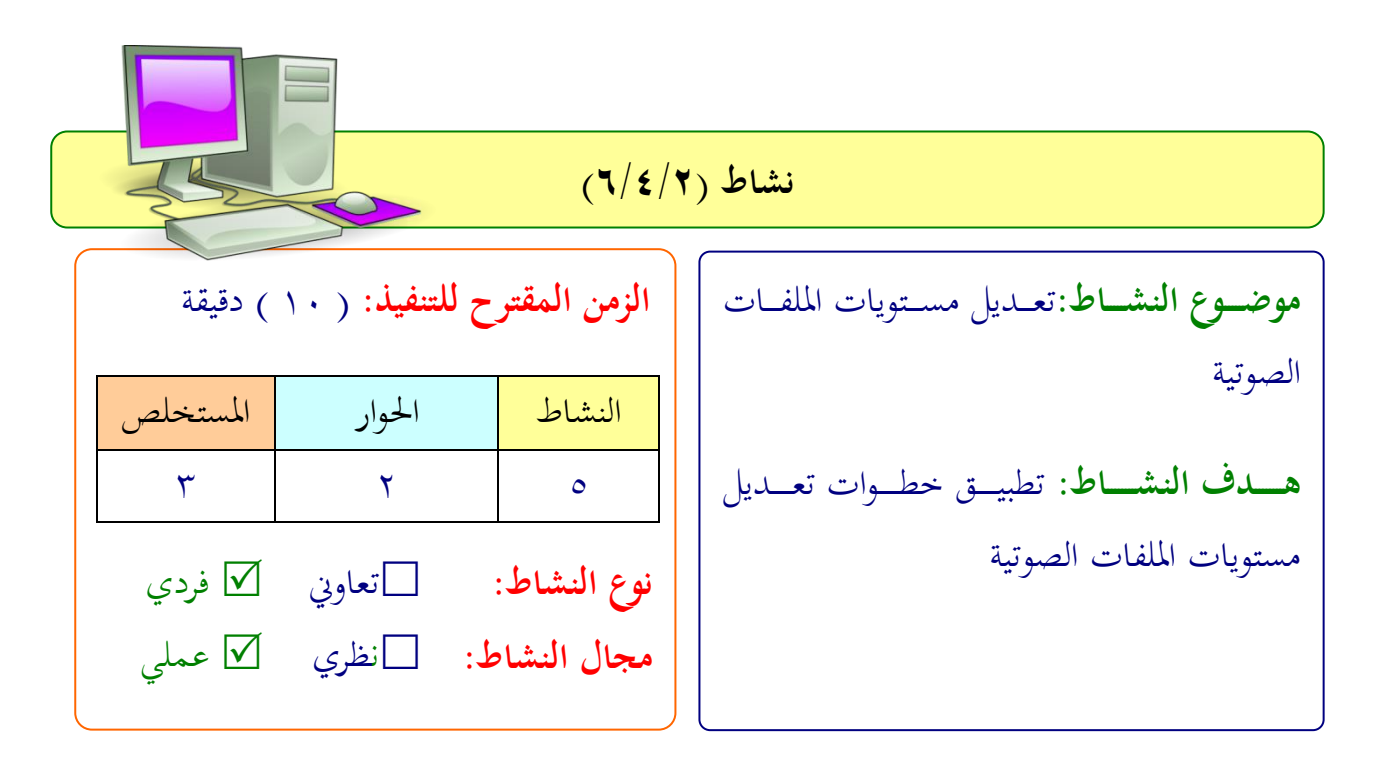

**عزيزتي المتدربة/** بعد اطلاعك على طريقة خطوات تحرير الملفات الصوتي. طبقي التايل: افتحي ملف صوتي محفوظ في جهازك واعملي له تعديلات على ملفات الصوت من ارتفاع في مستوى الصوت واحفظي الملف بصيغة wav

 .................................................................. .................................................................. .................................................................. ..................................................................

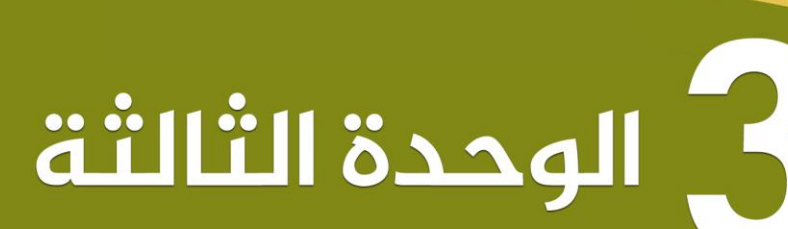

**| » الحوسبة السحابية** <u>© الخدمات السحابية</u> **والتخزين السحابي (قوقل درايف)** III التطبيقات السحابية (مستندات قوقل)

2035

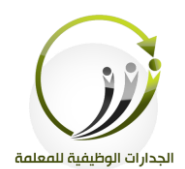

المملكة العربية السعودية وزارة التعليم مشروع الجدارات الوظيفية للمعلمة

اجلىلة اخلاملة دقيقة **الحوسبة السحابية )التخزين السحابي(** الزمن 121

#### **أهداف الجلسة:**

أتوقع في نهاية الجلسة من المتدربة أن تكون قادرة على :

- تعريف مفهوم الحوسبة السحابية.
- تعف يف خدمة التخزين اللحايب.
- فتح تطبيق Drive Googleكأحد تطبيقات لتخزين اللحايب.
	- رفع الملفات والجحلدات على Google Drive
- **•** حتميل تطبيق Drive Google لى جهاز احلاسب الشخلي االىوحي ااجلوال**.**

**اإلجراءات التدريـبية )المادة العلمية(:**

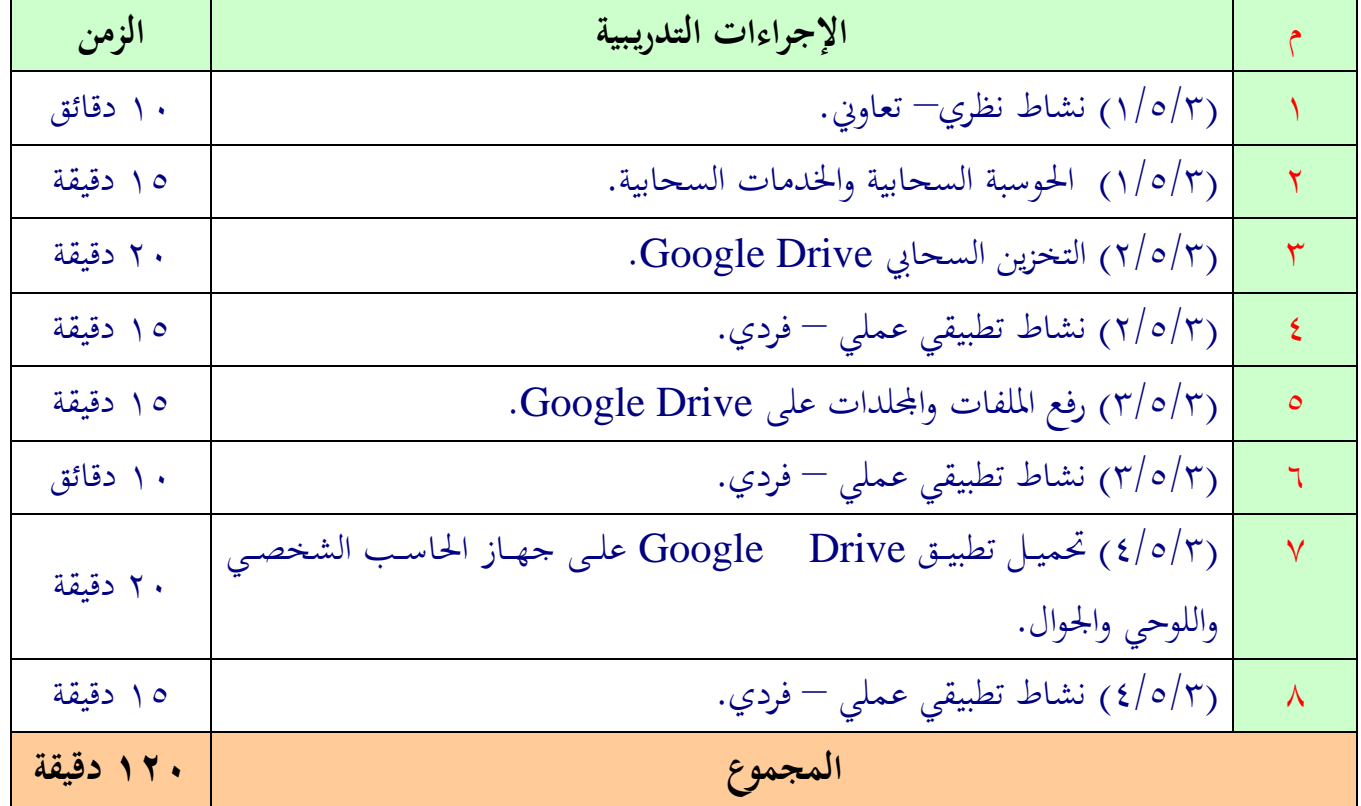

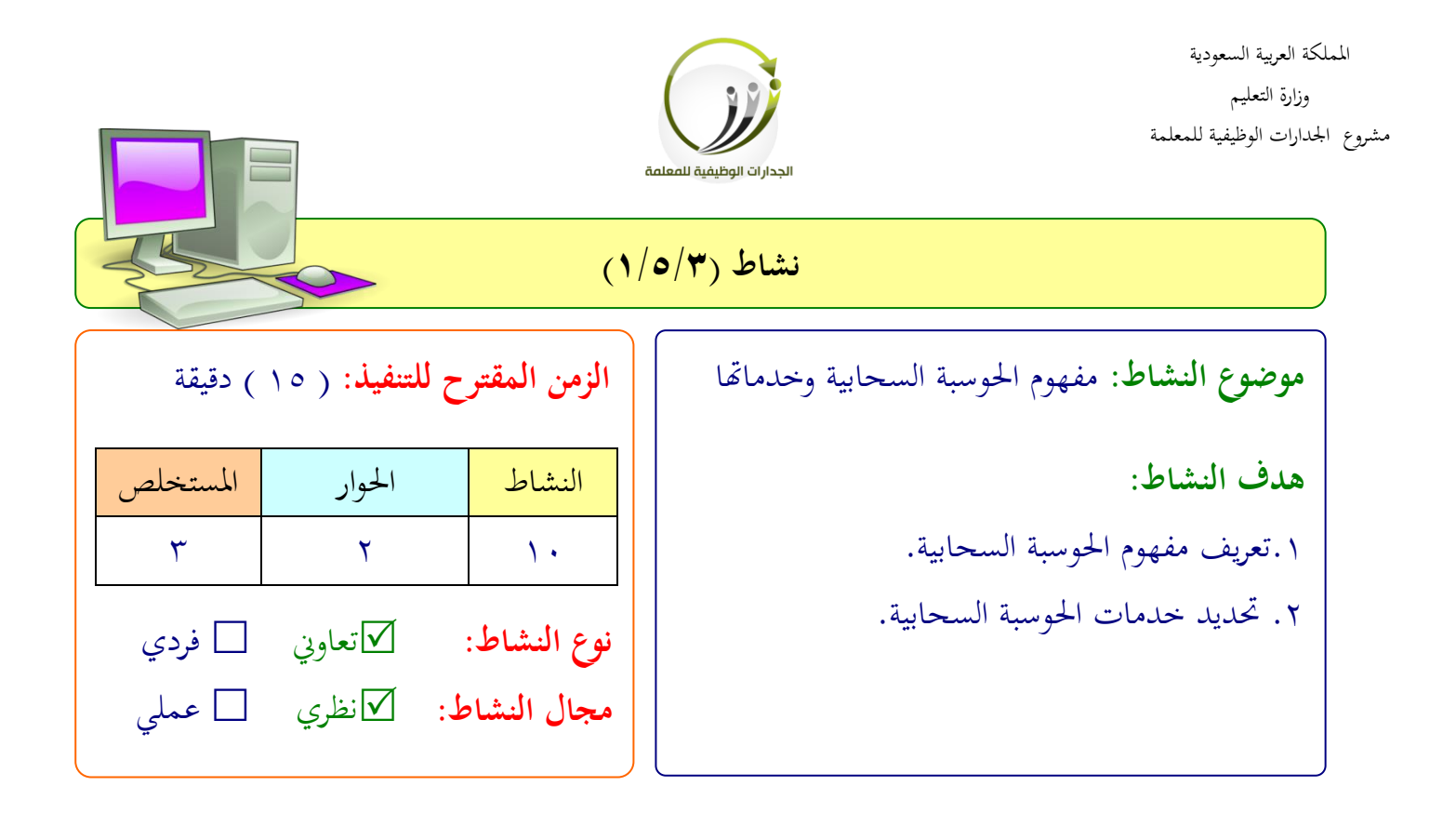

**عزيزتي المتدربة/**

بالتعاون مع أفراد الجموعة وبالإطلاع على الصور والفيديو أدناه :

- حددي مفهوم الحوسبة السحابية .
- حددي خدمات احلوسبة اللحابية.

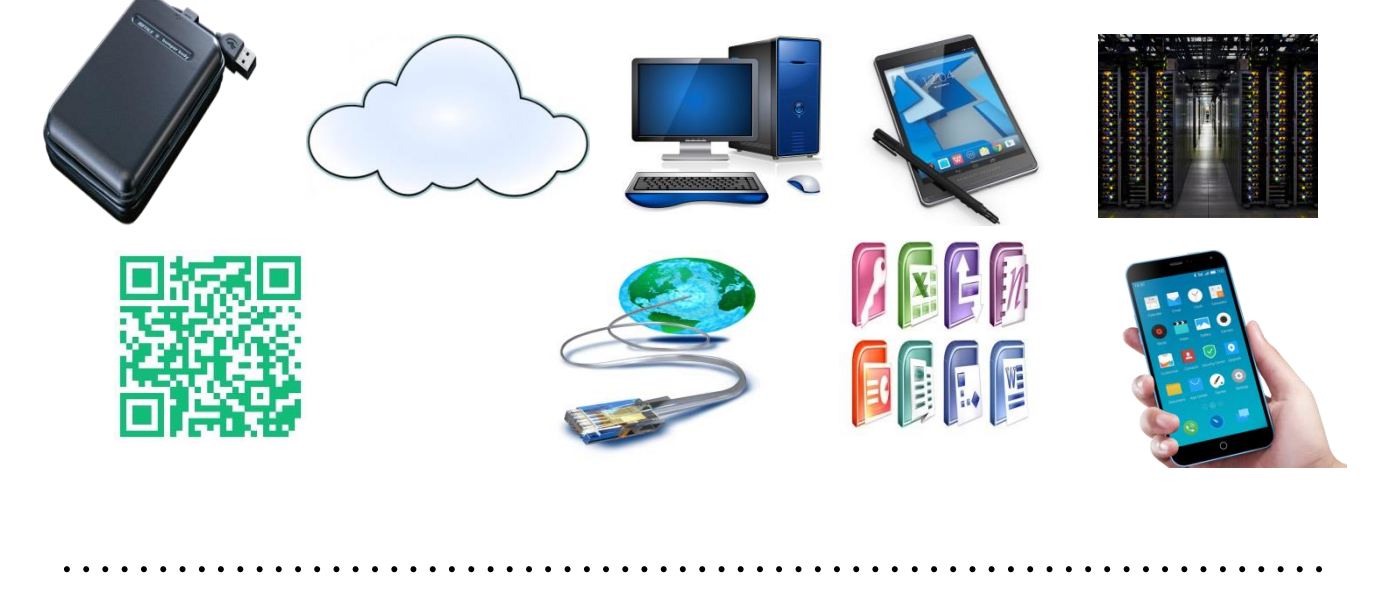

..................................................................

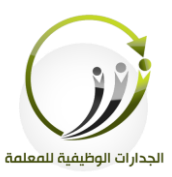

## **المادة العلمية )1/5/3(**

**الحوسبة السحابية**

#### **المقدمة:**

الكثير من الحكومات والمؤسسات والشركات وحتى الأفراد تستخدم موارد أجهزة الحاسب الآلي لتخزين بياناتها أو لتشغيل تطبيقاتها أو لتطوير برامجها. وهذه الأجهزة تحتاج إلى صيانة وإدارة ومكان لتوفيرها وضمان عملها بكفاءة. لذا بدأت هذه الحكومات والمؤسسات والشركات والأفراد في البحث عن حلول أخرى تضمن أهم عاملين وهما:

- توفري املوارد.
- العمل بكفاء .

ومن هذه الحلول ما يسمى بـ " الحوسبة السحابية " " Cloud Computing " التي توفر للمستخدم العديد من خيارات الخدمات المعلوماتية من خلال الشبكة العنكبوتية ( الأنترنت ). **مفهوم الحوسبة السحابية:**

تقوم الشركات التقنية على تثبيت البرامج سواء الصغيرة أو الكبيرة على سيرفرات متصلة بالأنترنت مع إمكانية وصول المستخدم العادي لهذه البرامج واستخدامها بدون الحاجة لتثبيتها على جهازه وهنا توفر على المستخدم شراء وتثبيت البرامج وأيضا توفر عليه عملية الصيانة.

الحوسبة السحابية Cloud Computing هي تقنية تعتمد على نقل المعاجلة ومساحة التخزين والبيانات الخاصة بالحاسب إلى ما يسمى بالسحابة، وهي جهاز خادم يتم الوصول إليه عن طريق الإنترنت، أي أنها حولت برامج تقنية المعلومات من منتجات إلى خدمات، كما أنها تتميز بحل مشاكل صيانة وتطوير البرامج عن الشركات المستخدمة لها، وبالتالي يرتكز مجهود الجهات المستفيدة على استخدام هذه اخلدمات فقط ),2011 Kulkarni ,Sanchati,()الشييت ، 1434( )املعارك( .

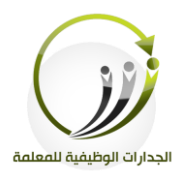

الحوسبة السحابية (Cloud computing) : هي مصطلح يشير إلى المصادر والأنظمة الحاسوبية المتوافرة تحت الطلب عبر الشبكة والتي تستطيع توفير عدد من الخدمات الحاسوبية المتكاملة دون التقيد بـالموارد المحليـة بهـدف التيسـير علـى المسـتخدم، وتشـمل تلـك المـوارد مسـاحة لتخـزين البيانـات والنسـخ الاحتياطي والمزامنة الذاتية، كما تشمل قدرات معالجة برمجية وجدولة للمهام ودفع البريد الإلكتروني والطباعة عن بعد، ويستطيع المستخدم عند اتصاله بالشبكة التحكم في هذه الموارد عن طريق واجهة برمجية بسيطة تُبَسِّطُ وتتجاهل الكثير من التفاصيل والعمليات الداخلية. ب

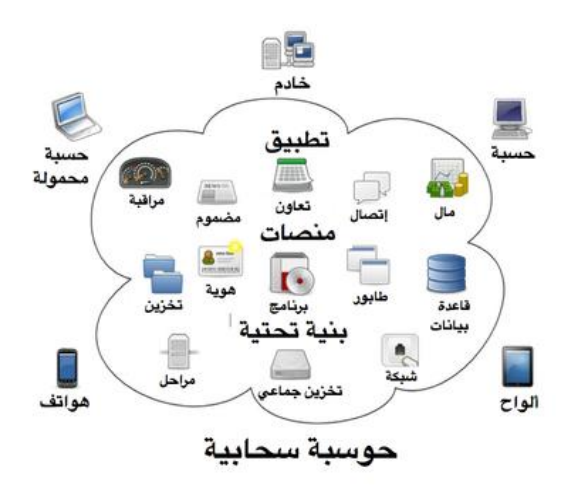

**خدمات الحوسبة السحابية:**

**ماهي بعض األمثلة عن الخدمات السحابية؟**

الأمثلة التالية هي أمثلة قليلة جداً من بين مئات الآلاف من التطبيقات والخدمات السحابية المتوفرة:  $\overline{a}$ 

- Gmail, Yahoo, Hotmail :الربد الالكتروين
- Google Drive, Dropbox, Box, SkyDrive :اللحايب التخزين خدمات
	- , Pixlr Editor ,Google Docs, Jaycut, :اللحابية التطبيقات
		- Aviary Music Creator ,
- .Google Chrome OS, Jolicloud,Windows Azure :اللحابية التشغيل شنظمة

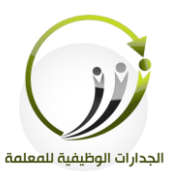

l **المادة العلمية )2/5/3( التخزين السحابي**

 **أ- المقدمة:**

أدى التقدم العلمي والتطور التكنولوجي في عصرنا الحالي إلى زيادة وبنسبة كبيرة في حجم المعلومات، كما أن هذه المعلومات في حد ذاتها أصبحت عنصرا هاما ومؤثرا على جوانب الحياة المختلفة وبالتالي فإنه كان من الضروري وجود نظم وآليات تتيح لنا التعامل مع هده المعلومات من حيث: التخزين والاسترجاع، الحذف والإضافة، العرض والطباعة أيضا عند الحاجة.

ومع ظهور مفهوم السحابة أو Cloud بات بإمكان كل شخص أن يمتلك قدرة الوصول والتعامل والتحكم بمعلوماته الرقمية الخاصة والمهمة في أي وقت، وفي أي مكان، وذلك بواسطة خدمات التخزين السحابي والتي أصبحت من أبرز وأهم الخدمات التي تقدمها شركات الإنترنت حالياً، وهو الشيء الذي لم يكن بالإمكان تخيله واقعاً قبل سنوات قليلة فقط نظرًا لكثير من العوائق التقنية والمادية المختلفة. را<br>ا

وتعتبر خدمات التخزين السحابي Cloud Storage التوجه الحديث لعملية تخزين المعلومات والبيانات وحفظها على الشبكة، حيث تخزن البيانات في مساحات معينة على خوادم افتراضية للعديد من الشركات التي تقدم مثل هذه الخدمات وبذلك تكون بديلاً لأسلوب التخزين التقليدي في الأقراص الصلبة وذاكرة الـUSB والفلاش وغيرها من وسائط التخزين.

وبصورة أبسط فإن التخزين السحابي يتيح للمستخدم تخزين الوثائق والصور والفيديو أو أي نوع من الملفات على خادم بعيد وعبر الإنترنت، مع إتاحة قدرة الوصول إلى بياناته في أي وقت يشاء عند الاتصال طبعا بالإنترنت.

كما يتميز التخزين السحابي عكس التخزين التقليدي بالمرونة وقابلية الزيادة والتوسع، إضافة إلى أن المستخدم بإمكانه الدفع بمقدار وحسب المساحة المراد استخدامها للتخزين دون الحاجة في ذلك إلى

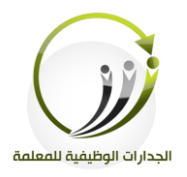

تركيب أجهزة وملحقـات أخرى لتخزين البيانـات، ولا الحاجـة أيضـا إلى إجـراء عمليـات صـيانة أو القيـام بعمليات تخزين احتياطي لتلك البيانات. حيث أن هذه الأمور كلها تبقى من مسؤولية مزود الخدمة. يوجد حاليا الكثير من الشركات ومزودي الخدمة الذين يوفرون أيضا مساحات تخزين بشكل محاني إلى جانب المدفوعة منها ويتنافسون بذلك على تقديم أفضل الخدمات كما هو الحال بالنسبة لـ Google وغيرها الكثير Microsoft, Dropbox

**ب- استخدام التخزين السحابي في التعليم**:

- إعطاء المحاضرات أو الحصص الدراسية عن بعد، بحيث تكون مرفوعة على السحابة الافتراضية (التي قد تكون على شكل موقع إلكتروني أو تطبيق على الأجهزة الذكية) وتكون متوافرة ومخزنة للاطلاع عليها وتصفحها بعيدا عن حواجز الوقت أو المكان.
	- مشاركة املنهج الدراسي شا جزئية منه لرب شداات املشاركة اليت توففها خدمات احلوسبة اللحابية.
		- إيجاد جسور للتواصل بين المعلم والطالب، في المدرسة أو في مرحلة التعليم العالي.
			- تلىيم الواجبات االتكاليف املطىوبة امتابعتها مع املدرس.
			- ختفيف لبء الطبالة الورقية، اتلىيم الواجبات اإلادهتا من جديد.
				- الدراسة بشكل مجالي لى اإلنرتنت.
				- خفض تكاليف الربامج اصيانة اأجهز اخفض استهةاك الطاقة.
			- إتاحة الوصول لمصادر التعلم وموارده بشكل جماعي عبر التعليم على الإنترنت.
				- تعزيز الكفاءة في إدارة الحاسب الآلي في المدارس ومراقبة جودة المحتوى.
- ه مفيد أيضا للمعلمين والمعلمات من خلال مشاركة الملفات التعليمية بينهم وبين طلابهم بحيث يستلمون البحوث والواجبات مع إمكانية التحرير والتعليق على الملفات.
	- ختزين امللتندات ااأاراق اخلاصة اليت ميكن استعماهلا حىت شثناء اللفف. )التىوايت2114،(
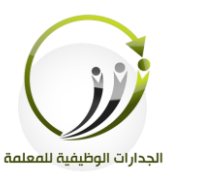

**ج- بعض األمثلة لخدمات التحزين السحابي:**

- [DropBox](https://salamatechwiki.org/wiki/DropBox).
- [Google Drive](https://salamatechwiki.org/wiki/Google_Drive).
	- amazon
	- [Skye Drive](https://salamatechwiki.org/index.php?title=%D8%B3%D9%83%D8%A7%D9%8A_%D8%AF%D8%B1%D8%A7%D9%8A%D9%81_Skye_Drive&action=edit&redlink=1)
		- [Box](https://salamatechwiki.org/index.php?title=%D8%A8%D9%88%D9%83%D8%B3_Box&action=edit&redlink=1).
		- [I Cloud](https://salamatechwiki.org/index.php?title=%D8%A7%D9%8A_%D9%83%D9%84%D8%A7%D9%88%D8%AF_I_Cloud&action=edit&redlink=1).
		- [Mediafire](https://salamatechwiki.org/index.php?title=%D9%85%D9%8A%D8%AF%D9%8A%D8%A7_%D9%81%D8%A7%D9%8A%D8%B1_Mediafire&action=edit&redlink=1).

**د- التخزين السحابي من قوقل Drive Google**

**يتيح لك:**

- مساحة تخزين على الإنترنت لجميع ملفاتك.
	- إنشاء امللتندات لى اإلنرتنت.
- مزامنةة مىفاتةك املهمةة بة ني حاسةبك احلةابك يف [Drive Google](https://salamatechwiki.org/wiki/Google_Drive) ، ليمكنةك الوصةول إىل ملفاتك، وتعديلها، وإضافة الجديد عليها، أو حتى حذفها، من أي مكان تتواجد فيه.

**مميزاته:**

إمكانية الدخول إىل املىفات من شي مكان:

يتيح لك Google Drive على أجهزة Mac و Android و Android و iOS مكانًا واحدًا للحصول على أحدث النسخ من ملفاتك أينما كنت.

**•** بث الروح في الملفات: يمكنك مشاركة الملفات الفردية أو الجحلدات بالكامل مع أشخاص محددين أو مع فريقك بأكمله أو حتى مع المتعهدين أو أولياء الأمور. كما يمكنك إنشاء تعليقات والرد عليها على الملفات للحصول على تعليقات أو إضافة أفكار.

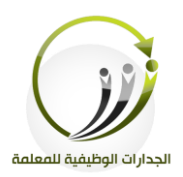

- إمكانية تخزين كل شيء بلا مقابل تقريبًا: j يمكنك البدء بمساحة تخزينية مجانية تصل إلى ١٥ غيغابايت لكل مستخدم. وإذا أردت المزيد، فيمكنك الحصول على سعة تخزينية قدرها ١٠٠ غيغابايت مقابل مبلغ يبدأ من ١،٩٩ دولار للمستخدم في الشهر
- ر ّ حمف امللتندات. يمكنك إنشاء مستندات منسقة باستخدام الصور والجداول والمعادلات والرسومات والروابط والمزيد. كما يمكنك جمع الإدخالات وإدارة الملاحظات باستخدام ميزة التعليق الاجتماع<sub>ي</sub>.
	- جداول البيانات:

يمكنك الاحتفاظ بالقوائم ومشاركتها وتعقب المشروعات وتحليل البيانات وتعقب النتائج باستخدام أداة تعديل جداول البيانات المفيدة. كما يمكنك استخدام أدوات مثل المعادلات المتقدمة والمخططات المضمَّنة والفلاتر والجداول المحورية للحصول على رؤى جديدة عن بياناتك.

 العفاض التقدميية. يمكنك إنشاء شرائح رائعة باستخدام أداة تعديل الشرائح التي تتوفر فيها ميزات مثل مقاطع الفيديو المضمنة والرسوم المتحركة وانتقالات الشرائح المتحركة. كما يمكنك نشر عروضك التقديمية على الويب بحيث يمكن للحميع الاطلاع عليها أو مشاركتها على نطاق خاص.

**مالحظة: )لالستفادة من مميزات التخزين السحابي Drive Google البد من امتالك حساب لدى (Google**

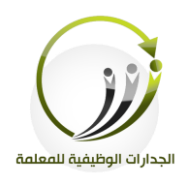

**هـ- إنشاء حساب في موقع Google : الخطوات كالتالي:** الخطوة الأولى: .1 نفتح موقع google [www.google.com](http://www.google.com/)

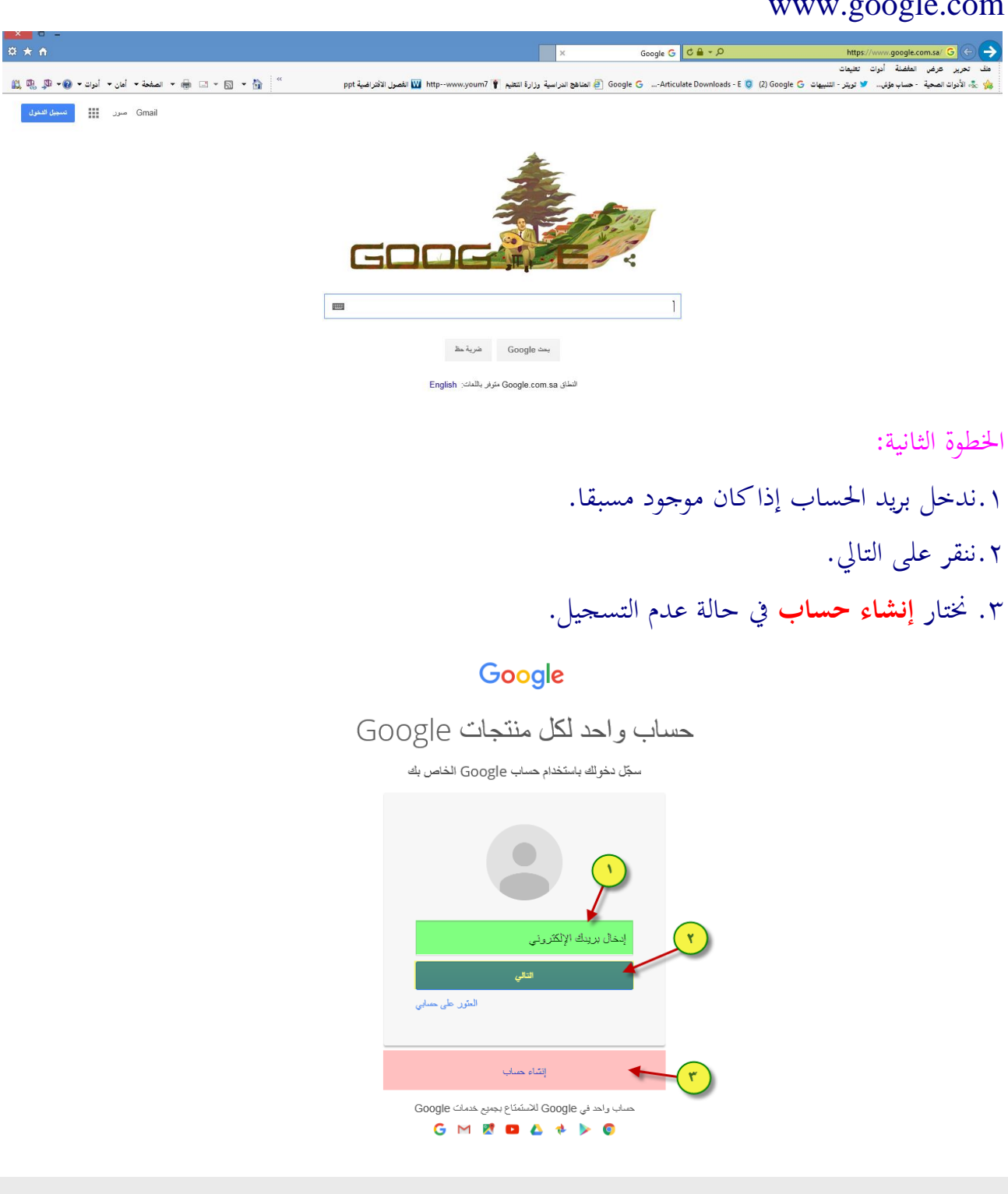

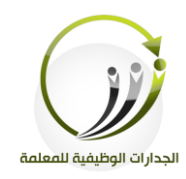

الخطوة الثالثة:

.1 تسجيل البيانات في جميع الحقول. ٢. النقر على ايقونة الخطوة التالية.

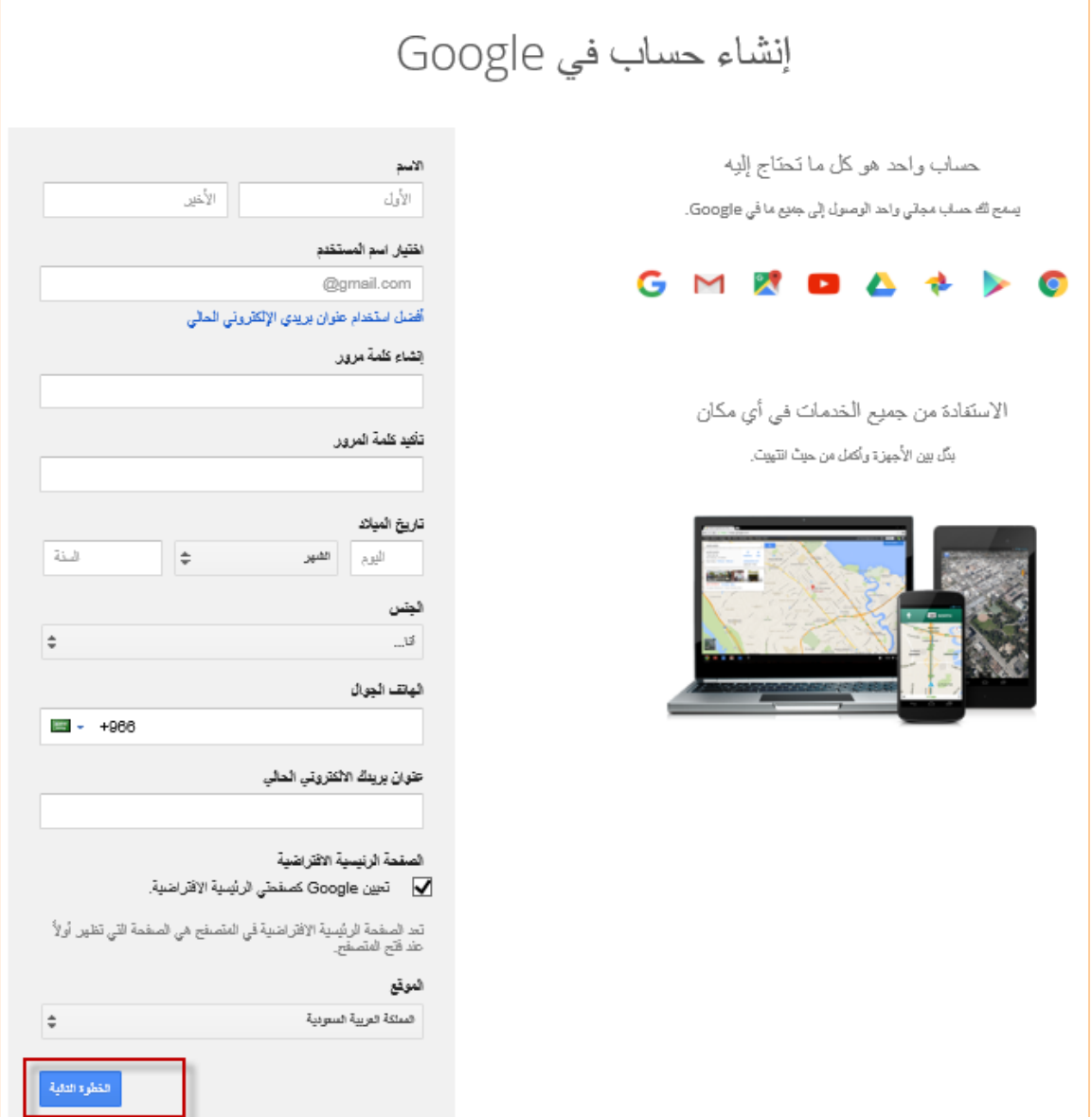

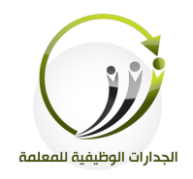

هنا موقع google يطلب منك عمل ملف شخصي على موقع +google الشبكة الاجتماعية التي تملكها موقع google ولكن لسنا بحاجة لفتح حساب على موقع +google فأضغط على لا

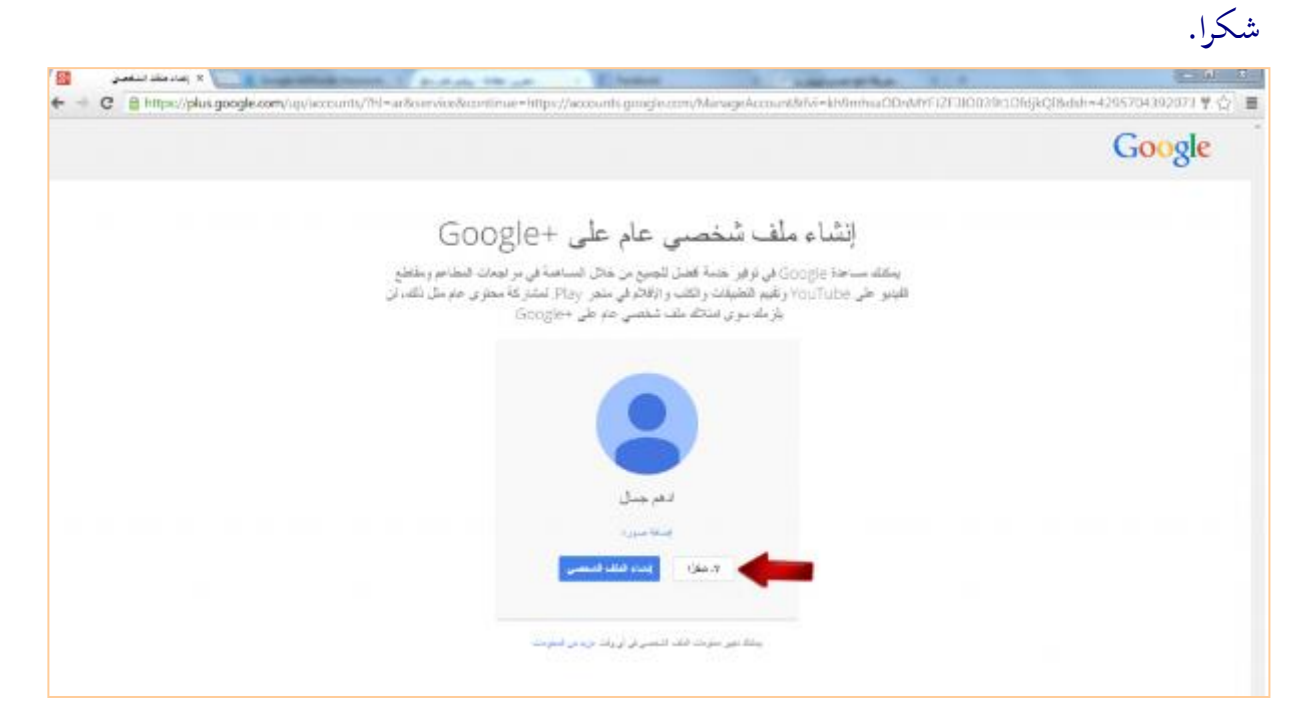

الخطوة الخامسة:

# مبروك . الان اصبح لديك حساب على موقع google جديد اضغط على البدء

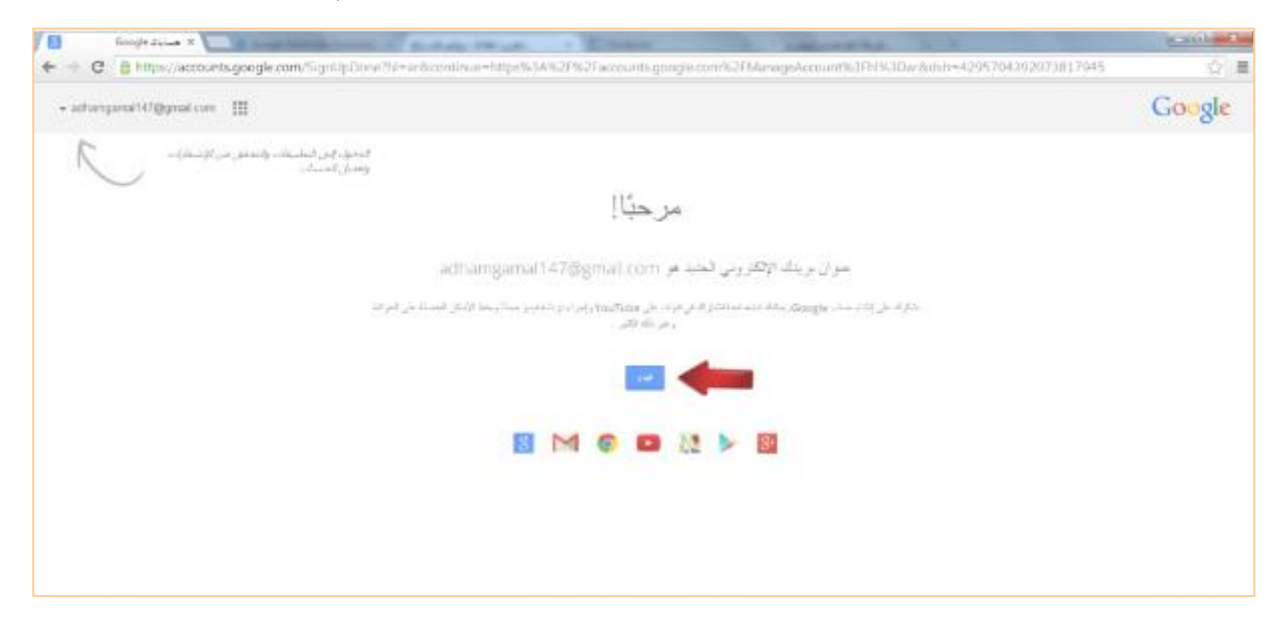

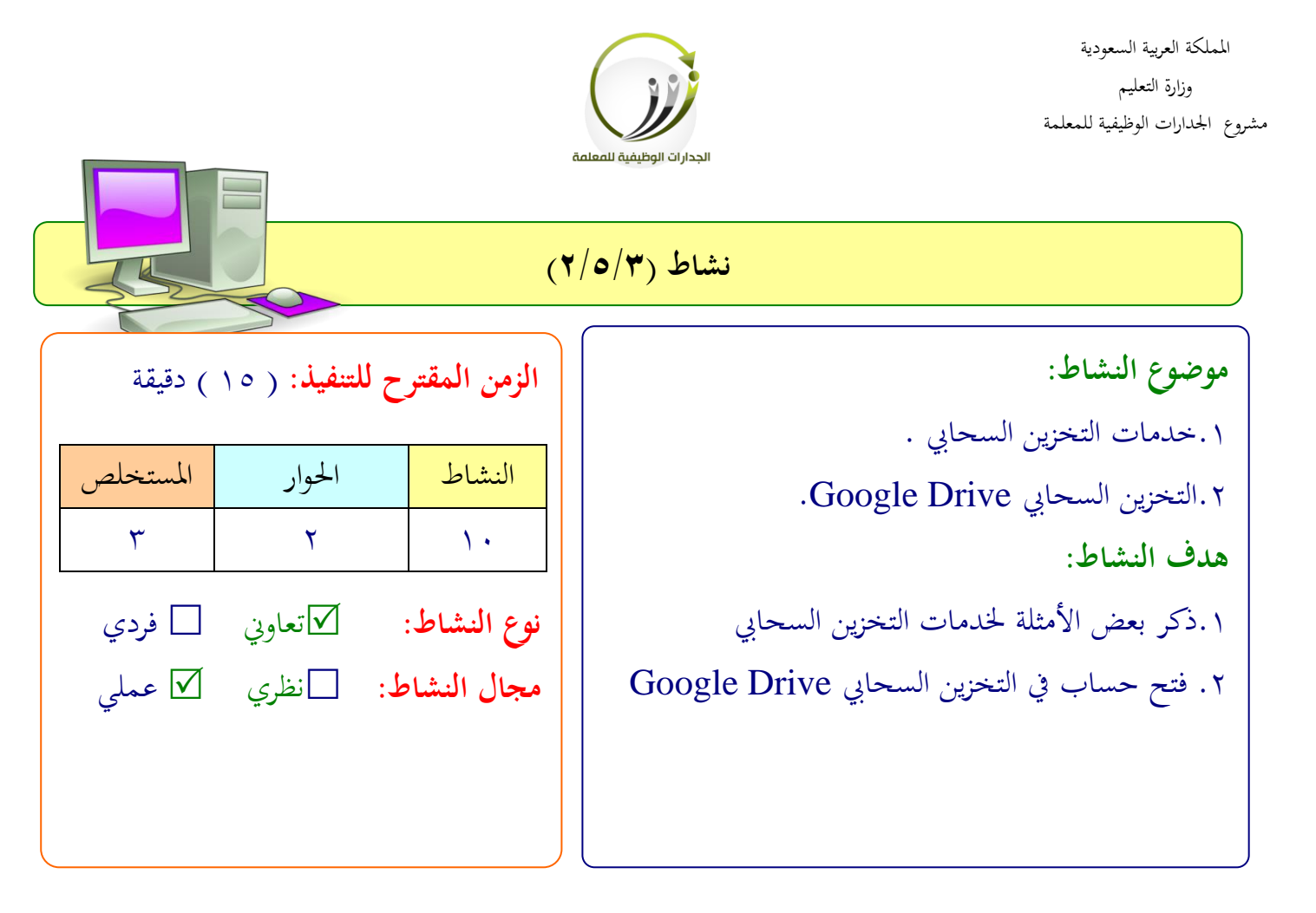

# **عزيزتي المتدربة/**

- بالتعاون مع أفراد الجموعة دوني ما تعرفين عن أمثلة خدمات التخزين السحابي.
- يف **Google** شا سجىي الدخول حللابك اافتحي **Drive Google**. انشئي حلابا
	- استكشفي الواجهة الفئيلية لةة **Drive Google**.

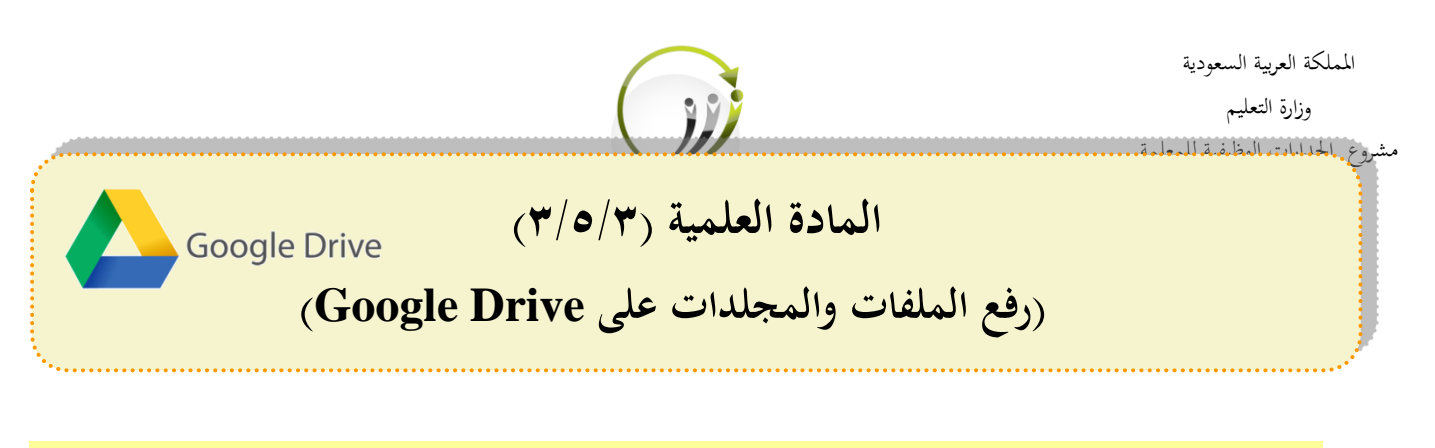

**أ- رفع الملفات والمجلدات على Drive Google :** بعد تلجيل دخول إىل حلابك ىف **Drive Google نطبق الخطوات التالية:** الخطوة الأولى: ١.ننقر على أيقونة المصغرات.

.2ستظهف لنا جممولة من اأيقونات خنتار منها شيقونة **Drive**

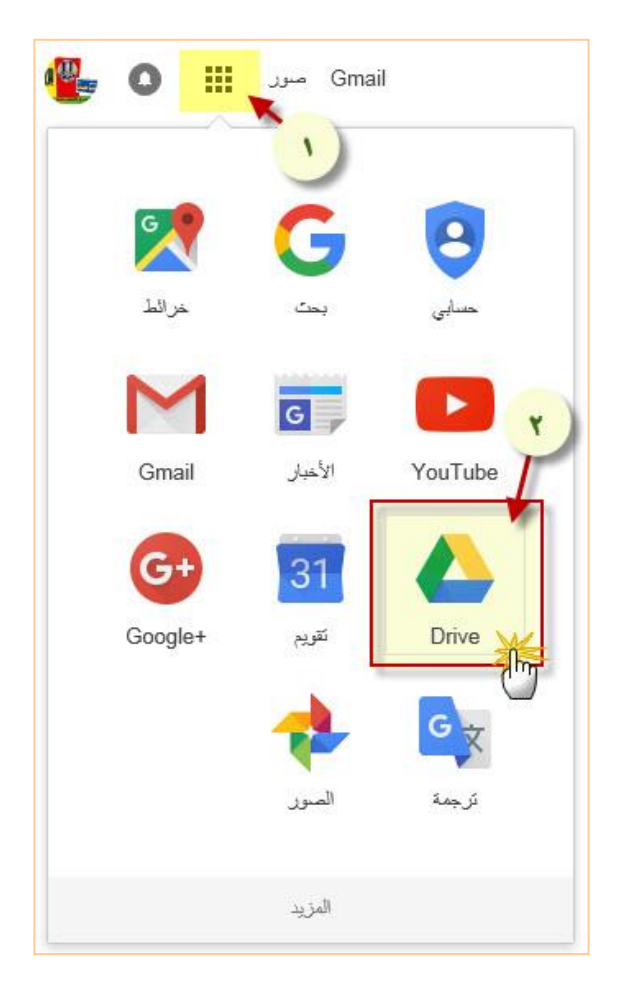

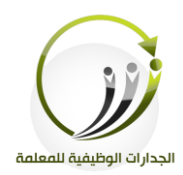

الخطوة الثانية:

# .1ننقف زر **جديد** .2خنتار حتميل **مجلد** لففع جمىد كامل حيتوي لى مىفات متعدد . .3خنتار حتميل **ملف** )مىف اارد، بااربوينت، اكليل، صور ، فيديو ...،( خمتىف شنواع املىفات.

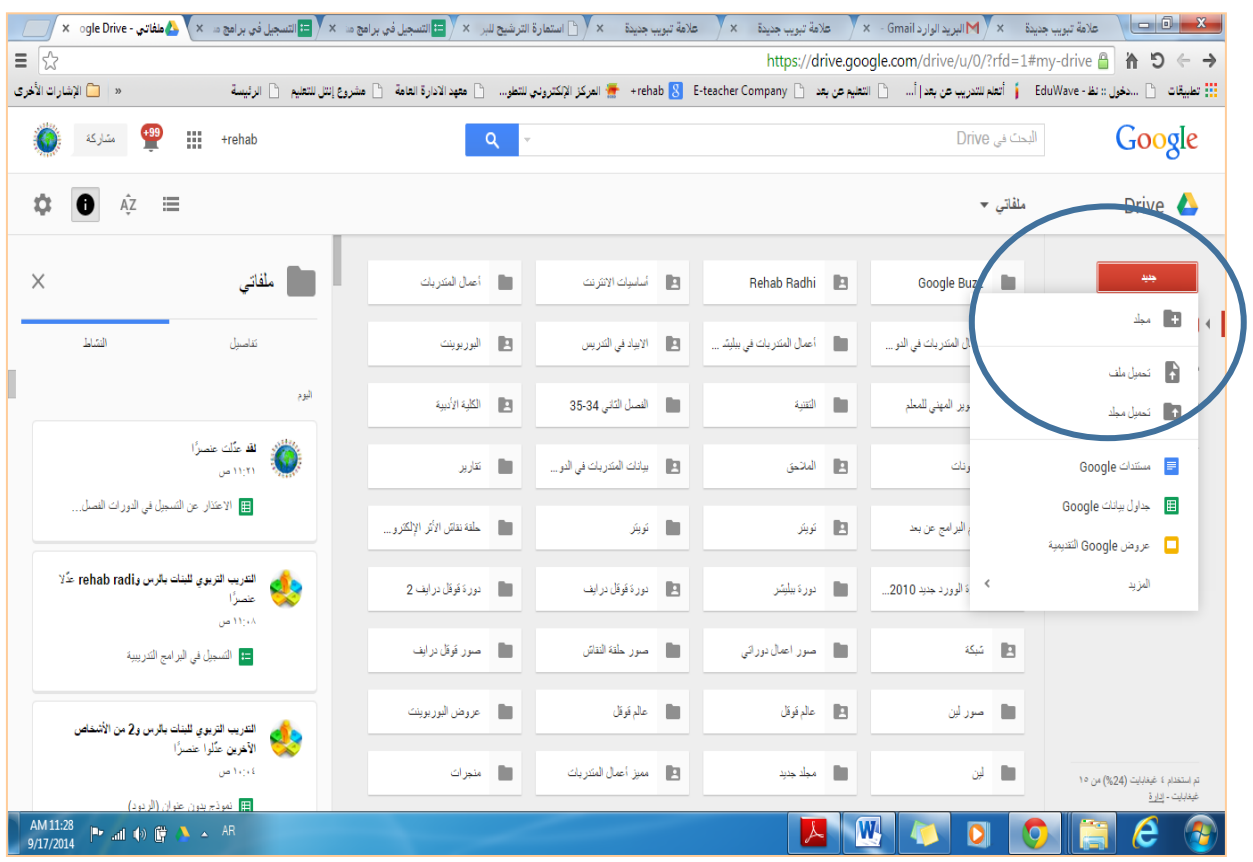

**مثال:**

• نريد أن نحمل صورة من مجلد الصور نختار الصورة المرغوبة. من مربع الحوار فتح نختار الملف المطلوب ثم open

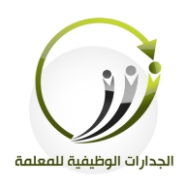

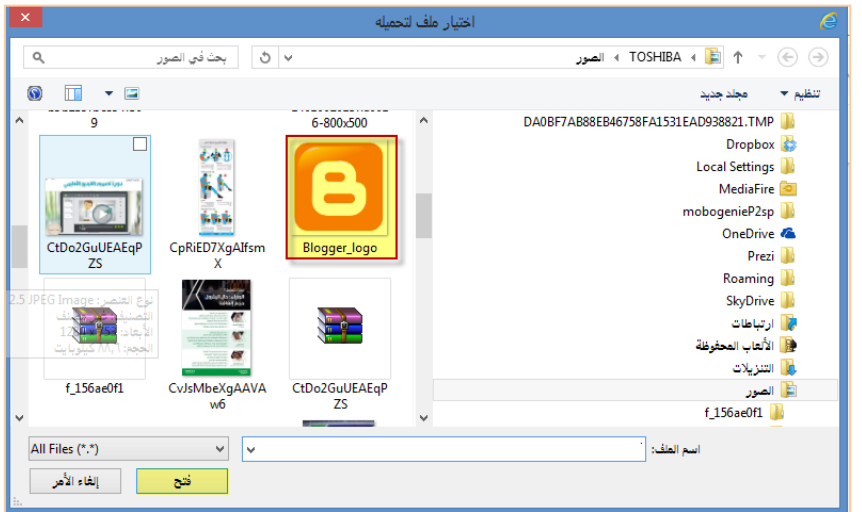

### الخطوة الثالثة:

# بعد اكتمال التحميل سيتم إدراج املىف مع قائمة املىفات لى **Drive**

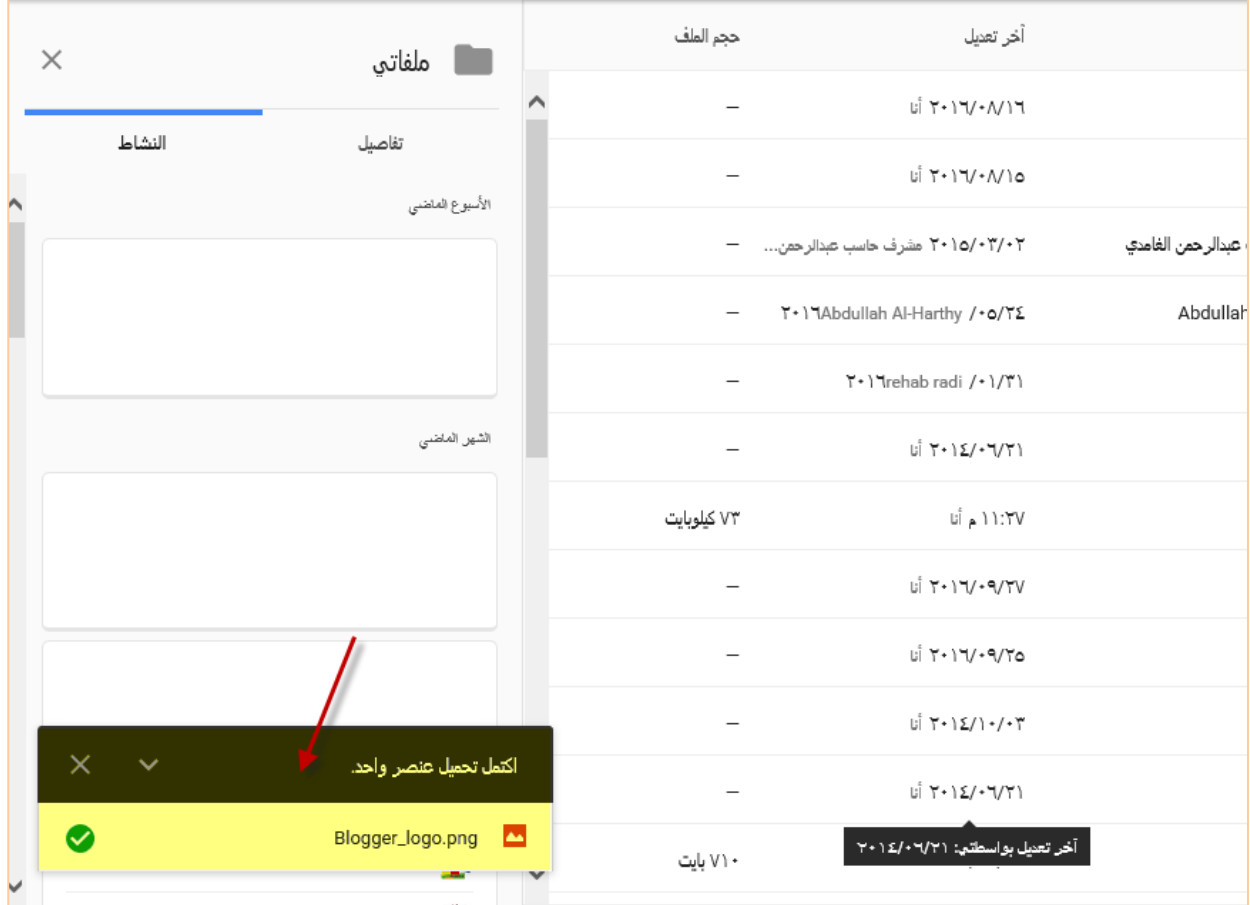

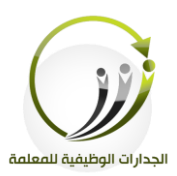

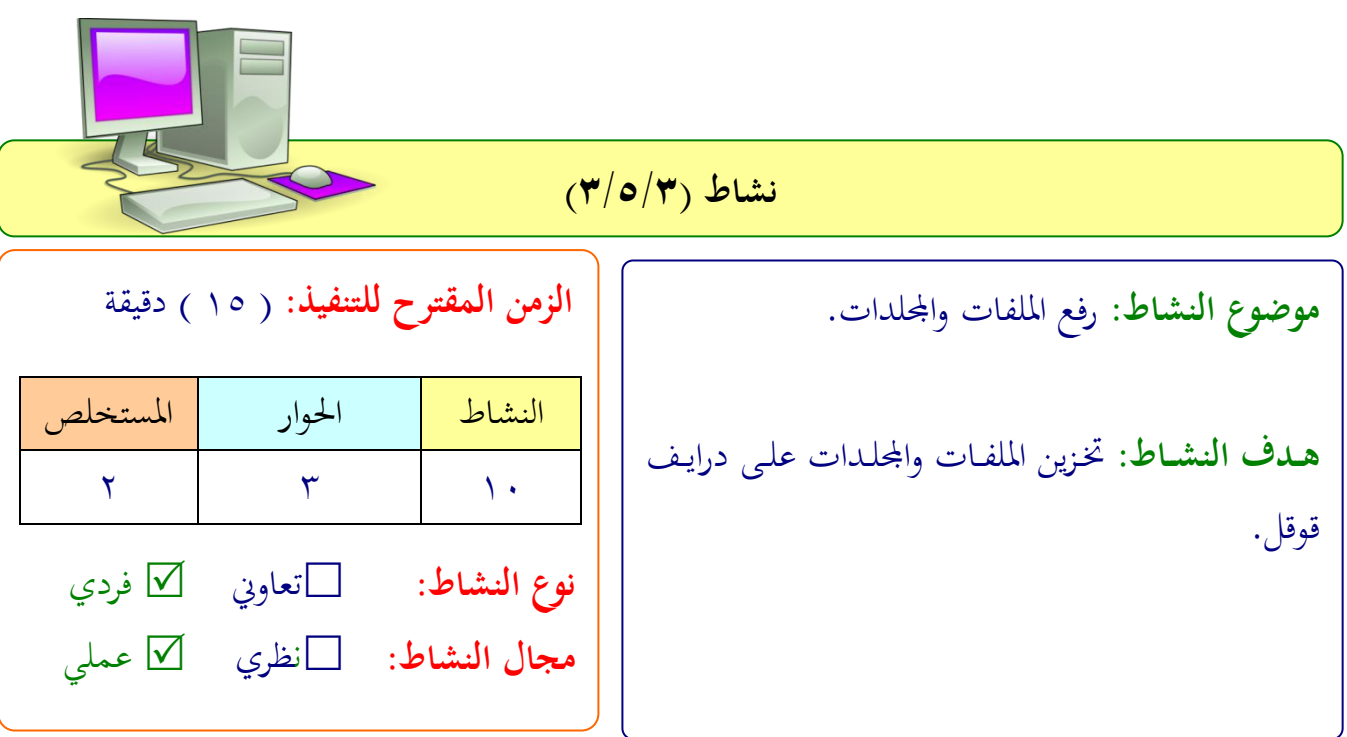

**عزيزتي المتدربة/** أضيفي ملفاتك ومجلداتك على**Drive** الخاص بك.

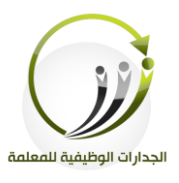

# **المادة العلمية )4/5/3( )تحميل تطبيق Drive Google على األجهزة(**

Google Drive

**أ- مقدمة:**

ليس من الضرورة تحميل برنامج Google Drive على الجهاز أو الجوال ولكن تحميله يوفر لك ميزات إضافية لمزامنة الملفات وسهولة رفعها على Google Drive. **ب- تحميل تطبيق Drive Google على الجهاز الشخصي:** بعد تلجيل دخول إىل حلابك ىف **Drive Google نطبق الخطوات التالية:** الخطوة الأولى: ١.ننقر على أيقونة المصغرات.

.2ستظهف لنا جممولة من اأيقونات خنتار منها شيقونة **Drive**

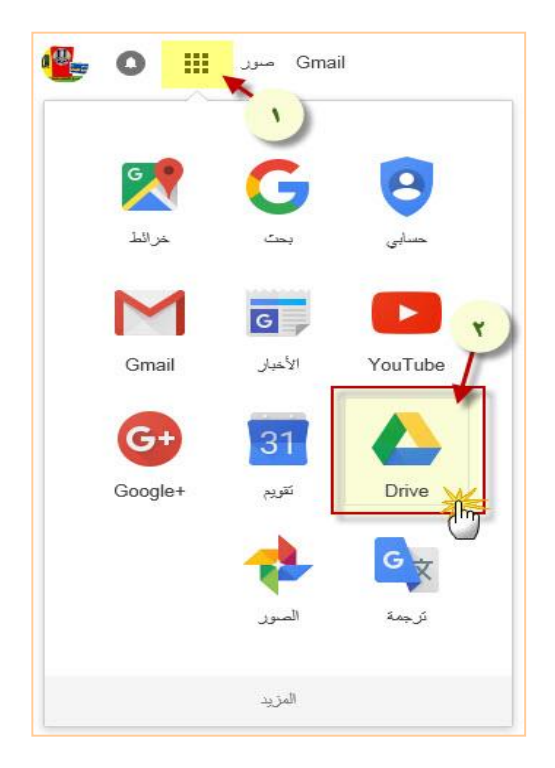

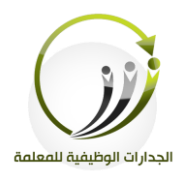

#### الخطوة الثانية:

# النقر على (الحصول على Drive لجهاز الكمبيوتر العادي )

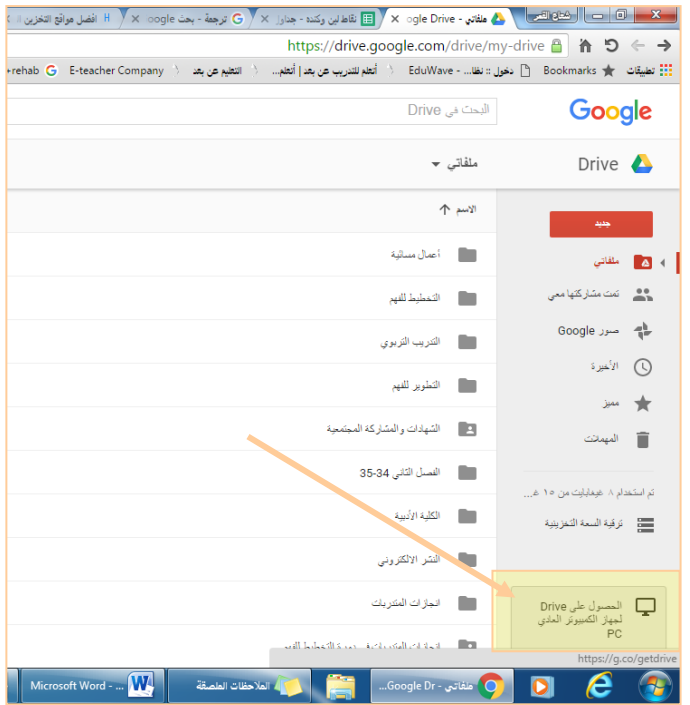

والهدف من تنزيل التطبيق أن تظهر الملفات في **Drive** على الإنترنت وفي **Drive ع**لى الجهاز وهذا الغرض من المزامنة لسهولة التعامل مع البيانات والحصول عليها في أي جهاز حاسب. ممكن تنزيل Drive على أكثر من جهاز وربطه بنفس الحساب.

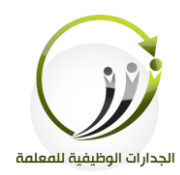

بعد تلجيل دخول إىل حلابك ىف **Drive Google نطبق الخطو ات التالية لتنزيل البرنامج على سطح المكتب:** الخطوة الأولى:

- .1من ايقونة اإللدادات.
- .2 من القائمة املنلدلة ننقف لى زر **تنزيل Drive**

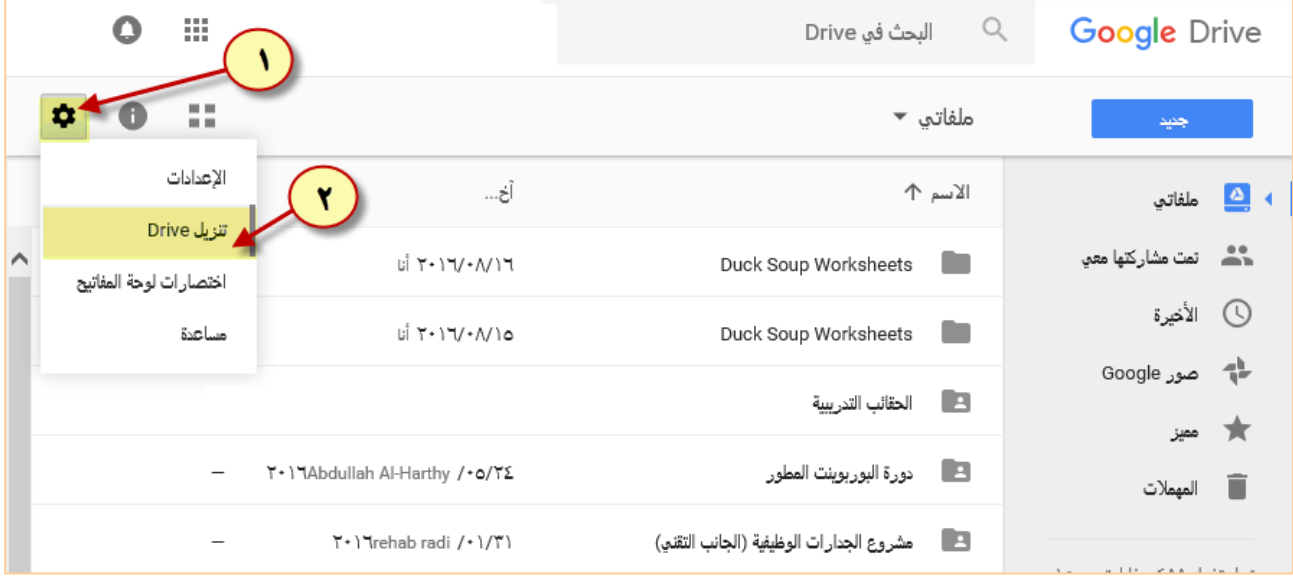

#### الخطوة الثانية:

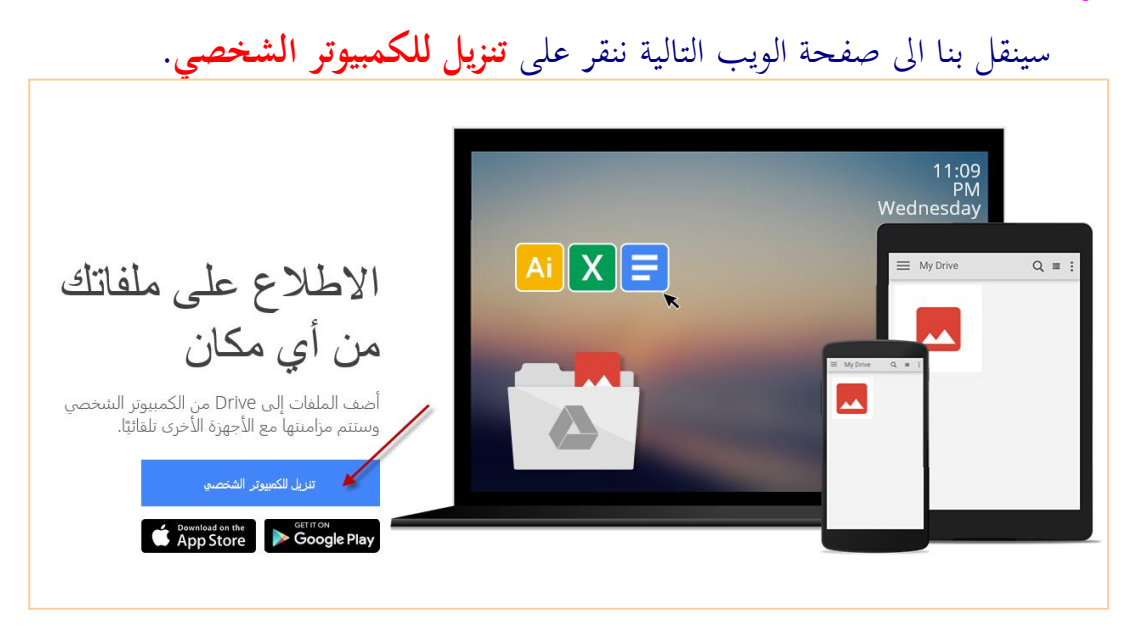

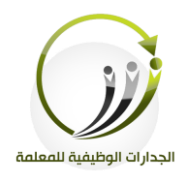

#### الخطوة الثالثة:

سينقل بنا اىل صفحة الويب التالية ننقف لى **القبول والتثبيت**.

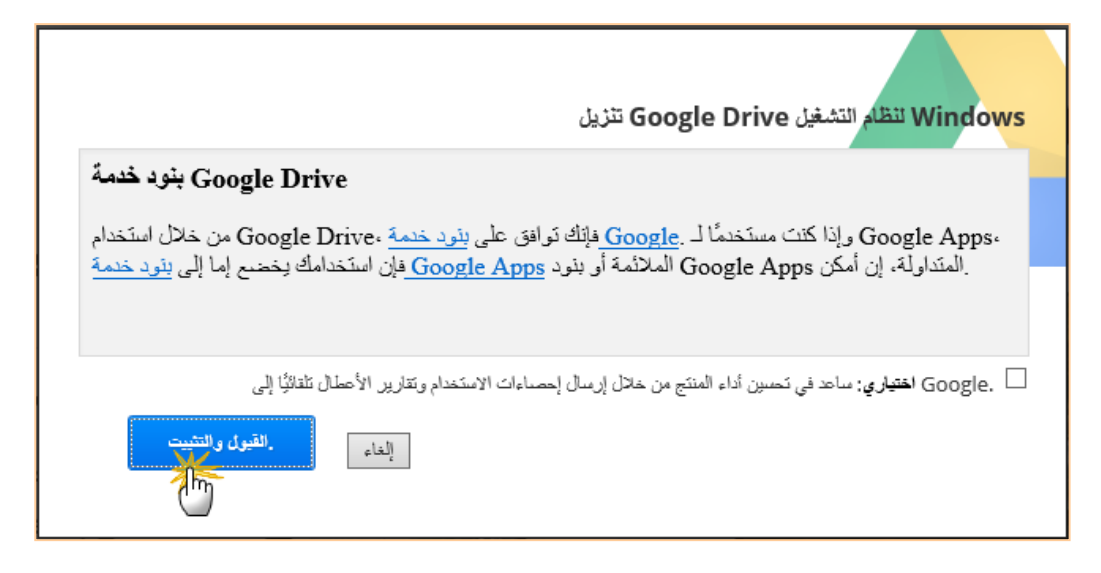

### الخطوة الرابعة:

# خنتار **save** حلفظ الربنامج يف اجلهاز لى سطح املكتب.

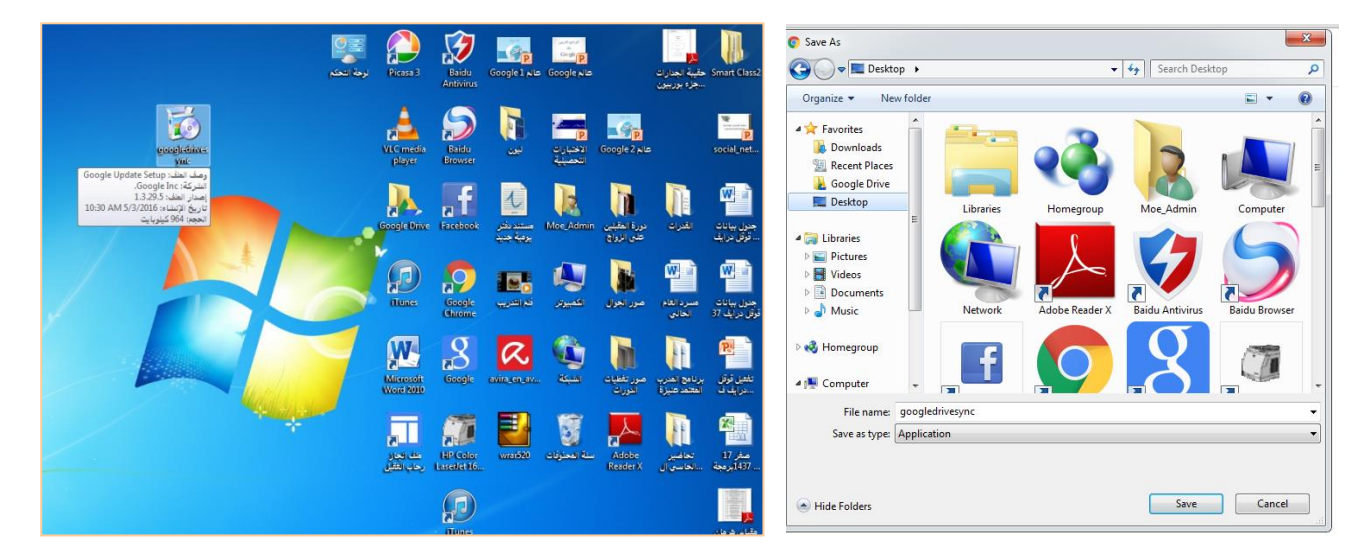

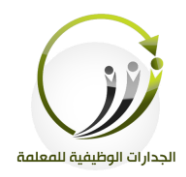

**نطبق الخطوات التالية لتثبيت البرنامج على سطح المكتب:** .1بعد اكتمال مىف التحميل ننقف مىف الربنامج لتثبيته

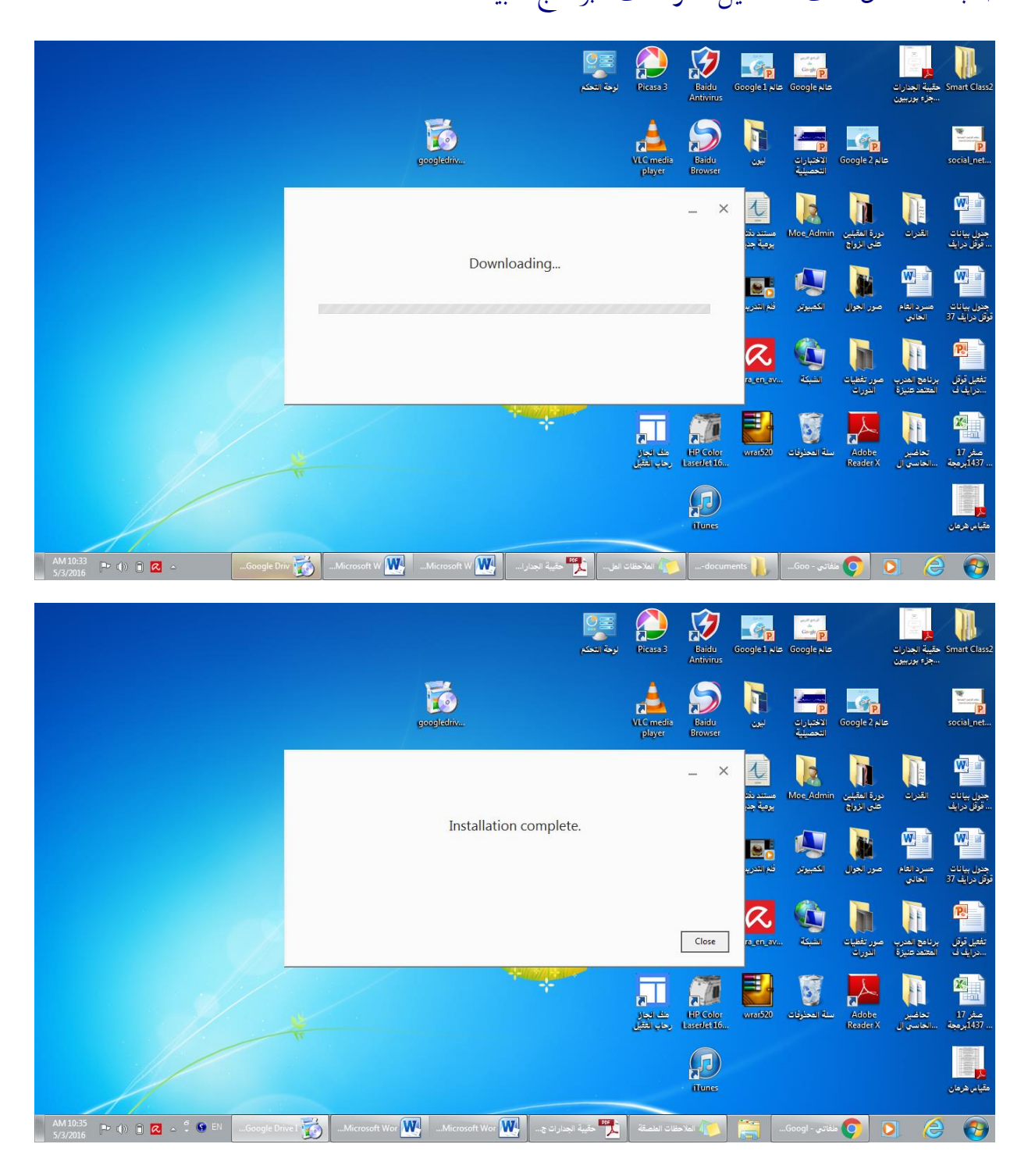

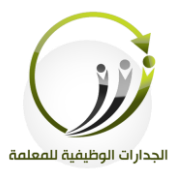

# .2ننقف لى رمز الربنامج ) Drive Google ) من كافة الربامج

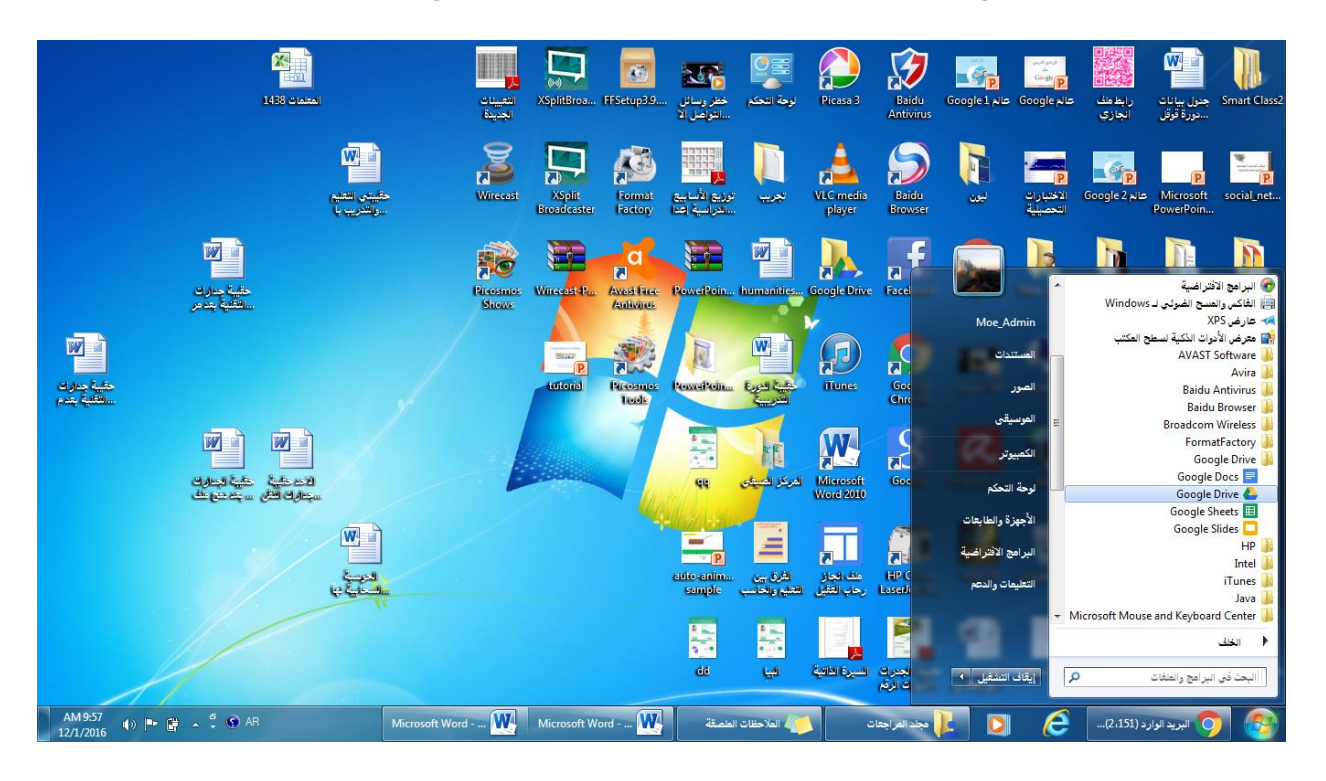

.3 نكتب عنوان البريد الإلكتروني ثم الرقم السري ثم ننقر التالي

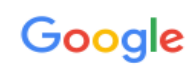

سجّل دخولك باستخدام حساب Google الخاص بك

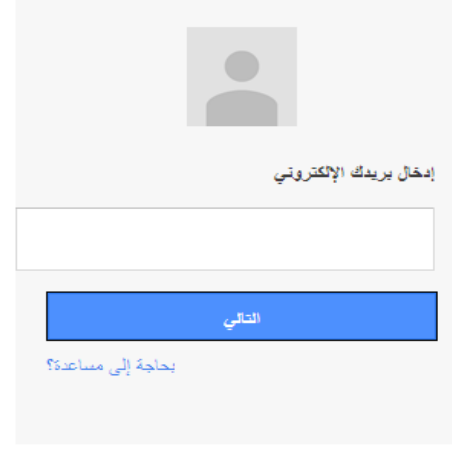

أنشاء حساب

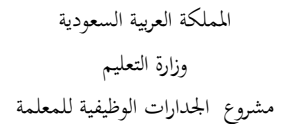

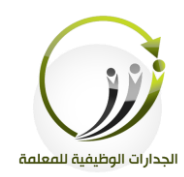

.4ننقف زر التايل

#### إضافة الملفات إلى هذا المجلد يتم الاحتفاظ بنسخة احتياطية من الملفات المحفوظة في مجلد Google Drive وتكون آمنة.  $\begin{array}{|c|c|c|c|}\hline \rule{0pt}{1em} & \rule{0pt}{1em} \square & \rule{0pt}{1em} \square & \rule{0pt}{1em} \square \end{array}$ ◯ → Tibraries → Documents  $\blacktriangleright$   $\blacktriangleright$   $\blacktriangleright$   $\blacktriangleright$  Search Libraries  $\overline{\phantom{a}}$ Organize  $\bullet$  **C** Open Share with  $\bullet$  Burn  $\mathbb{S}^{\mathbb{C}}\;\star\;\;\boxplus\;\;\mathbf{0}$ Nam Date Modified Type **A** Favorites Desktop  $\Box$ **C**<br>C Downloads<br>A Recent Places n. 国 Google Drive Libraries Documents<br>
Music Videos<br>
Music<br>
Music Pictures Videos **A** Homegroup التيالي > ا

# .5ننقر زر التالي –ثم التالي–ثم تم <sup>—</sup> ثم بدء المزامنة.

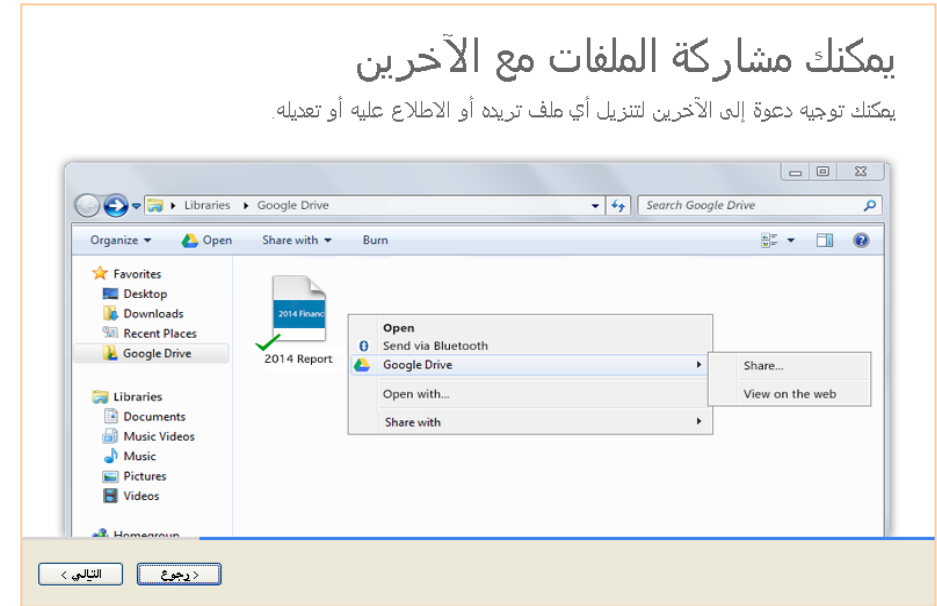

المملكة العربية السعودية وزارة التعليم مشروع الجدارات الوظيفية للمعلمة .6ننقف زر – مث بدء املزامنة.

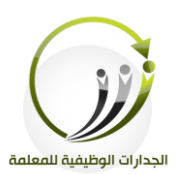

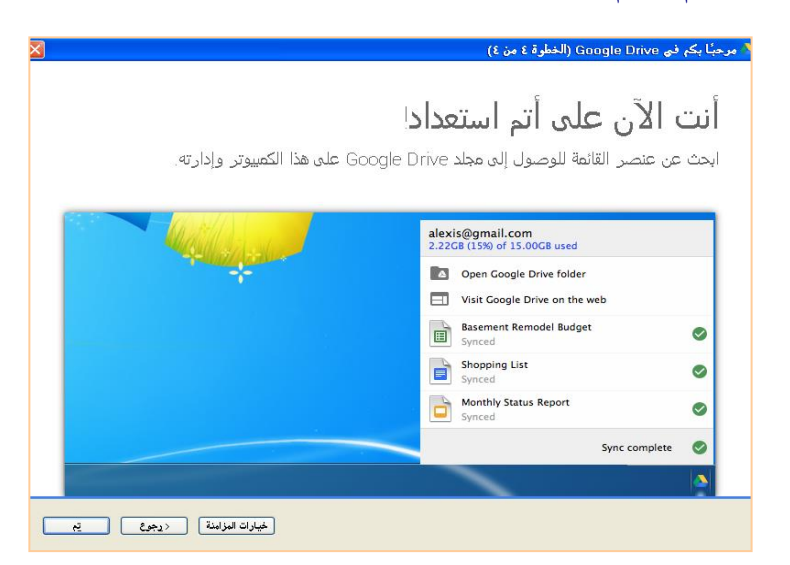

يظهر البرنامج على سطح المكتب بهذا الشكل ومن خلال هذا التطبيق سنجد جميع الملفات التي تم رفعها على الدرايف ونستطيع التعامل معها كما نتعامل مع أي ملفات في نظام التشغيل من حيث الحذف والإضافة والقص والنسخ والترتيب

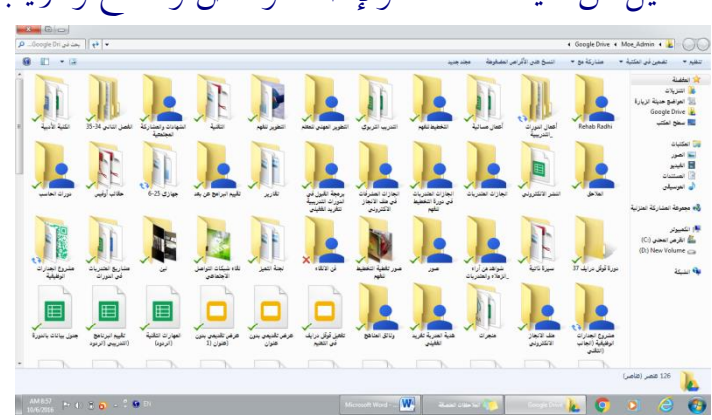

## لابد أن تاكد من تفعيل رمز الدرايف على شريط المهام

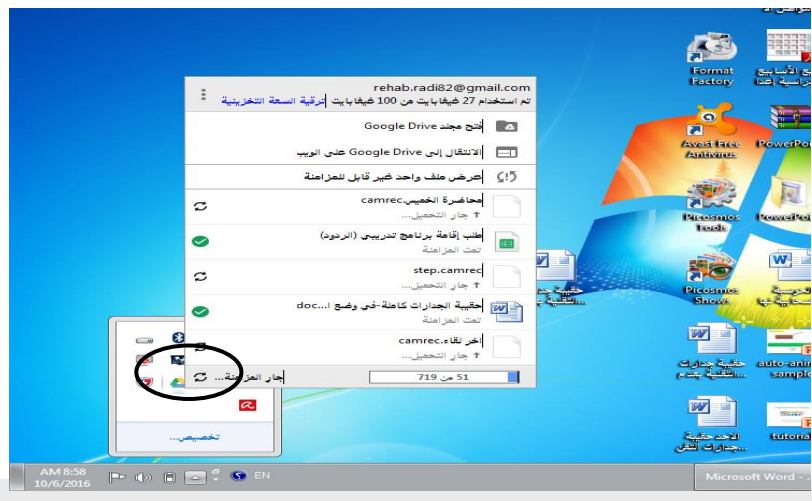

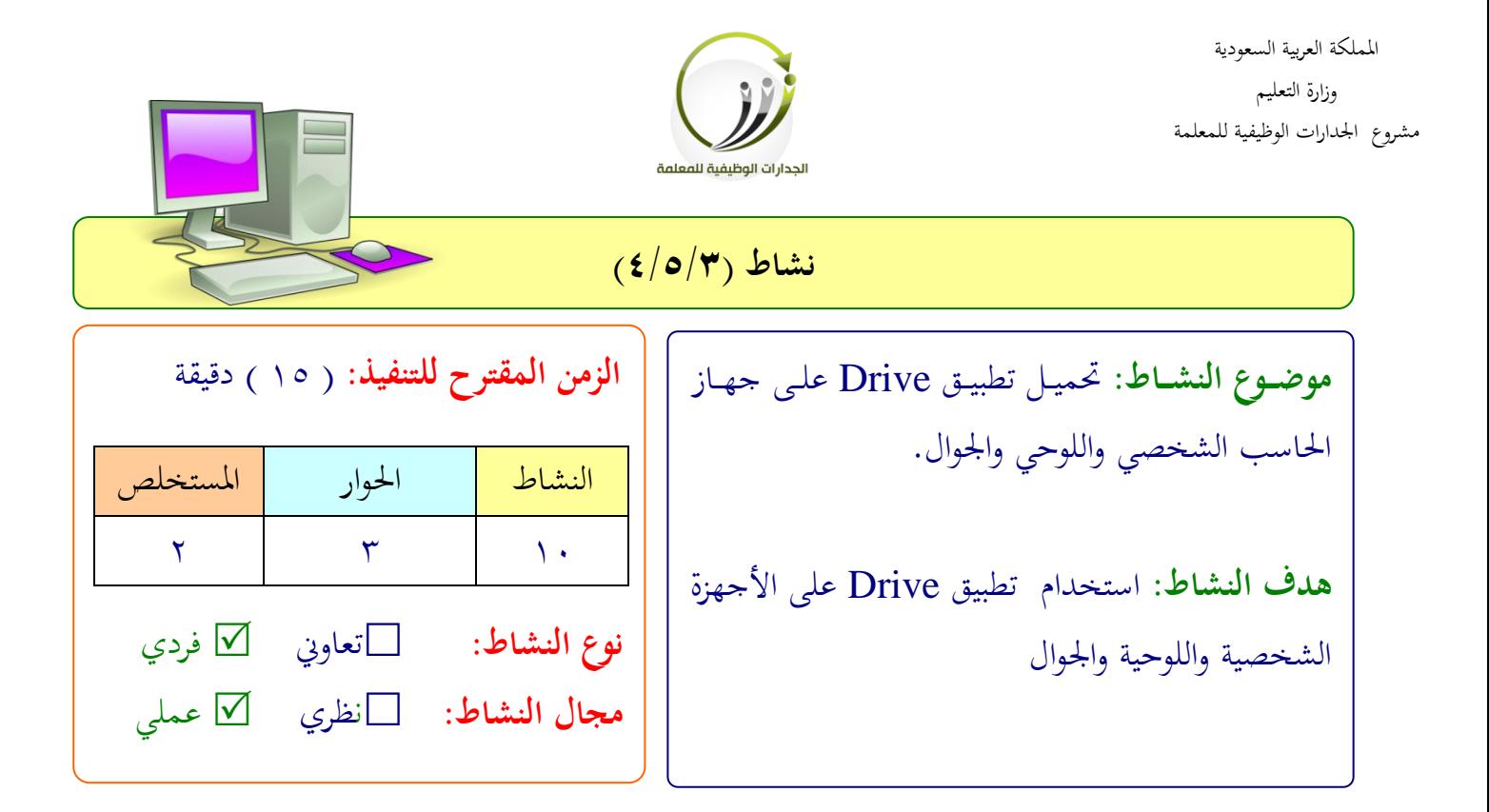

**عزيزتي المتدربة/**

- محىي تطبيق Drive لى جهازك الشخلي.
- شضيفي مىفاتك ل Drive من خةال التطبيق.
- محىي تطبيق Drive لى جهازك اجلوال شا الىوحي.
	- شضيفي مىفاتك ل Drive من خةال التطبيق.
- افتحي حلابك يف Drive من املتلفح، ماذا اجدت؟

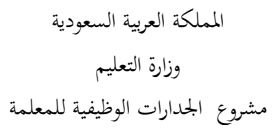

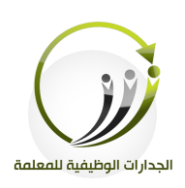

اجلىلة اللادسة **)التخزين السحابي( )التطبيقات السحابية(** الزمن 121 دقيقة

## **أهداف الجلسة:**

أتوقع في نهاية الجلسة من المتدربة أن تكون قادرة على :

- مشاركة املىفات ااجملىدات مع اآلخفين املخزنة يف Drive Google
- التعامل مع املىفات ااجملىدات يف Drive Google من حي احلةذ ا الرتتيةب االتفضةيل االتنزيةل وإعادة التسمية.
	- إنشاء ملتند نلو من خةال ملتندات Drive Google.
		- خرير مستند  $\rm Google$  مشترك بالتعاون مع الزميلات

**اإلجراءات التدريـبية )المادة العلمية(:**

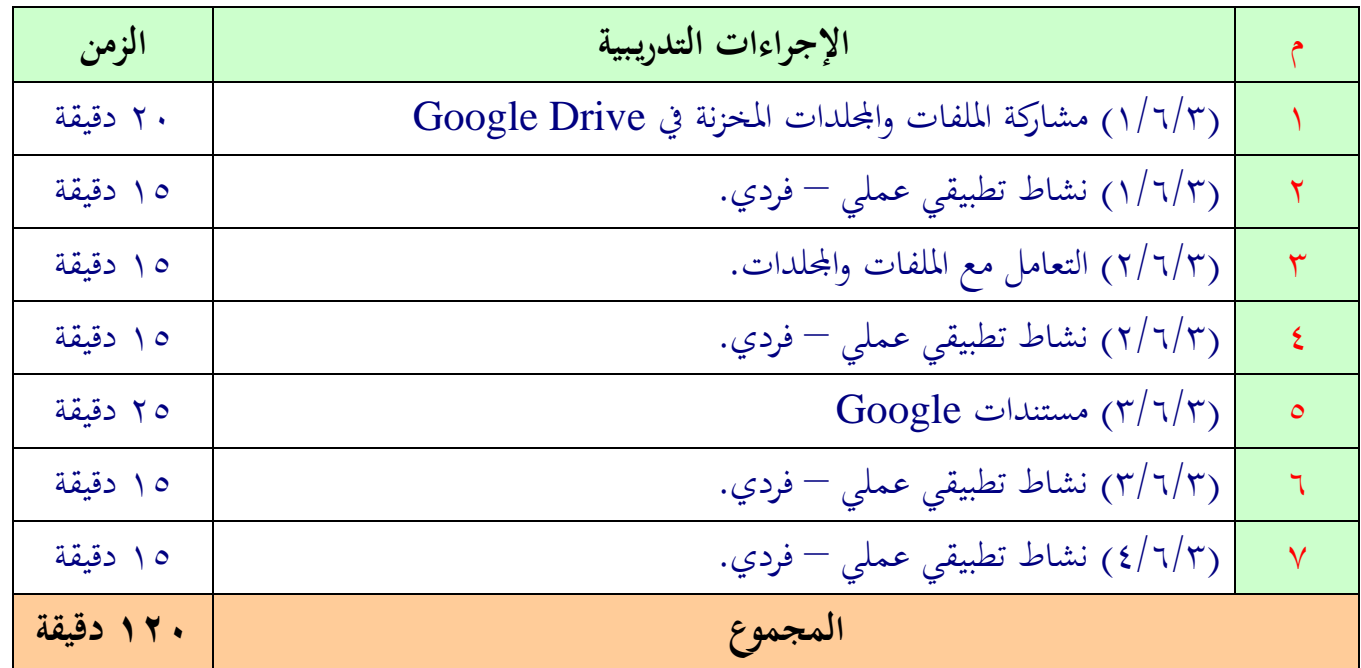

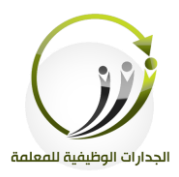

**المادة العلمية )1/6/3(**

Google Drive

**)مشاركة الملفات والمجلدات من Drive Google)**

لمشاركة أي ملف في Drive سواء تم تحميله من الجهاز أو تم إنشائه مباشرة من مستندات

. Drive يف Google

**وفق الخطوات التالية:**

- .1 حندد املىف.
- . نختار رمز المشاركة من الجهة اليسرى في أعلى Drive.

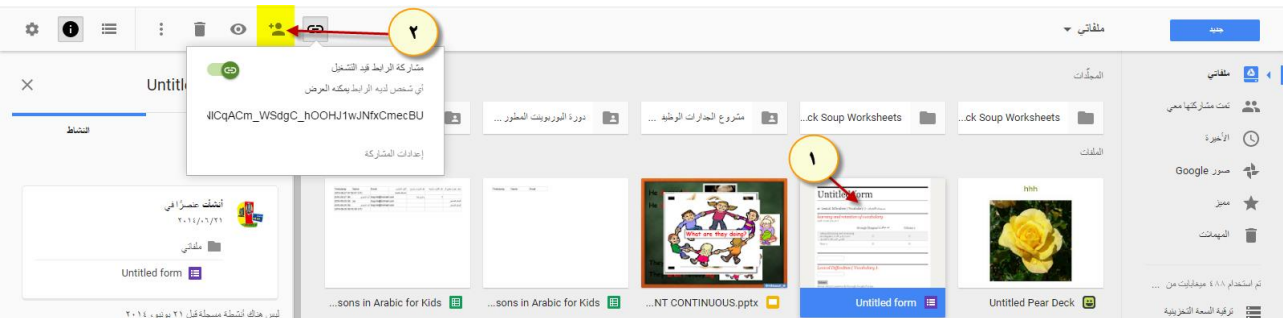

٣. ننقر (الحصول على الرابط القابل المشاركة) وسيتم نسخ الرابط في ذاكرة الجهاز، ونلصقه في أي مكان نرغبه على الإنترنت لنشر الملف عاما أو خاصا.

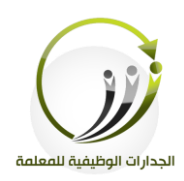

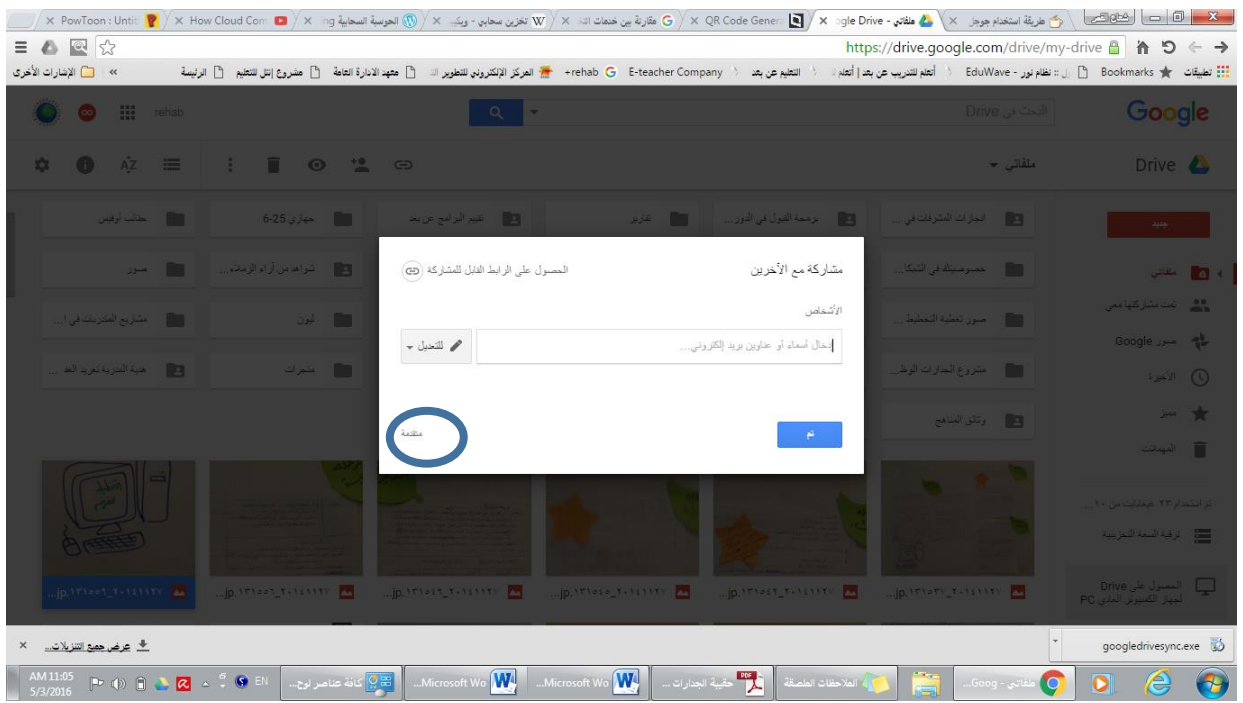

 $\overline{a}$ ثانياً : للمشاركة بطريقة مختلفة ننقر مشاركة ثم زر (متقدمة) تظهر الشاشة التالية لمزيد من الخيارات ونشر أسرع للرابط

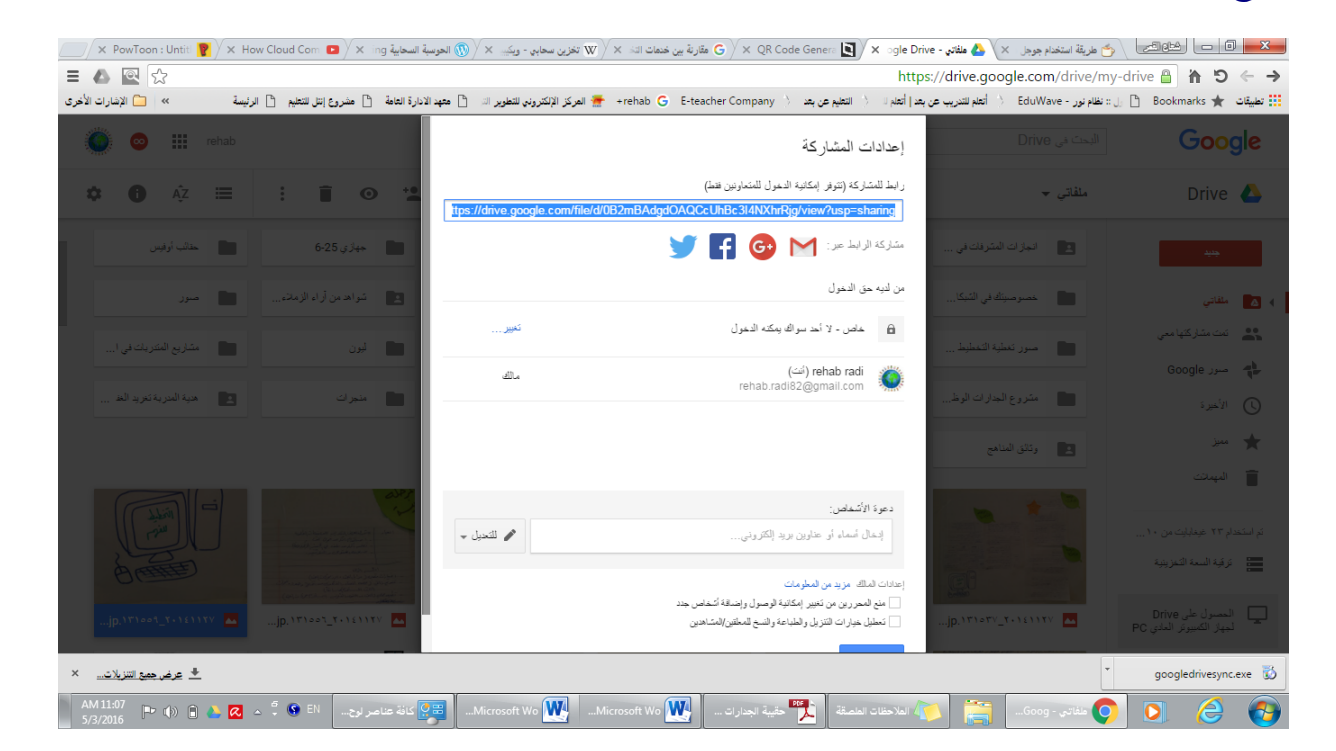

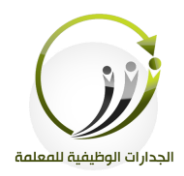

إعدادات المشار كة

ر ابط للمشار كة

prms/d/1jlTvnvWDX czNlCqACm WSdgC hOOHJ1wJNfxCmecBU/edit?usp=sharing

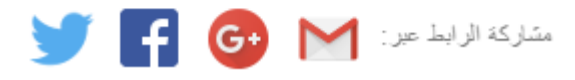

- نستطيع المشاركة المباشرة بالضغط على زر (عبر البريد) أو (قوقل بلس) أو (فيس بوك) أو (تويتر)
- لابد أن نحدد من لديه حق الدحول بالنقر على زر تغيير ثم نختار (تشغيل -عام على الويب) . يناسب في حالة النشر على مواقع التواصل الاجتماعي ويظهر الملف عند البحث في الإنترنت أو(تشغيل– من لديه الرابط) (يناسب في حالة النشر العام والخاص على مواقع الإنترنت ولا يظهر الملف عند البحث في الإنترنت ) أو (إيقاف – أشخاص محددون ) ويلزم أن نحدد أشخاص
	- ا يف يف كل اخليارات نلتطيع حتديد صةاحيات الدخول )العفض، التعىيق، التعديل( .
		- ننقف زر **حفظ.**

إعدادات المشار كة

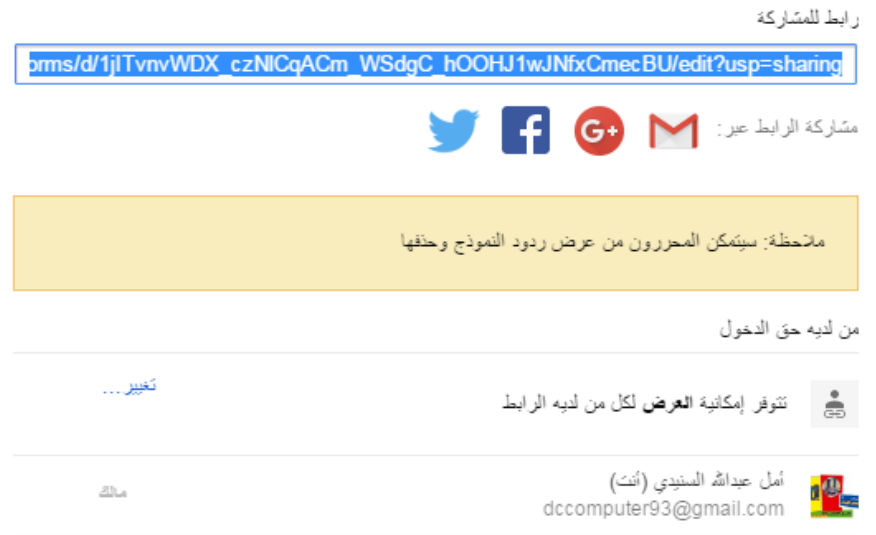

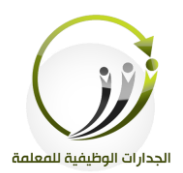

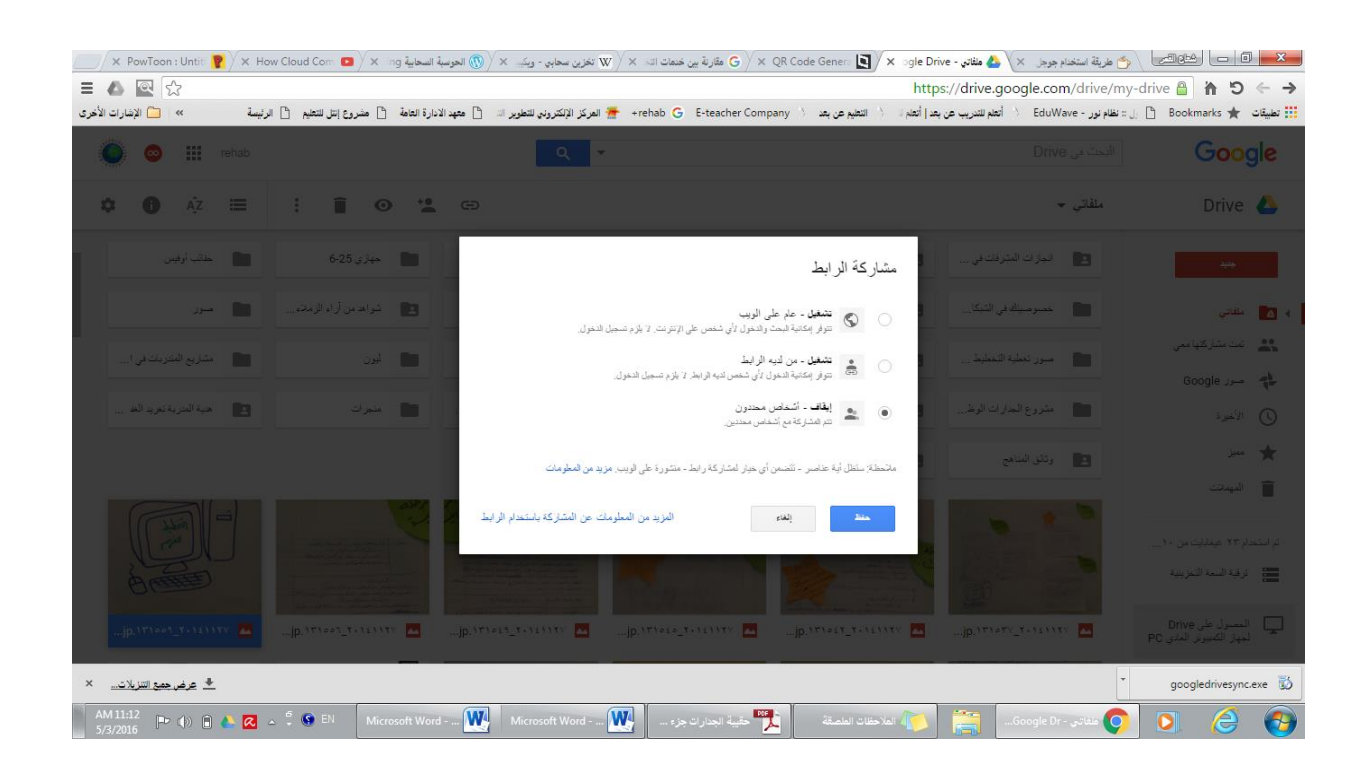

نستطيع النقر على دعوة أشخاص وكتابته عناوينهم البريدية أو اختيارهم من جهات الاتصال ثم تحديد الصلاحيات ثم ننقر على زر (إرسال) وذلك ليتم مشاركتهم الملف مباشرة ويستطيعون عرضه من Drive الخاص بهم.

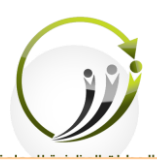

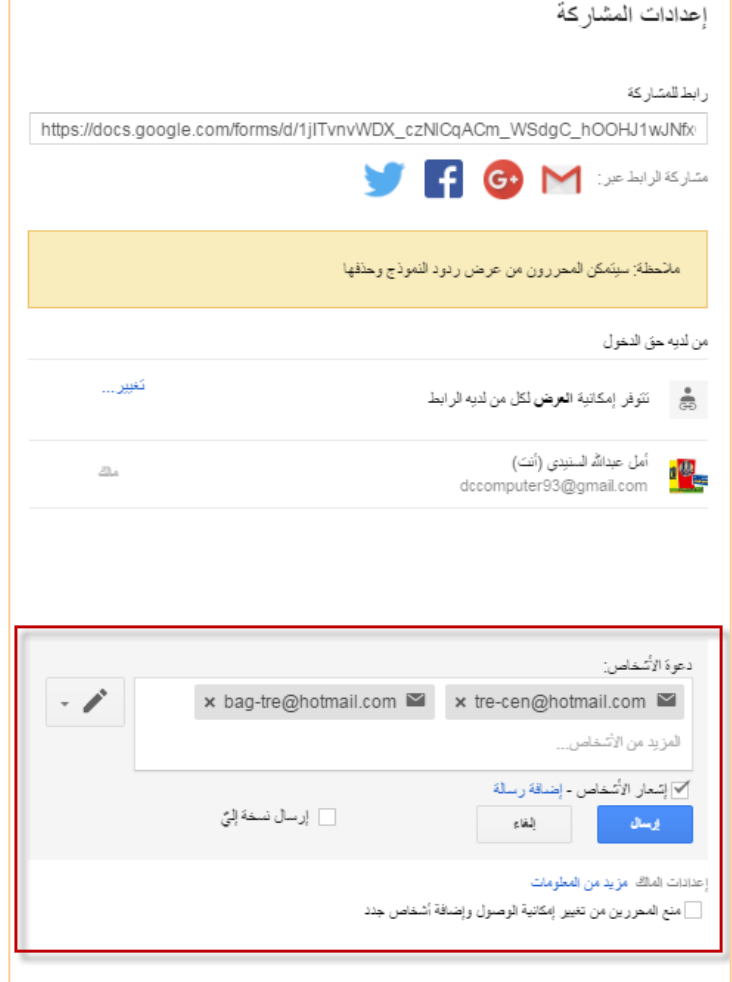

**أنواع الصالحيات:** التعديل: العمل على الملف. التعليق: إدراج تعليق نصي على المستند. العرض: المشاهدة فقط.

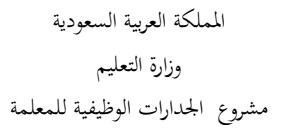

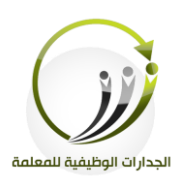

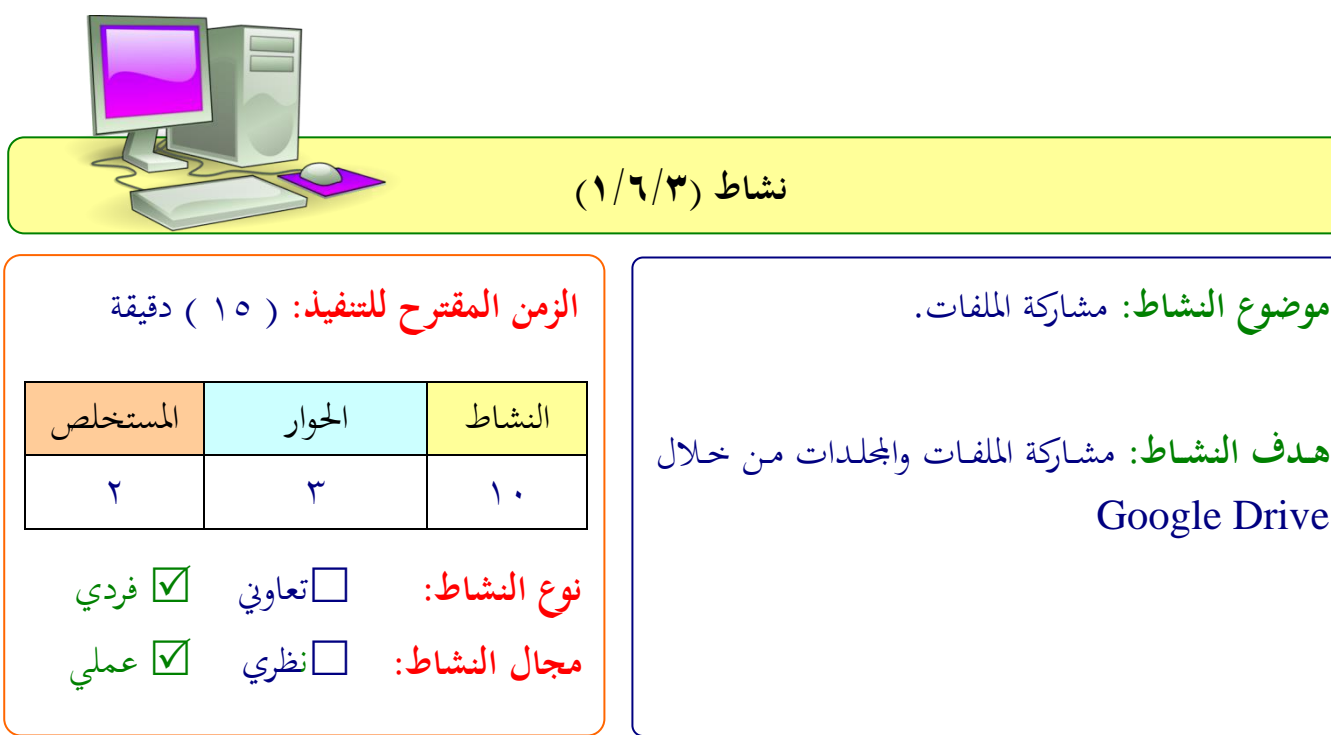

**عزيزتي المتدربة/**

- راركي مىف لى تويرت.
- راركي مىف مع شلضاء اجملمولة اامسحي فيه بالتعديل.
- راركي جمىد )شحد منجزاتك( لرب الربيد ملعففة آراء الزميةات حول هذا املنجز.

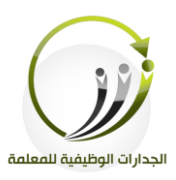

Google Drive **المادة العلمية )2/6/3( )التعامل مع الملفات والمجلدات على Drive)**نستطيع التعامل مع ملفاتنا ومحلداتنا عبر Drive كما نتعامل مع الملفات والمحلدات على سطح المكتب في نظام التشغيل من حيث البحث وطرق العرض والترتيب والحذف وإعادة التسمية وكذلك التفضيل االتنزيل. **وفق الخطوات التالية:**

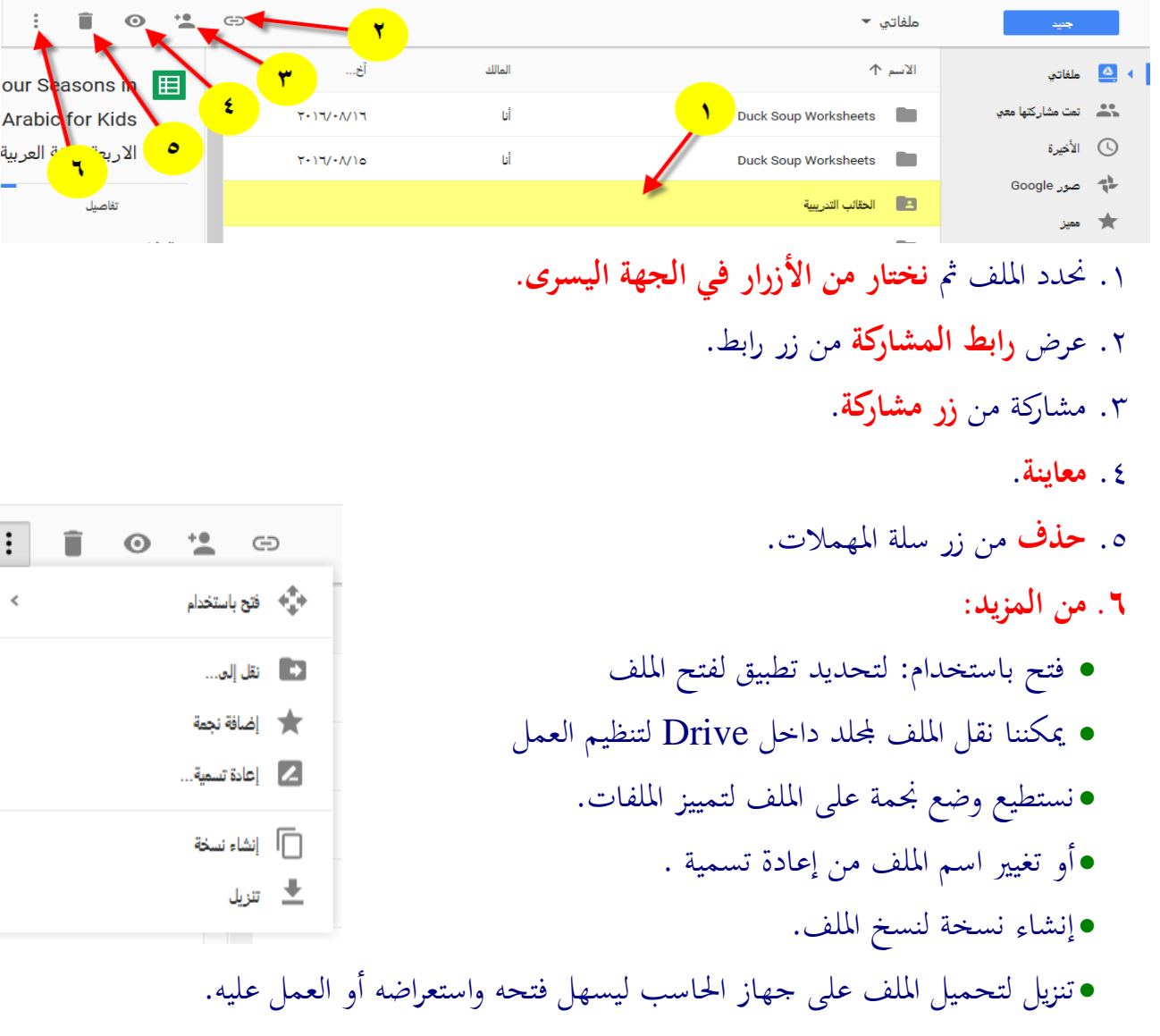

ı .<br>V

ų,

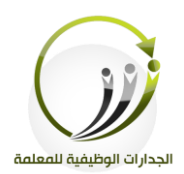

# **أ- البحث عن مجلدات او ملفات في Drive**

عند البحث عن الملفات والجلدات نستخدم خانة البحث في الأعلى ونكتب اسم الملف أو بدايته أو كلمة بداخله سيبحث لك في الأقسام التالية: (ملفاتي، وتمت مشاركتها معي، والمهملات)

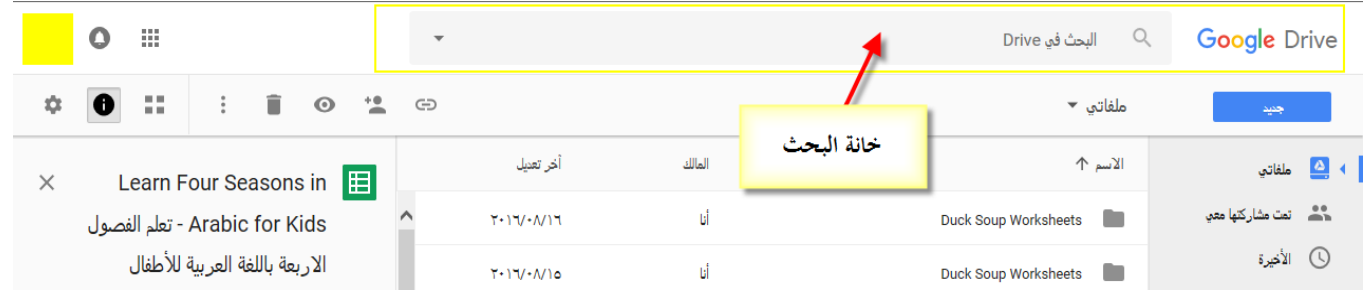

**مثال:** نحن نرغب في البحث عن محلد دورة البوربوينت المطور. .1نكتب في خانة البحث دورة البوربوينت المطور. ٢.سوف يستعرض لنا نتيجة البحث في مساحة البحث مثل التالي

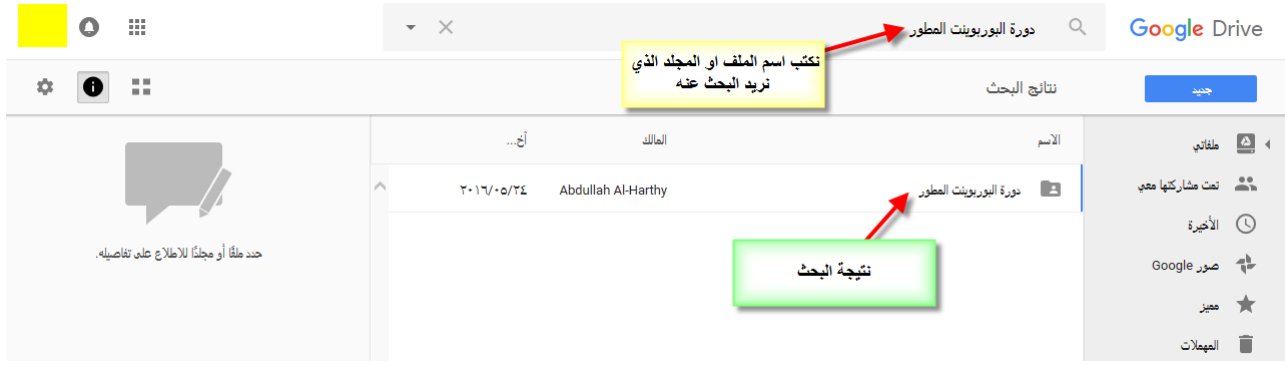

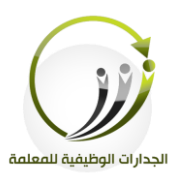

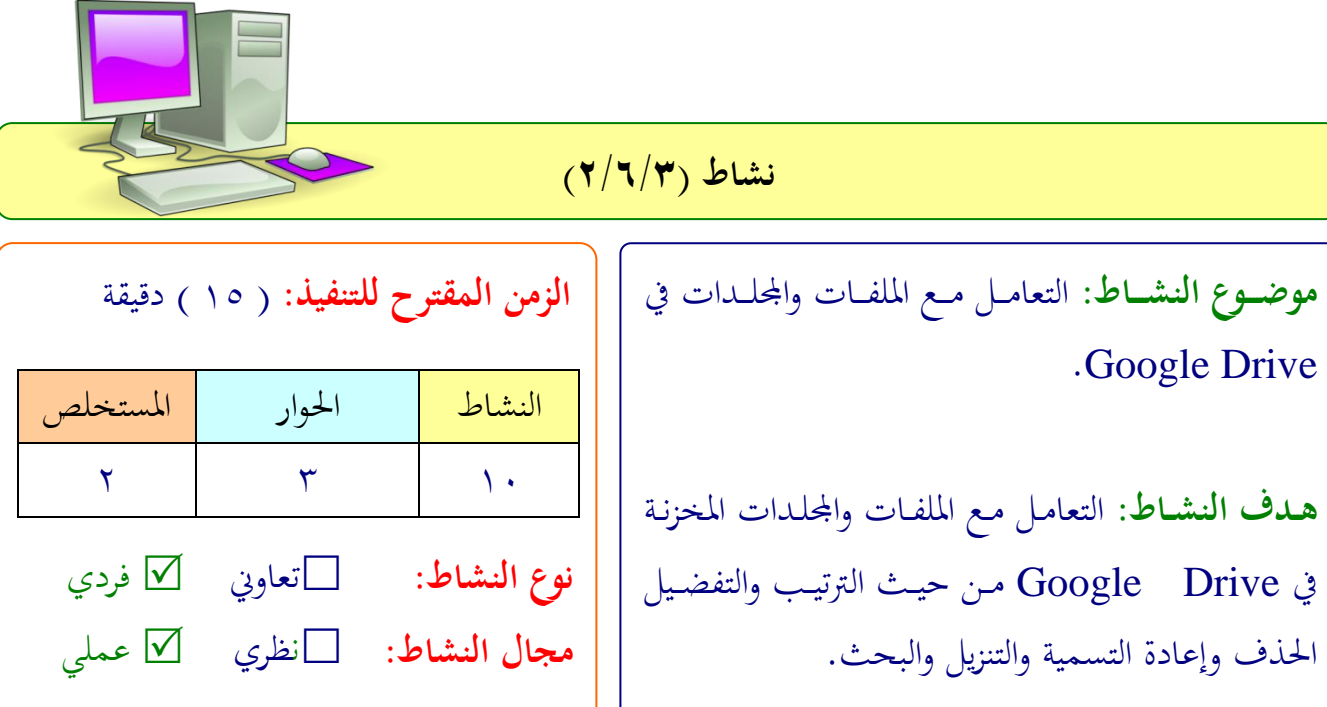

**عزيزتي المتدربة/**

- رتيب مىفاتك اجمىداتك يف **Drive Google**
	- فضىي املىفات اهلامة**.**
	- نزيل شحد املىفات لى جهازك**.**
	- احبثي لن جمىد مع ني يف **Drive Google**

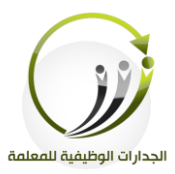

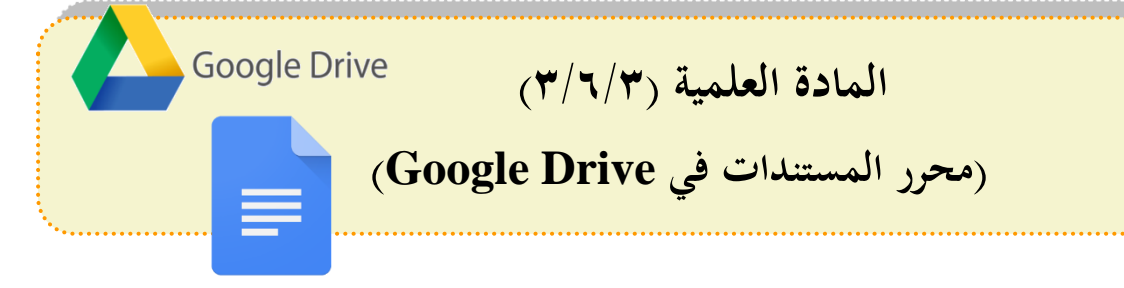

## **أ- مستندات Google**

يمكنك إنشاء مستندات منسقة باستخدام الصور والحداول والمعادلات والرسومات والروابط والمزيد. كما يمكنك جمع الإدخالات وإدارة الملاحظات باستخدام ميزة التعليق الاجتماعي. تطبيق لمعا لجة النصوص على الإنترنت، يمكنك من إنشاء وثائق تنسيق النص، والتعاون بشأنها في الوقت احلقيقي.

## **محرر مستندات Google، يمكن مستخدميه من :**

- استيراد ملفات وورد وتحويلها إلى مستندات قوقل دوك.
- حتوير وتنسيق المستندات عن طريق تحديد الهوامش، تباعد الأسطر، والخطوط والألوان...
- دعوة الآخرين للتعاون معك في وثيقة معينة، من خلال السماح لهم بالتعديل أو التعليق فقط.
	- التعاون عبر الإنترنت في الوقت الحقيقي، والدردشة مع الزميلات.
	- عرض أرشيف المراجعات الخاص بالمستند واستعادة أي إصدار سابق.
- تحميل مستند قوقـل علـى جهـاز الكمبيـوتر الخـاص بـك بامتـدادات مختلفـة: Word، HTML ،PDF ،RTF ،OpenDocument
	- ترجمة مستند إلى لغة أخرى.
	- إرسال امللتند بالربيد اإللكرتاين لآلخفين كمففق.

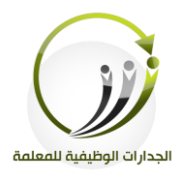

**خطوات إنشاء مستندات Google في Drive مباشرة:** .1الدخول لى احللاب يف **Google** اخنتار منه **Drive** .2جديد مث ملتندات **Google.**

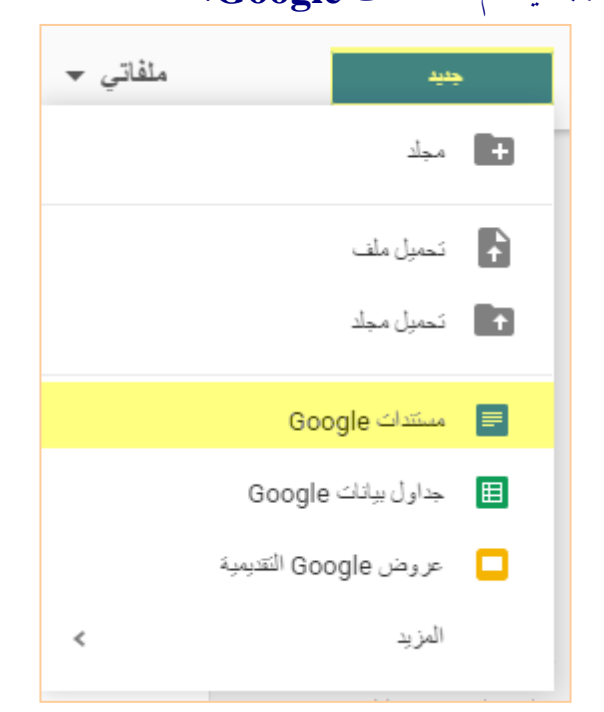

.3 يظهر لنا ملف شبيه ببرنامج word خاص بكتابة المستندات والفرق هنا أنه يستطيع أكثر من شخص العمل على الملف عند تغيير خيارات المشاركة وصلاحيات الدخول كما تعلمنا سابقا.

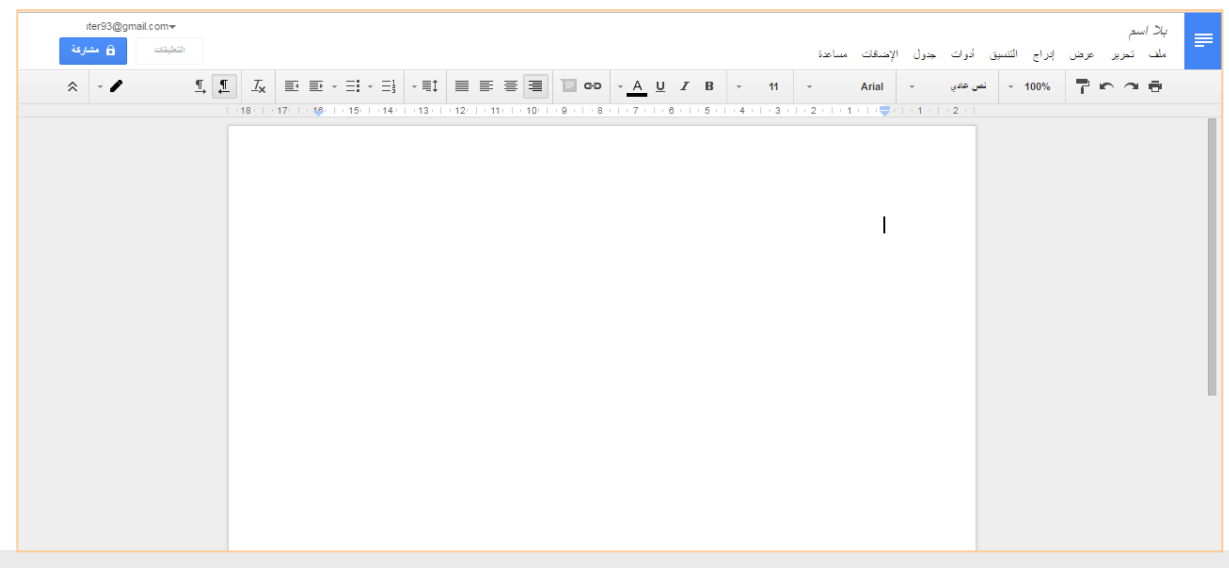

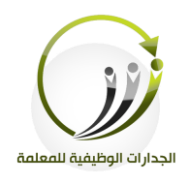

# ٤. لتسمية الملف ننقر على (بلا اسم) الموجودة في الجانب الأيمن من اعلى نافذة المستند.

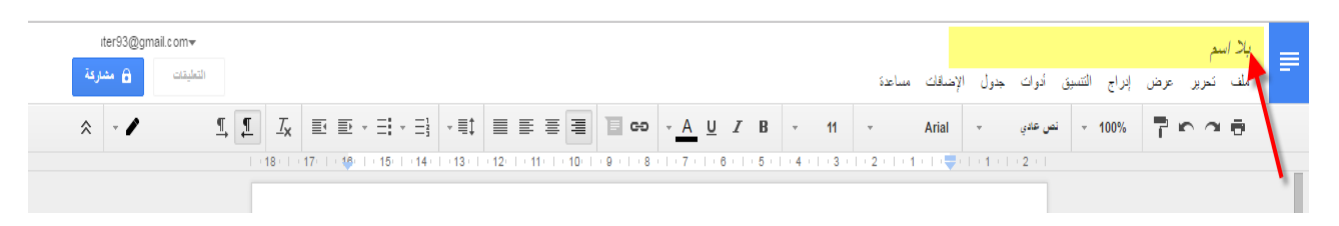

## **للمشاركة والتعاون مع الزمالء في تحرير الملف**:

.1ننقر على زر (مشاركة) في اليسار.

.2تظهف لنا خيارات املشاركة اللابقة**.**

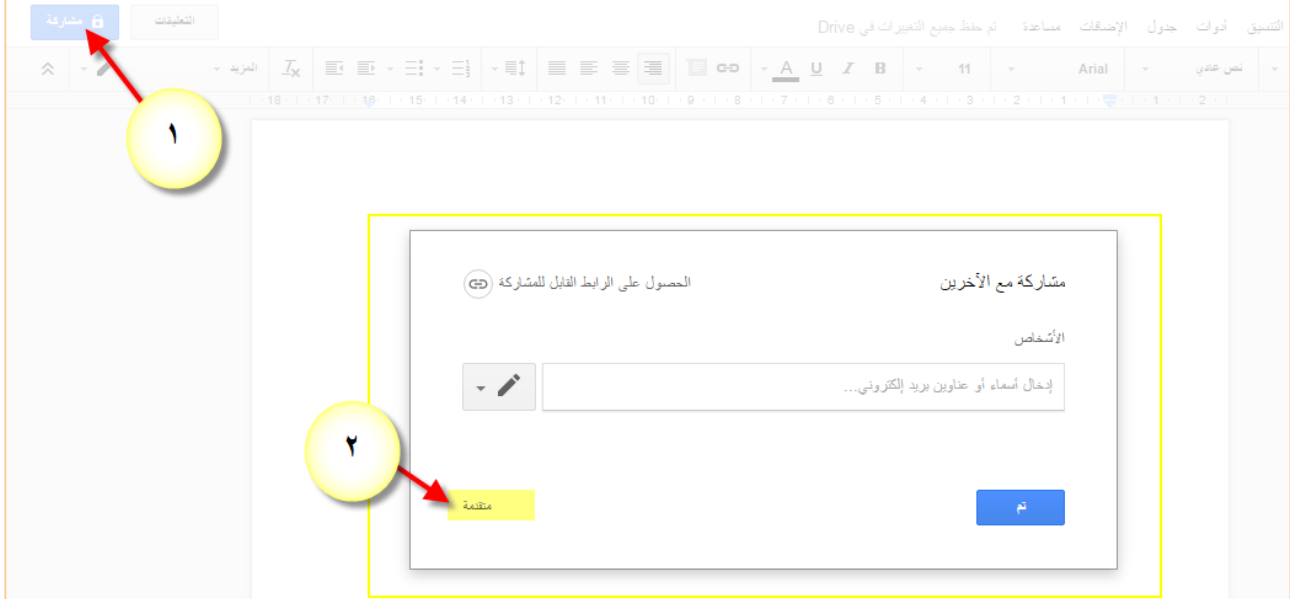

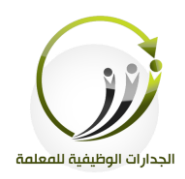

- .3 نختار المتقدمة: نختار من صلاحيات الدخول :
- التعديل يف حالة الفغبة بتحفيف املىف مجاليا**.**
- شا التعىيق يف حالة الفغبة بأخذ رشي الزميةات يف حمتوى املىف**.**
	- شا العفض يف حالة الفغبة باطةاع الزميةات لىى املىف

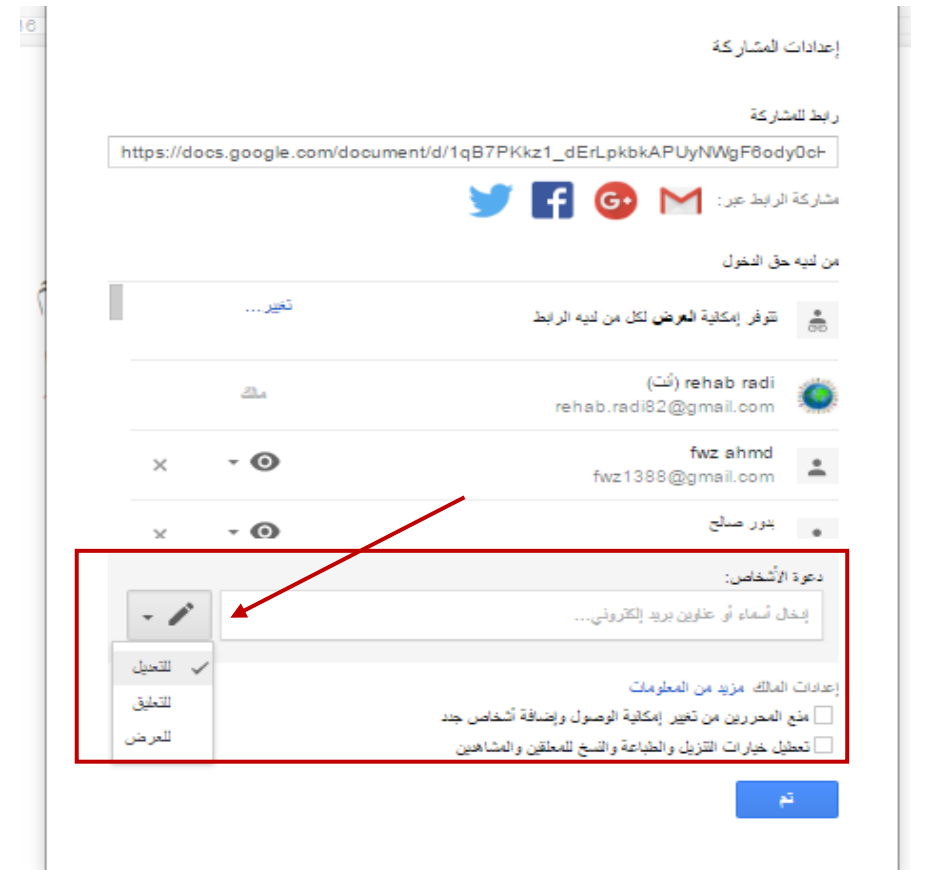

**مالحظة: يحفـظ Google مسـتنداته علـى الـدرايف تلقائيـا دون الحاجـة لنقـر زر حفـظ كمـا فـي بـرامج األوفيس. مستند Google ال يحسب مع حجم الملفات المخزنة على Drive Google.**

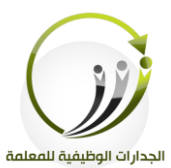

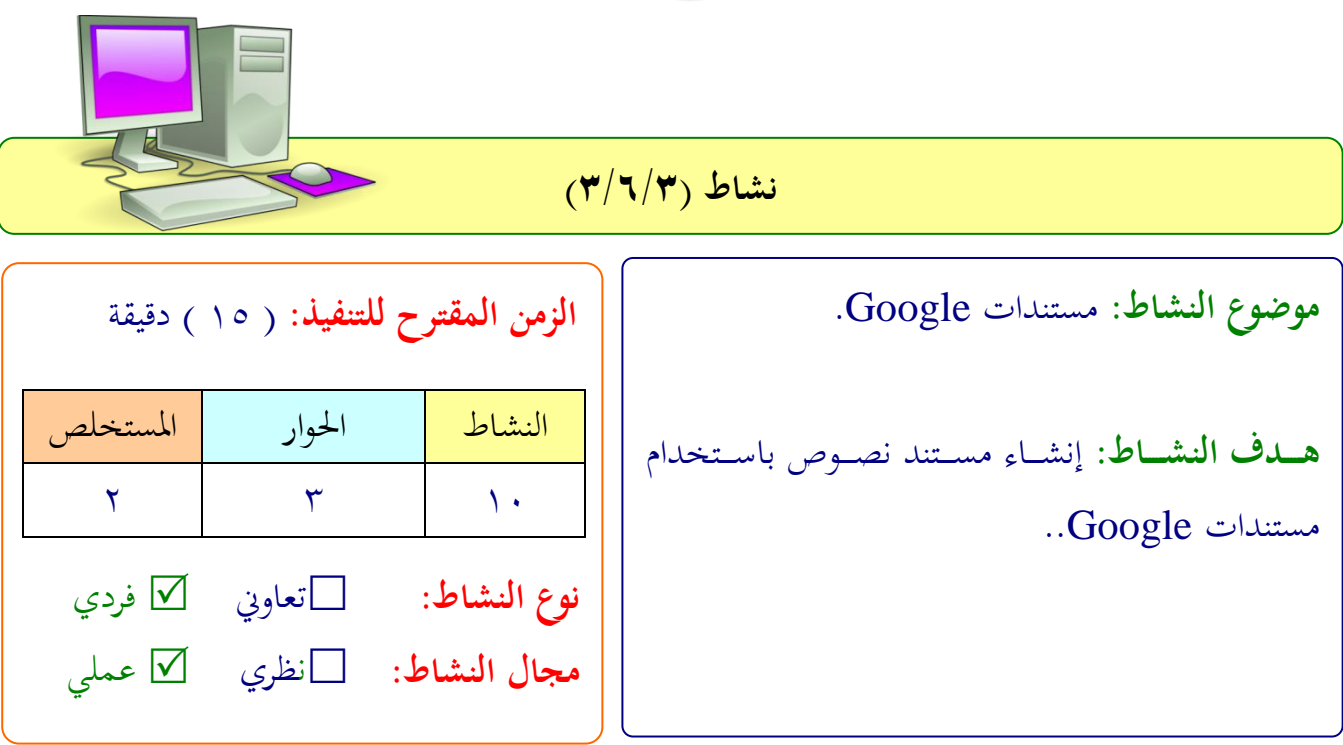

**عزيزتي المتدربة/**

- انشئي ملتند اارد من خةال ملتندات **Google**
	- شضيفي متعاان ني لىعمل لى امللتند**.**
	- ه أدرجي تعليقاتك على عمل المتعاونين

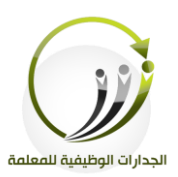

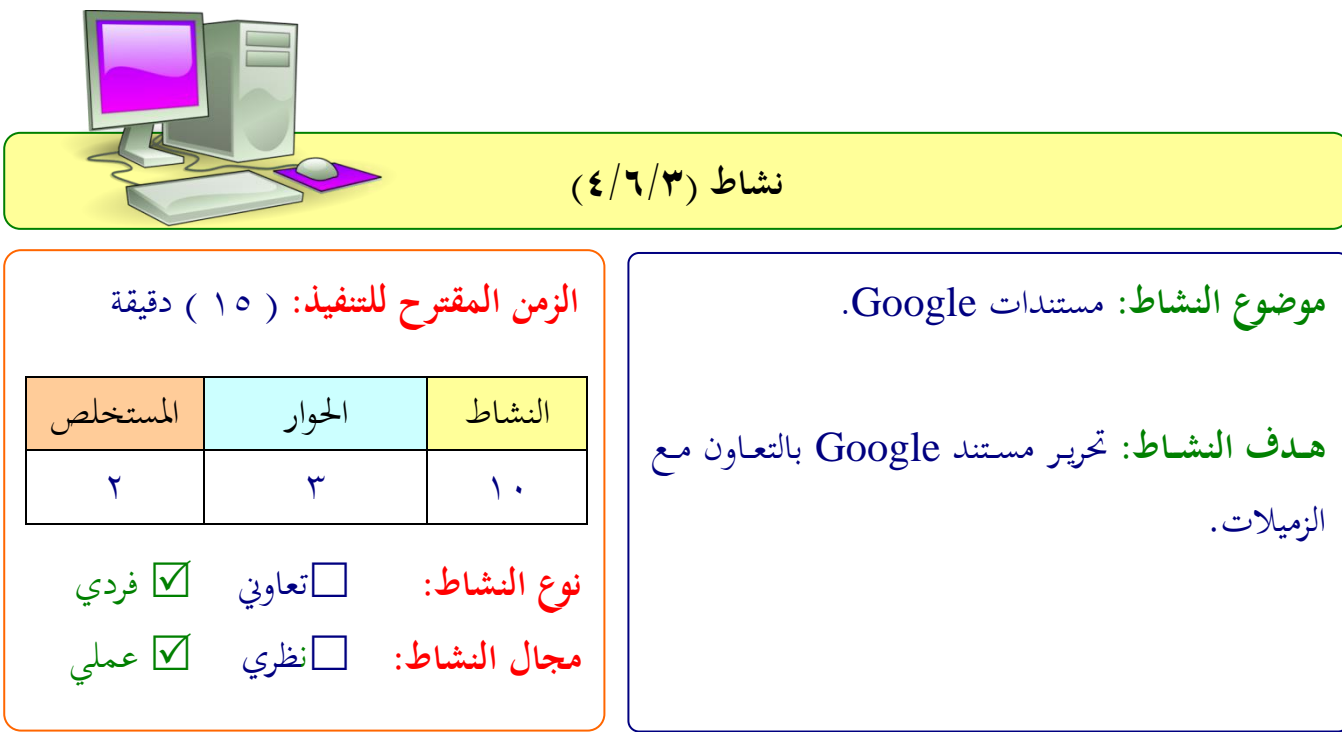

**عزيزتي المتدربة/**

- ه أضيفي بياناتك الأساسية في مستند قوقـل المسمى (بيانـات المشـاركات في مشـروع الجـدارات الوظيفية<sub>)</sub> .
	- نلقي امللتند ليظهف بلور جاهز لىطبالة**.**
		- نزيل امللتند بتنليق (docx.)

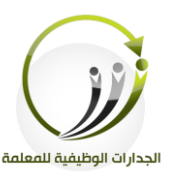

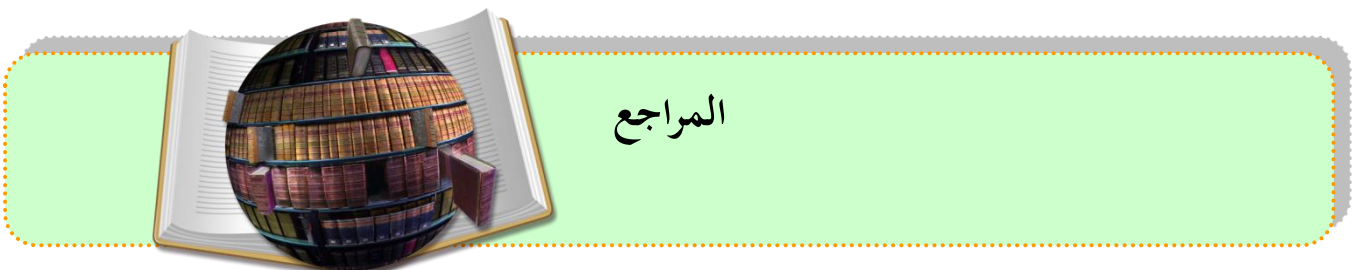

- https://almaarik.wordpress.com/%D8%A7%D9%84%D8%AD%D9 %88%D8%B3%D8%A8%D8%A9-%D8%A7%D9%84%D8%B3%D8%AD%D8%A7%D8%A8%D9% 8A%D8%A9-%D9%81%D9%8A- %D8%A7%D9%84%D8%AA%D8%B9%D9%84%D9%8A%D9%8 5-cloud-computing-in-education/
- <http://www.conetworks.net/2014/05/cloud-computing.html>
- [http://almarefh.net/show\\_content\\_sub.php?CUV=419&Model=M&S](http://almarefh.net/show_content_sub.php?CUV=419&Model=M&SubModel=162&ID=2076&ShowAll=On) [ubModel=162&ID=2076&ShowAll=On](http://almarefh.net/show_content_sub.php?CUV=419&Model=M&SubModel=162&ID=2076&ShowAll=On)
- <http://www.new-educ.com/cloud-storage-education>
- [http://trb613.blogspot.com/search?updated-min=2014-01-](http://trb613.blogspot.com/search?updated-min=2014-01-01T00:00:00%2B03:00&updated-max=2015-01-01T00:00:00%2B03:00&max-results=6) [01T00:00:00%2B03:00&updated-max=2015-01-](http://trb613.blogspot.com/search?updated-min=2014-01-01T00:00:00%2B03:00&updated-max=2015-01-01T00:00:00%2B03:00&max-results=6) [01T00:00:00%2B03:00&max-results=6](http://trb613.blogspot.com/search?updated-min=2014-01-01T00:00:00%2B03:00&updated-max=2015-01-01T00:00:00%2B03:00&max-results=6)
- <http://ardroid.com/2012/10/24/what-is-cloud-computing/>
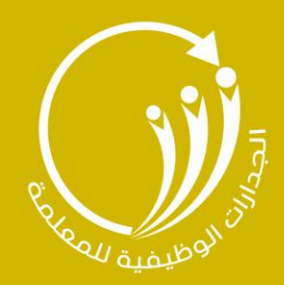

# 4 الوحدة الرابعة

# التطبيقات السحابية (مستندات قوقل) |

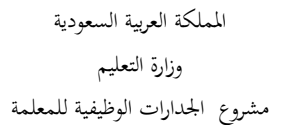

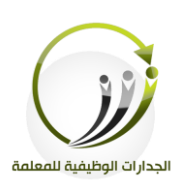

اجلىلة اللابعة دقيقة **التطبيقات السحابية )مستندات**Google **)** الزمن 121

#### **أهداف الجلسة:**

أتوقع في نهاية الجلسة من المتدربة أن تكون قادرة على :

- ض إنشاء لف ا تقدمييا باستخدا لفاض Google التقدميية**.** í
- املشاركة يف حتفيف لفض تقدميي من Google مع الزميةات**.**
- إنشاء جدال بيانات باستخدا جداا ل بيانات Google**.**
	- ادراك اهلد من استخدا مناذج Google
		- استكشا مكونات مناذج Google**.**

**اإلجراءات التدريـبية )المادة العلمية(:**

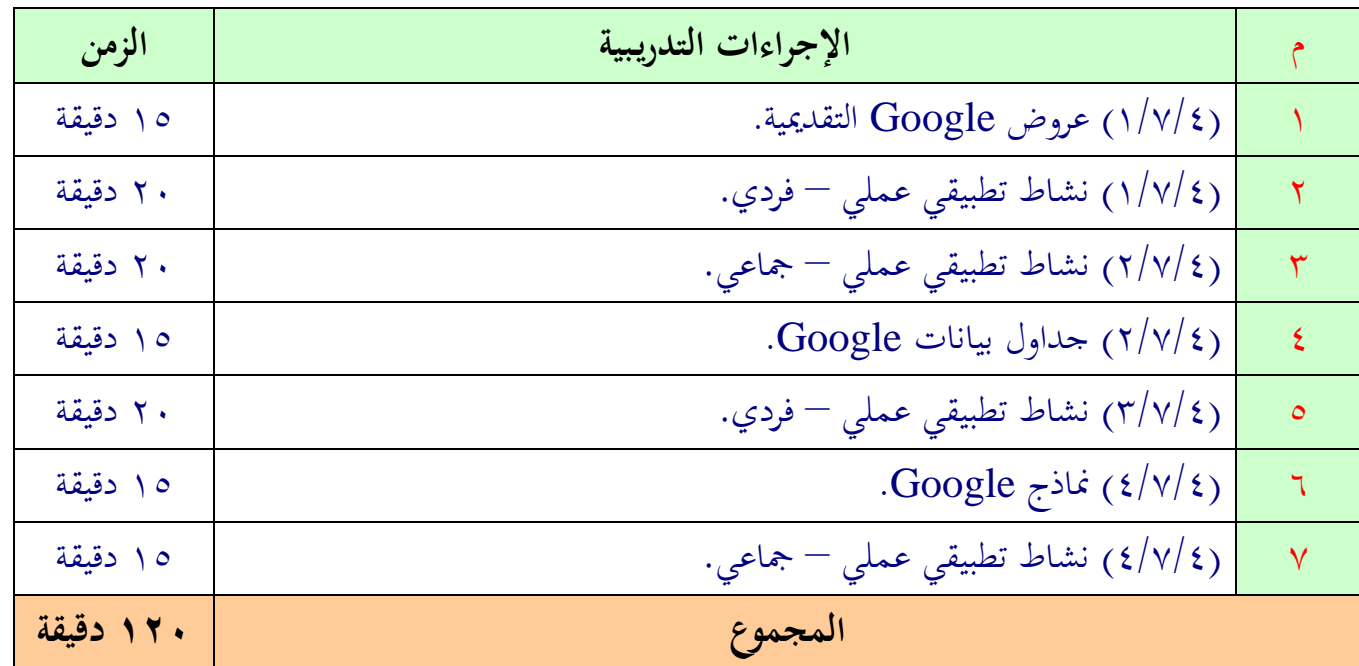

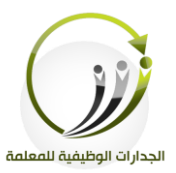

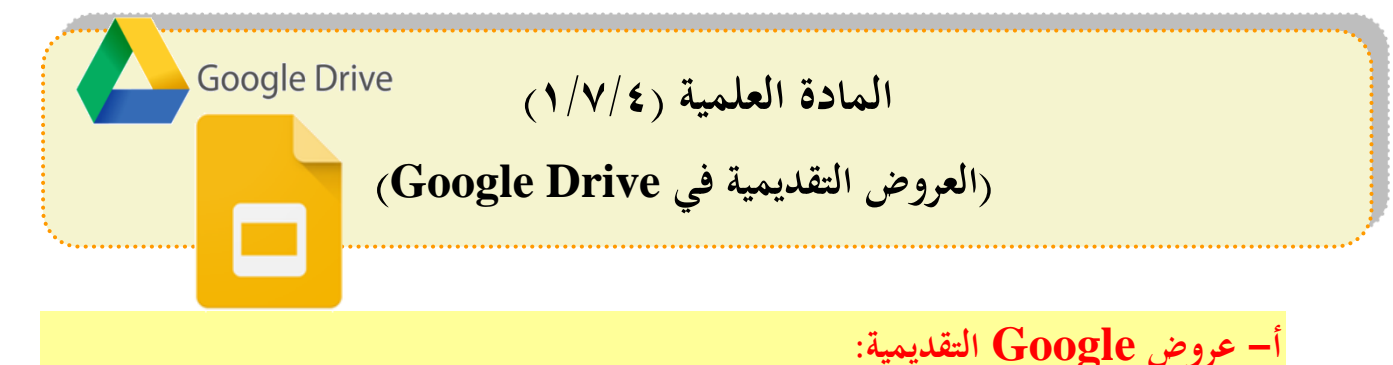

تطبيق العروض التقديمية في Google Drive ، يمكنك من إنشاء شرائح Slides باستخدام أداة تعديل الشرائح التي تتوفر فيها ميزات مثل إدماج مقاطع الفيديو والرسوم المتحركة، و اختيار طريقة الانتقال بين الشرائح. كما يمكنك نشر عروضك التقديمية على الويب بحيث يمكن للحميع الاطلاع عليها أو مشاركتها على نطاق خاص.

**يتميز هذا التطبيق بالخصائص التالية:**

- إنشاء وتحرير العروض التقديمية Presentations
- حتفيف العفض التقدميي بالتعاان مع الزميةات، امشاركته مع اآلخفين.
	- استيراد ملفات PPTX . PPS، وتحويلها إلى عروض قوقل.
		- حتميل العفا ض التقدميية بليغة PDF، PPT، …TXT
			- إدراج اللور امقاطع الفيديو يف العفض التقدميي.
			- نشف ارفع العفاض التقدميية لى موقع إلكرتاين**.**

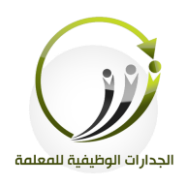

**خطوات إنشاء عروض Google التقديمية:** .1الدخول لى احللاب يف **Google** اخنتار منه **Drive** .2جديد مث لفاض **Google** التقدميية.

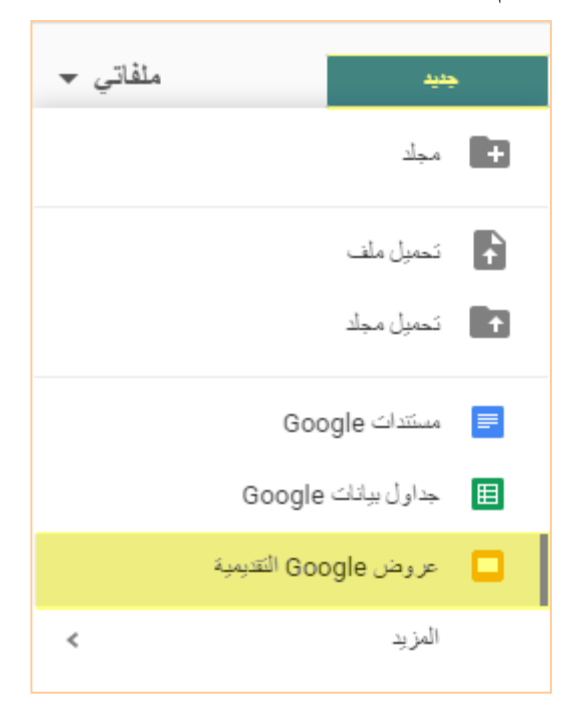

.3 يظهر لنا ملف شبيه ببرنامج power pointوخاص بالعروض التقديمية والفرق هنا أنه يستطيع أكثر من

شخص العمل على الملف عند تغيير خيارات المشاركة وصلاحيات الدخول كما تعلمنا سابقا.

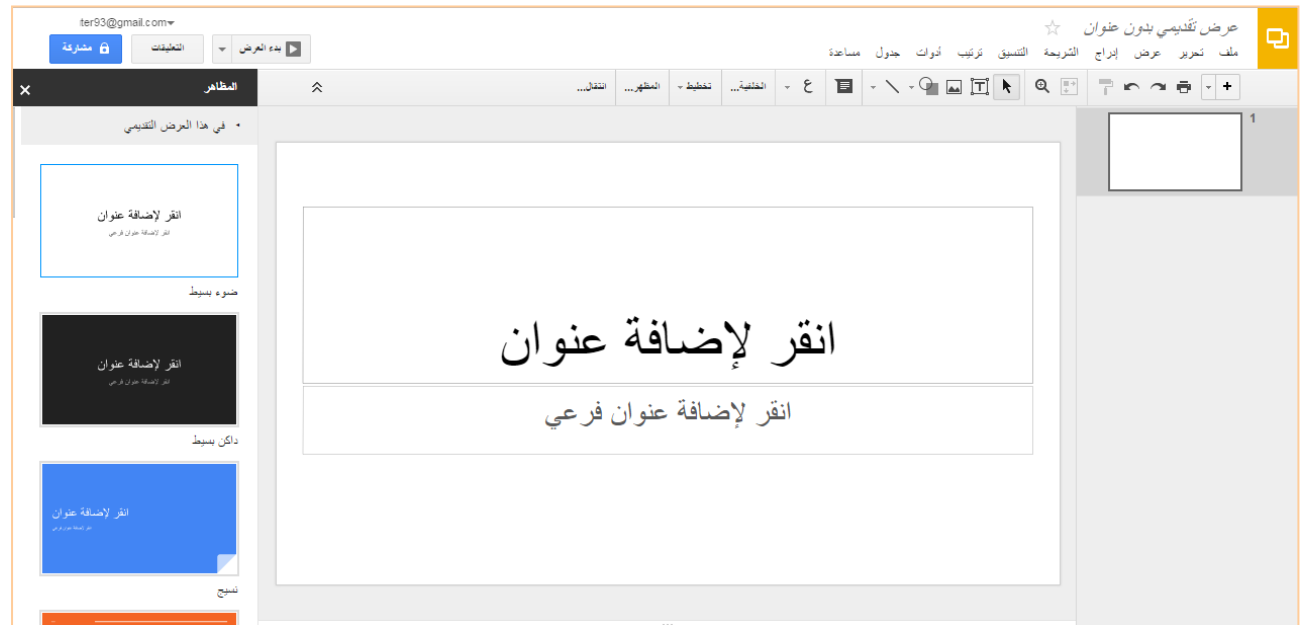

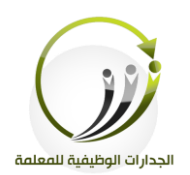

### ٤. لتسمية الملف ننقر على (بلا اسم) الموجودة في الجانب الأيمن من أعلى نافذة المستند.

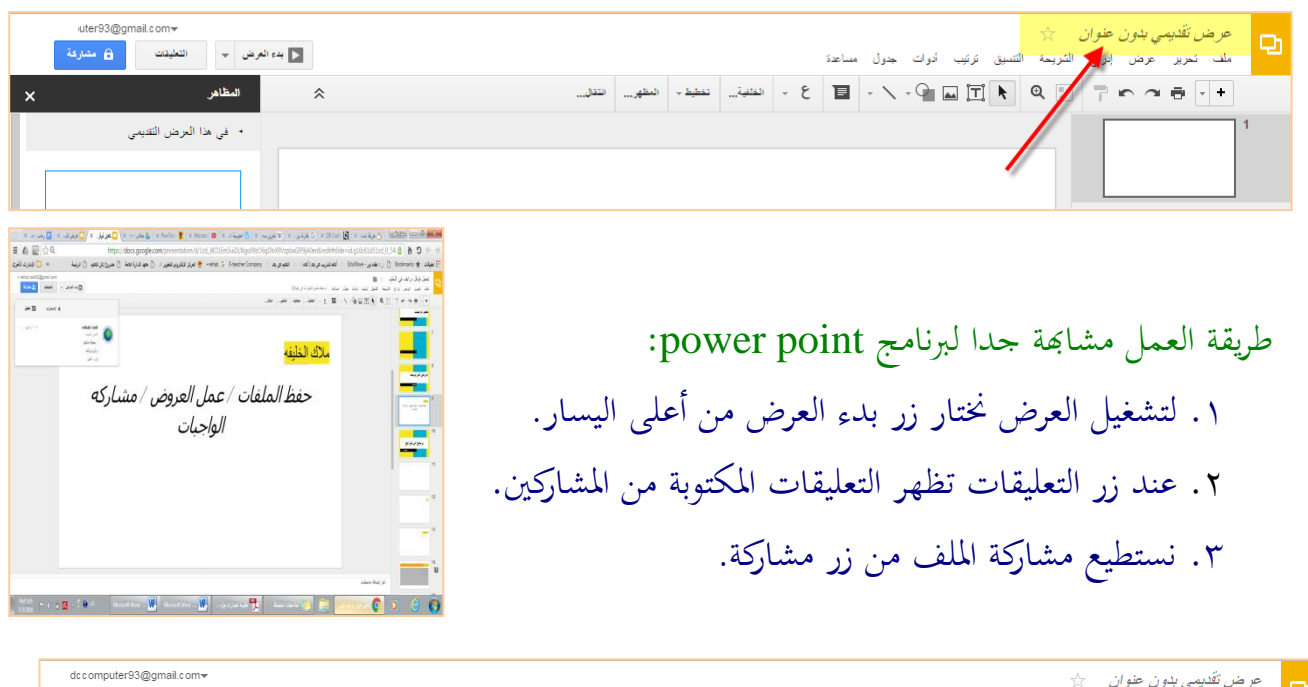

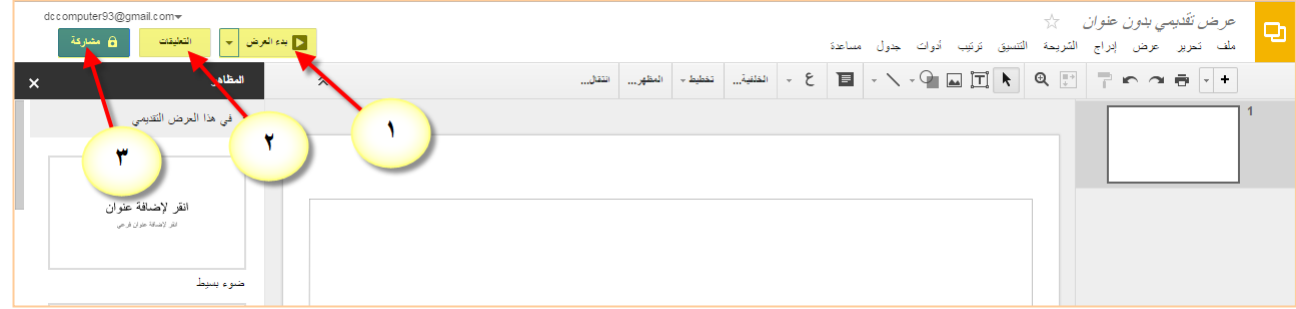

# **لالطالع على التغييرات التي تم عملها من قبل المالك أو المتعاونين:**

## ١. من قائمة ملف نختار (عرض سجل النسخ السابقة)

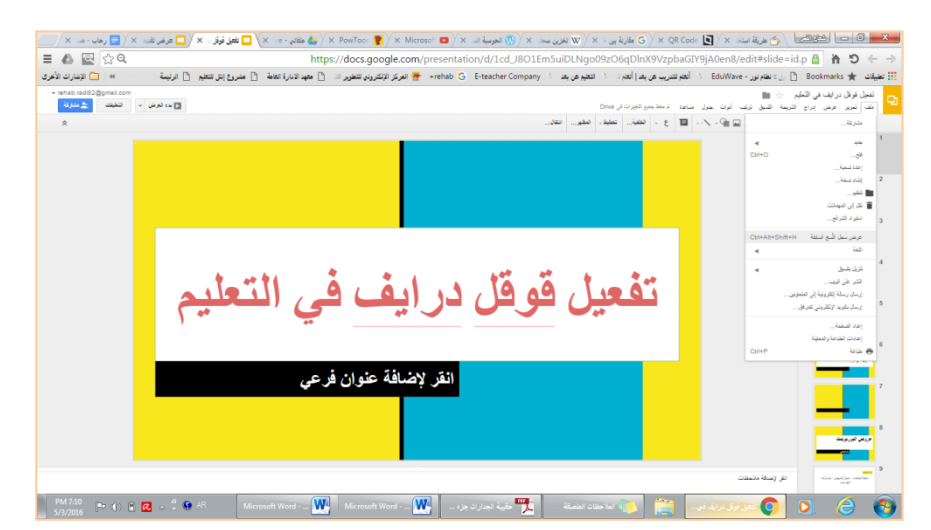

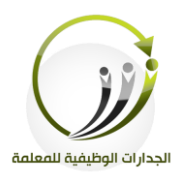

٢. تفتح نافذة للتغيرات التي أجريت على المستند، بالنقر على كل تاريخ نستطيع مشاهدة المستند في هذا الوقت ثم ننقر (استراد هذه النسخة السابقة) في حالة الرغبة بالرجوع عن التعديلات الجديدة.

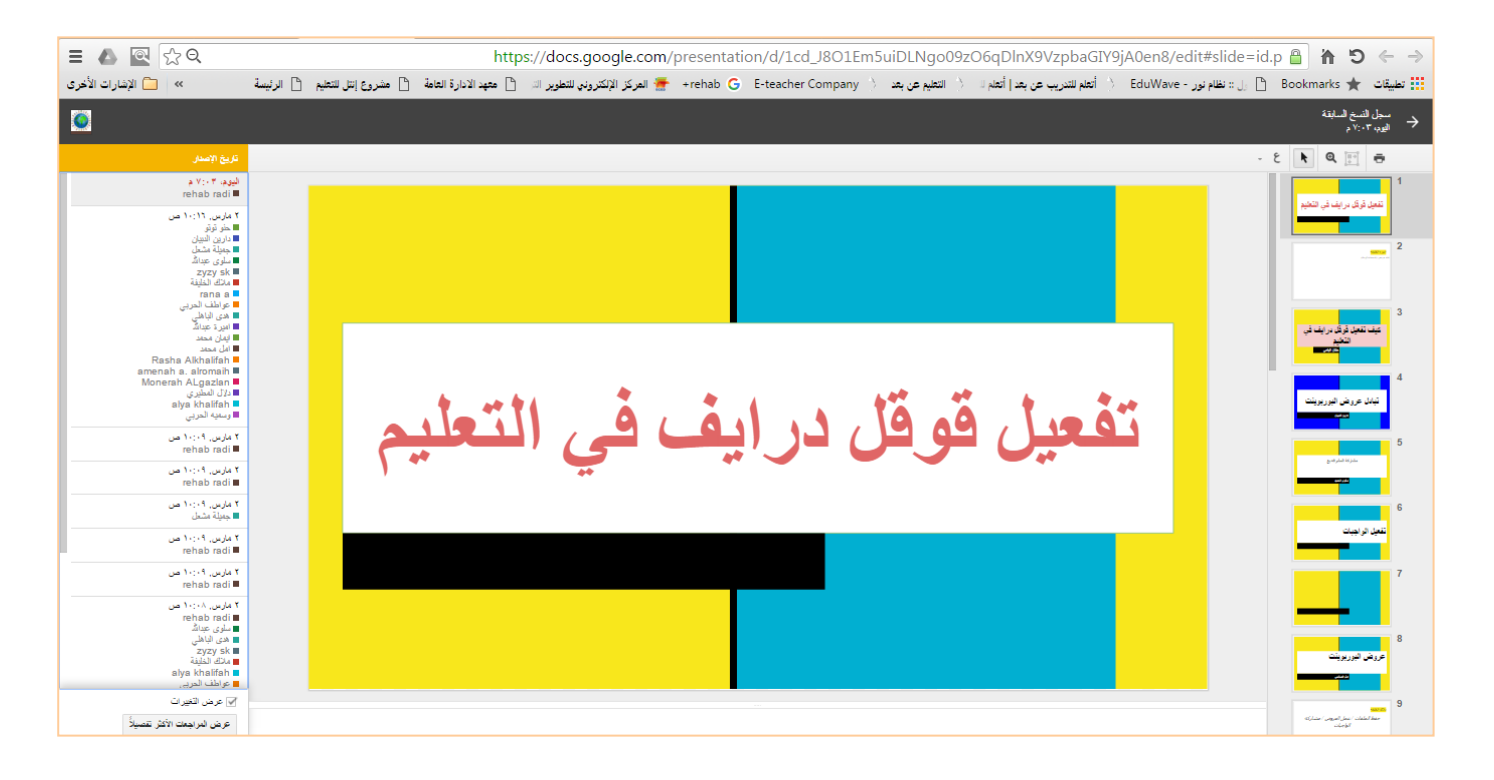

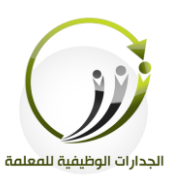

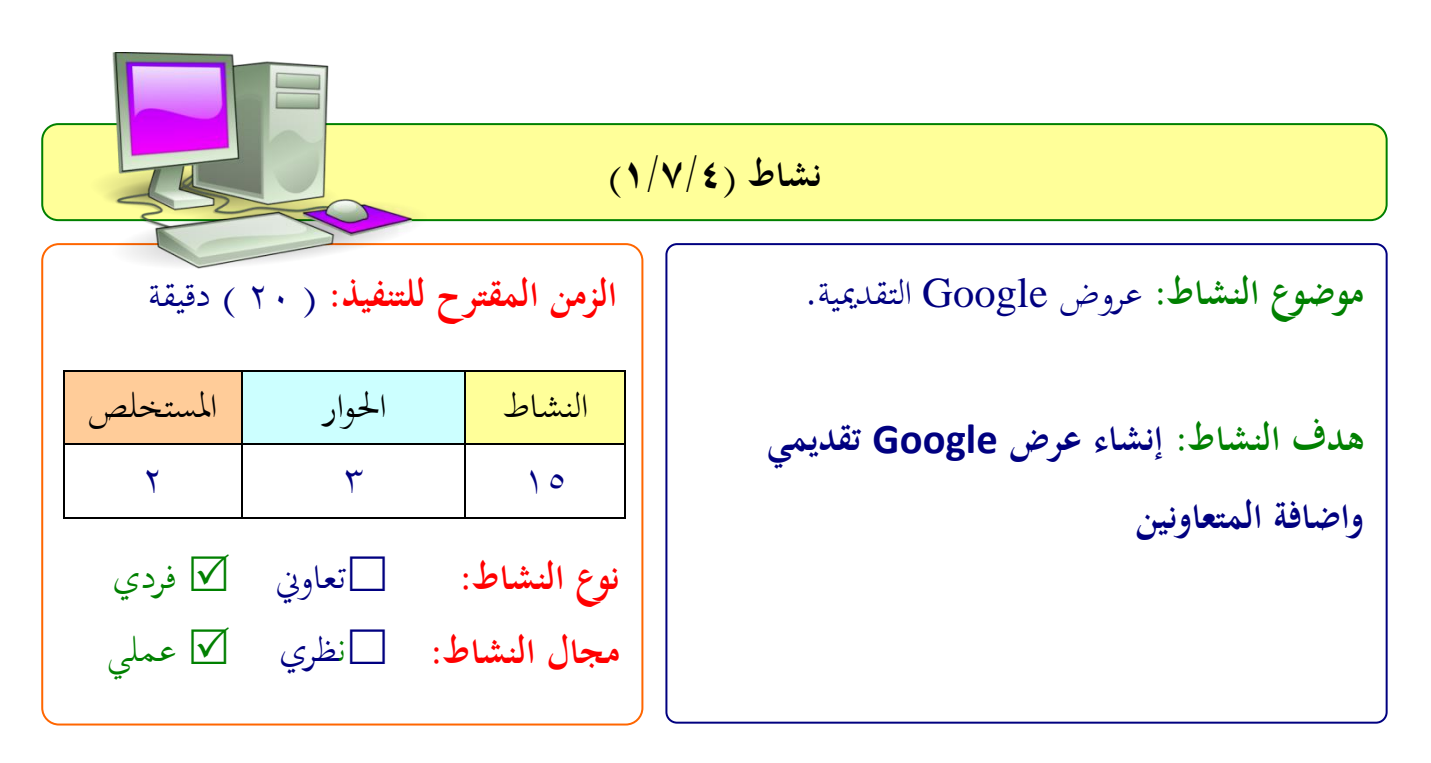

**عزيزتي المتدربة/**

- لرب ملتندات Google**.** انشئي لفضا تقدمييا
	- **•** أضيفي متعاونين.
		- قلمي العمل**.**
	- تابعي التغريات اليت لمىها لى املىف**.**

 .................................................................. .................................................................. .................................................................. ..................................................................

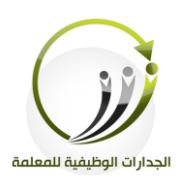

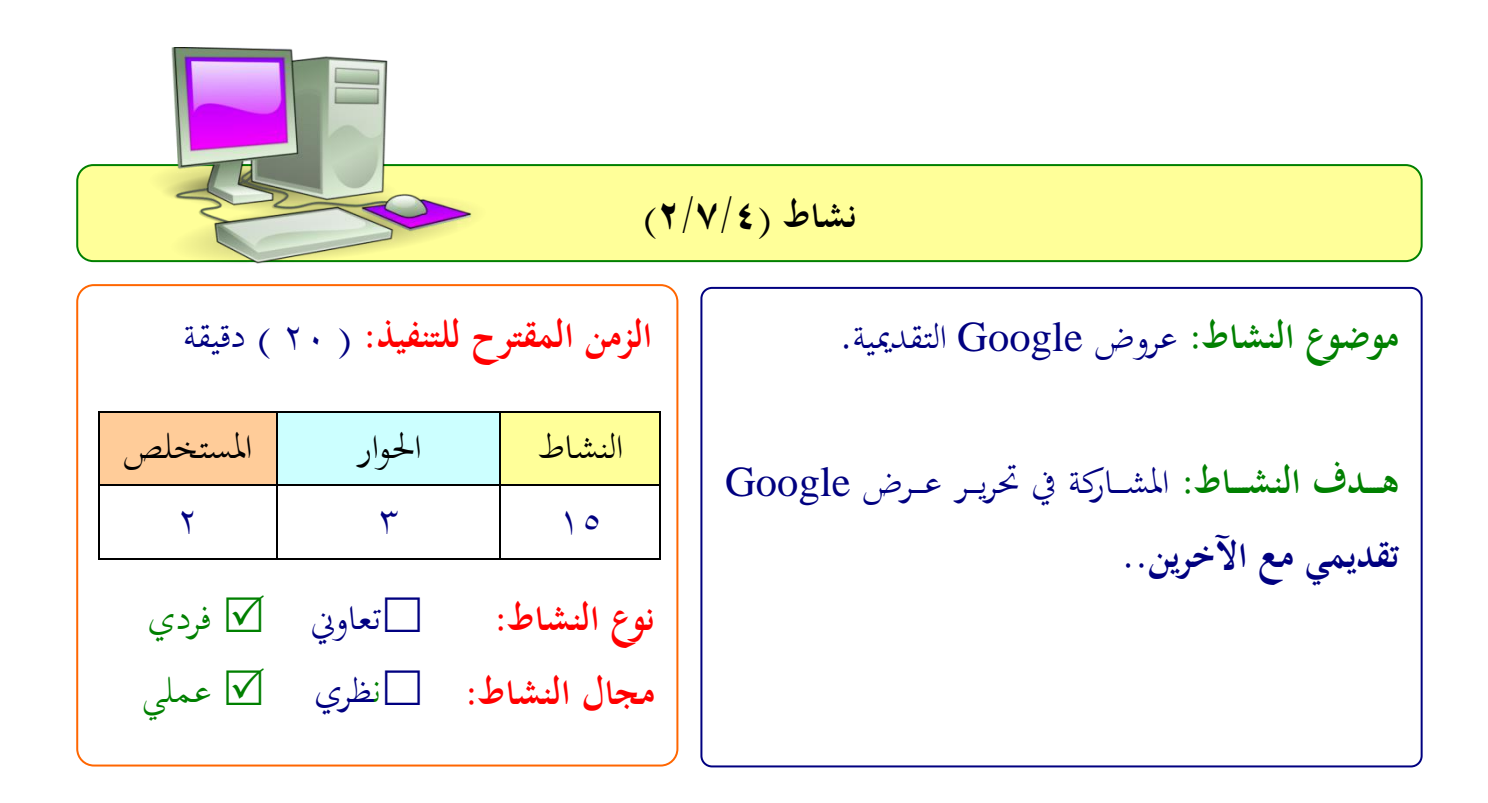

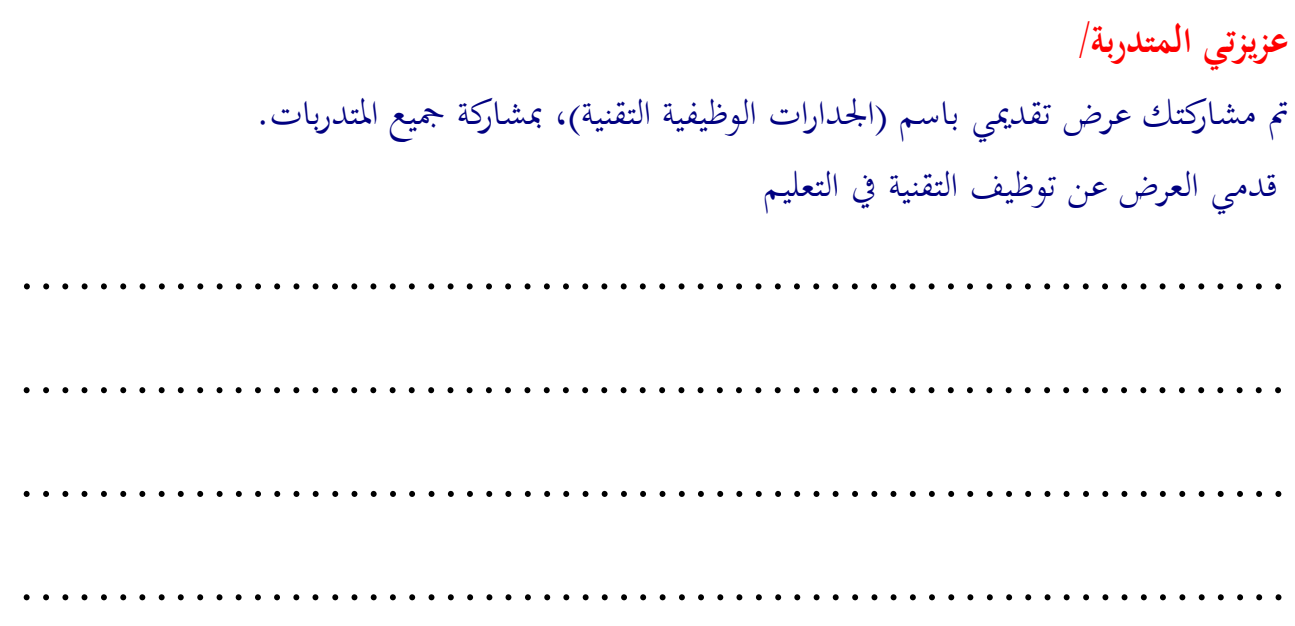

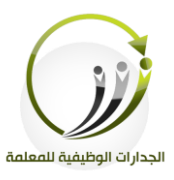

# Google Drive **المادة العلمية )2/7/4( )جداول البيانات في Drive Google)**

## **أ- جداول بيانات Google:**

يمكنك الاحتفاظ بالقوائم ومشاركتها وتعقب المشروعات وتحليل البيانات، وتعقب النتائج باستخدام أداة تعديل جداول البيانات المفيدة. كما يمكنك استخدام أدوات مثل المعادلات المتقدمة والمخططات المضمَّنة والفلاتر والجداول المحورية للحصول على رؤى جديدة عن بياناتك. تطبيق الجداول spreadsheets يشبه برنامج EXCEL المملوك لشركة مايكروسوفت.

#### **مع جداول جوجل** spreadsheets**، يمكنك القيام بما يلي:**

- استيراد البيانات من  $\rm Excel$  و  $\rm CXT$ و تحويلها إلى جدول بيانات قوقل...
- تلديف البيانات بامتداد Excel، CSV، اكذلك PDF ا مىفات ..... HTML

استخدام الدوال Functions لإجراء عمليات حسابية استنادا إلى البيانات الخاصة بك، و تنسيقها لتحقيق العرض المطلوب.

- دردشة في الوقت الحقيقي مع المستخدمين الذين يقومون بتعديل جدول البيانات لخاص بك. ●إنشاء الرسوم البيانية بالاعتماد على البيانات الخاصة بك.
	- اإلدماج الكىي شا اجلزئي أي جدال بيانات يف مدانتك شا موقع الويب اخلا بك**.**

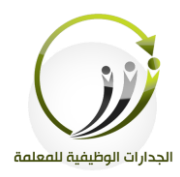

**خطوات إنشاء جداول بيانات Google:** .1الدخول لى احللاب يف **Google** اخنتار منه **Drive** .2جديد مث جداال بيانات **Google** .

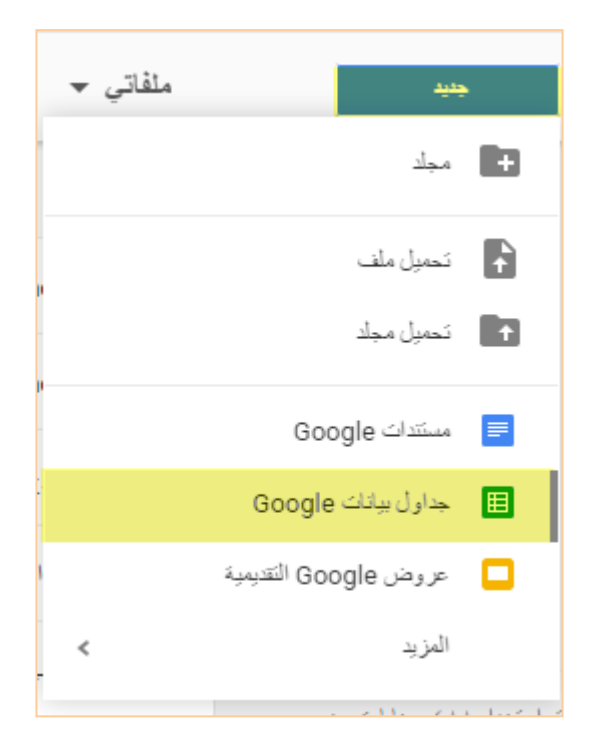

نتعامل معه كجدول البيانات في إكسيل ، يوفر لنا معظم خدمات برنامج الجداول الحسابية إكسيل.

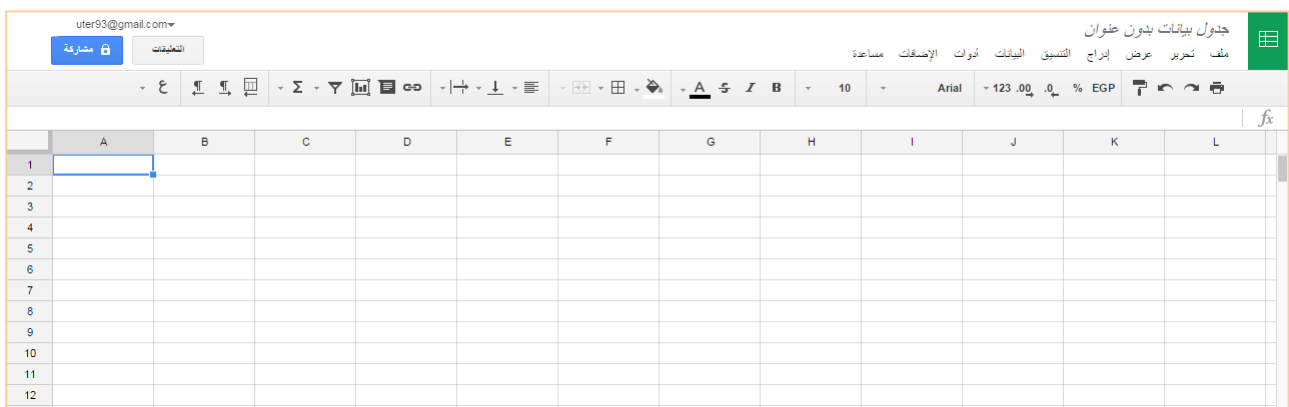

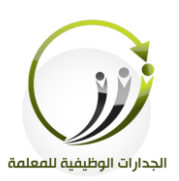

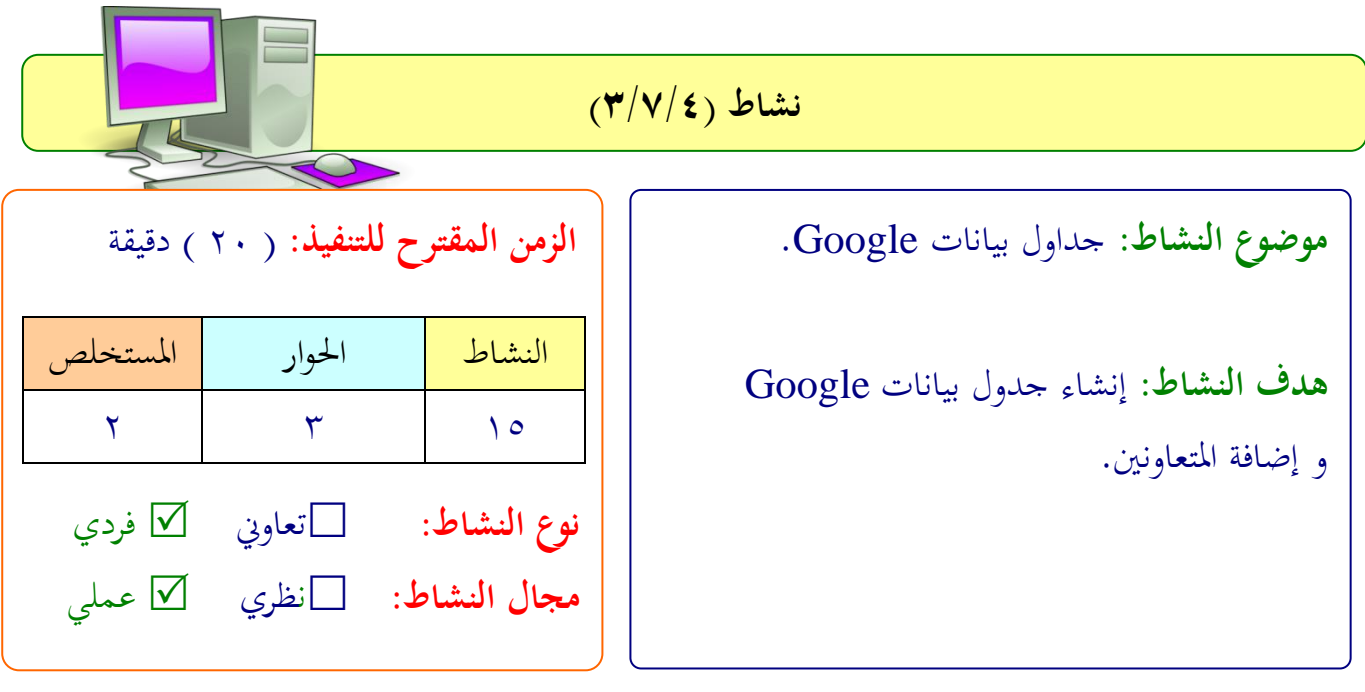

**عزيزتي المتدربة/**

- انشئي جدال بيانات لرب ملتندات **Google**.
	- شضيفي متعاان ني.
		- قلمي العمل.
	- تابعي التغيرات التي تم عملها على الملف.

 .................................................................. .................................................................. .................................................................. ..................................................................

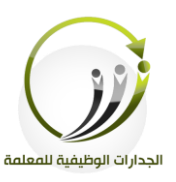

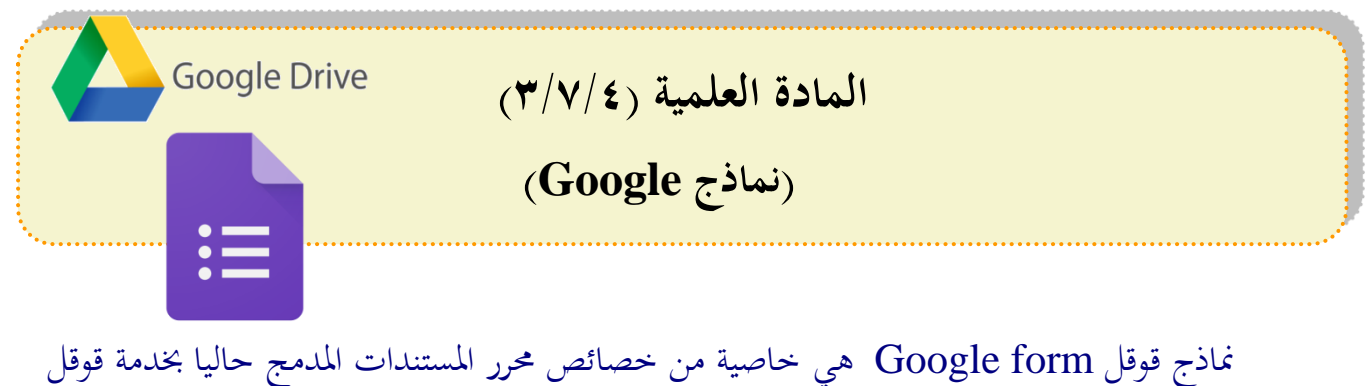

Google Driveدرايف

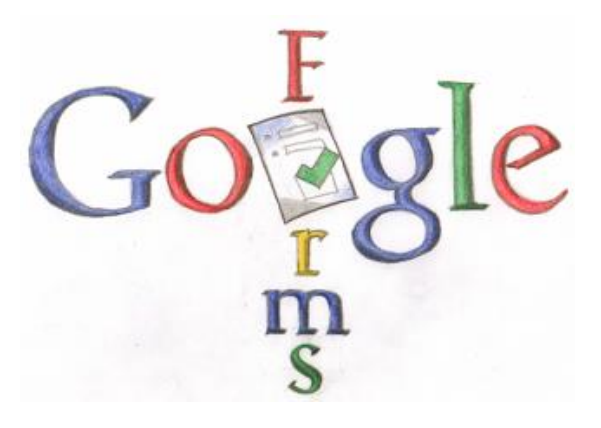

هذه الميزة تستخدم في عمل استبيان أو تصويت أو امتحان باللغة العربية واللغات الأخرى أو عمل مسابقة لما تتضمنه من أشكال متعددة للأسئلة.

مميزات لمل االستبيان من خةال **Form Google** :

١. إمكان إرسال نموذج الأسئلة أو الاستبيان عن طريق البريد الإلكتروني ومشاركته بقوقل بلس أو تويتر أو فيسبوك. .2 متابعة نتيجة الاستبيان بورقة عمل إكسل (Excel) مع إمكانية تطبيق إجراءات برنامج الإكسل من فلترة وعمليات حسابية وغيرها دون الحاجة لوجود البرنامج على جهازك. .3 الحصول على ملخص بياني لنتيجة الاستبيان. ٤. تطبيق سمة (Theme) لإعطاء شكل جمالي للاستبيان. ه. يمكن أيضًا الحصول على كود iframe لوضع الاستبيان بموقعك على الويب أو مدونتك.

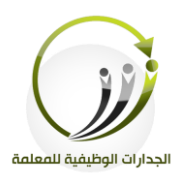

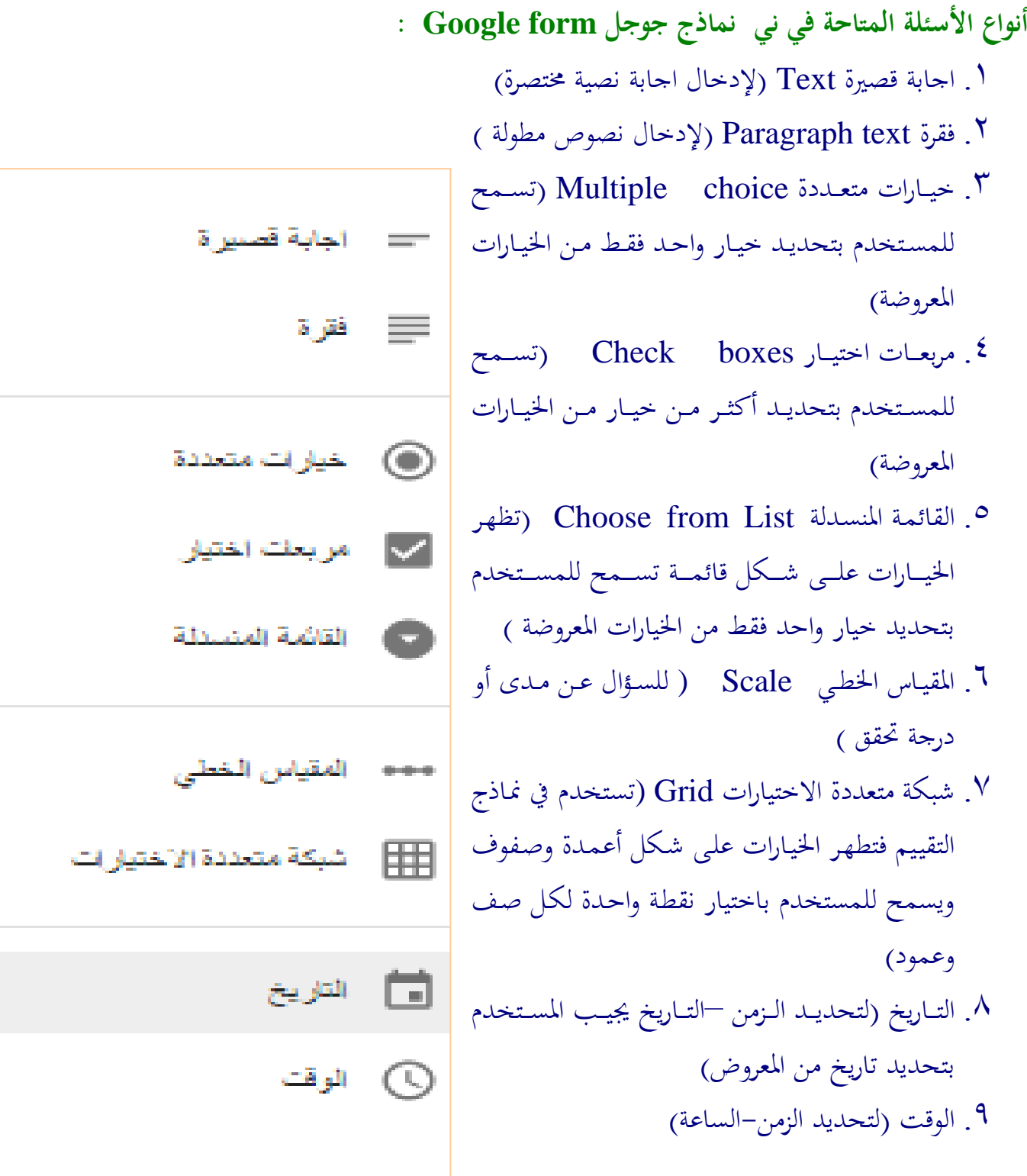

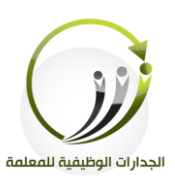

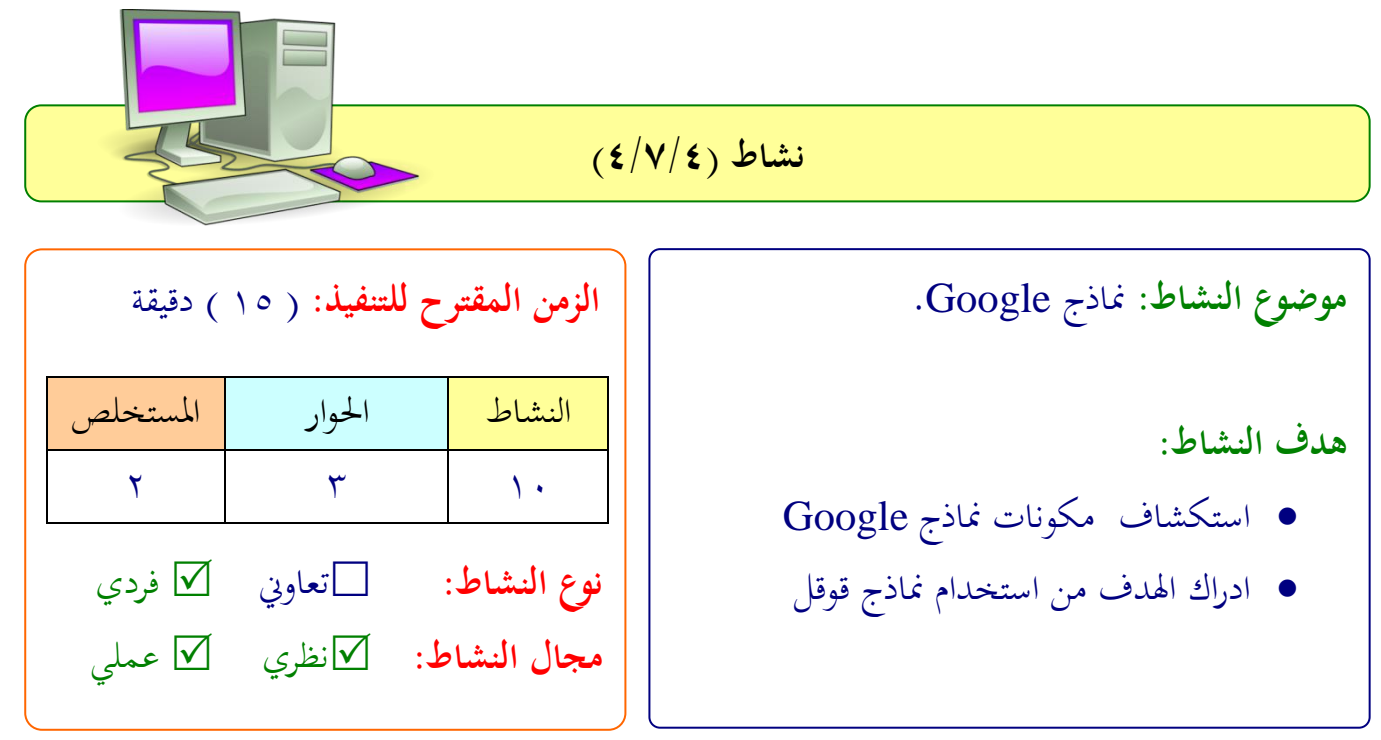

**عزيزتي المتدربة/** أمامك مجموعة من النماذج تم إعدادها باستخدام Google form ، بالتعاون مع أفراد الجموعة تصفحيها واستكشفي مكوناتها .

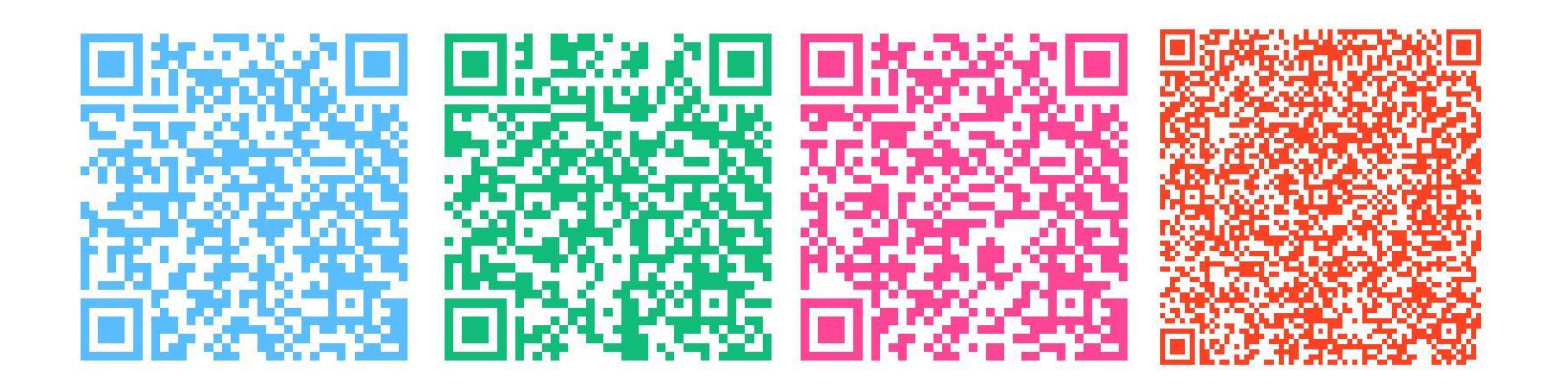

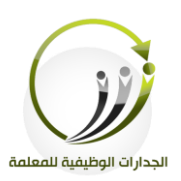

اجلىلة الثامنة دقيقة **التطبيقات السحابية )مستندات**Google **)** الزمن 121

#### **أهداف الجلسة:**

أتوقع في نهاية الجلسة من المتدربة أن تكون قادرة على :

- إنشاء منوذج من خةال مناذج Google.
- نشف النموذج امللمم من خةال مناذجGoogle .
- االطةاع لى االستجابات اخلاصة بنموذج من مناذج Google
	- البح يف االستجابات اخلاصة بنموذج من مناذج Google

### **اإلجراءات التدريـبية )المادة العلمية(:**

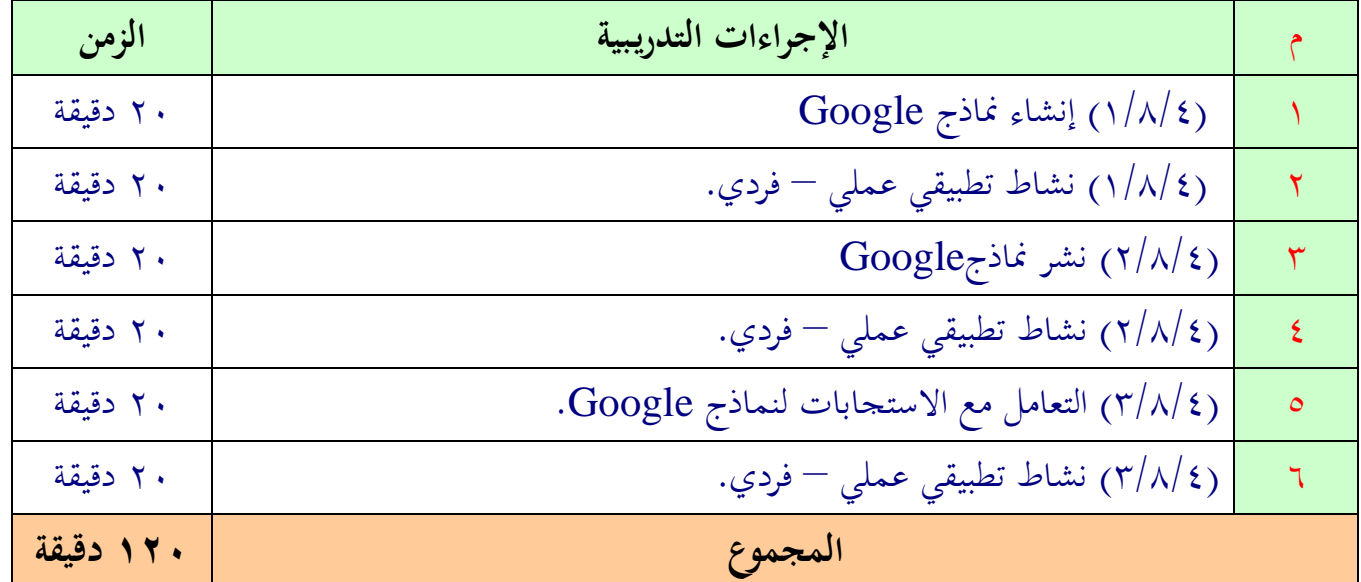

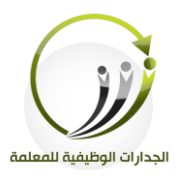

# Google Drive **المادة العلمية )1/8/4( )إنشاء نماذج Google)**

# **أ-إنشاء نماذج Google:**

**أوأل:خطوات إنشاء نماذج Google**

# .1الدخول لى احللاب يف **Google** اخنتار منه **Drive**

.2جديد مث املزيد امنها خنتار مناذج **Google.**

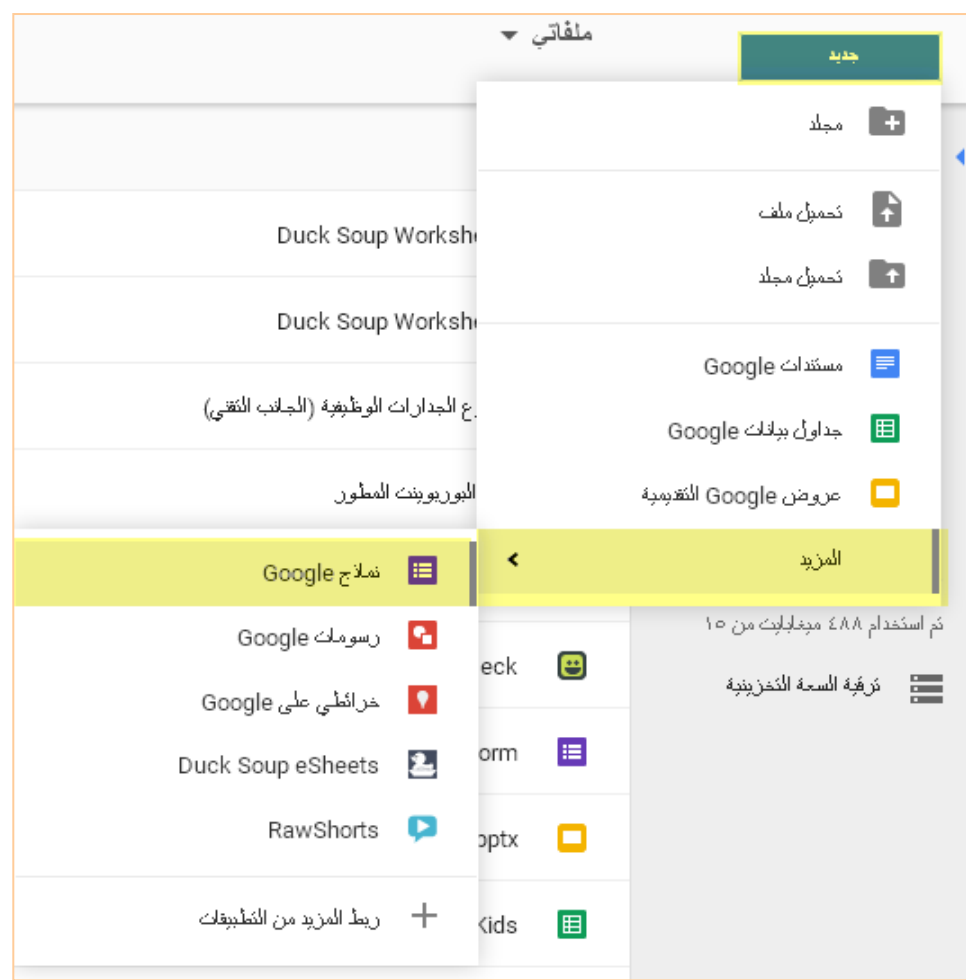

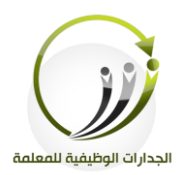

**:ً ثانيا نافذة محرر النموذج: -1 عنونة النموذج:** .1 نكتب عنوان النموذج (لابد من تسميته ليسهل البحث عنه ويظهر هذا الاسم للمستجيبين) 5.ثم وصف للنموذج (اختياري: عند الرغبة في شرح الهدف من النموذج)

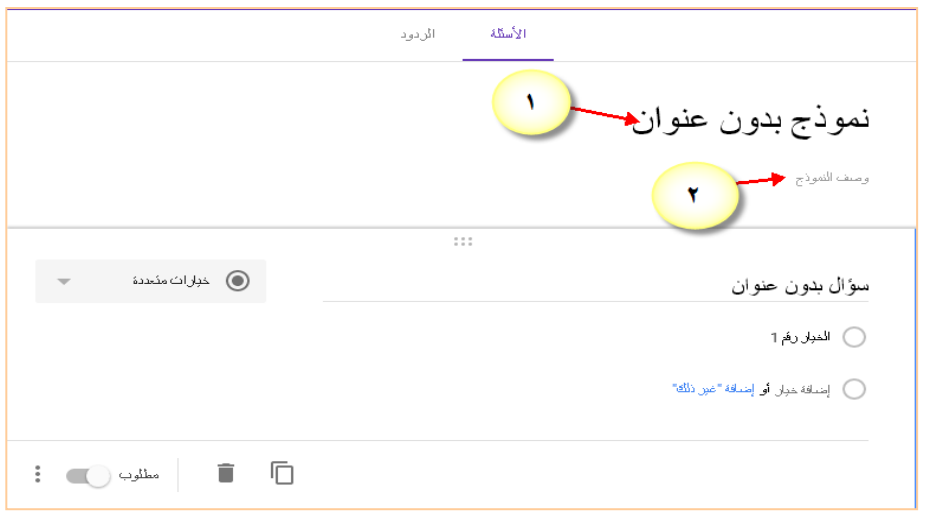

**-2كتابة السؤال:**

- .1 نكتب اللثال.
- .2خنتار من القائمة نوع اللثال

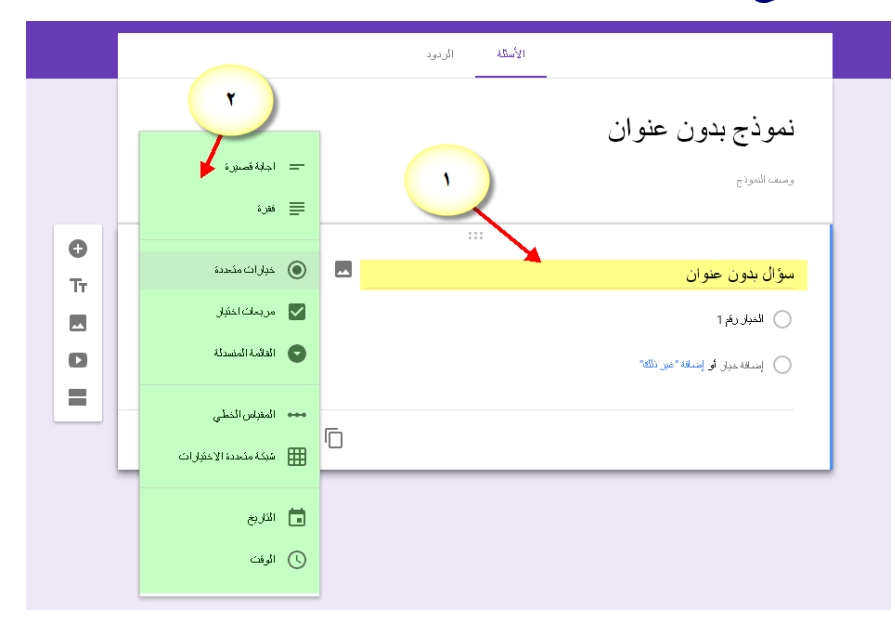

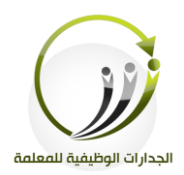

**-3تحرير السؤال:** أسفل كل سؤال تظهر الأيقونات (نسخ السؤال لتكراره-حذف السؤال-مطلوب لإجبار المستخدم الإجابة على هذا السؤال-المزيد لإظهار وصف السؤال-التحقق من صحة البيانات لوضع شروط على البيانات المدخلة) وتختلف الأوامر في خانة (المزيد) وفقا لنوع السؤال

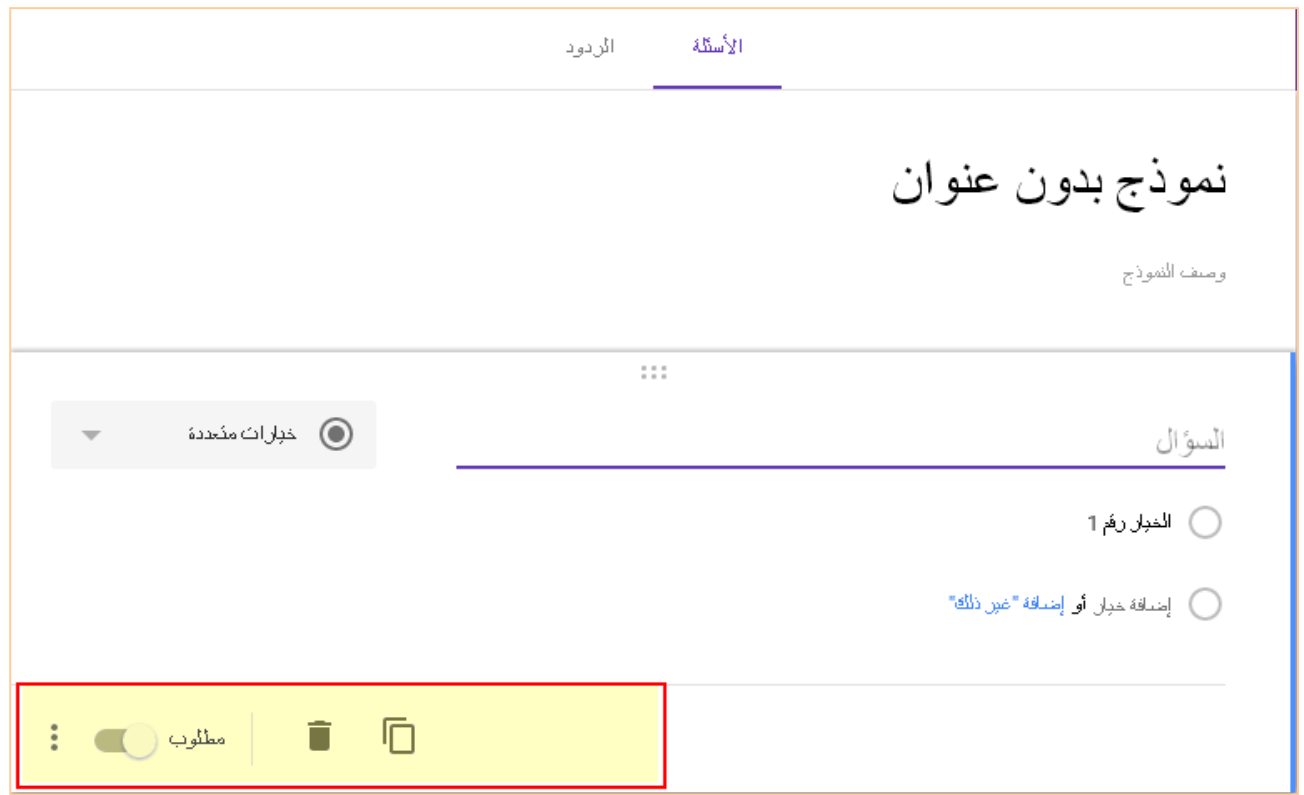

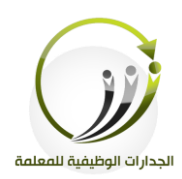

# **-4شريط األدوات األيسر:**

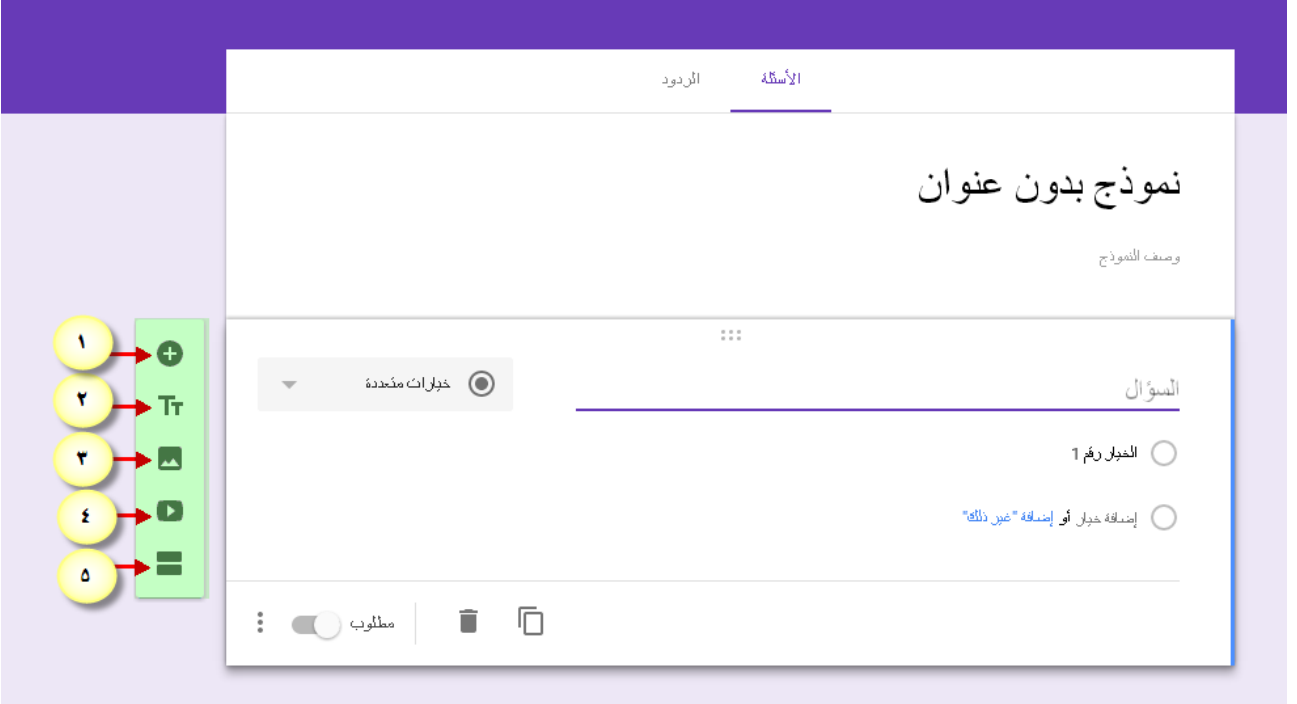

- .1 إضافة سثال جديد.
- ٢. إضافة عنوان ووصف.
	- .. إضافة صورة.
	- .4 إضافة فيديو.
	- 0. إضافة قسم.

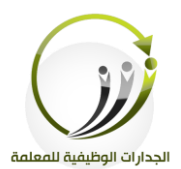

**-5إدراج صورة في السؤال:** .1نكتـب الســؤال في الحقــل املناسب له. .2خنتار نوع اللثال. .3ننقــــر علـــــى أيقونــــة إدراج صورة.

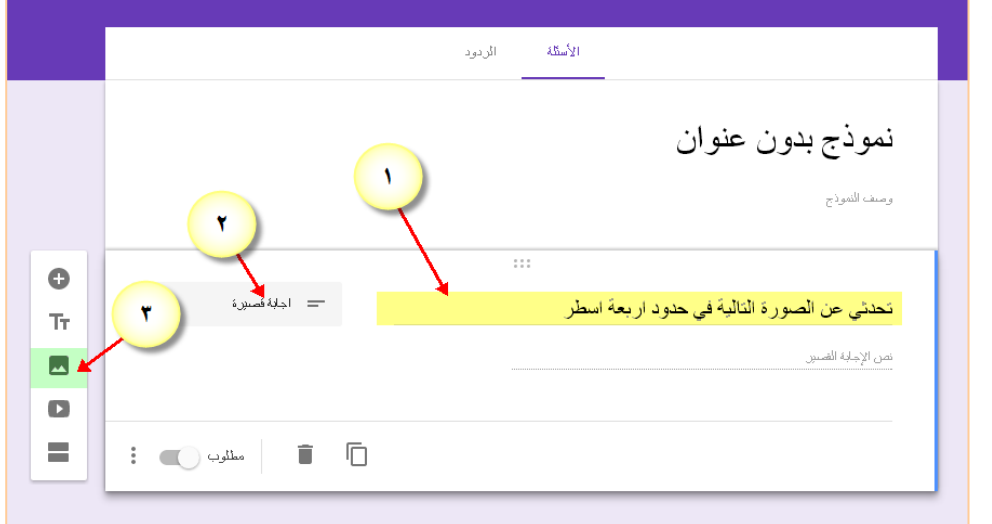

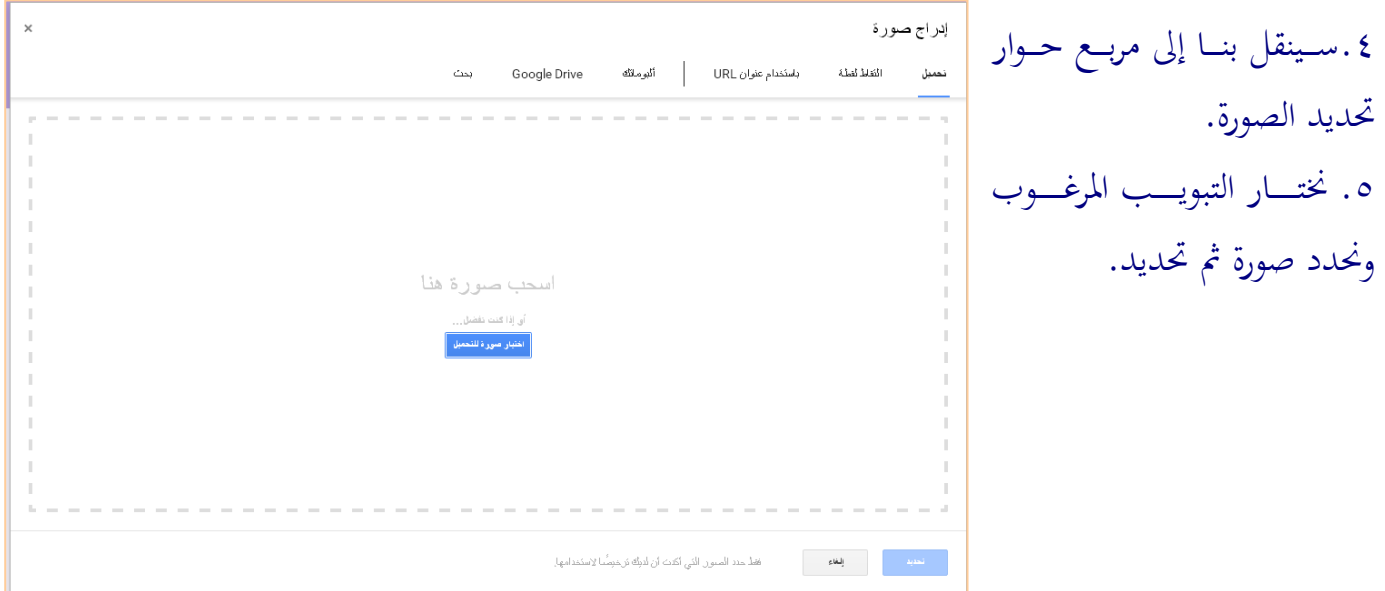

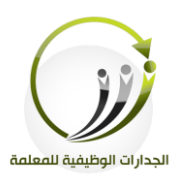

**-6إدراج فيديو في السؤال:** .1نكتــب الســؤال في الحقـــل املناسب له. .2خنتار نوع اللثال. .3ننقـــر علــــى أيقونــــة إدراج فيديو.

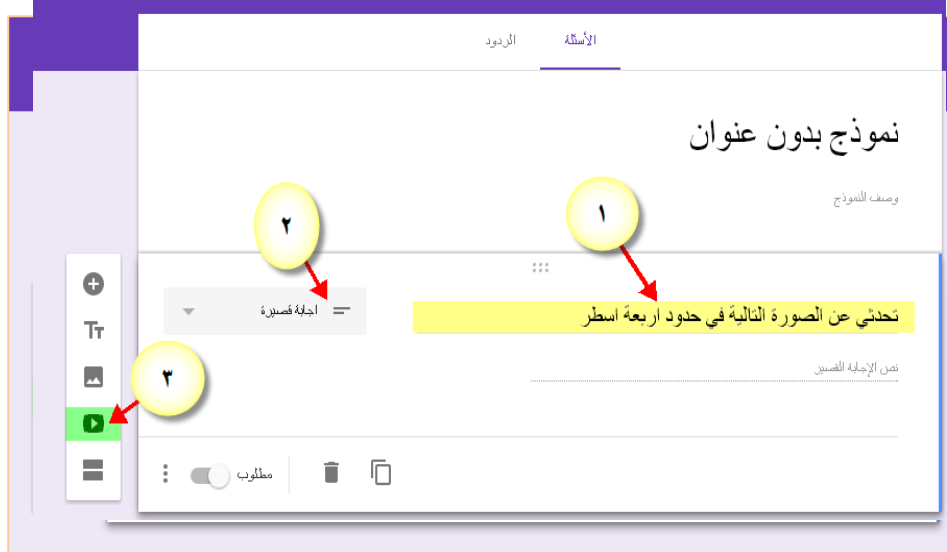

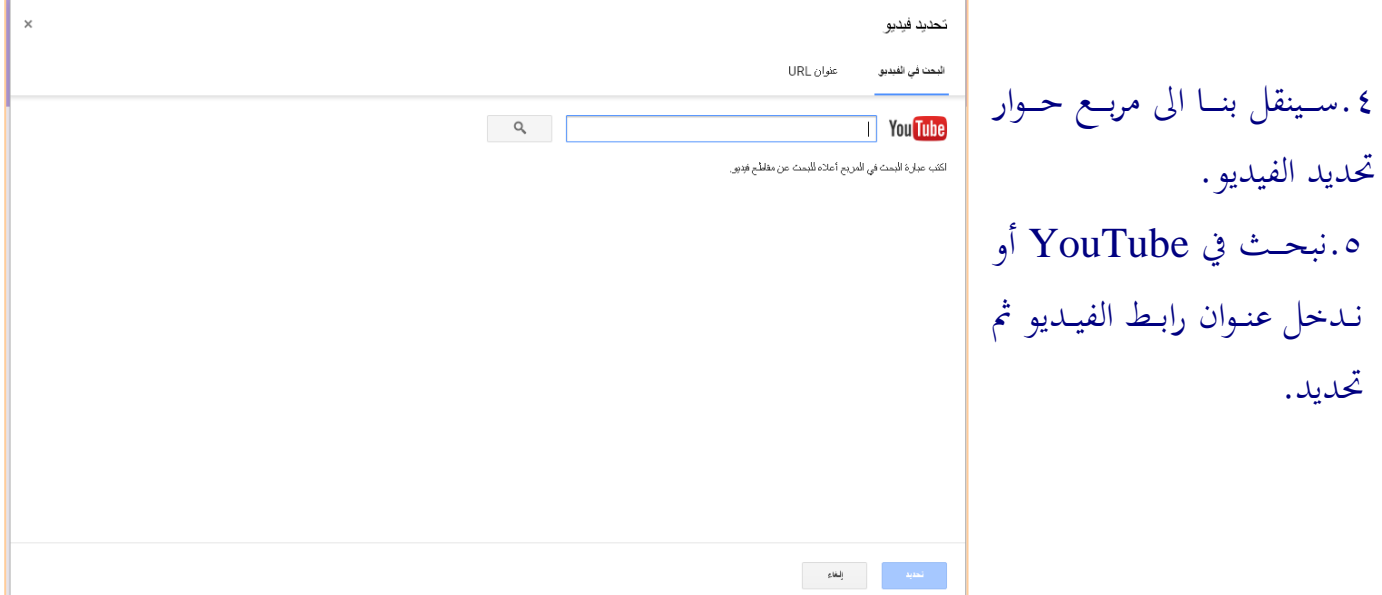

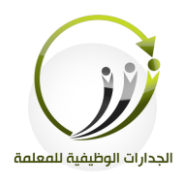

**-7ادراج قسم في النموذج** .1ننقر على أيقونة إدارج قسم. .2عنــد نقــر زر إضــافة قســم يظهر النموذج بهذا الشكل. ...<br>٢.نكتب عنوان القسم ثم ندرج الأسئلة خلفه (تظهر ما بعده مـن الأسـئلة في صـفحة أخـري للمستجيب)

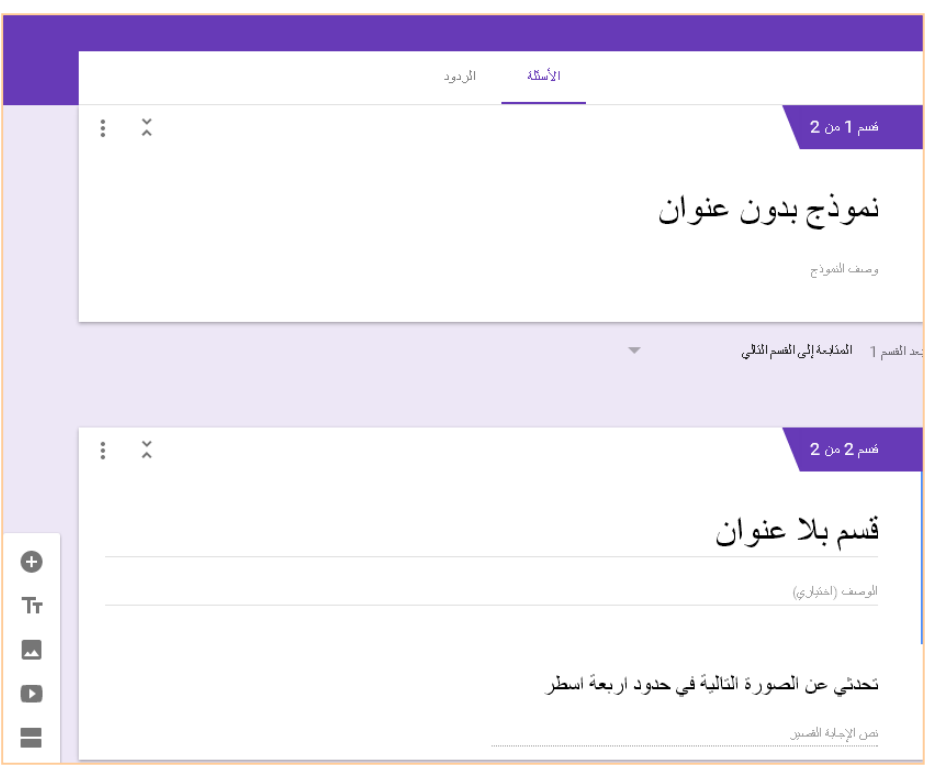

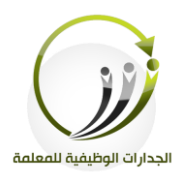

**:ً تنسيق المظهر العام للنموذج ثالثا :** من شريط ادوات التنسيق المتوفر في الجانب الأعلى الأيسر من النافذة نستطيع عمل التالي ١.تغيير مظهر النموذج (تحديد لون أو سمة أو تحميل صورة) .2معاينة النموذج قبل عرضه. .3الدادات النموذج.

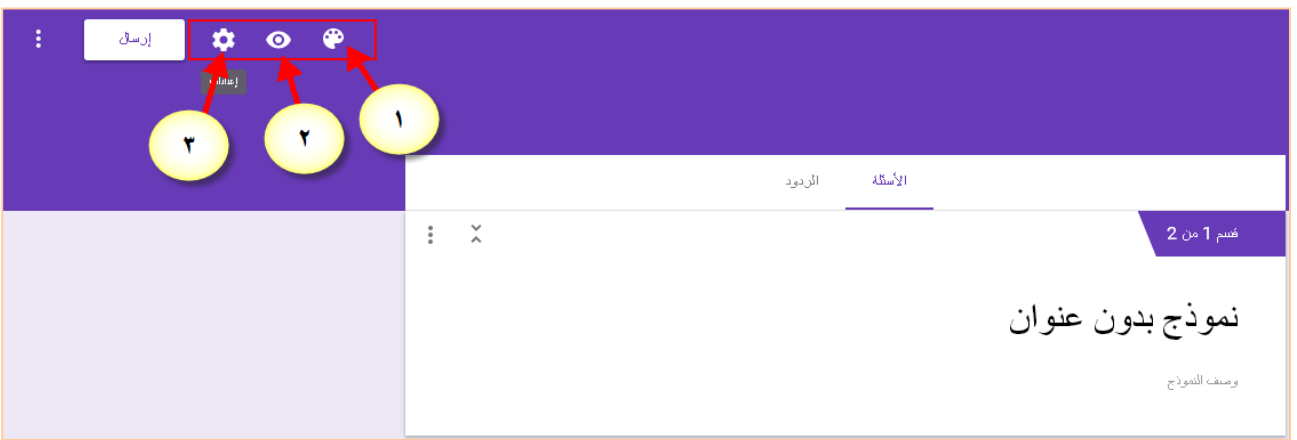

٤. المظهر العام للنموذج بعد المعاينة.

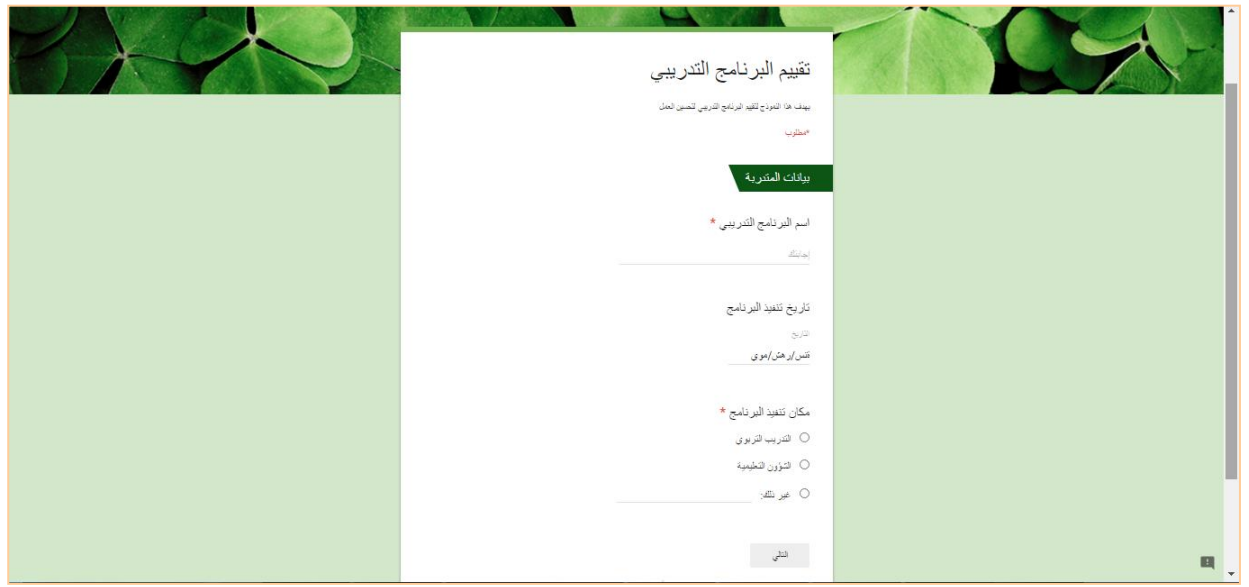

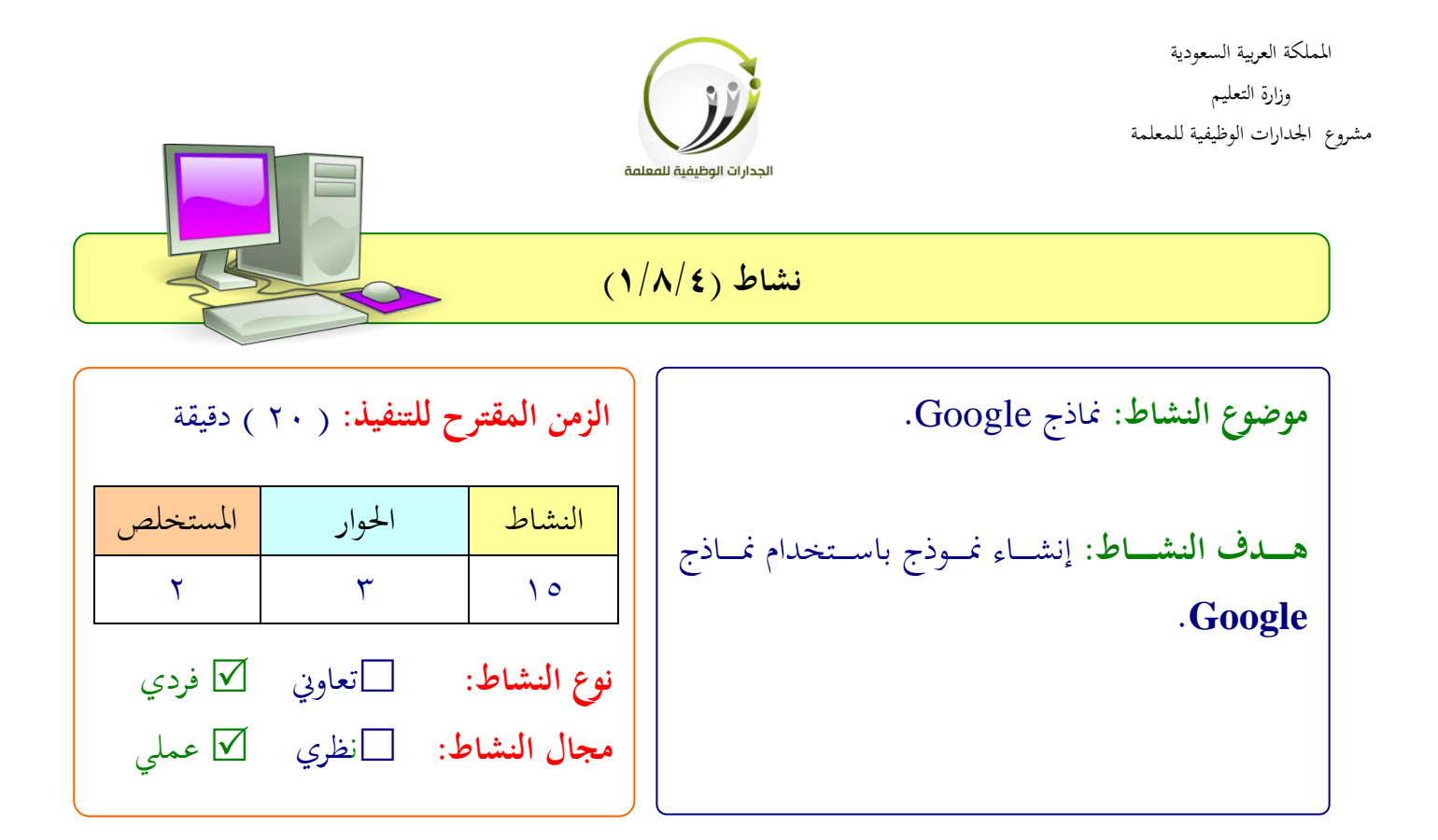

**عزيزتي المتدربة/** واجهتك مشكلة في الحصول على (بيانات الطالبات الأساسية) أنشئي استبيانا من خلال نماذج Google حلل هذه املشكىة. ..................................................................

.................................................................. .................................................................. ..................................................................

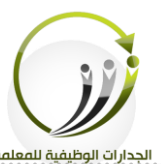

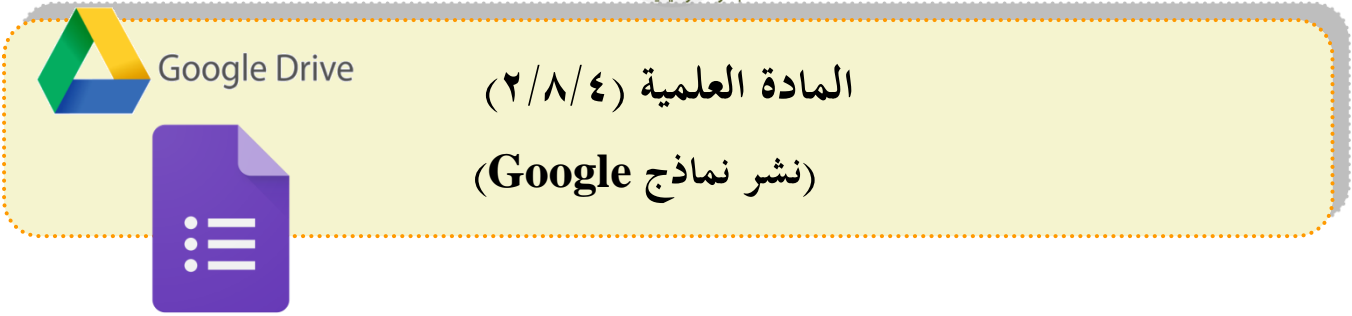

**أ- نشر االستبيان:**

بعد إكمال النموذج ومعاينته ننقر على زر(الإعدادات) أعلى اليسار للتحكم في بعض الخيارات.

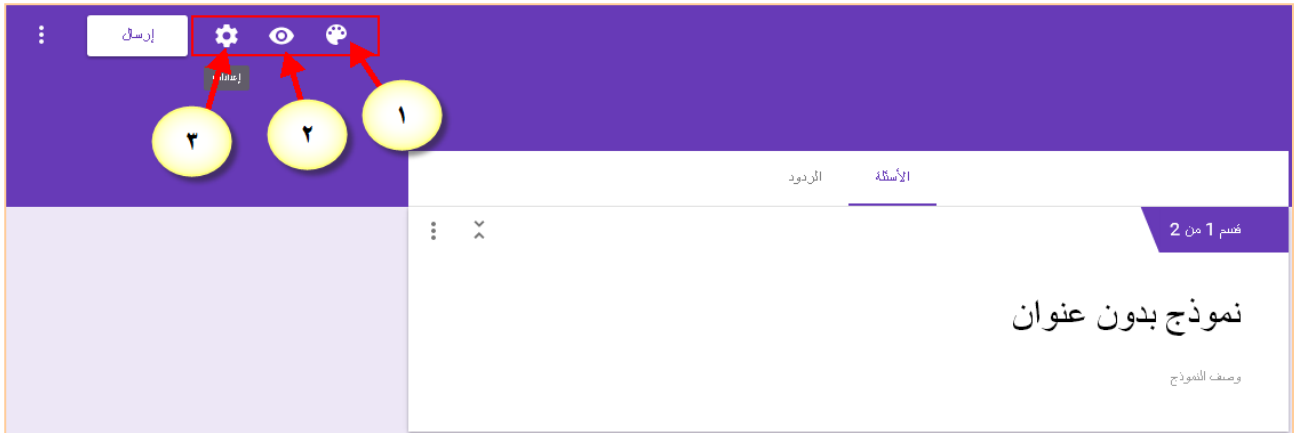

**من مربع حوار )إعدادات(**

- اللماح بفد ااحد لكل ملتجيب. كتابة رسالة تظهف لىملتجيب بعد اإلجابة لى النموذج.
- اللماح )بإرسال رد آخف-تعديل الفداد مشاهد الفداد(
- السماح (بإظهار شريط التقدم الترتيب العشوائي للأسئلة)
	- مث ننقف حفظ بعد لمل شي تغيري.

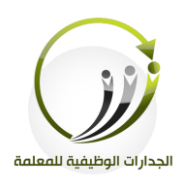

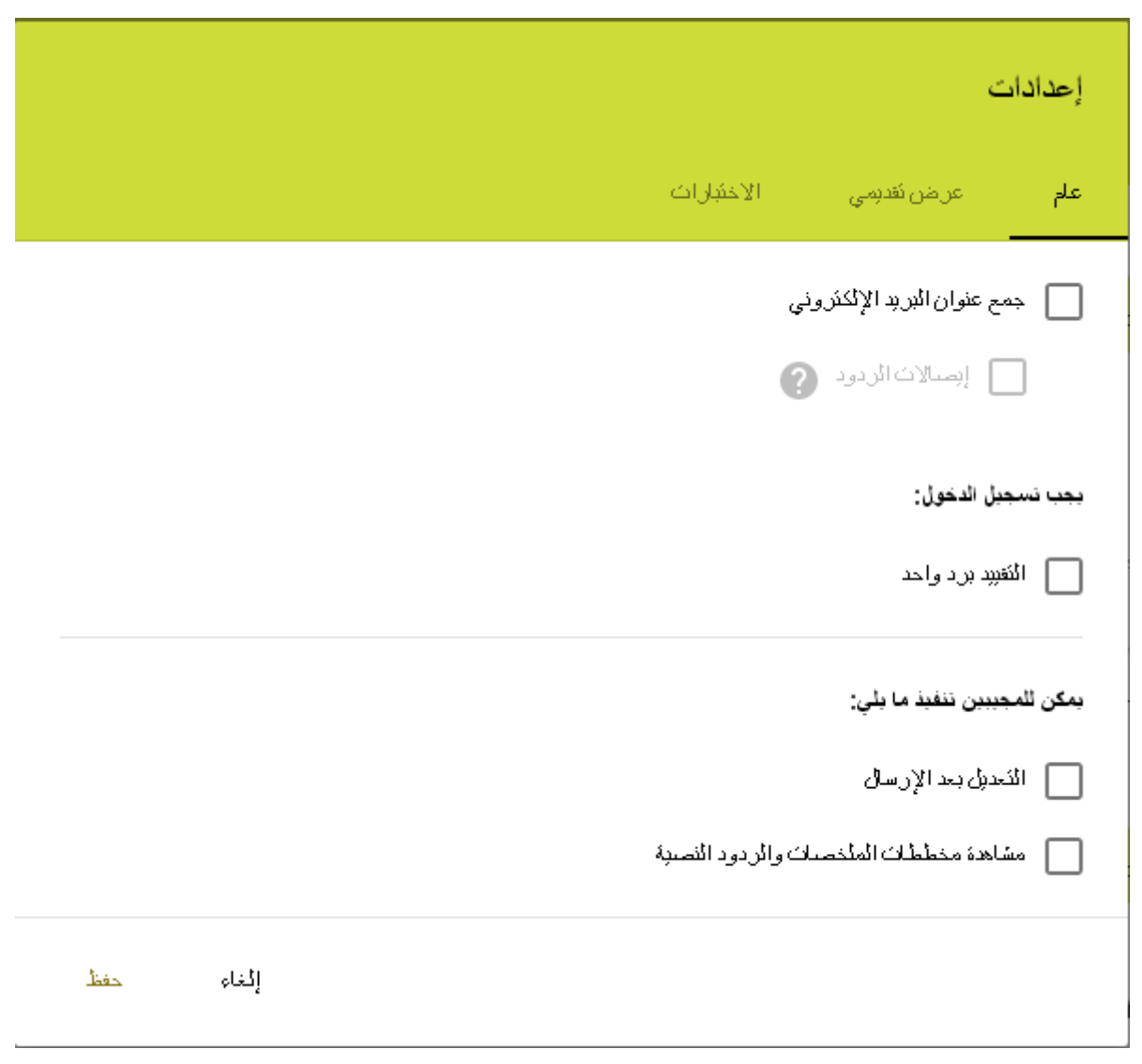

# **إرسال النموذج:**

ننقر على إرسال النموذج في اليسار لنشره.

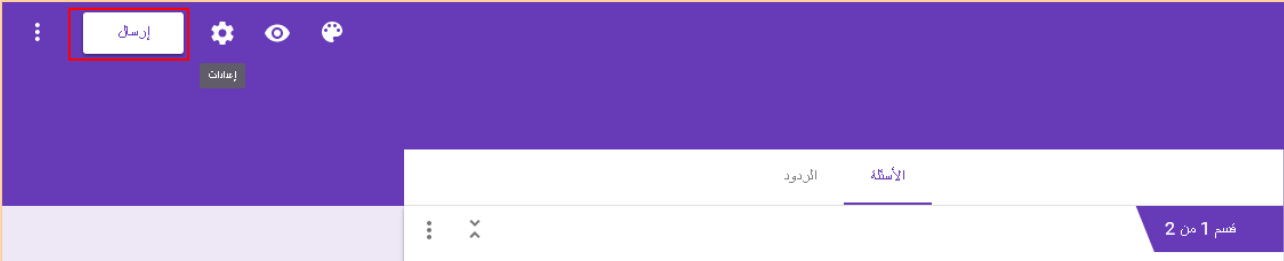

الرابط.

اإلنرتنت.

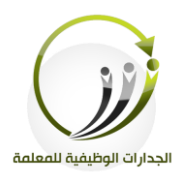

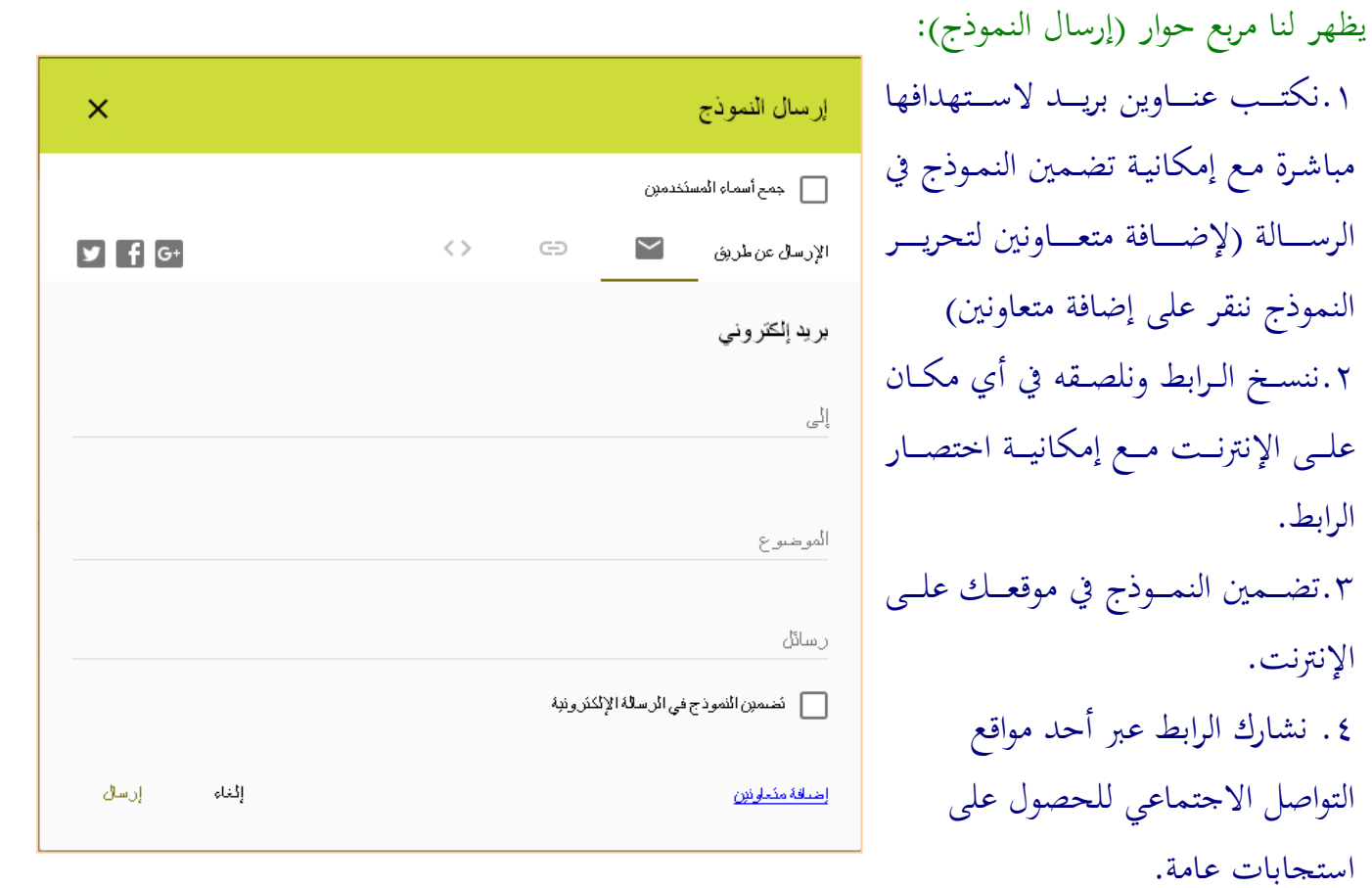

 $10V$ 

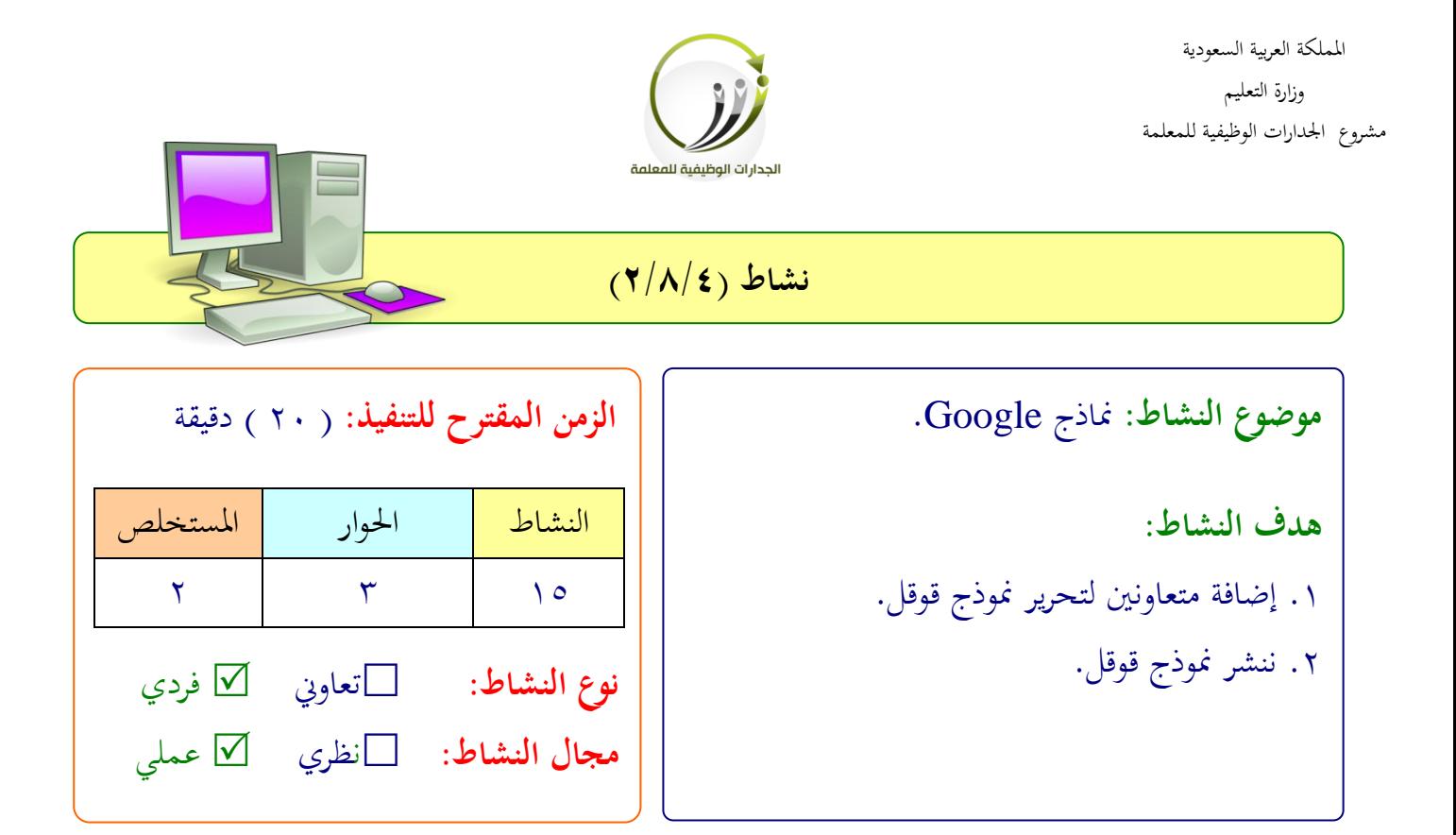

#### **عزيزتي المتدربة/**

- **\*** أضيفي متعاونين للمشاركة في تحرير الاستبيان.
- انشفي االستبيان اللابق لرب: الربيد اإللكرتاين بفنامج WhatsApp

 .................................................................. .................................................................. .................................................................. ..................................................................

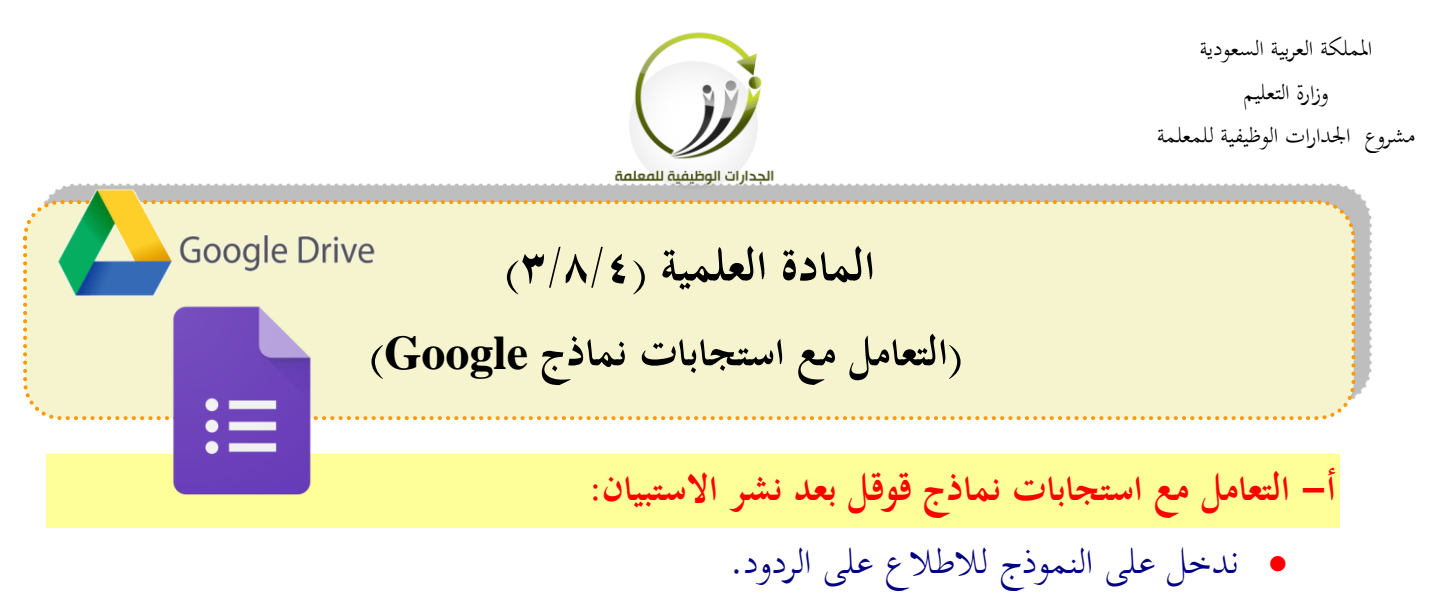

- ننقف خانة )الفداد( شلى يلار النموذج.
	- خنتار مىخص
		- شا ففدي
- شا ننقف رمز لعفضها يف جدال بيانات إكلل)سريبط كل منوذج مبىف )جداال بيانات( لتجميع الردود يسمى باسم الاستبيان) عند النقر على هذه الأيقونة

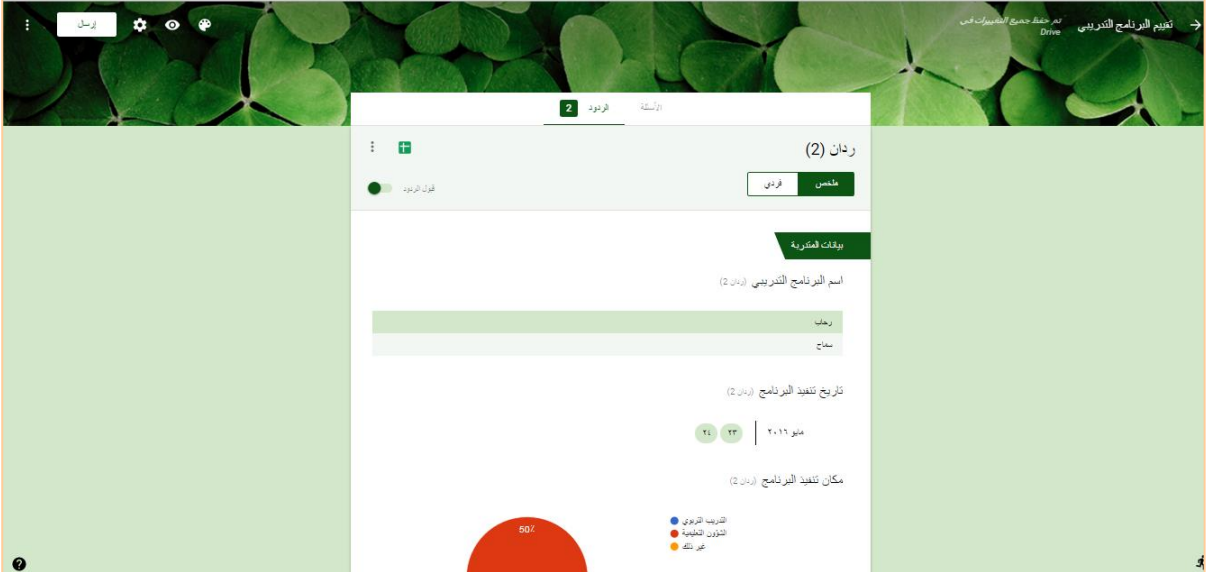

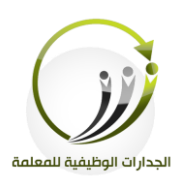

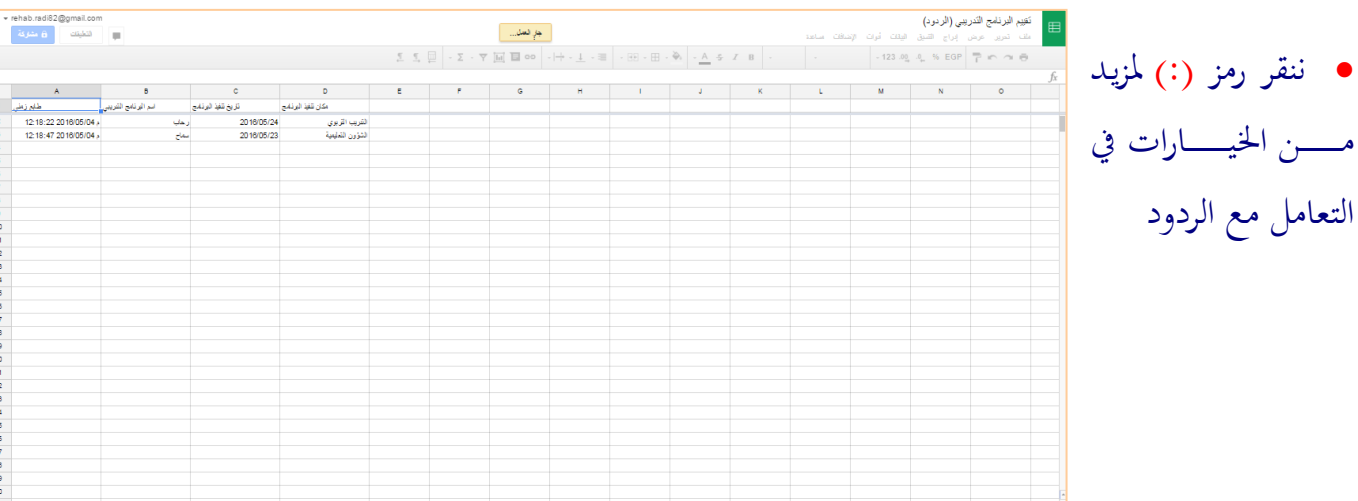

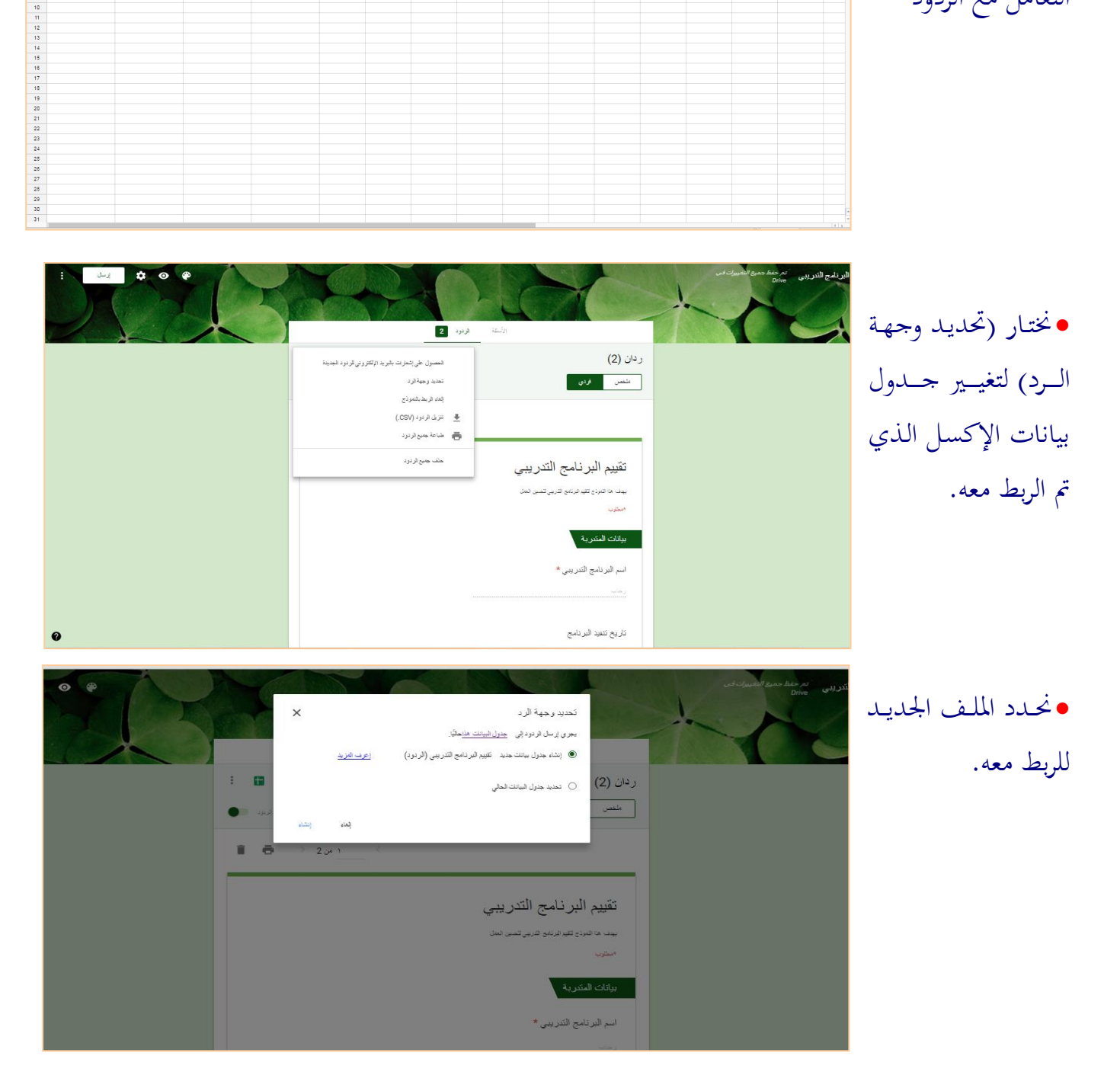

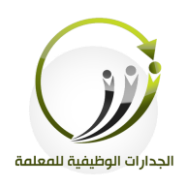

## **إليقاف استقبال االستجابات للنموذج**

نقفل زر (قبول الردود) أعلى يسار النموذج خانة الردود.

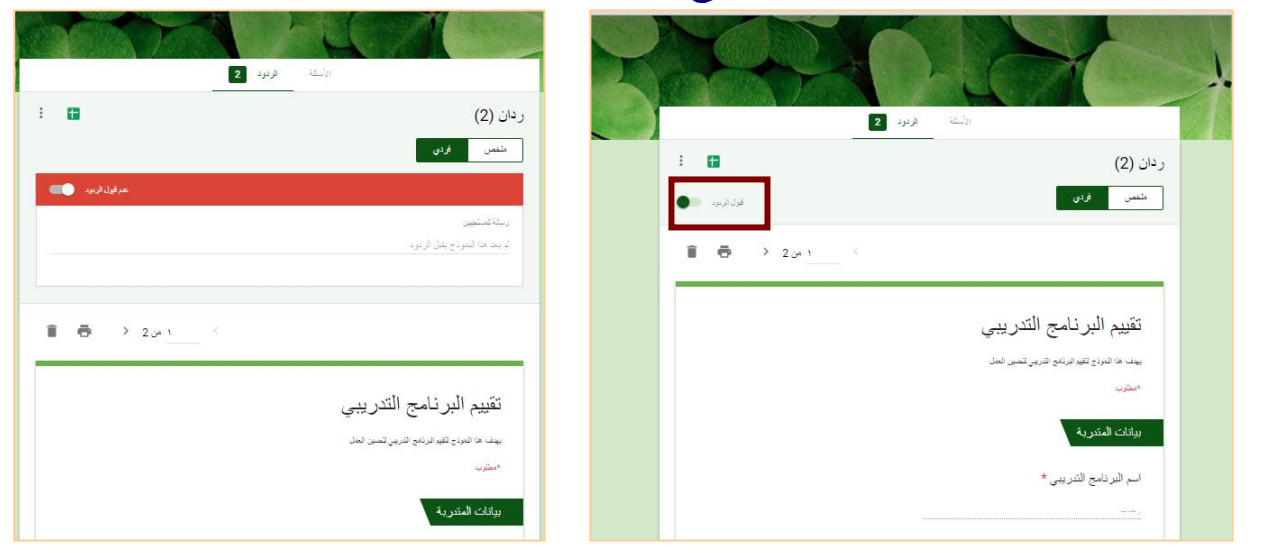

## **للبحث في االستجابات والفرز نستخدم النتائج المعروضة في جدول بيانات اإل كسل:**

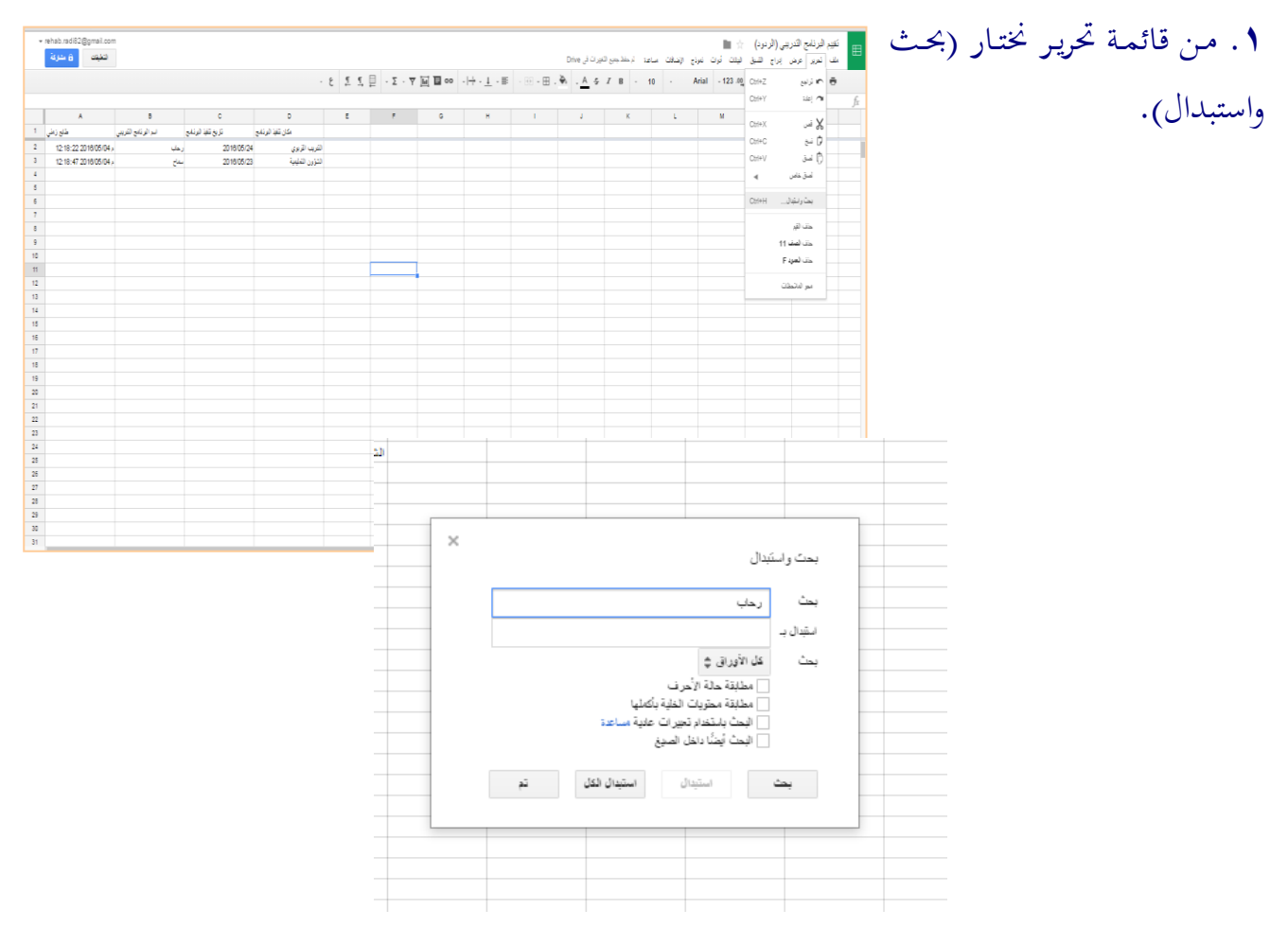

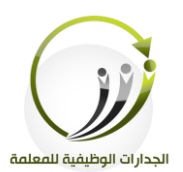

# طريقة للبحث عن بيانات حقل معين ننقر زر (فلتر) بالخطوات التالية:

لى بياناته.

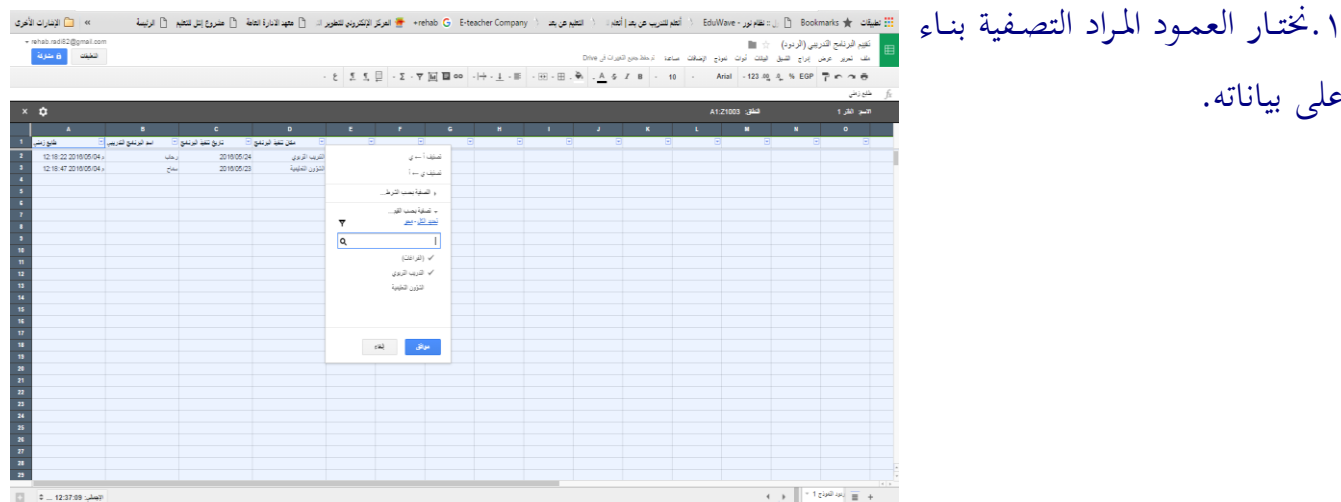

## ٢.نضع علامة صح عند القيم المراد إظهارها فقط ثم موافق.

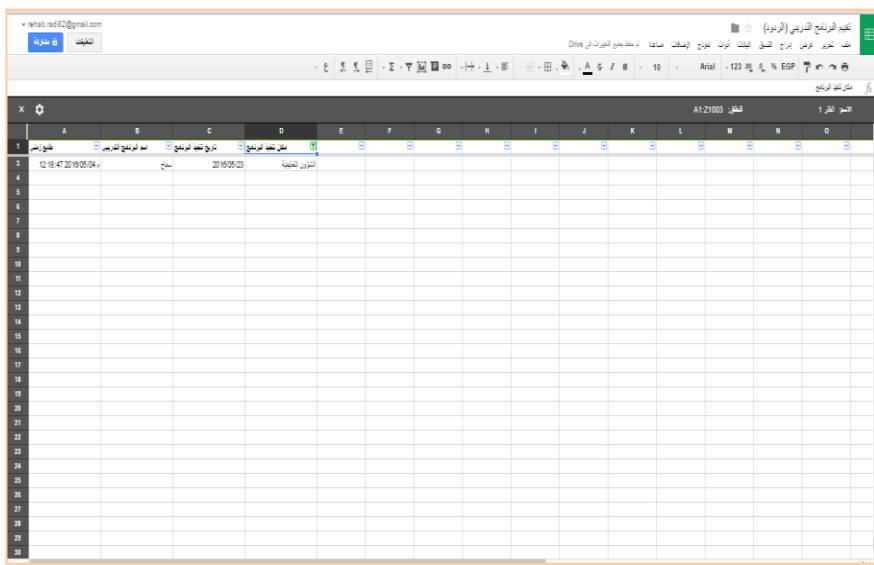

#### .3تظهر لنا النتائج الجديدة حسب القيم المختارة في التصفية.

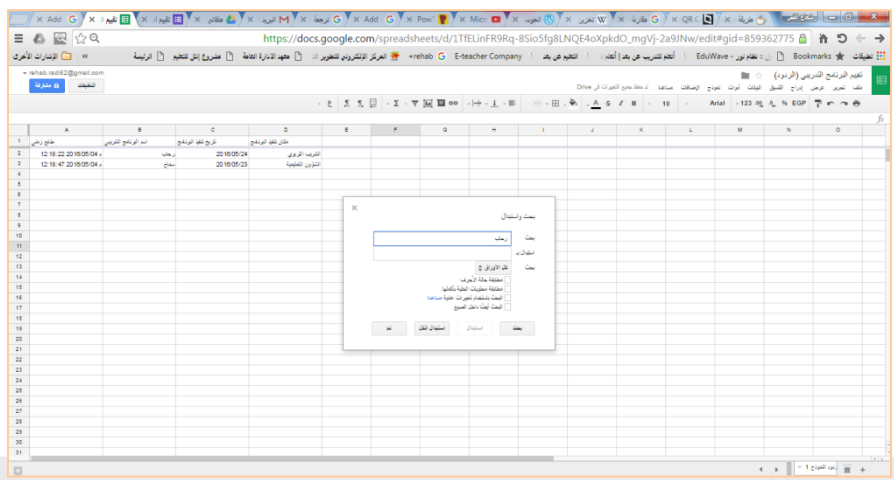

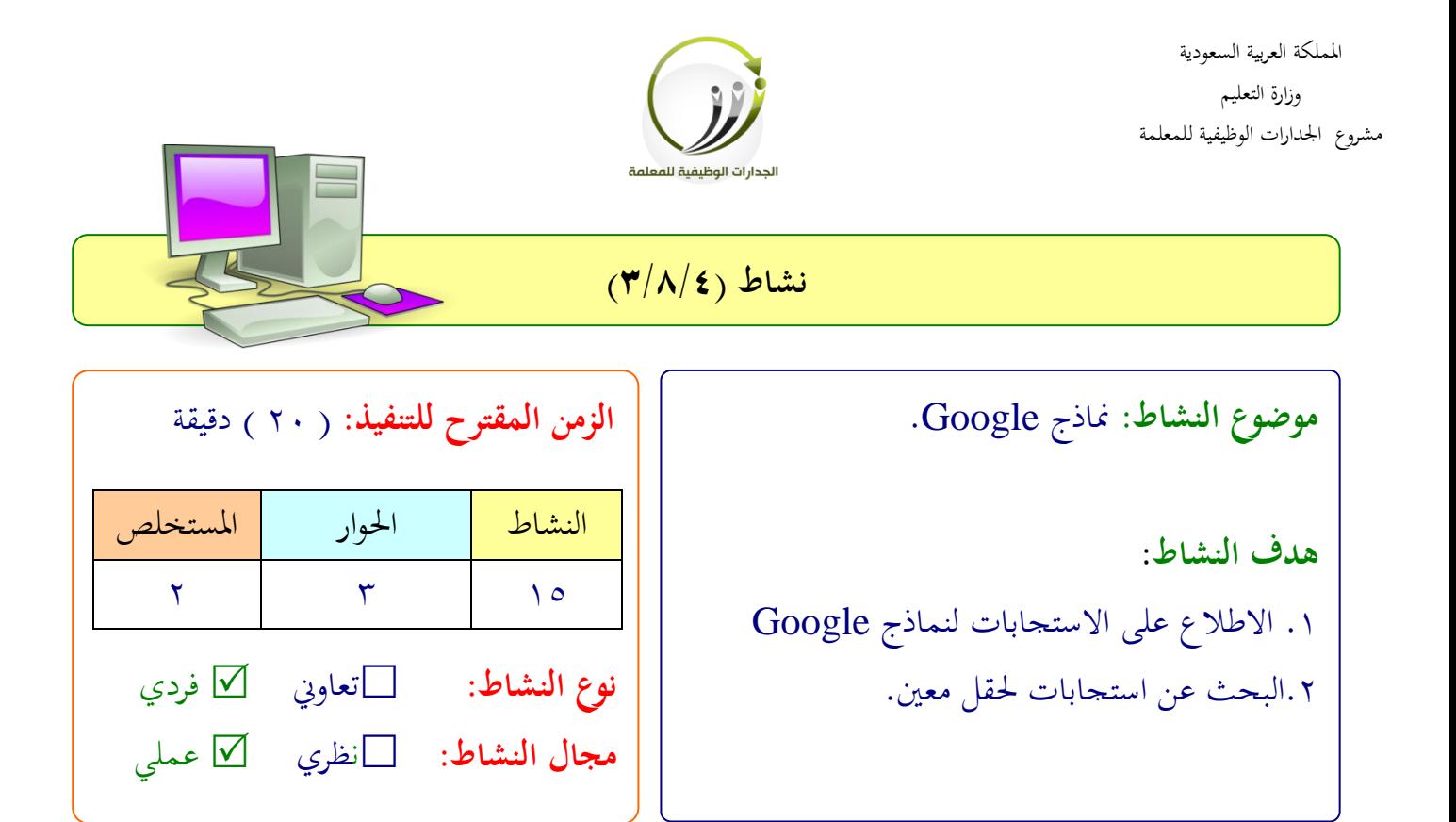

**عزيزتي المتدربة/** اطىعي لى استجابات النموذج اللابق. الفضي مىخص النتائج. •اعرضي كل رد على حدة. احبثي يف حقل مع ني لعفض النتائج اليت تتعىق هبذا احلقل فقط. .................................................................. .................................................................. .................................................................. ..................................................................

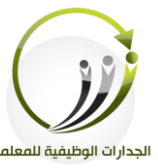

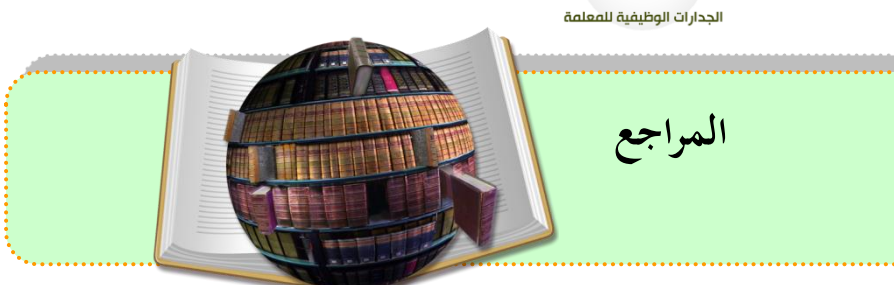

- <http://www.condaianllkhir.com/2012/09/google-form.html>
- <https://support.google.com/docs/answer/145737>
- [http://tech-echo.com/2013/09/4-new-features-to-customize-forms-in](http://tech-echo.com/2013/09/4-new-features-to-customize-forms-in-google-drive/)[google-drive/](http://tech-echo.com/2013/09/4-new-features-to-customize-forms-in-google-drive/)
- [http://trb613.blogspot.com/search?updated-min=2014-01-](http://trb613.blogspot.com/search?updated-min=2014-01-01T00:00:00%2B03:00&updated-max=2015-01-01T00:00:00%2B03:00&max-results=6) [01T00:00:00%2B03:00&updated-max=2015-01-](http://trb613.blogspot.com/search?updated-min=2014-01-01T00:00:00%2B03:00&updated-max=2015-01-01T00:00:00%2B03:00&max-results=6) [01T00:00:00%2B03:00&max-results=6](http://trb613.blogspot.com/search?updated-min=2014-01-01T00:00:00%2B03:00&updated-max=2015-01-01T00:00:00%2B03:00&max-results=6)

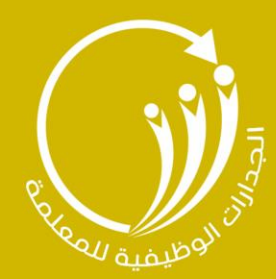

# الوحدة الخامسة

# ا توظيف تطبيقات الجهاز اللوحي iPad في عمليتي التعليم والتعلم |

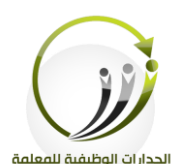

اجلىلة التاسعة تطبيقات اأيباد ختد العمىية التعىيمية الزمن 121 دقيقة

**أهداف الجلسة:**

أتوقع في نهاية الجلسة من المتدربة أن تكون قادرة على :

- إنشاء حلاب يف تطبيق IMind .
- التعف لى مكونات تطبيق IMind .
- ا بناء خريطة مفاهمية بتطبيق IMind تقدم فكرة أو مفهوماً.  $\bullet$ 
	- التعف لى مكونات تطبيق Vidra.
	- تلميم فيديو تعىيمي لى تطبيق Vidra .
	- التعف لى مكونات تطبيق Tap Tiny .
		- إدراج صورة في شريحة النشاط .
	- إلداد انشطة تفالىية يف تطبيق Tap Tiny.

**اإلجراءات التدريـبية )المادة العلمية(:**

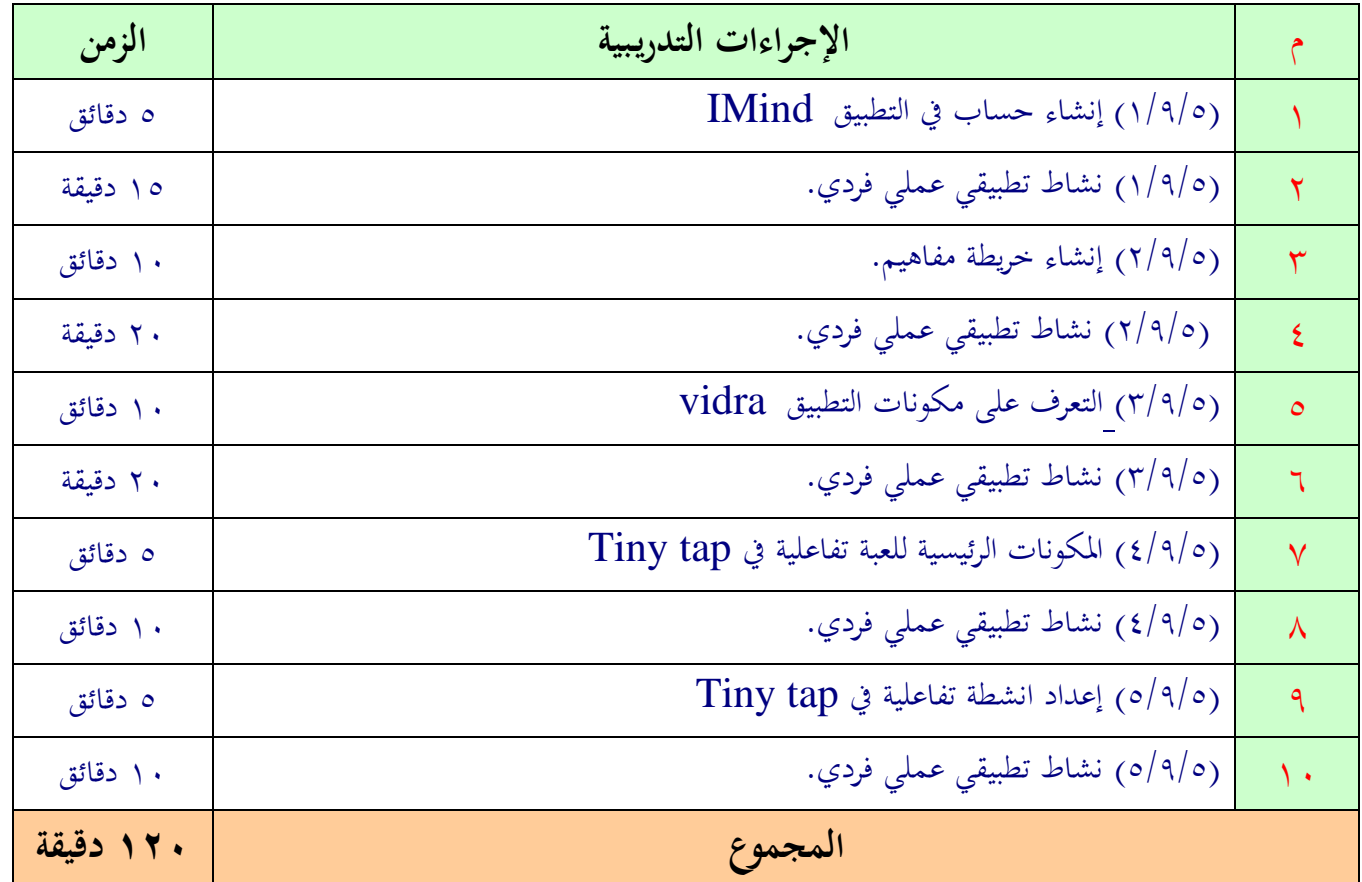
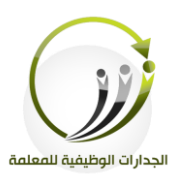

**نشرة معرفية )1/9/5( الخرائط الذهنية**

#### **أ- تعريف الخرائط الذهنية:**

الخرائط الذهنية أو خريطة العقل هي مصطلح يطلق على أداة أو وسيلة تعبيرية عن طريق رسم الأفكار بشكل مخطط متفرع بشكل شحري يعتمد بشكل أكبر على الصور ومفاتيح الكلمات، وبما أن ذاكرتنا هي ذاكرة تصويرية، أي تعتمد على ربط المعلومات بالصور فإن هذه المخططات تفيد في سهولة حفظ واسترجاع المعلومة وقوة ارتباطها.

الخرائط الذهنية تستخدم منذ الأزل ولكن الجحدد لها أو من قام بإعادة عرضها على العالم بالطريقة الحديثة هو تويي بوزان المتخصص في الذاكرة التصويرية أو كما يسمى بأستاذ الذاكرة، والذي يقول بأن طريقة تفكير المخ وربطه للمعلومات تشبه بشكل كبير الخرائط الذهنية، كما أنه قام بتأسيس مؤسسات تعني بهذا الاختصاص بالإضافة إلى مسابقة أولمبيات الذاكرة.

#### **ب-االستخدامات:**

يقال في السـابق إن لم تـدون مـا تفكر فيـه فلـن تتـذكره ولعل هـذه المهـارة الـتي يتميز بهـا الكثـير مـن المبدعين حيث أنهم يقومون بتدوين كل شيء ويعتمدون على دفاتر الملاحظات الصغيرة في جيوبهم، وهذه هي الخطوة الأولى.

إذا ما الجديد؟ الجديد هو في طريقة التدوين حيث أنها تساعد المخ على التذكر وتقلل الرجوع لهذه الورقة والأهم أنها تكون بشكل مرح بعيد عن الرتابة والملل وهذين السببين الأخيرين هي التي تفرق بين الأشخاص العاديين والمبدعين من ناحية عدم تدوين ملاحظاتهم حيث أن الفئة الناجحة تتغلب على الملل بقوة دافع النجاح، أما الآن مع الخرائط الذهنية فلن تكون هناك عقبات فجميع الناس من كل الأعمار يستطيع استخدامها والعمل عليها لمساعدتهم في تغيير حياتهم إلى الأفضل.

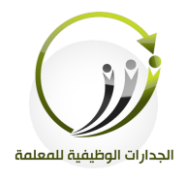

أكثر ما يميز الخرائط الذهنية هي تعدد استخداماتها، فهي بالأساس وسيلة لتحليل وربط المهام أو الكلمات بعضها البعض من أجل هدف ما، فمن المكن مثلا استخدامها لحفظ معلومات عن شخص ما، أو لتلخيص كتاب، وأفضل الاستخدامات هي لحل المشكلات والمساعدة في اتخاذ القرارات. وفي الوقت الحالي أصبحت وسيلة رائعة عند المعلمين لعرض الدروس بشكل متسلسل جذاب مرتب الأفكار .

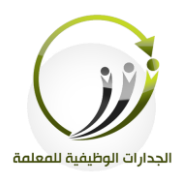

# **المادة العلمية )1/9/5( إنشاء حساب في تطبيق HD IMind**

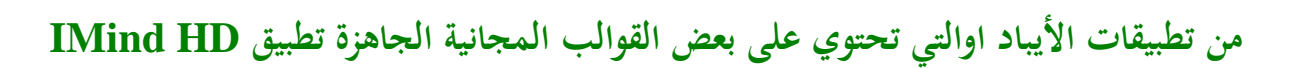

**طريقة تحميل التطبيق:**

.1الدخول على أبل ستور أو ً ماركت بلاي .

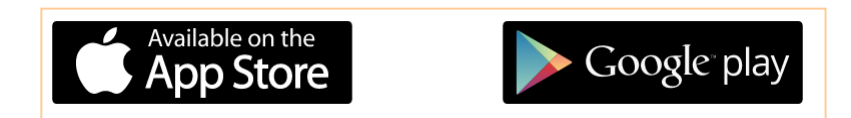

- .2كتابة HD iMindMap يف خانة البح . .3بعد ظهور التطبيق قم بالضغط لى Getجبانب شيقونة الربنامج ليتم حتميىه لى جهازك. ٤. بعد تحميل البرنامج سوف تجده على سطح جهازك أيقونة البرنامج مسلح المستحدث
	- **إنشاء حساب في تطبيق HD IMind**

**إنشاء حساب في التطبيق :** 

١.فتح التطبيق لتظهر الصفحة التالية ونقوم بإنشاء حساب في البرنامج.

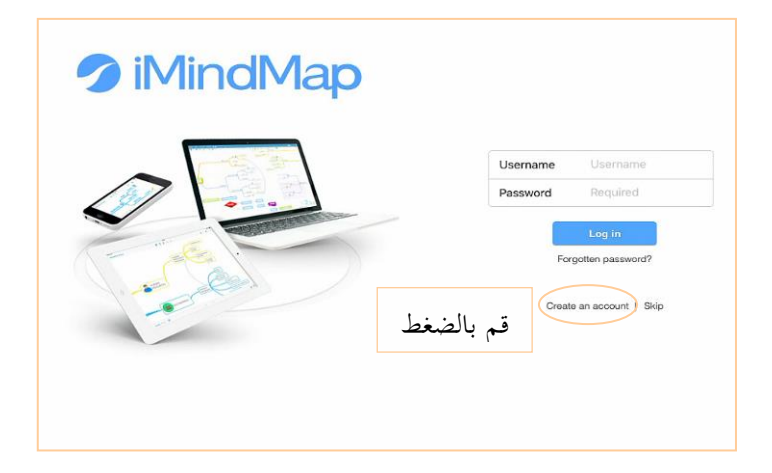

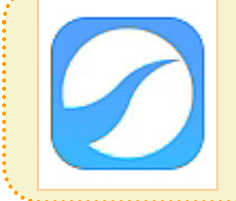

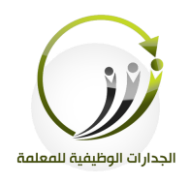

٢.ستفتح صفحة التسحيل ونملأ الحقول المطلوبة ثم نضغط على إنشاء حساب . create an account

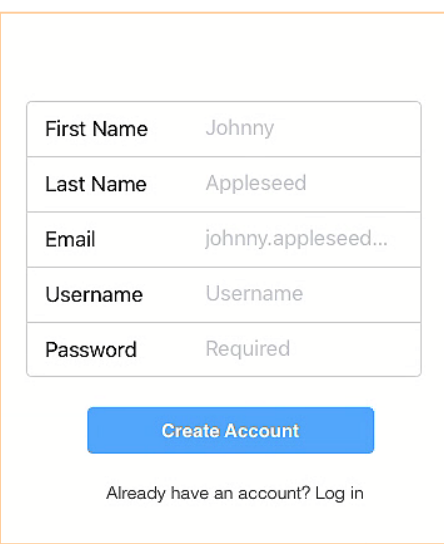

.3 ستفتح صفحة البداية للتطبيق ثم اضغط على علامة ( + ) في أسفل الصفحة ونختار Map

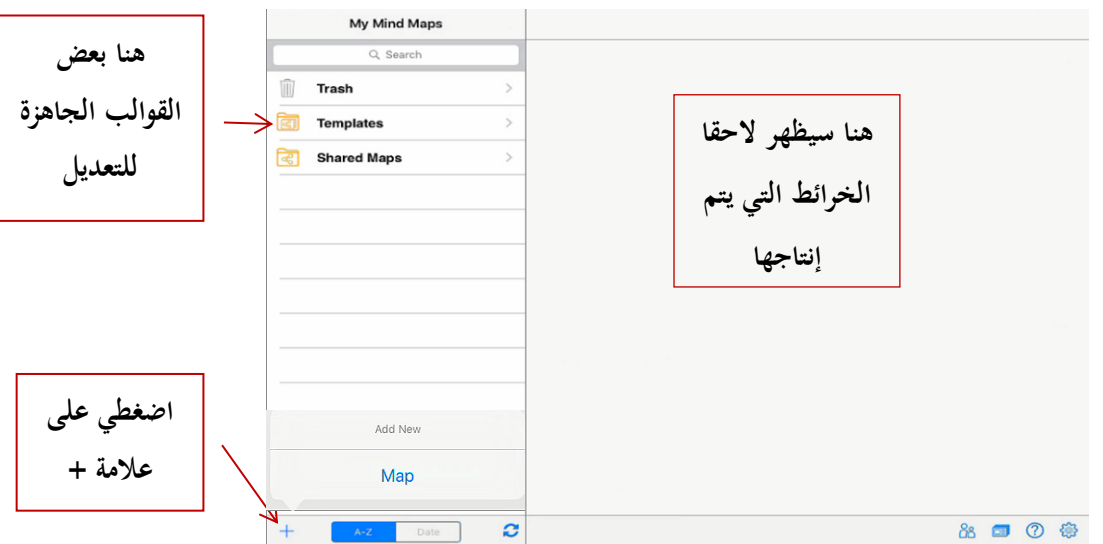

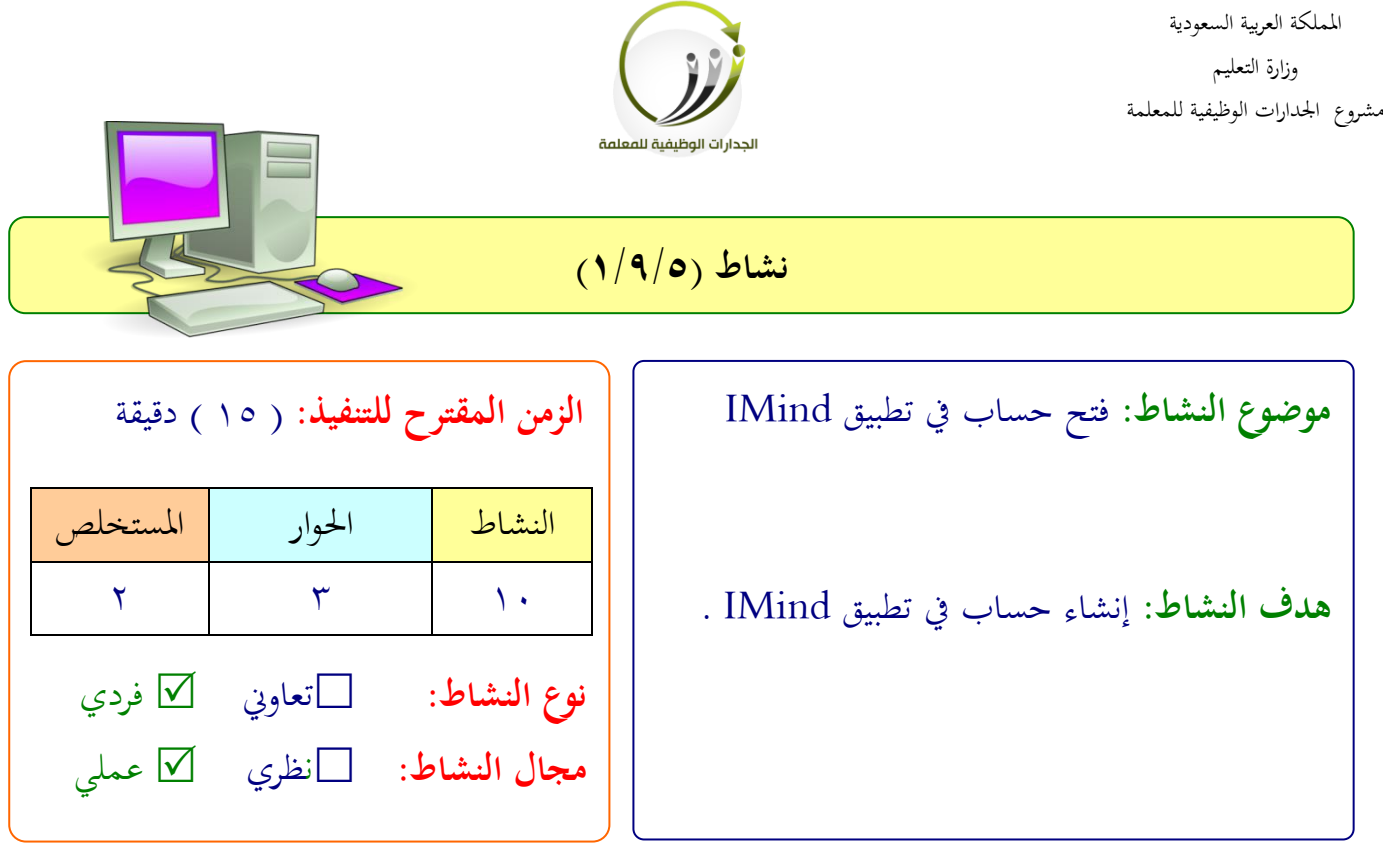

**عزيزتي المتدربة/** بعد متابعتك لخطوات إنشاء حساب في التطبيق IMind عليك تنفيذ خطوات الدخول على التطبيق الموجود على جهازك اللوحي وإنشاء حساب خاص بك فيه. .................................................................. .................................................................. .................................................................. ..................................................................

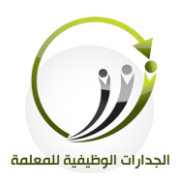

# **المادة العلمية )2/9/5( مكونات وطريقة إنشاء خريطة ذهنية في التطبيق HD IMind**

**أ- إنشاء خريطة ذهنية :**

.1 بعد الضغط على ( + ) ستفتح صفحة صور ليتم اختيار صورة مركزية من الصور المتاحة والتي سيظهر معها مربع نص لنسحل في داخله ً موضوع الخريطة. .2سيظهر موضوع الخريطة في منتصف صفحة العمل نحدد الشكل لتظهر علامة( + )مصحوبة بثلاث أيقونات لتحديد الشكل الذي سيكون عليه الفرع .

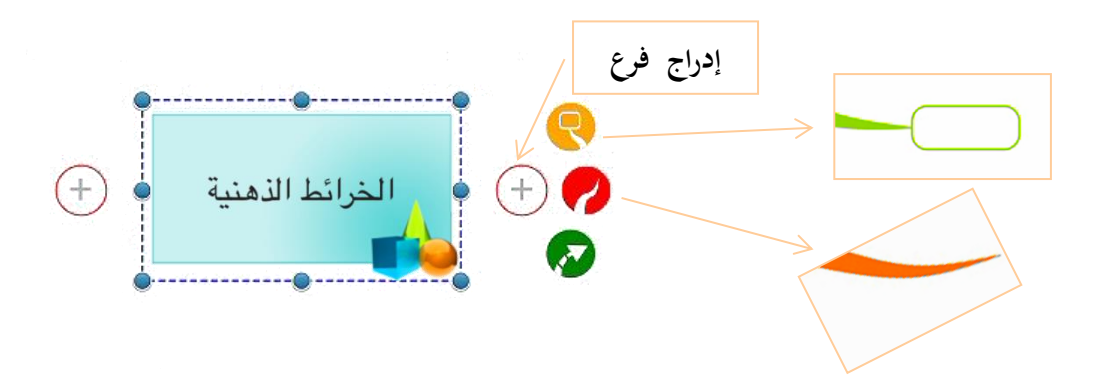

**ب-إنشاء فروع رئيسية و فرعية :** 

١.ننقر على شكل الفرع الذي نرغبه وسيظهر مربع مصاحب نسحل بداخله النقطة الفرعية الرئيسية . .2سيظهر مـع الفـرع أيقونـة جديـدة حرام بالضغط عليها نستطيع تغير موقع الفرع بالنسبة للفكرة المحورية للخريطة .

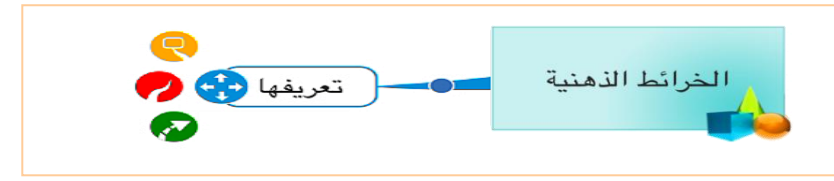

٠٣.و نستمر بتكرار نفس العملية في حالة رغبتنا إضافة فرع للفرع وهكذا .

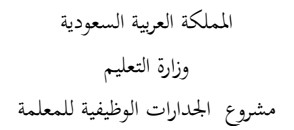

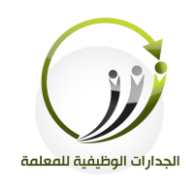

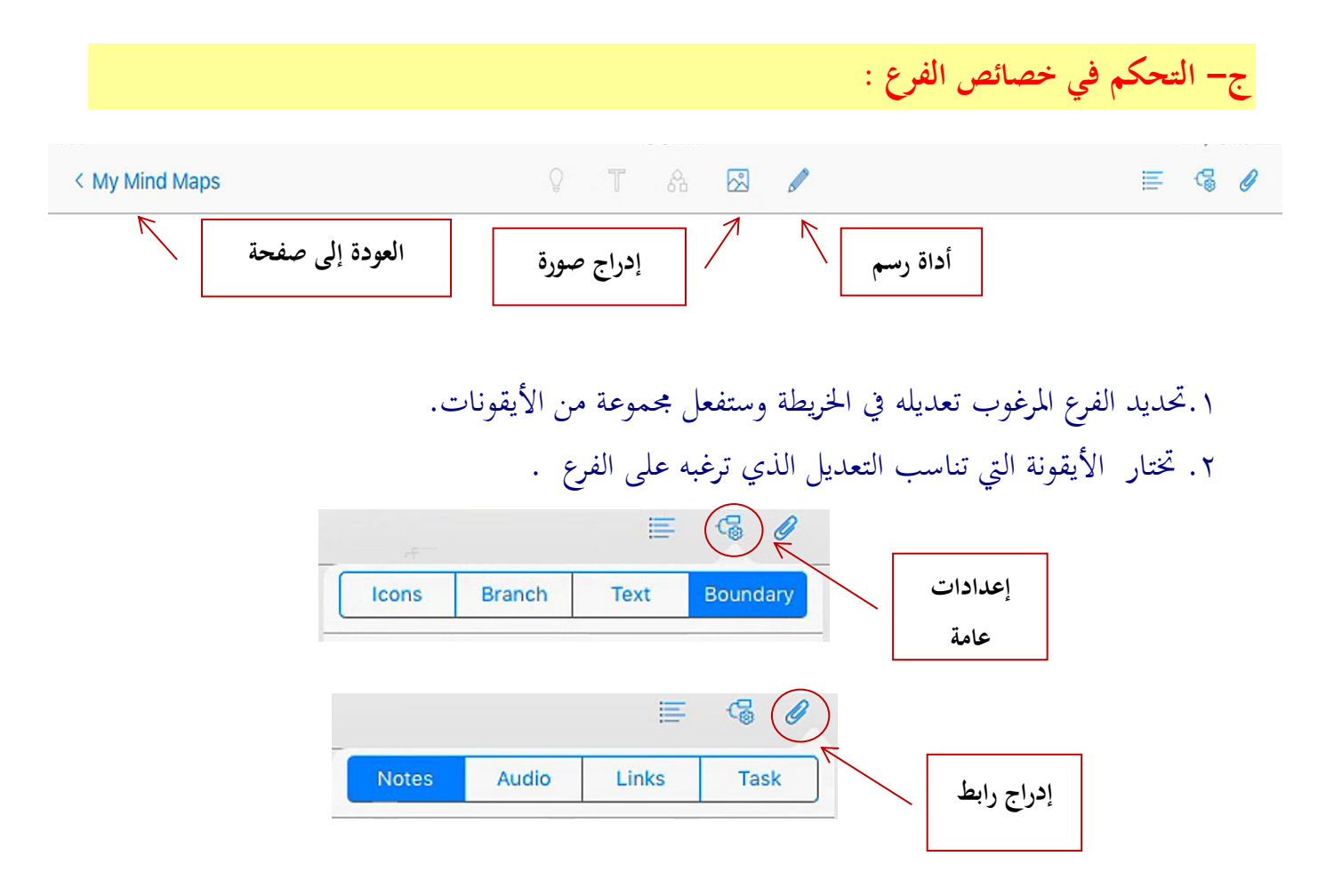

**د- التحكم في خصائص الخريطة :**  .1 نضغط يف شي مكان خايل يف اخلفيطة لنىغي التحديد لن شي مكون من مكونات اخلفيطة . .2 من الشفيط العىوي خنتار اإللدادات . .3 تنلدل قائمة من خةاهلا نلتطيع تعديل خلائص اخلفيطة كما نفغب . 

Name

SmartLayout Shadows

**Control Points** 

STYLE

 $\sqrt{2}$ 

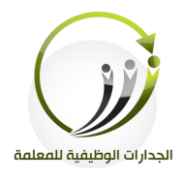

بعد الانتهاء من إنشاء وإعداد الخريطة بالضغط على العودة إلى صفحة البداية ستظهر الخريطة هبذا الشكل:

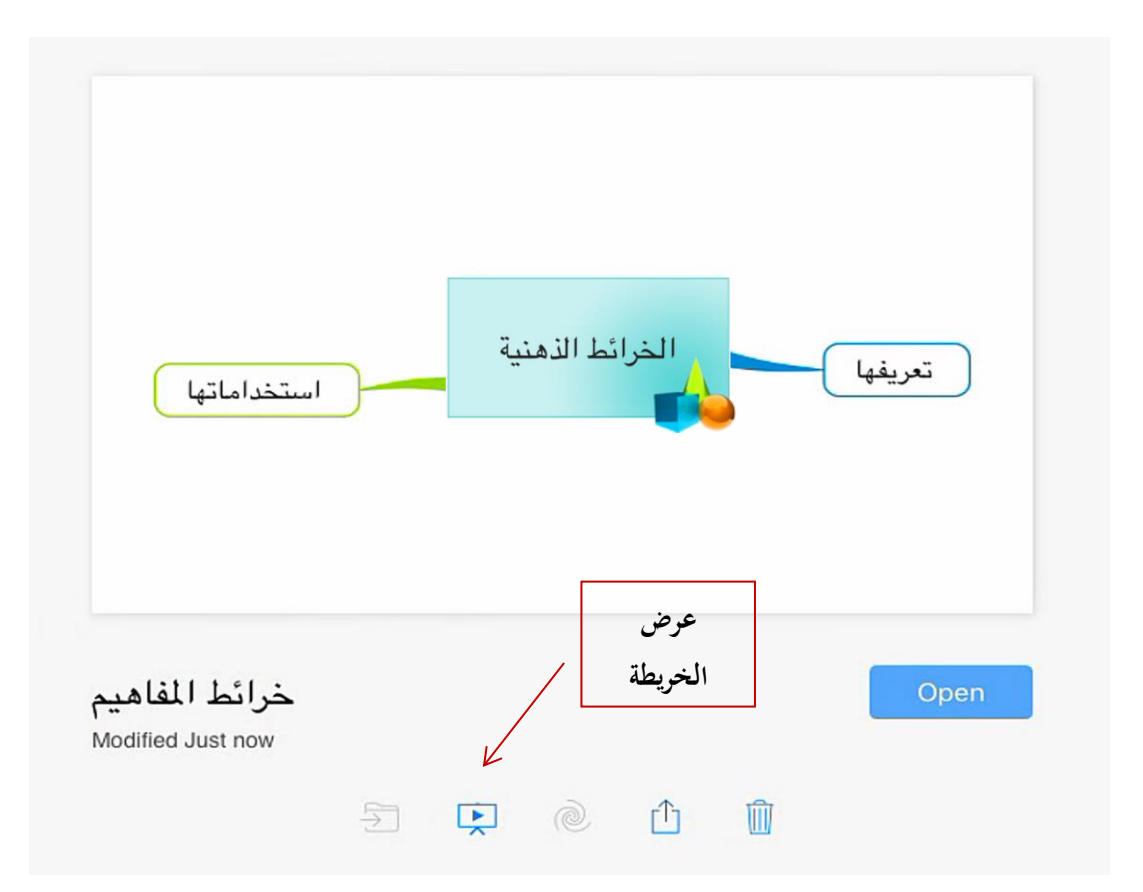

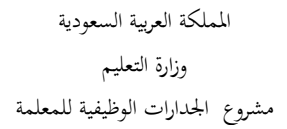

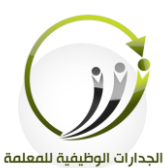

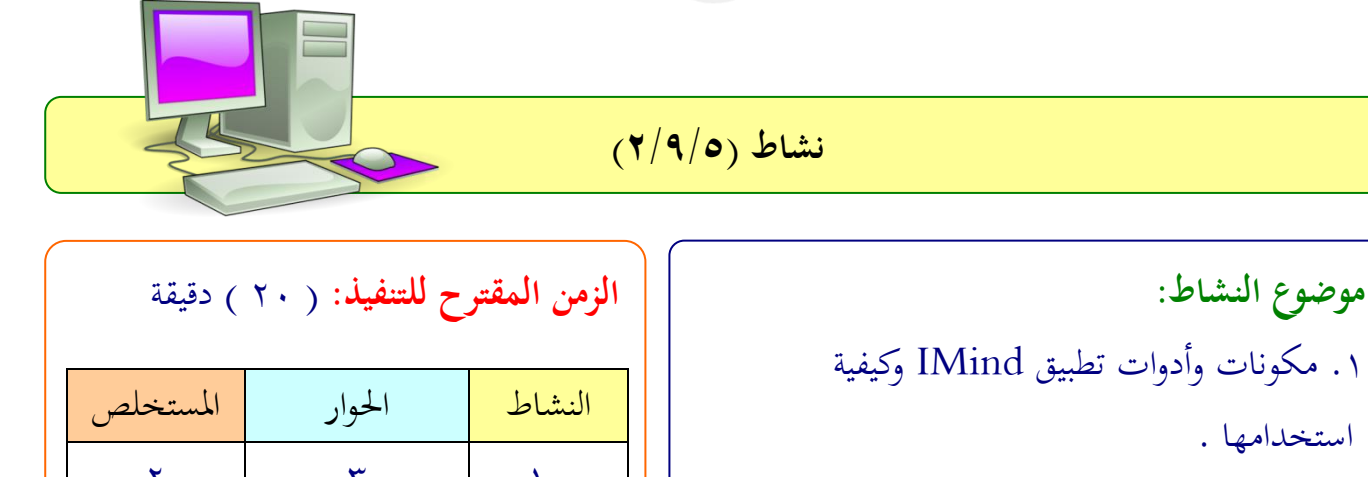

.2 إنشاء خفيطة مفاهيمية يف ساحة العمل

**هدف النشاط:** .1التعف لى مكونات تطبيق IMind **.** .2 إنشاء خريطة ذهنية بتطبيق IMind تقدم فكرة أو مفهوم ما .

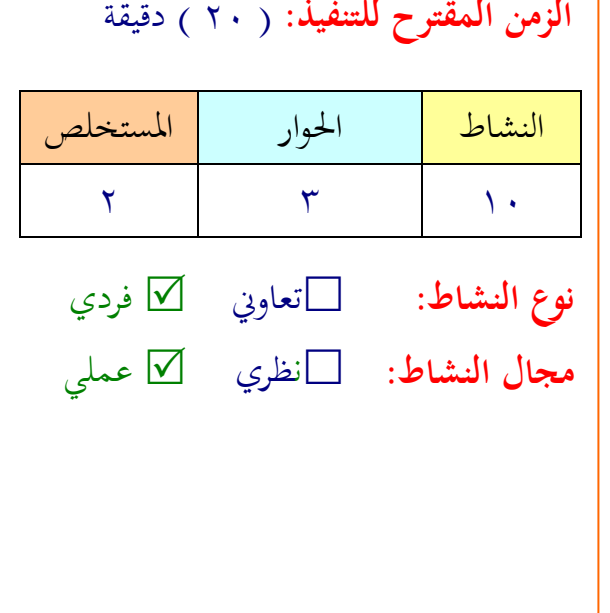

**عزيزتي المتدربة/** بعد تعرفك على مكونات التطبيق IMind وطريقة التعامل مع أدوات البرنامج انشئي خريطة ذهنية لتبسط مفهوم أو فكرة معينة من مجال تخصصك .

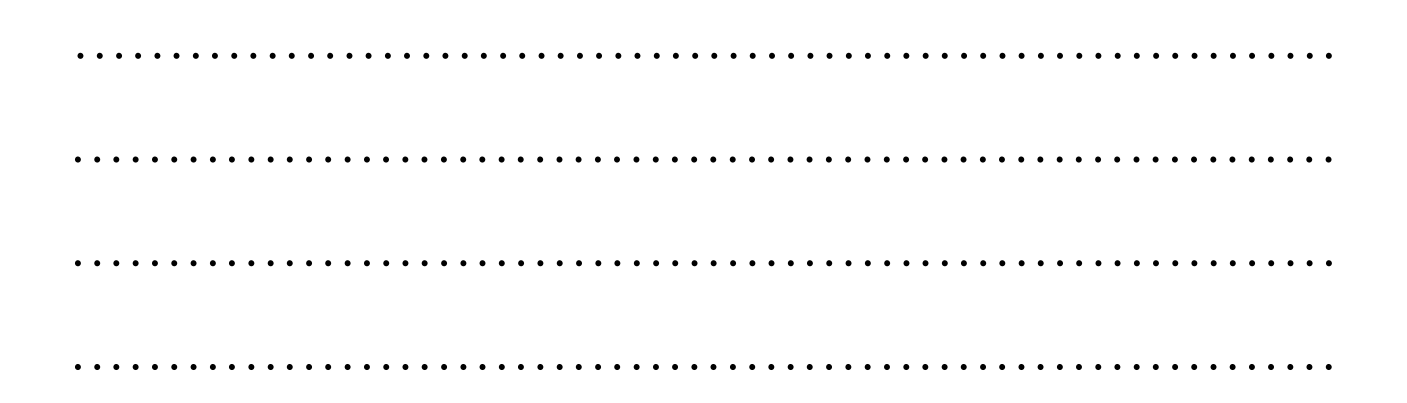

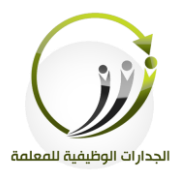

# **نشرة معرفية )2/9/5( تطبيق فيردرا** Vidra

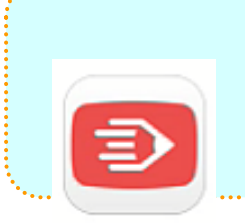

## **أ- تطبيق فيردرا** Vidra

يختص التطبيق بعمل شرائح تستطيع من خلالها تسجيل بعض من المقاطع الصوتية ، و يعد من ضمن التطبيقات التي تستخدم بشكل بسيط وسهل ، بالإضافة إلى ذلك فالتطبيق يمكن مستخدميه من بنـــــاء قصصــــــهم الخاصــــــة مــــــن خـــــــلال عرضـــــها علــــــي شــــــكل صــــــور. ولا يتوقف على الملفات الصوتيه والصور فقط بل أنه ينظمها معا في ملفات فيديو يمكّن التطبيق مستخدميه من مشاركة محتوياتها مع الأصدقاء من حلال مواقع التواصل الاجتماعي الأخرى أو اليوتيوب،التطبيق يحوي أدوات تساعد في بناء موشن جرافيك أو عرض توضيحي أو قصة تعليمية .

> **طريقة تحميل التطبيق :** . الدخول على متجر أبل App Store . . كتابة أسم التطبيق Vidra في مستطيل البحث . . تحميل التطبيق على جهازك ( الأيباد أو الأيفون ) .

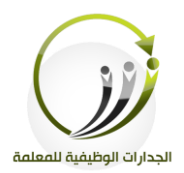

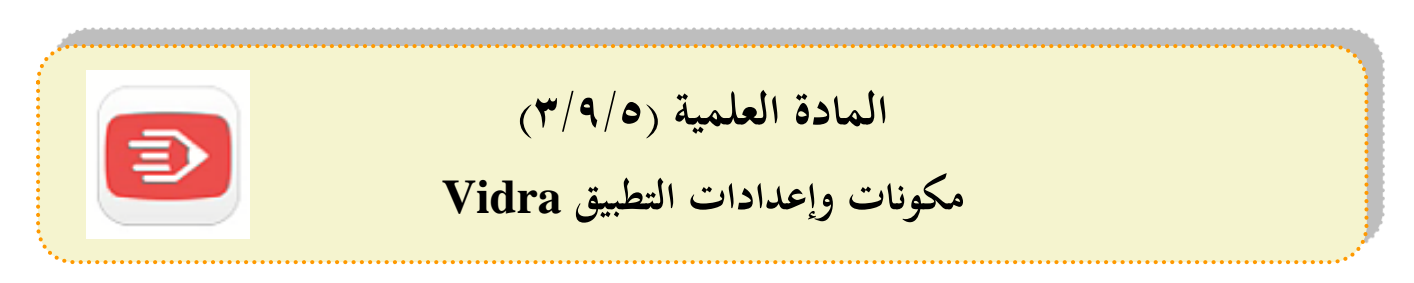

**أ- مكونات التطبيق :**

. فتح تطبيق Vidra الموجود على سطح الأيباد . .2ستفتح لك نافذة البرنامج التالية .

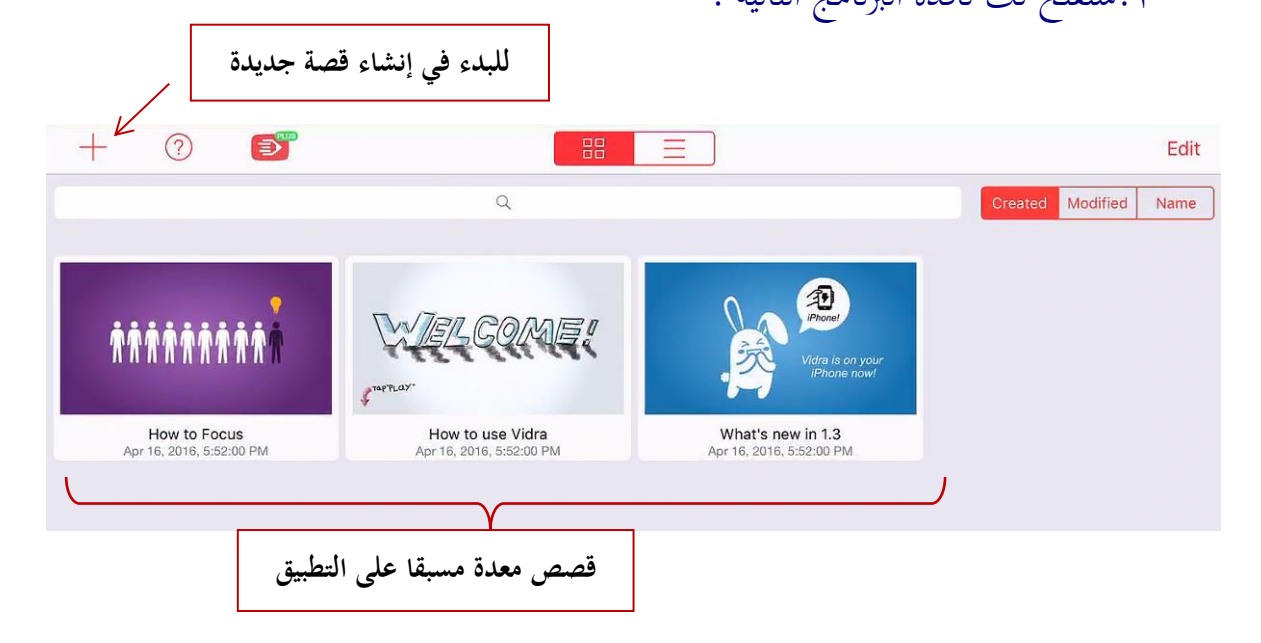

.4لنضغط على علامة + لننتقل للصفحة التالية.

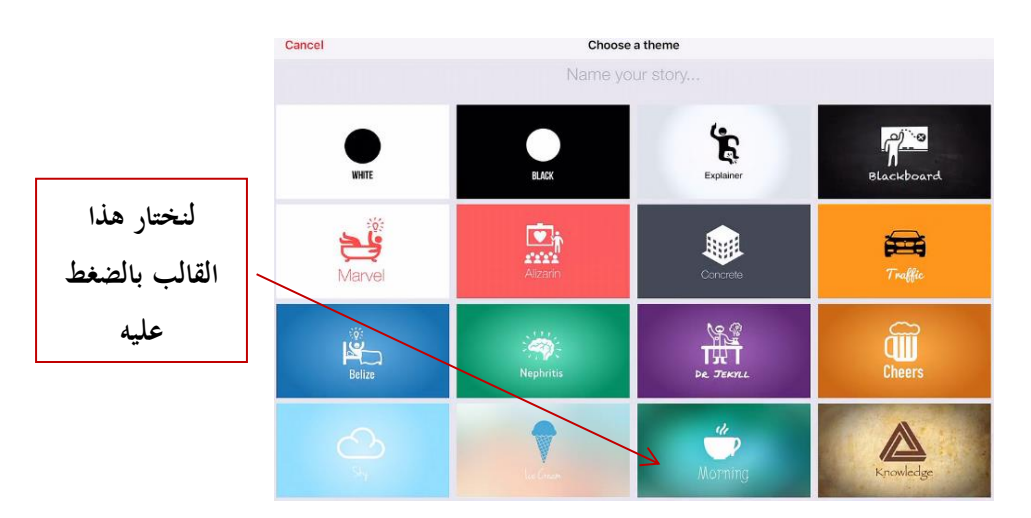

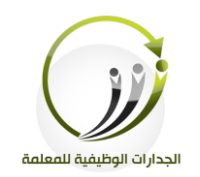

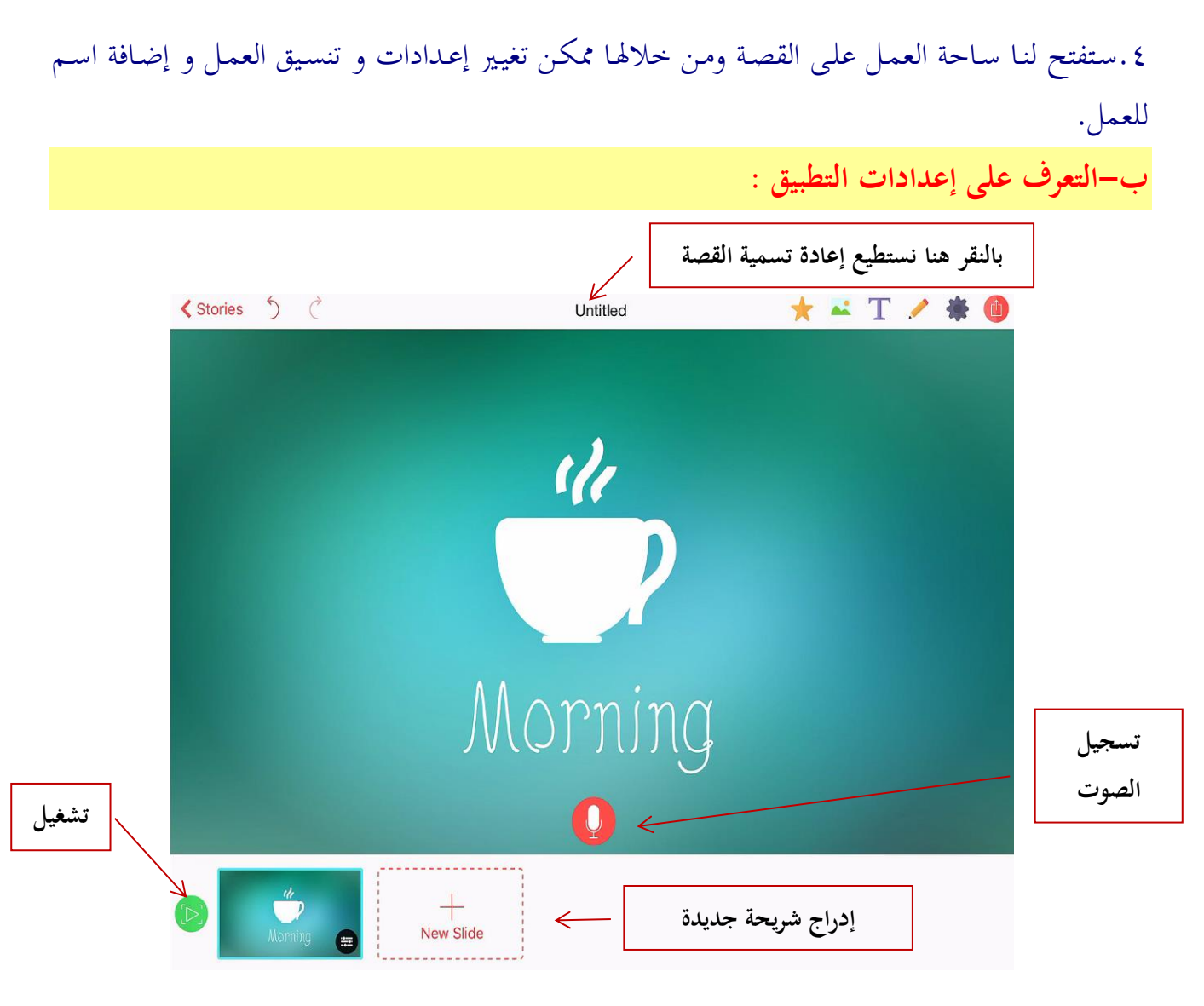

١.لتنسيق أي عنصر في ساحة العمل نحدد العنصر المراد تنسيقه( حذف ، خلف ، أمام ، نسخ ) سيظهر شريط أعلى العنصر وعلامة تغيير اللون على اليمين أسفل العنصر المحدد.

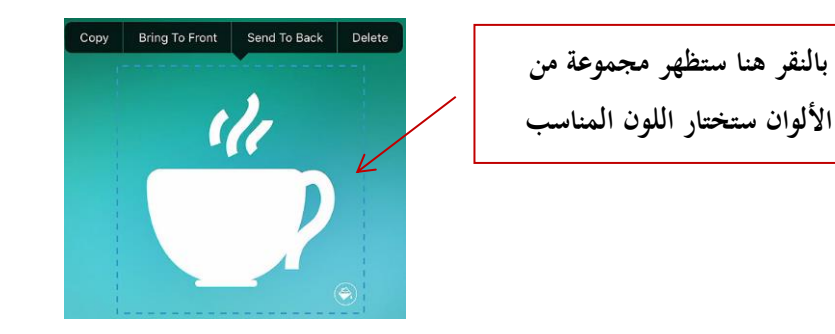

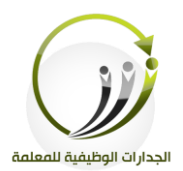

. لتنسيق ساحة العمل من الشريط الذي يظهر أعلى يمين الصفحة .

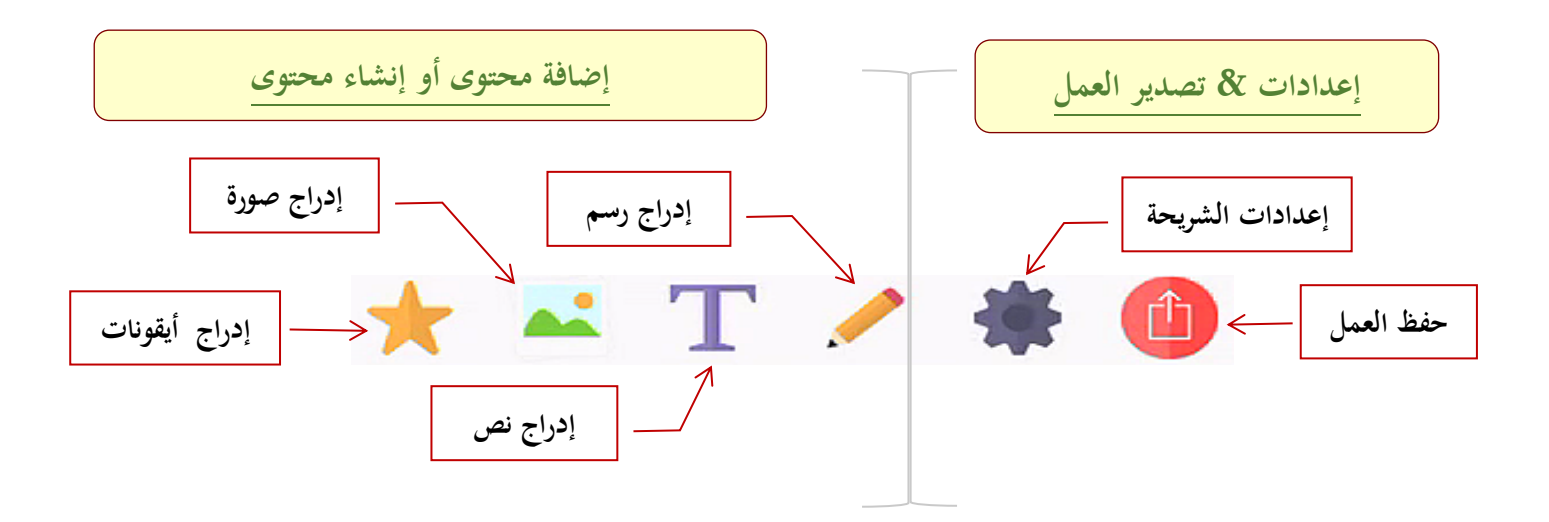

.3ي إعدادات الشريحة تستطيع تغيير الخلفية ، إضافة حركة مخصصة على الشريحة ،إضافة خلفية صوتيه للعمل والتحكم في زمن الشريحة . ٤.تستطيع تسجيل صوتك على كل تشريحه كسرد قصصي أو كشرح لفكرة ما . ه .بعد الانتهاء الضغط على زر التشغيل ومشاهدة العمل متكامل قبل حفظه . ٦.قي حفظ العمل تستطيع حفظه في مكتبة البرنامج أو حفظه في مكتبة الفيديو الخاصة بك أو كمستند . PDF

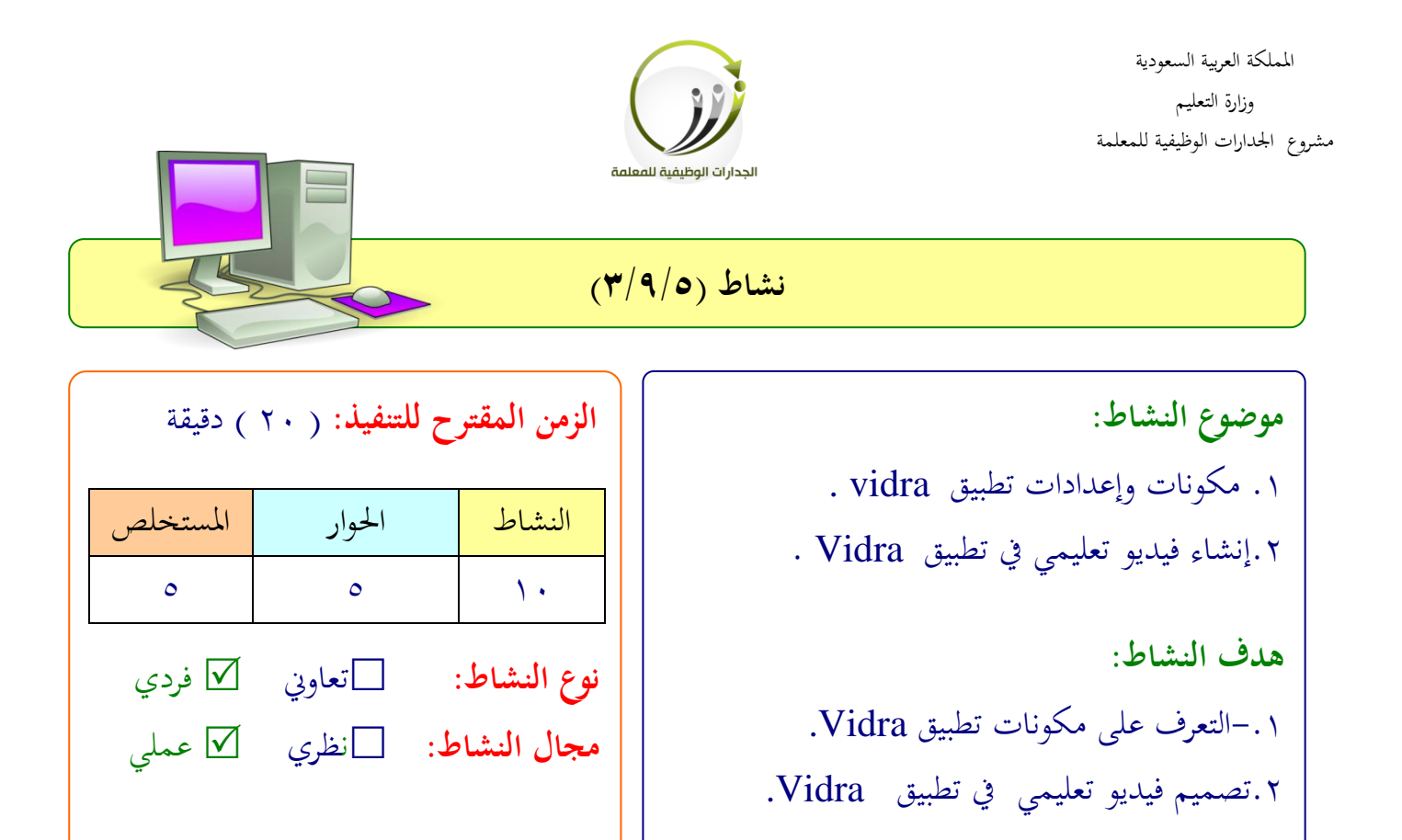

**عزيزتي المتدربة/** بعد تعرفك على مكونات التطبيق vidra وطريقة التعامل مع أدوات التطبيق أنشئي فيديو يقدم مفهوم أو فكرة معينة في مجال تخصصك .

 .................................................................. .................................................................. .................................................................. ..................................................................

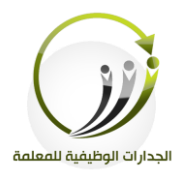

# **نشرة معرفية )3/9/5(**

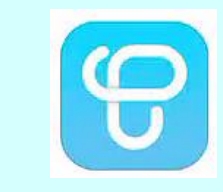

 **تطبيق TinyTap**

نحن نعتقد أن أي شخص يمكن أن يعلم ويتعلم أي شيء إذا أعطيت الأدوات المناسبة للقيام بذلك . ( مطورين تطبيق tiny tap )

**ماهو TinyTap :**

– البرنامج هو عبارة عن منبر اجتماعي يمكن المعلم والطالب وكذلك العائلات القدرة على التعلم من بعضهم البعض من خلال خلق الخاصية للتطبيقات على التعلم و اللعب عن طريق آلاف الألعاب المشتركة الجديدة يومياً من قبل مجتمع عالمي من المعلمين والمتعلمين في جميع أنحاء العالم.

# **ما هو سود tap tiny؟**

هو محتمع دولي على الإنترنت يحتوي على ملايين المعلمين والطلاب والآباء والأمهات يمكنهم إنشاء وتبادل ما لديهم من ألعاب تعليمية كل يوم.. ويمكن تحميل هذا التطبيق عن طريق الapp store ويمكن نشر الألعاب في سوق TinyTap وكذلك بيعها.

# كيف ممكن شن نلتفيد من TinyTap:

١. البرنامج يدعم اللغة العربية ولغات أخرى.. وأيضاً بإمكانك تحديد مستوى الأعمار التي تصمم لها الدروس والألعاب التعليمية . ٠٢. يمكن للأطفال بسهولة إنشاء وتشغيل الألعاب وهو وسيلة للآباء والأمهات لتوعية أطفالهم والتفاعل معهم من خلال خلق الألعاب لهم باستخدام الصور العائلية والصور المألوفة والأنشطة الخاصة و غرس القيم مبتعة .

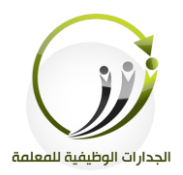

.3 يمكن للمدرسين بسرعة وسهولة خلق أنشطة تعليمية ممتعة لأي غرض من الأغراض وإشراك الطالب في شيء جديد . ٤. وكذلك يمكن لمعلمي التربية الخاصة الاستفادة من هذا البرنامج للتوصل إلى طرق جديدة لمساعدة ذوي الاحتياجات الخاصة وتخصيص الأنشطة التي تناسب كل شخص على حده. ه. وكذلك يستفيد منه مؤلفي الكتب في تحويل القصص إلى تطبيقات مع الحفاظ على مضمونها. ٦. وهو وسيلة للعلامات التجارية للاتصال والوصول إلى جمهورهم وخصوصاً عندما يتعلق الأمر بالطفل .

**طريقة تحميل البرنامج :**

. الدخول على App Store أو Google Play .

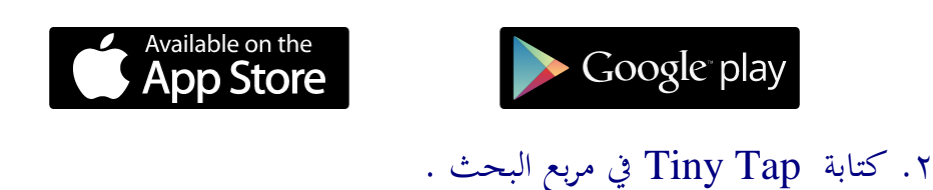

.3 الضغط لى Get لتحميل التطبيق لى اجلهاز الىوحي .

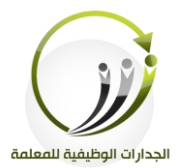

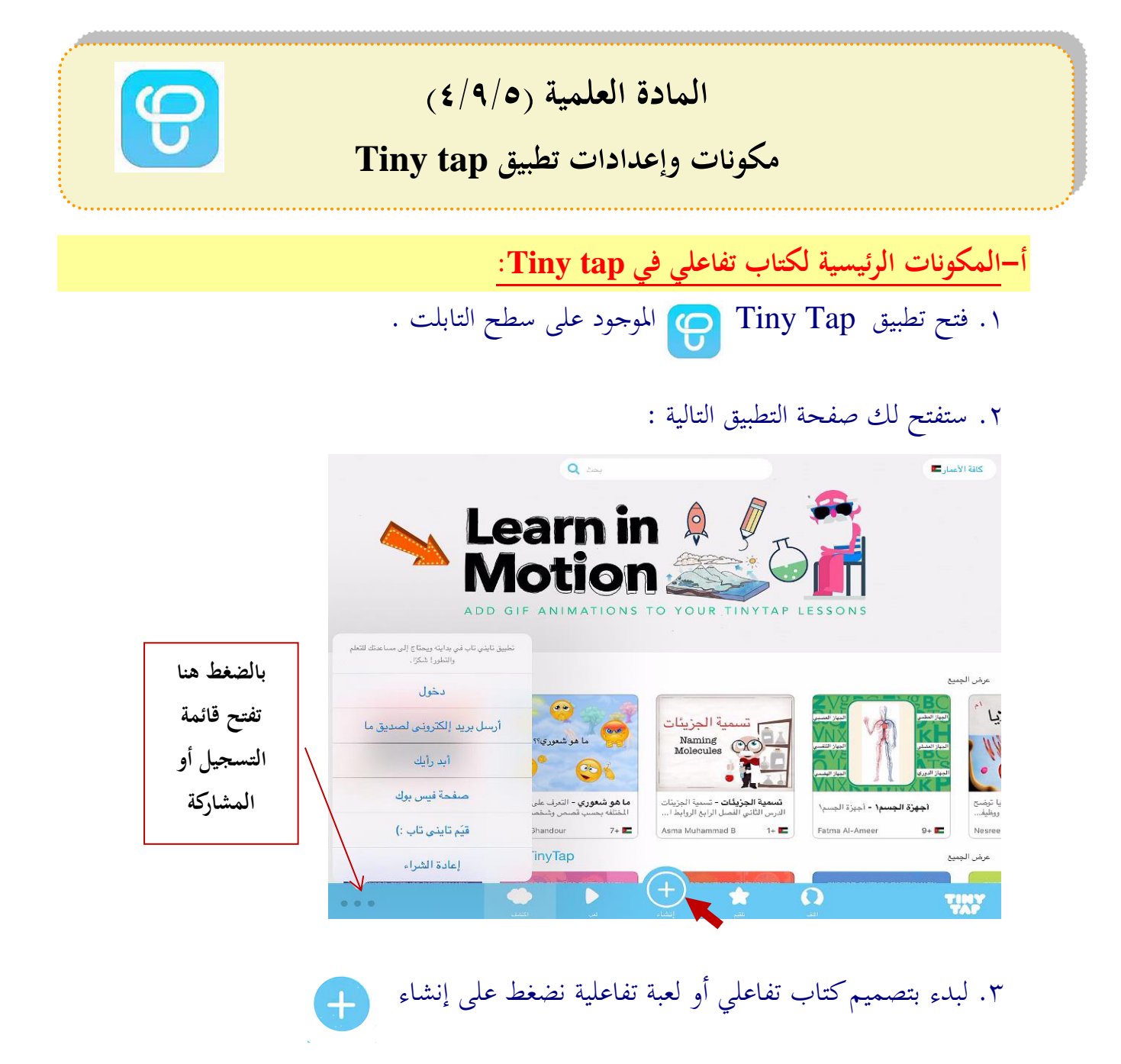

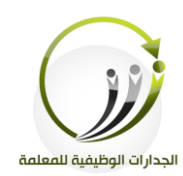

### ٤. ستفتح صفحة النشاط التالية :

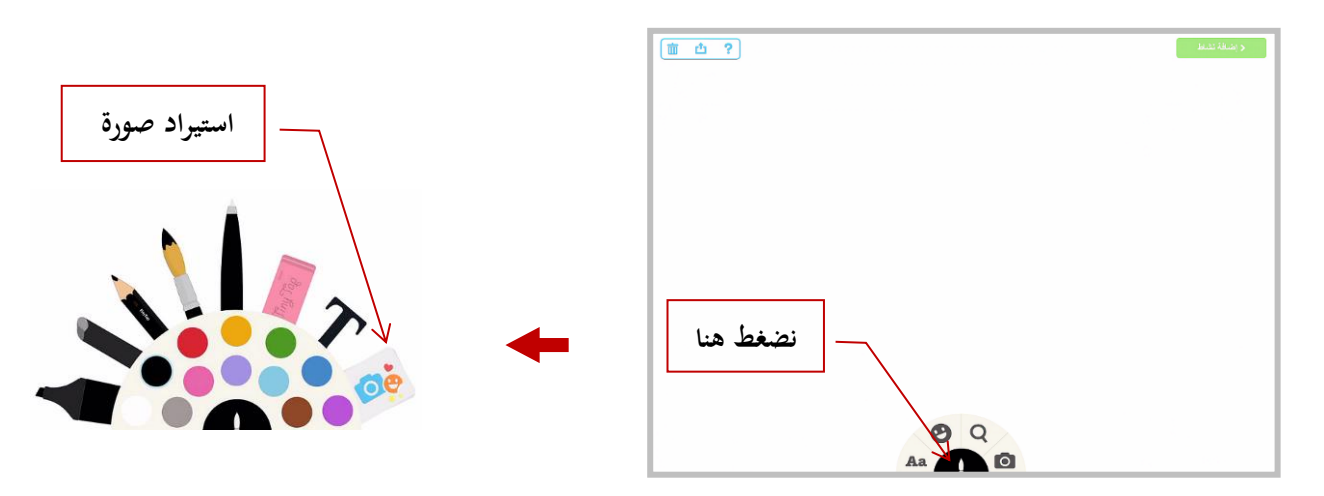

ه. لنضغط على استيراد صورة وستظهر قائمة لخيارات متعددة لاستراد الصور ( حزم إبداع ، كاميرا ، ألبومات ، ويب ) .

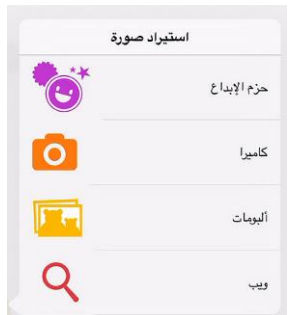

٦. لنختار حزم إبداع وستظهر لنا محموعة من الخيارات المتنوعة للصور اختار ما يناسب فكرتك و

خيدمها .

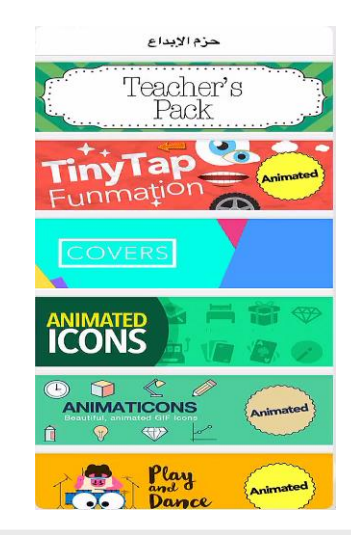

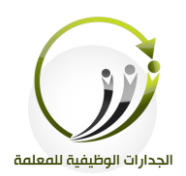

**ب- إضافة صورة للعبة تفاعلية في Tap Tiny :**

.1نضيف صورة أو غلاف للعبة التفاعلية . . نختار من حزم إبداع covers ( غلاف ) و يتم تحديد غلاف مناسب لفكرة اللعبة . ملاحظة ( ممكن اختيار صورة من جهازك وبالنقر على الصورة ستظهر قائمة تختار منها تعيين كخلفية ) .3ننقر على القلم لتظهرا لأدوات التالية ( استيراد صورة – النص – القلـم – قلـم التحديـد وهكـذا ) ..........

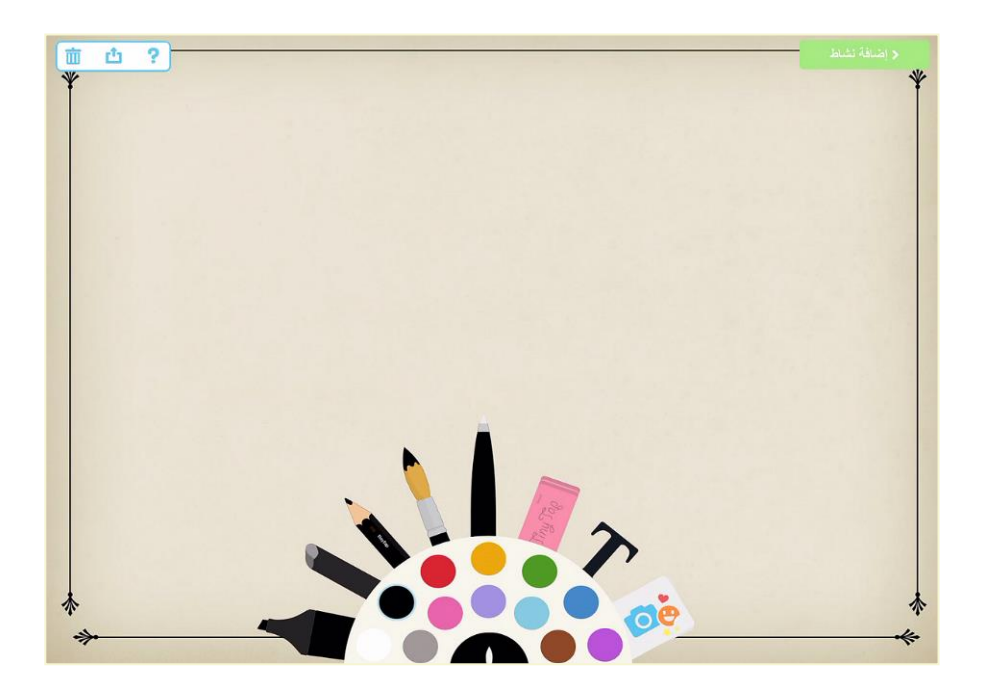

٤.اختار نص واكتب اسم اللعبة وغير في إعدادات النص من الشريط الأسفل .

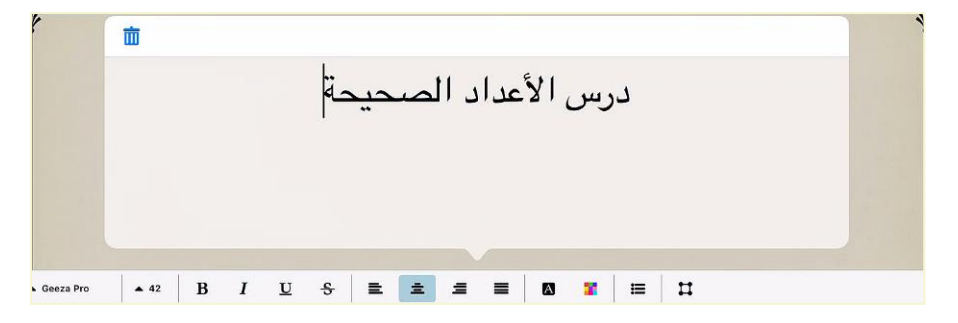

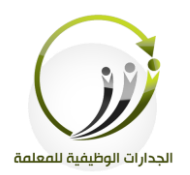

#### ه.ثم انضغط إضافة نشاط لننتقل بعد ذلك لصفحة ساحة العمل.

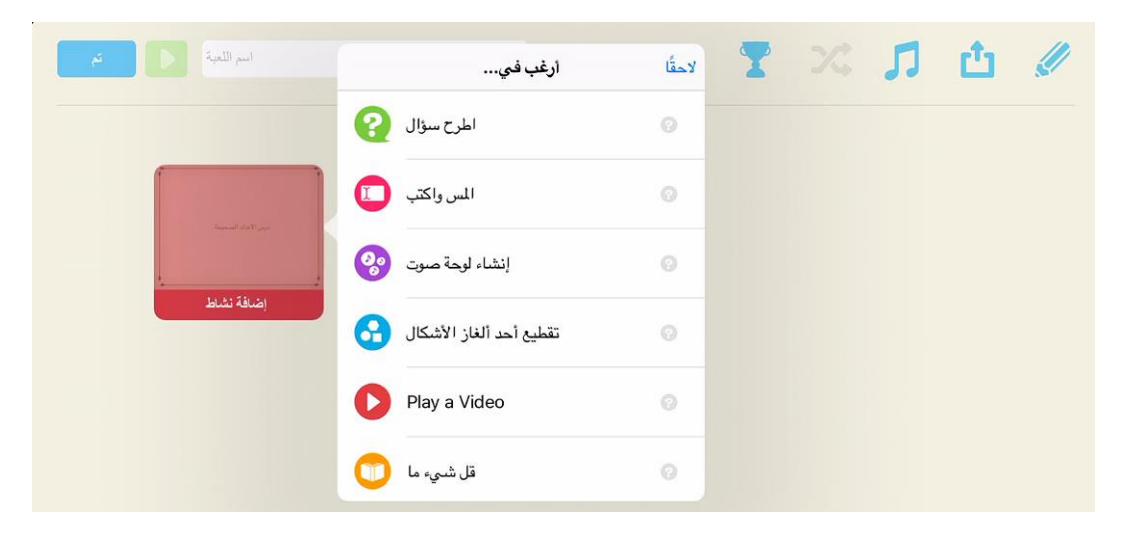

٦.حدد من القائمة الجانبية المصاحبة للشريحة الأولى التي أنشأتها ما الأمر الذي ترغب تطبيقه على الشريحة .

٠.لنختار **قل شيء ما** وسنعود لصفحة غلاف اللعبة وستظهر لنا نافذة لتسجيل الصوت . .8ننقر بدء التسجيل ثم نسجل ما نريد وبعد ذلك نضغط تم.

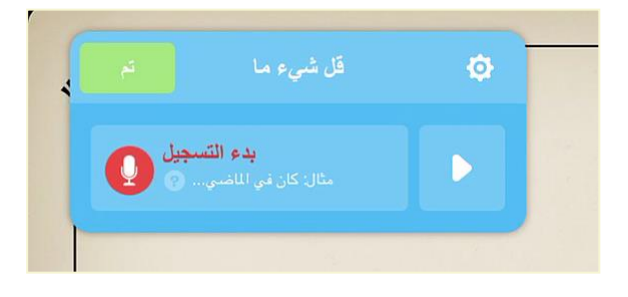

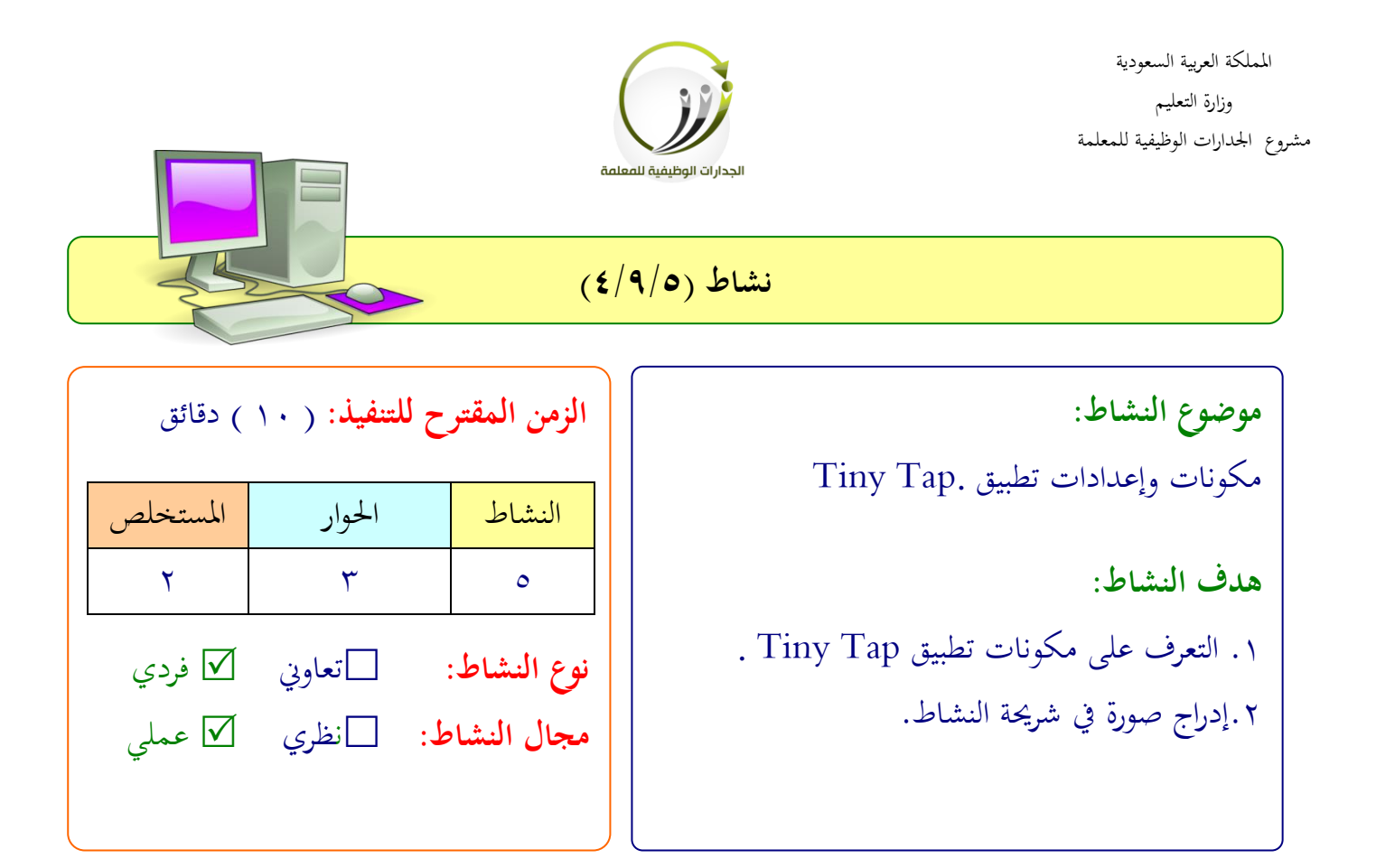

**عزيزتي المتدربة/** بعد تعرفك على مكونات التطبيق Tiny tap وكيفية إضافة صورة طبقي نفس الخطوات وابدئي بإنشاء شريحة وإضافة خلفية للصورة .

 .................................................................. .................................................................. .................................................................. ..................................................................

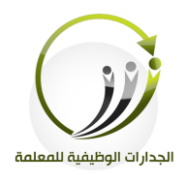

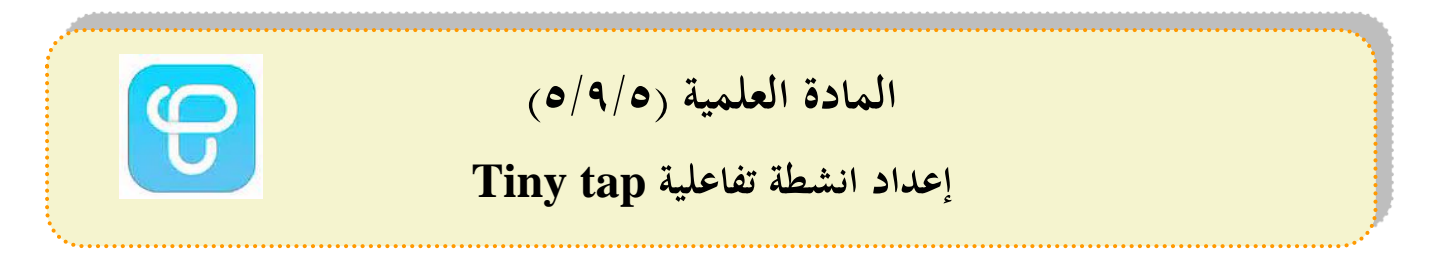

**أ-إعداد أنشطة تفاعلية :** 

- ١.بعد تسمية اللعبة والضغط على تم نعود لهذه الصفحة **مؤقت معاينة مشاركة**  $\sqrt{2}$  $f<sup>f</sup>$ **تعديل**  $\bullet$ قراءة إضافة صورة
	- . نضيف صورة للشريحة الثانية ونكرر طريقة إضافة صورة مناسبة كما فعلنا ً سابقا .
		- .3ننشئ سؤال باستخدام أداة النص كما يلي :

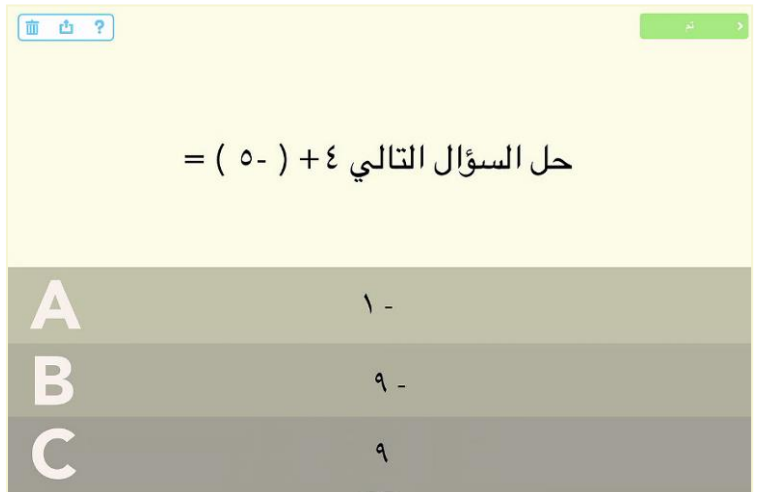

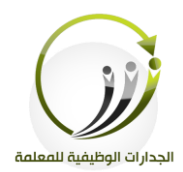

٤.نضغط تم للانتقال لساحة العمل .

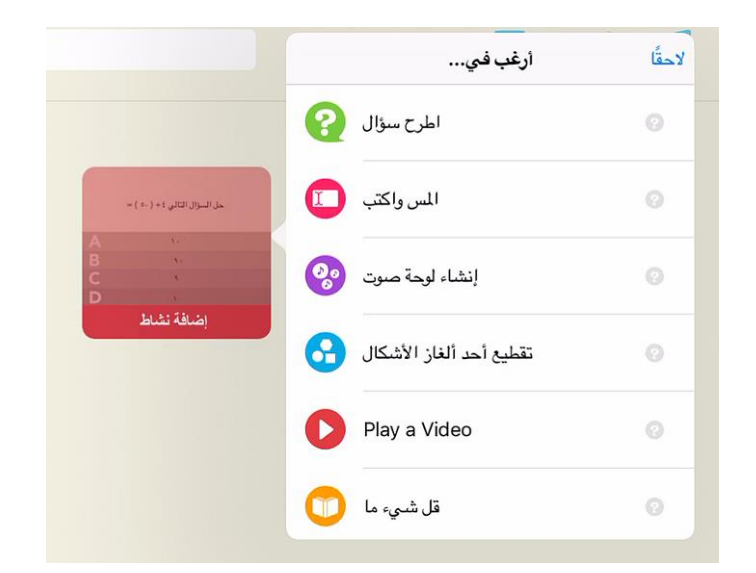

.5خنتار من القائمة **اطرح سؤاال** .

٦.ستفتح صفحة النشاط وتسحل السؤال الموجود بصوتك .

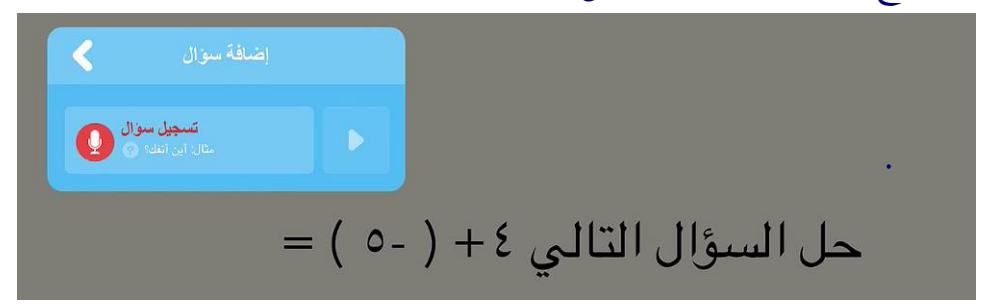

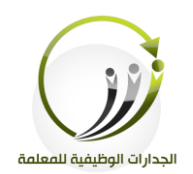

# .7حدد الإجابة الصحيحة في صفحة النشاط ثم اضغط على علامة ( صح ) صح

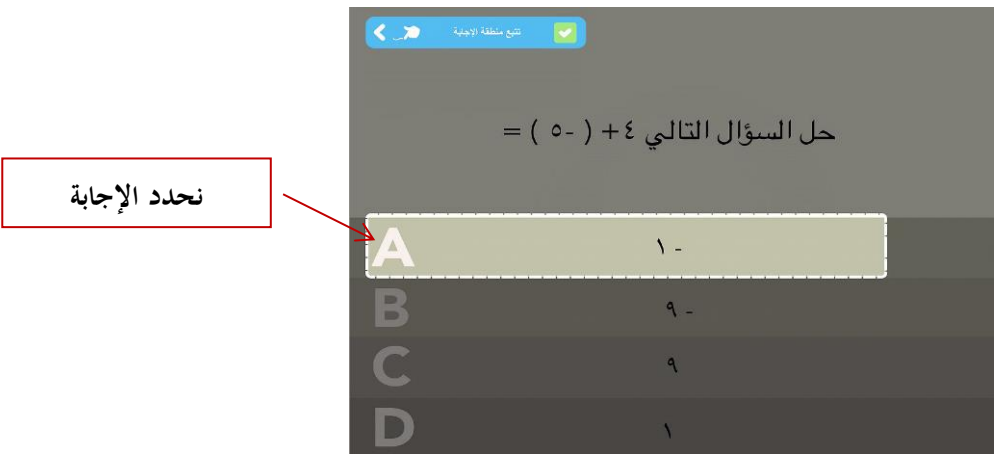

٠.ستنتقل إلى ساحة العمل ومن خلالها تعطي اسم للعبة ومعاينة المنتج النهائي قبل مشاركته .

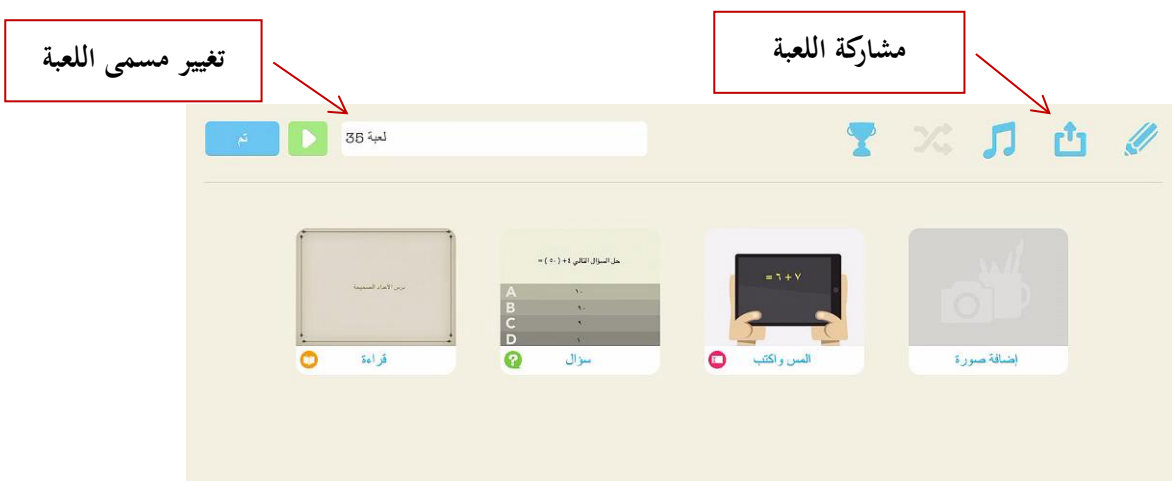

.9اضغط مشاركة واختر بعد ذلك نوع المشاركة .

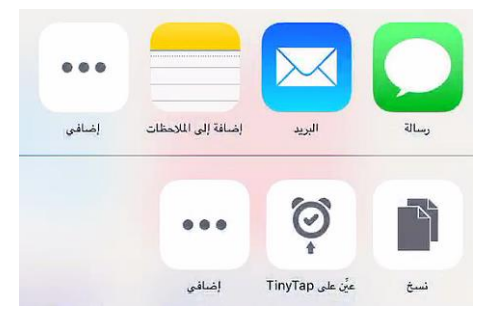

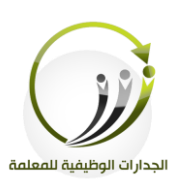

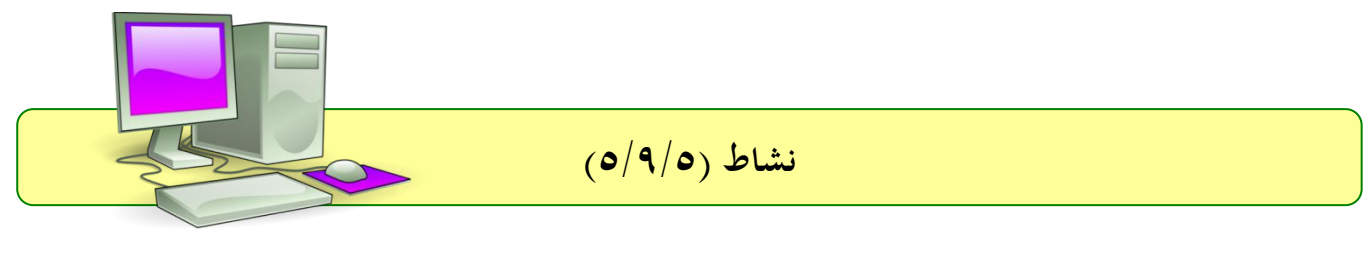

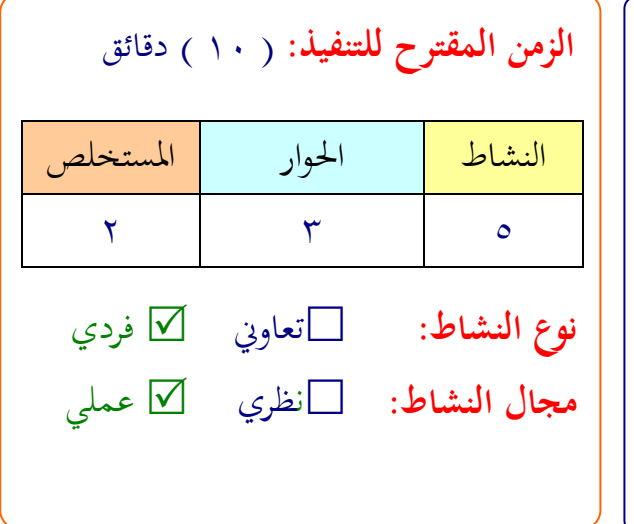

**موضوع النشاط:** إنشاء لعبة تفالىية شا كتاب تفالىي يف تطبيق Tiny Tap. **هدف النشاط:** إنشاء لعبة تفالىية يف تطبيق Tap Tiny .

**عزيزتي المتدربة/**

بعد متابعتك لخطوات إعداد الأنشطة التفاعلية على تطبيق  $\,{\rm T}$  Tiny  $\,{\rm T}$  صممي لعبة تعليمة متنوعة الأنشطة في مجال تخصصك .

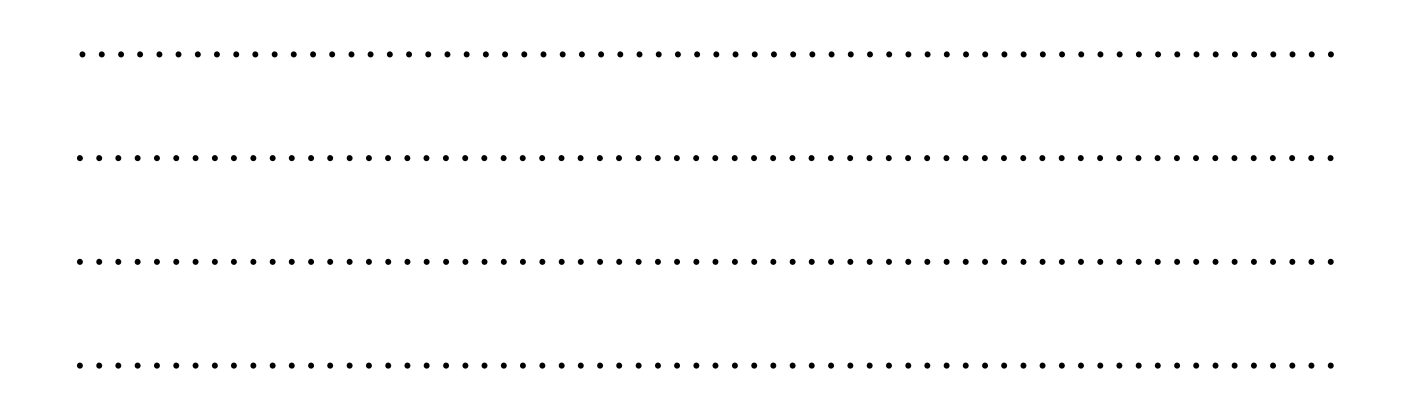

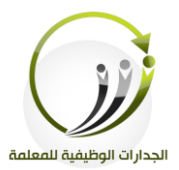

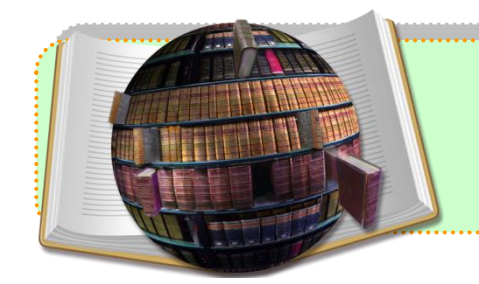

**المراجع**

- **<https://imindmap.com/how-to-mind-map/>**
- **[https://imindmap.com/blog/enjoy-a-successful-start-to-2017-with](https://imindmap.com/blog/enjoy-a-successful-start-to-2017-with-imindmap-10/#more-30995)[imindmap-10/#more-30995](https://imindmap.com/blog/enjoy-a-successful-start-to-2017-with-imindmap-10/#more-30995)**
- **<https://itunes.apple.com/us/app/vidra/id879072229?mt=8>**
- **<https://ictevangelist.com/vidra-ipad-free-video-creation-tool/>**
- **<http://www.tinytap.it/activities/>**
- **[https://www.fractuslearning.com/2014/11/06/interactive-lessons](https://www.fractuslearning.com/2014/11/06/interactive-lessons-tinytap/)[tinytap/](https://www.fractuslearning.com/2014/11/06/interactive-lessons-tinytap/)**

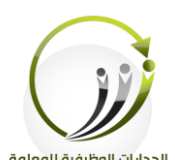

اجلىلة العارف تطبيقات اأيباد ختد لمىية التعىم الزمن 121 دقيقة

**أهداف الجلسة:**

أتوقع في نهاية الجلسة من المتدربة أن تكون قادرة على :

- إنشاء حلاب يف تطبيق NearPod .
- إدراج حمتوى يف تطبيق NearPod .
- تلمية الدرس لى تطبيق NearPod.
- تلميم شنشطة تفالىية يف تطبيق NearPod .
	- تلديف درس إىل مكتبة الربنامج
- مشاركة محتوى تفاعلى معد علىNearPodمع الطالبات .
	- التعف لى مكونات تطبيق ClassKick .
		- تلميم اختبار يف تطبيق ClassKick .

**اإلجراءات التدريـبية )المادة العلمية(:**

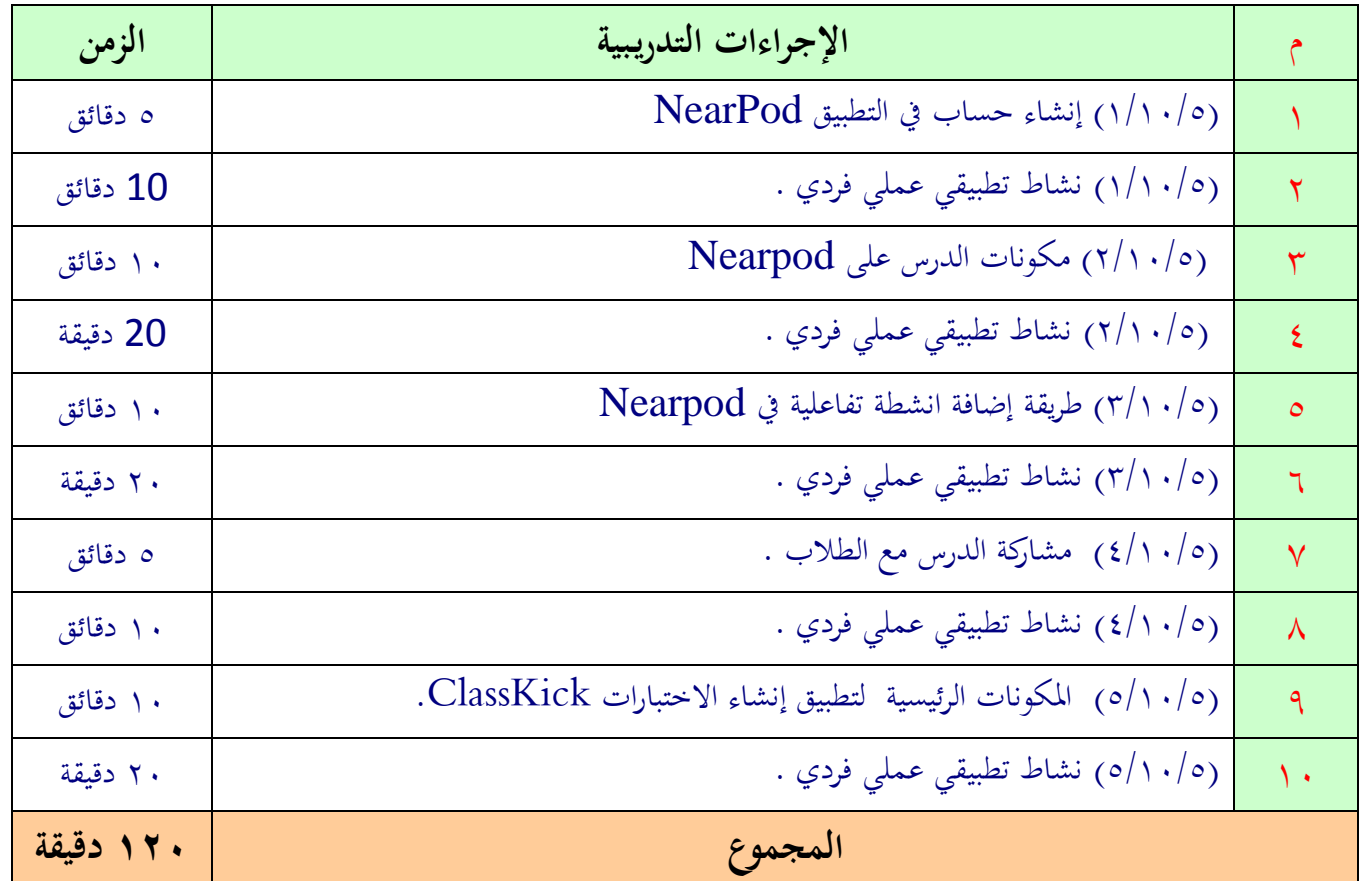

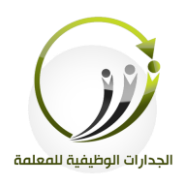

# **نشرة معرفية )1/10/5(**

nearpod

 $\sqrt{\pi}$ 

## **تطبيق Nearpod**

#### **أ-ماهو تطبيق Nearpod ؟**

تطبيق Nearpod عبارة عن أداة تعاون و تواصل بين المدرسين و الطلبة في الوقت الحقيقي، باستخدام الأجهزة النقالة، كالأيباد و الأيبود و الآيفون. و يسمح للمدرسين بإنشاء عروض تفاعلية و تقديم المحتوى للطلبة، كما يمكنهم من تنظيم مسابقات، امتحانات مدرسية، أو حتى استطلاعات الرأي، إضافة إلى إمكانية تتبع إنجازات الطلاب في الوقت الفعلي. يسنكر أن تطبيـــق Nearpod تم تحميلـــه أكثـــر مـــن مليـــون مـــرة، و حصـــل علـــي جــــائزة دايجست  $\text{EDTECH}$ ي ٢٠١٢، و يعتبر من أفضل التطبيقات تقييما في سوق التطبيقات.

**ب- بماذا يمتاز Nearpod؟**

يوفف بفنامج نريبود العديد من امليزات، نذكف من بينها: .1 إمكانيةة حتميةل الةدراس، ا اأسةئىة، ا اسةتطةالات الةفشي، ا تنظةيم ملةابقات ا لفضةها مبارف لى شجهز الطالب ا اللبور التفالىية. .2 إرفاك الطةاب من خةال توفري احملتوى التفالىي امتابعة تقدمهم. .3 إدار الفلل الدراسي من خةال لوحة حتكم Nearpod .4 تتبع لدد الطةاب املتابع ني لىدرس، مبارف من لوحة التحكم. .5 مفاقبة تقد الطةاب يف الوقت احلقيقي من خةال تقاريف اأداء. .6 تىقي رداد الطىبة، ا لفض النتائج يف الوقت احلقيقي. .7 إمكانية لفض تقفيف مفلل لن اجلىلة يلفد كل استجابات الطةاب ا شنشطتهم.

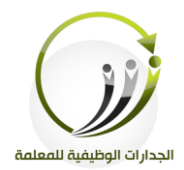

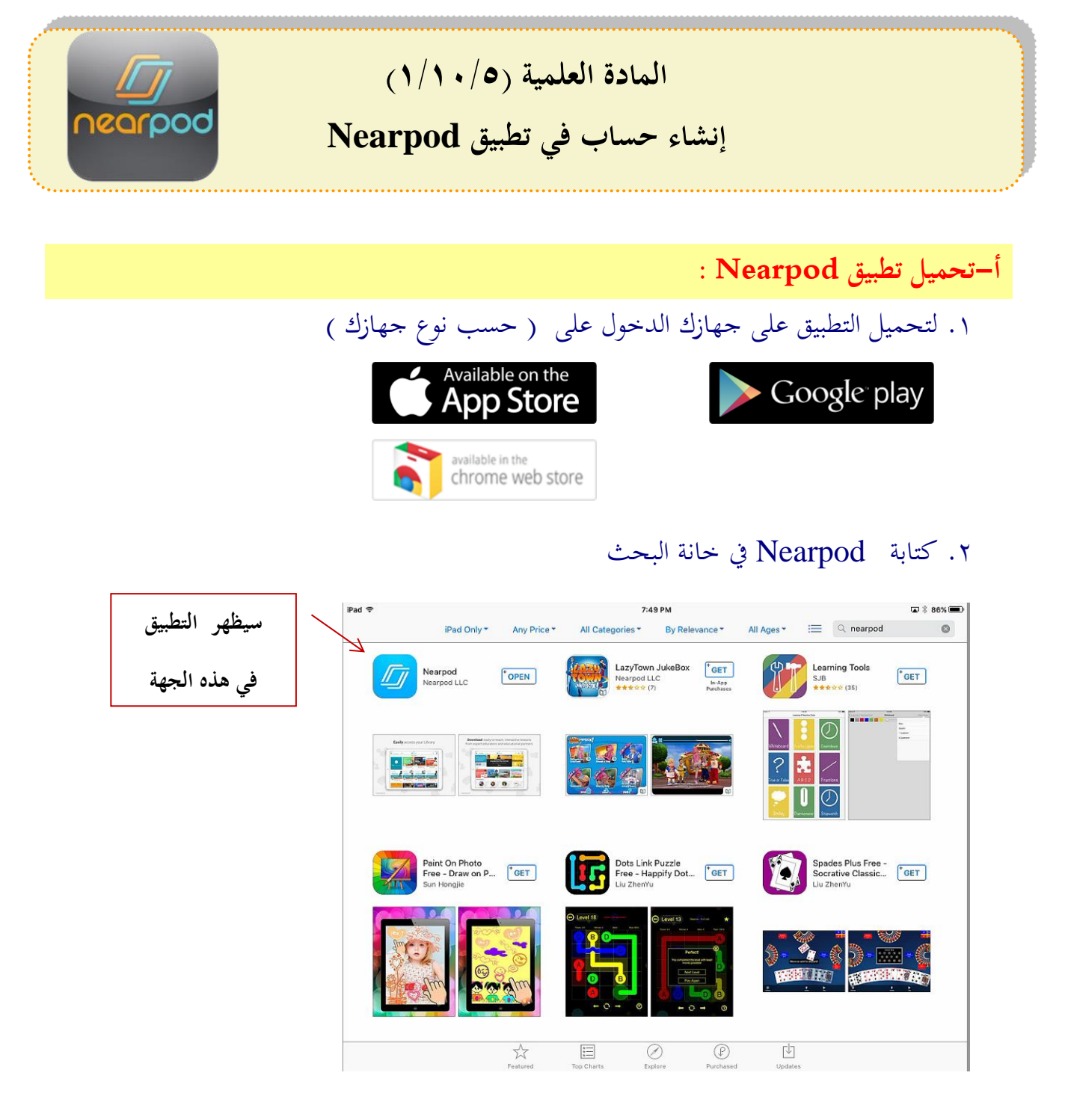

.3 قم بالضغط على التطبيق ليتم تحميله على جهازك اللوحي .

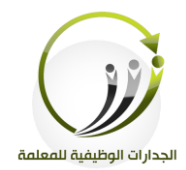

**-فتح حساب في تطبيق Nearpod**

.1افتح التطبيق املوجود لى سطح اجلهاز . .2سوف تظهر لك النافذة التالية .

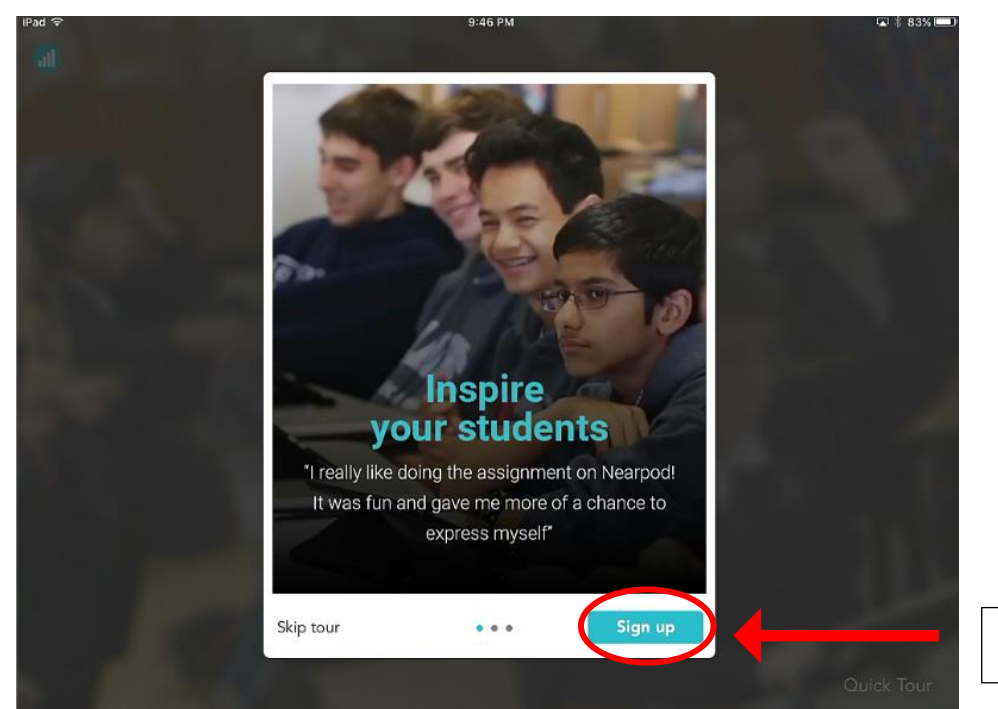

**اضغط هنا**

# . بالضغط على Sign up ستفتح نافذة التسجيل .

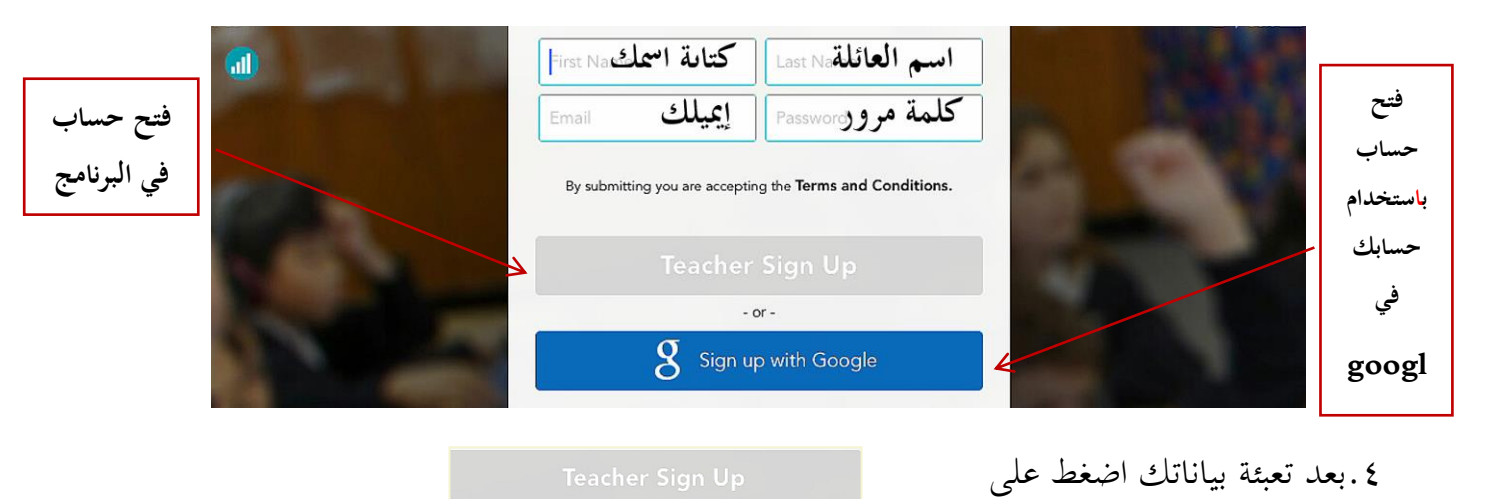

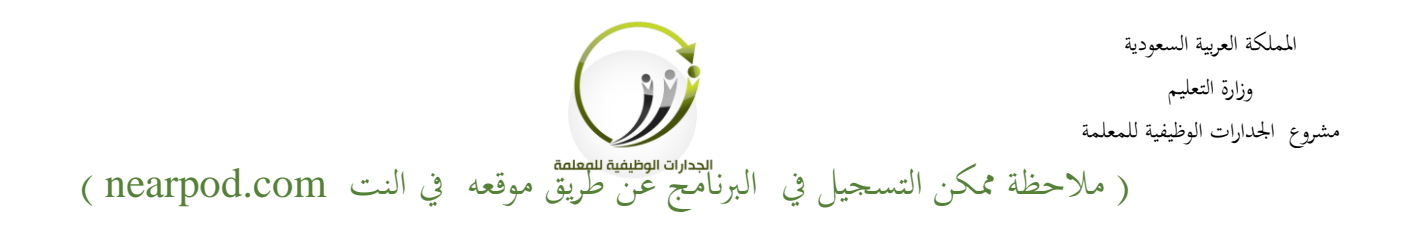

#### .5سننتقل إىل اللفحة التطبيق التالية :

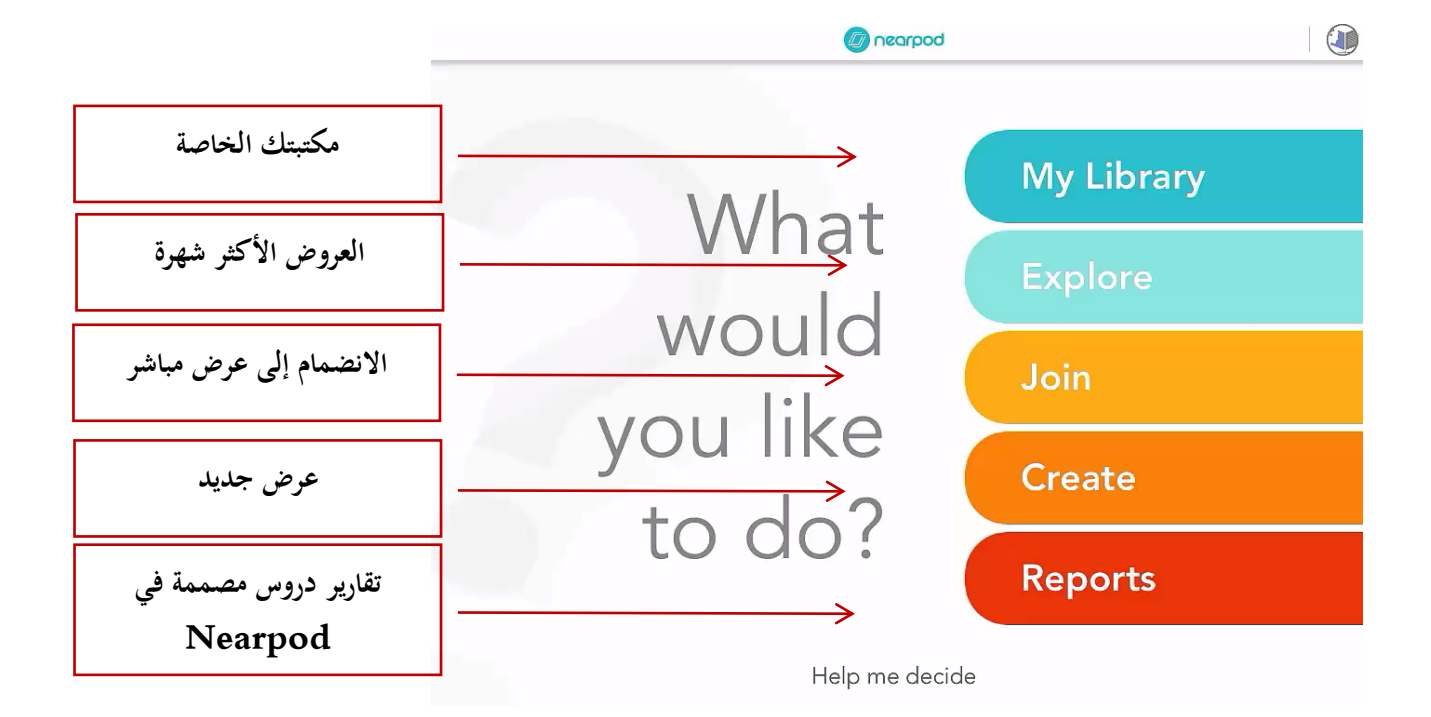

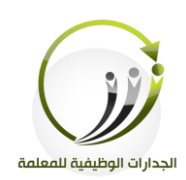

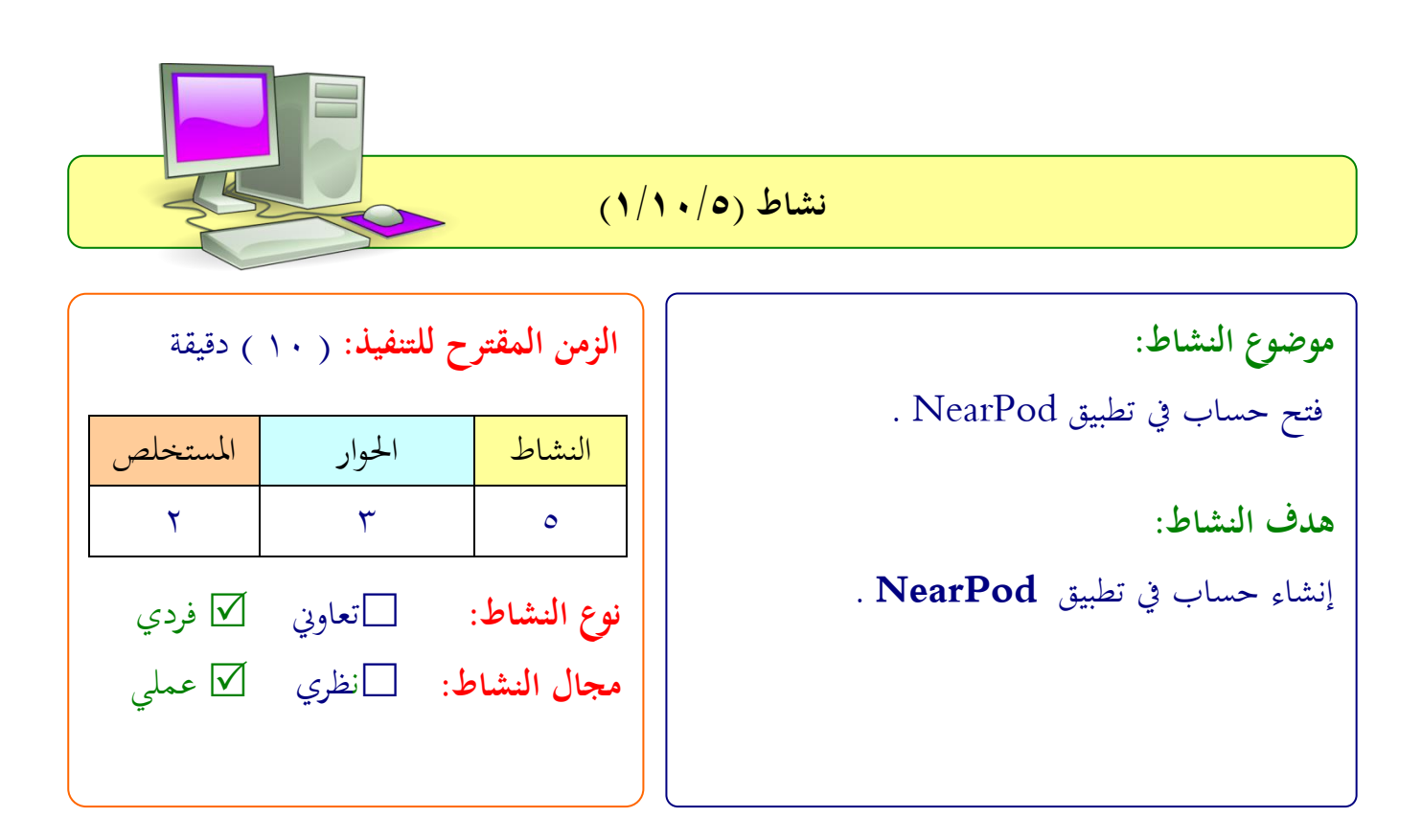

**عزيزتي المتدربة/** انشئي حساب في تطبيق NearPod متبعة نفس الخطوات التي شاهدتما لطريقة فتح الحساب . .................................................................. .................................................................. .................................................................. ..................................................................

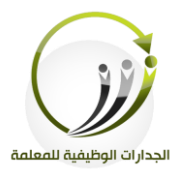

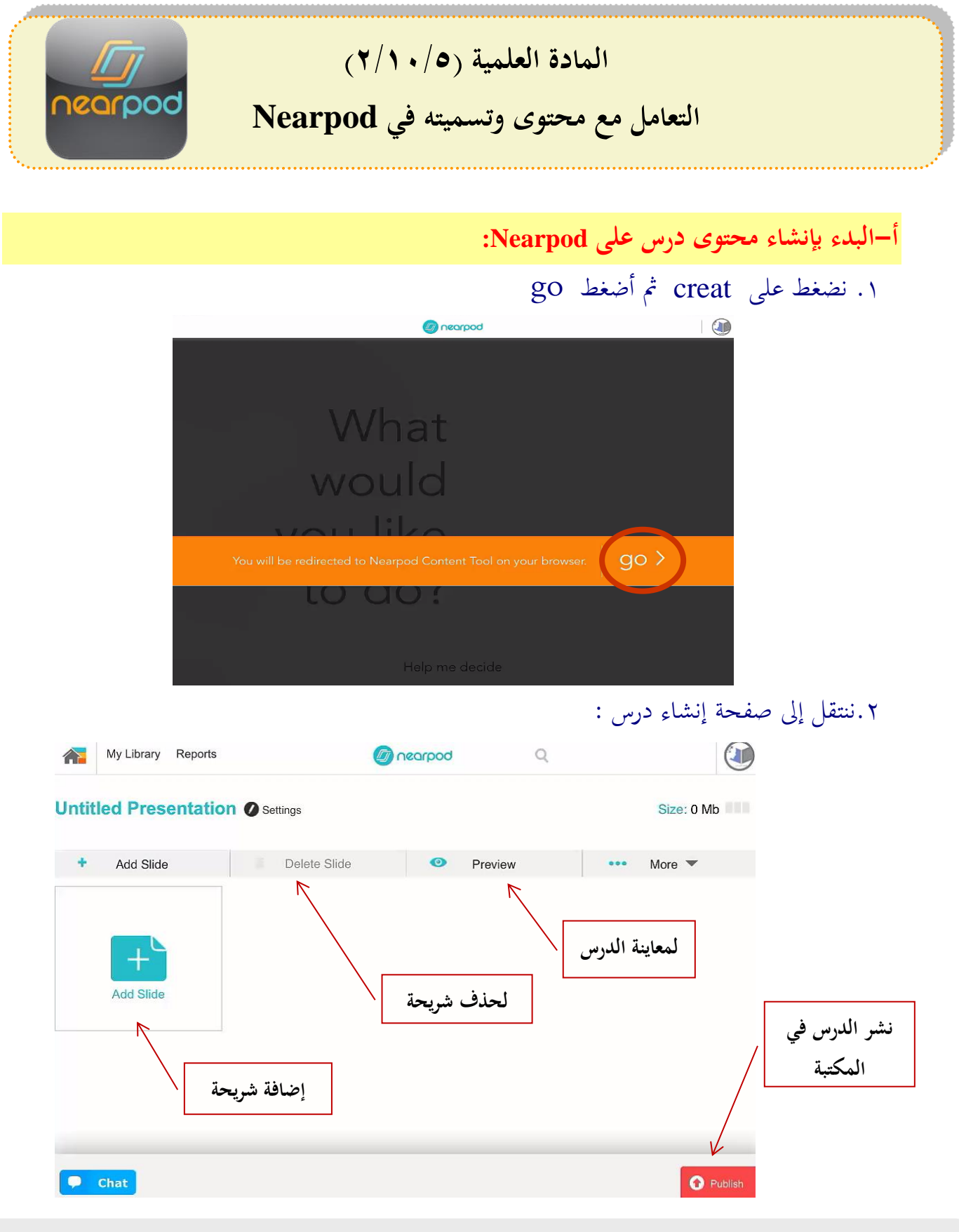

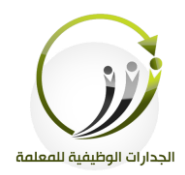

#### .3لنضيف شريحة نضغط على Add Slide لتفتح النافذة التالية :

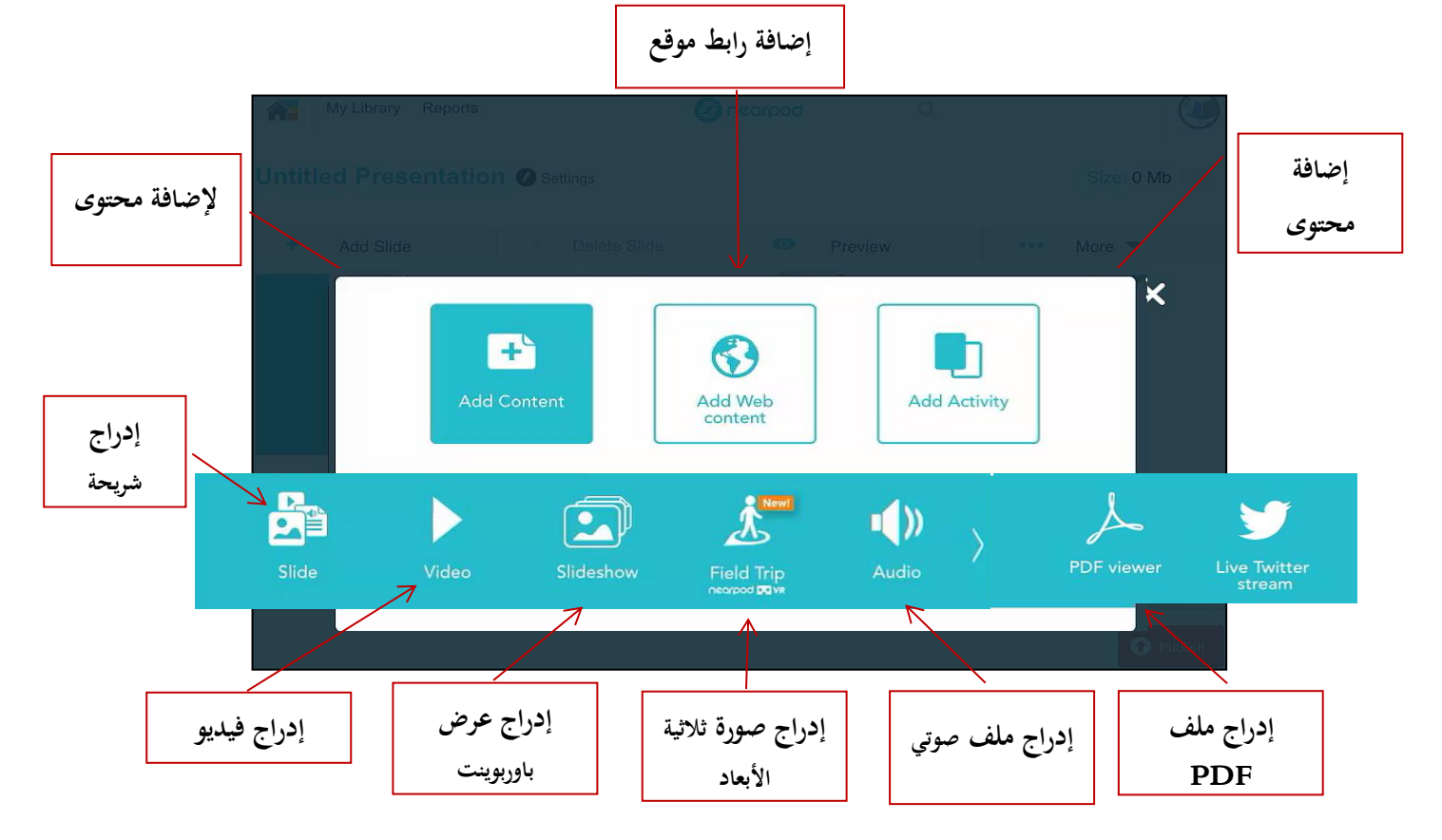

# .4خنتار slide

# ه .ثم نختار إدراج صورة ( image ) .

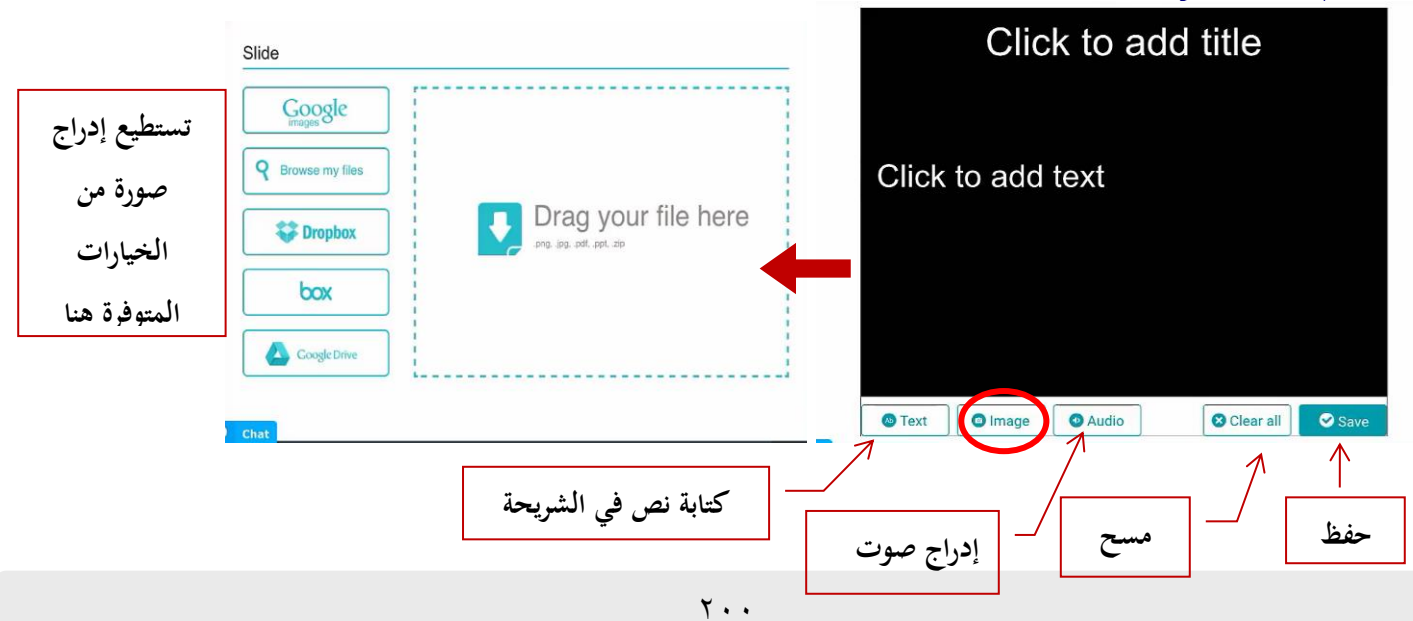

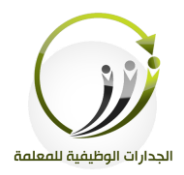

### ٦.نتبع الخطوات التالية لإدراج صورة من جهاز ك اللوحي :

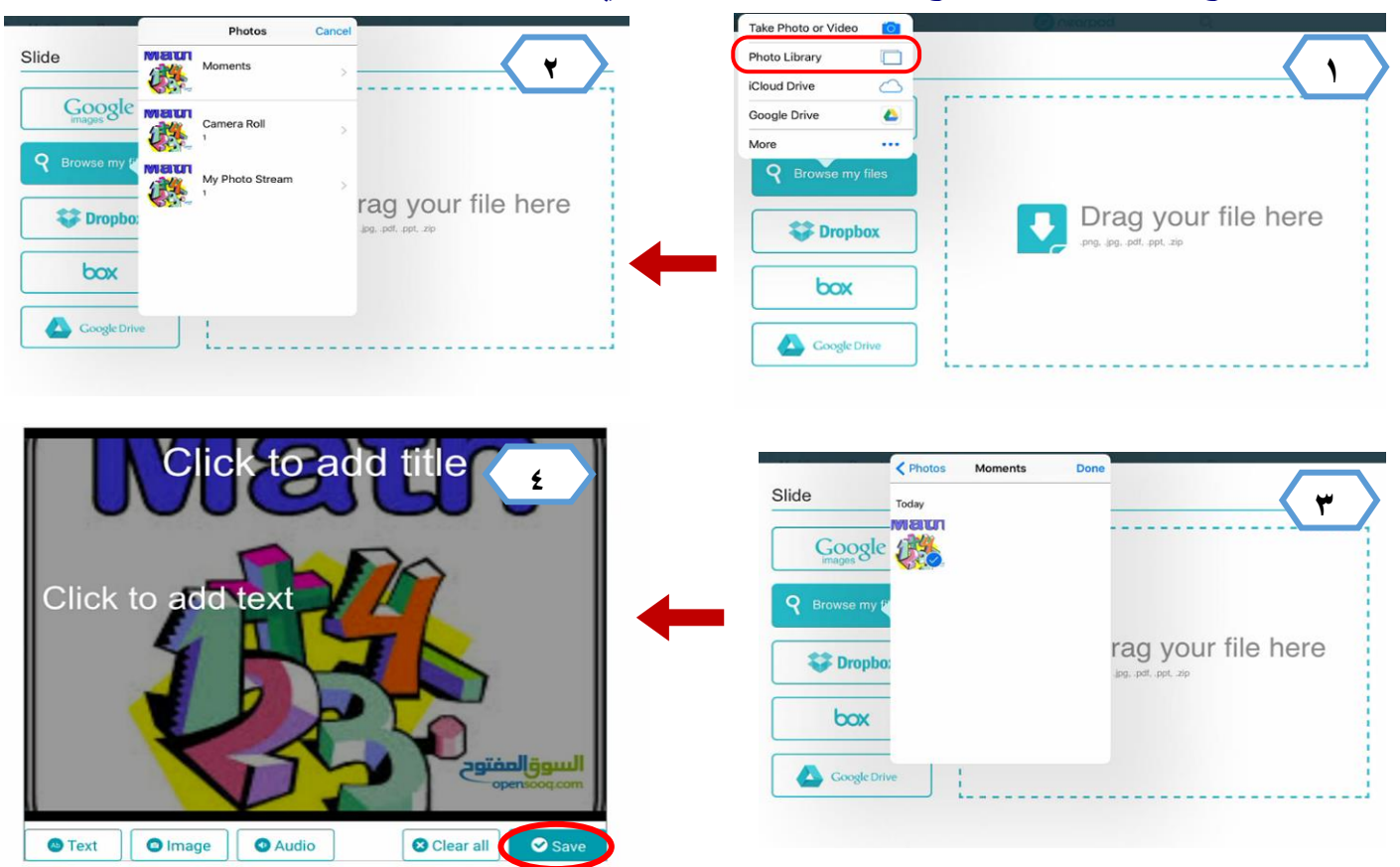

### .7 نضغط لى save حنفظ العمل اننتقل مف شخفى للفحة إنشاء الدراس.

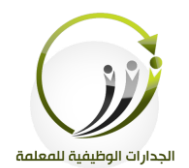

**ب-تسمية درس في Nearpod** 

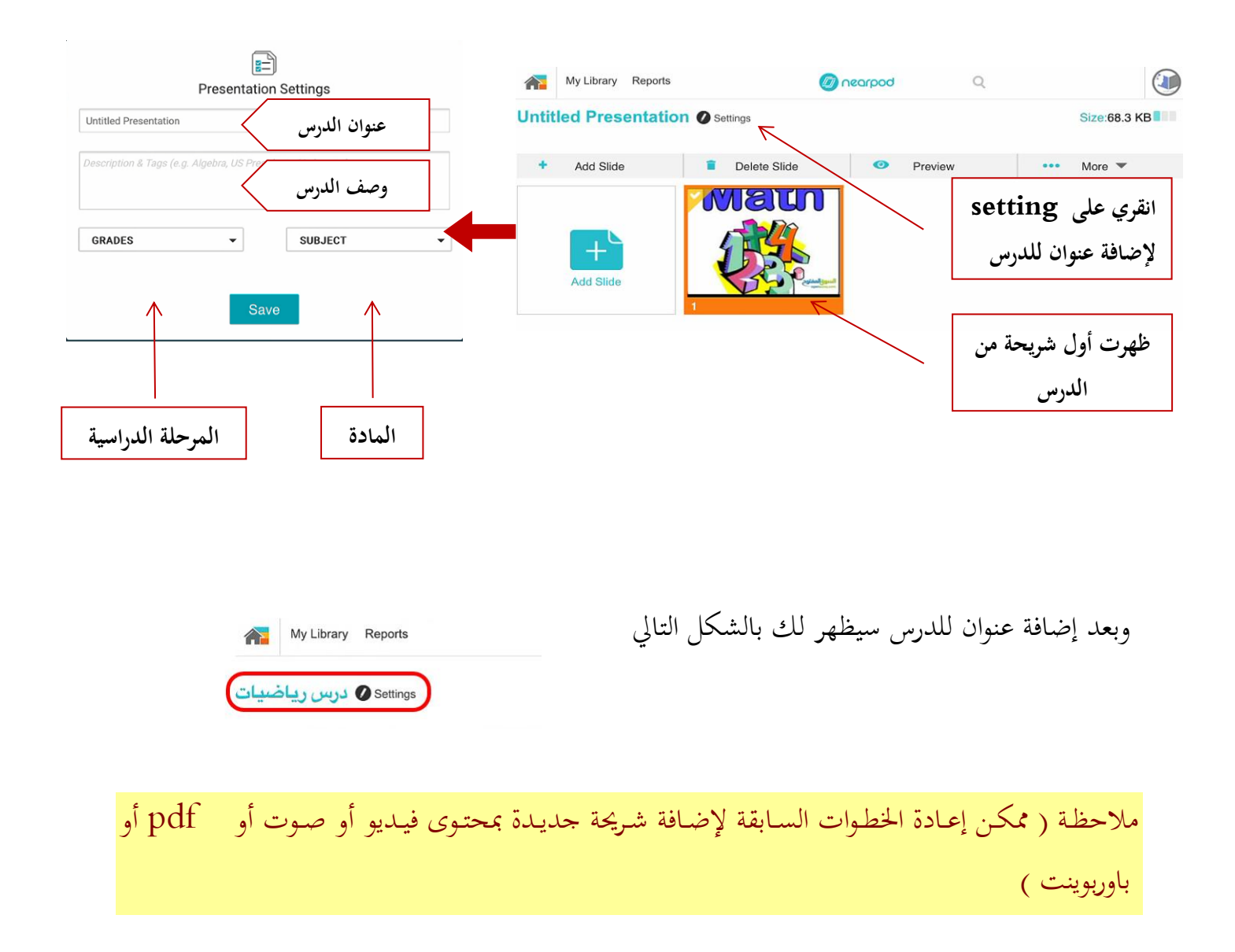
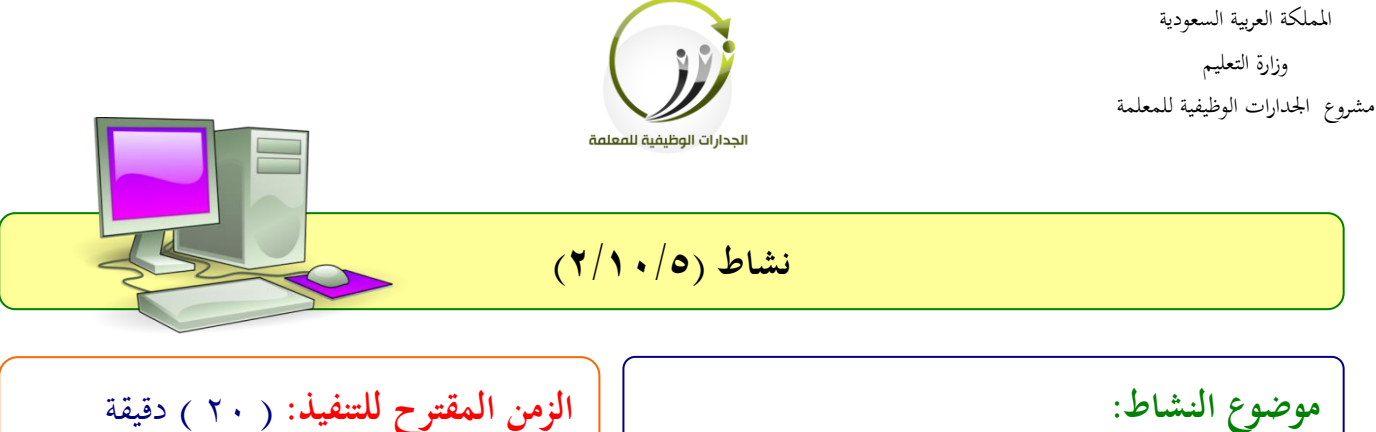

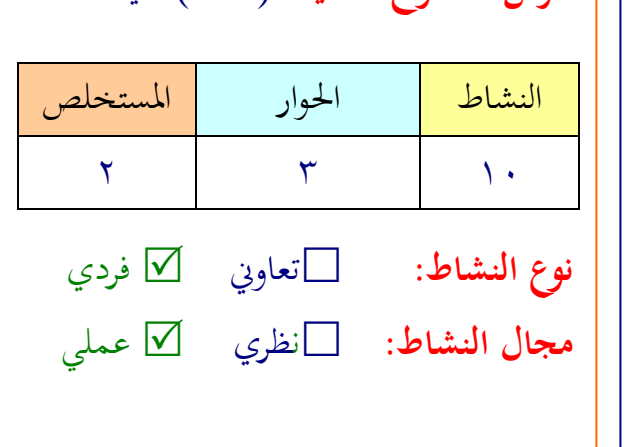

- .1إضافة حمتوى يف تطبيق NearPod . - .2طفيقة تلمية درس معد لى تطبيق NearPod **هدف النشاط:**

 .1إدراج حمتوى درس يف تطبيق NearPod . .2تلمية لدرس لى تطبيق NearPod.

**عزيزتي المتدربة/** بعد إطةالك لى طفيقة إضافة احملتوى: .1شضيفي ثةاث رفائح كل رفحية هبا حمتوى خمتىف . .2مسي الدرس بعد االنتهاء من إضافة الشفائح . .................................................................. .................................................................. .................................................................. ..................................................................

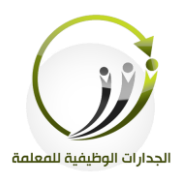

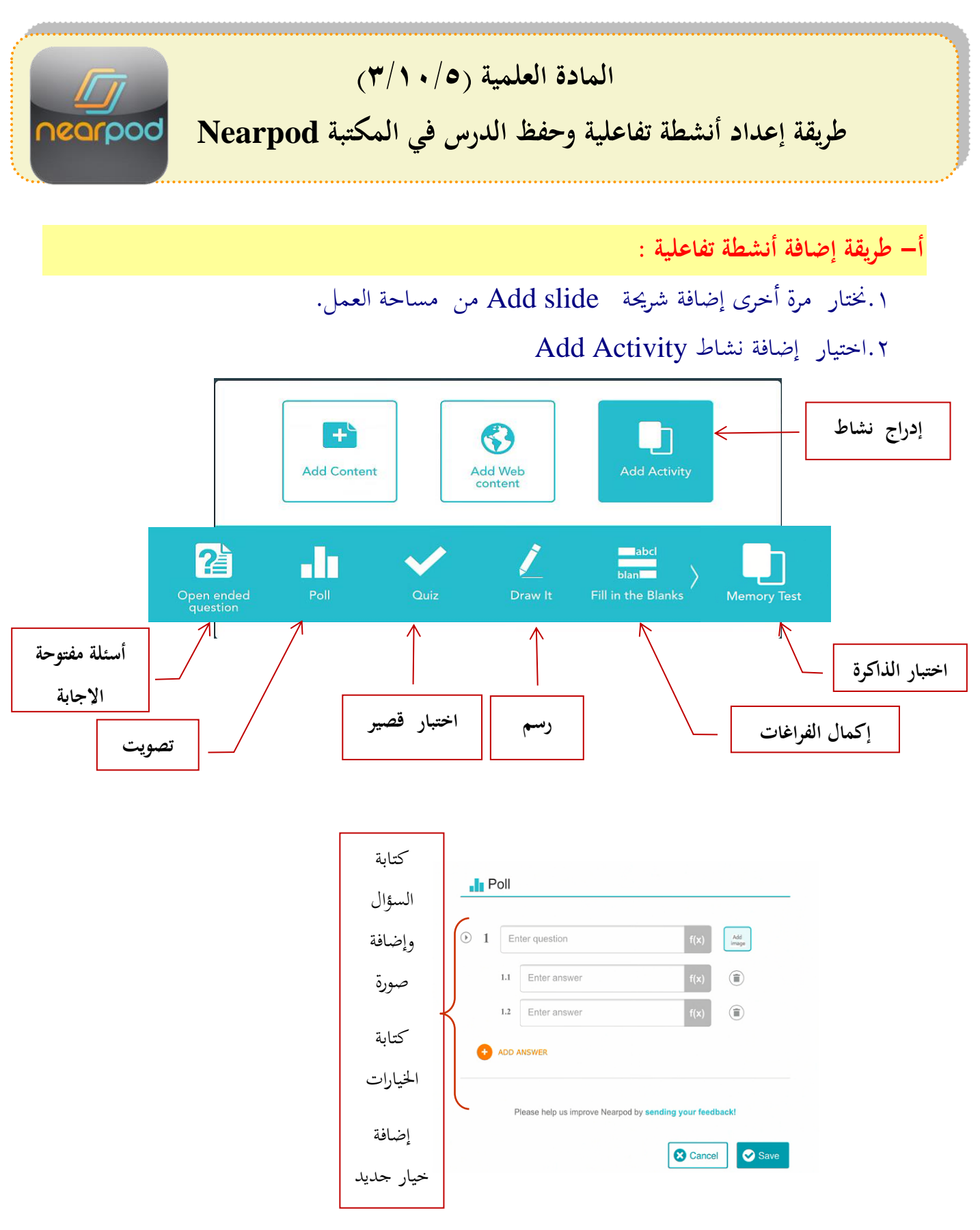

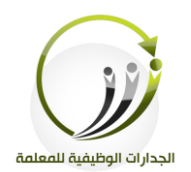

**ب- إعداد انشطة تفاعلية :** 

### **أ.** اختيار اأسئىة املفتوحة

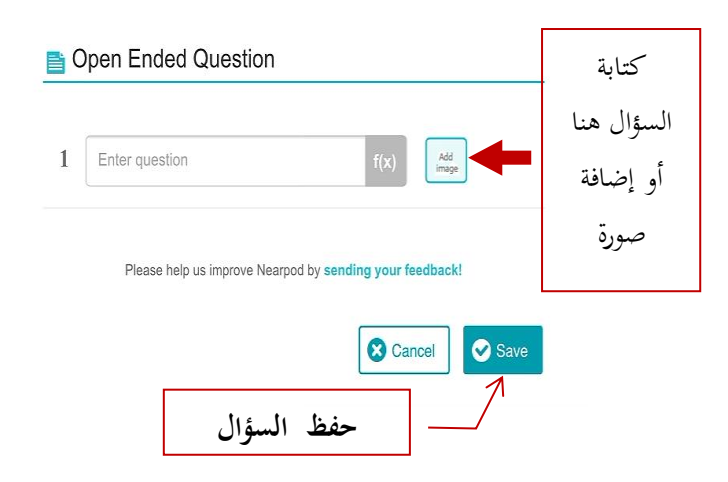

ب.إنشاء تلويت :

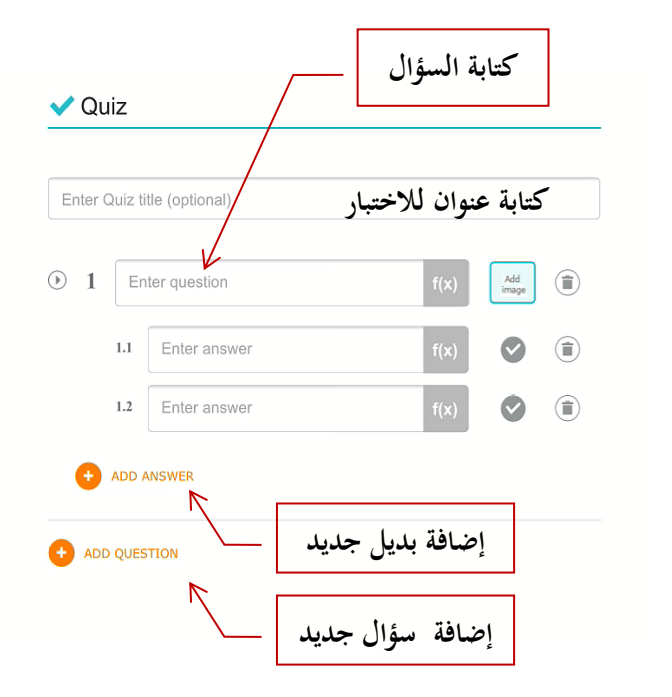

**(مالحظة : ممكن إعادة إنشاء سؤال مفتوح اإلجابة بتكرار نفس الخطوة السابقة)**

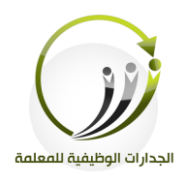

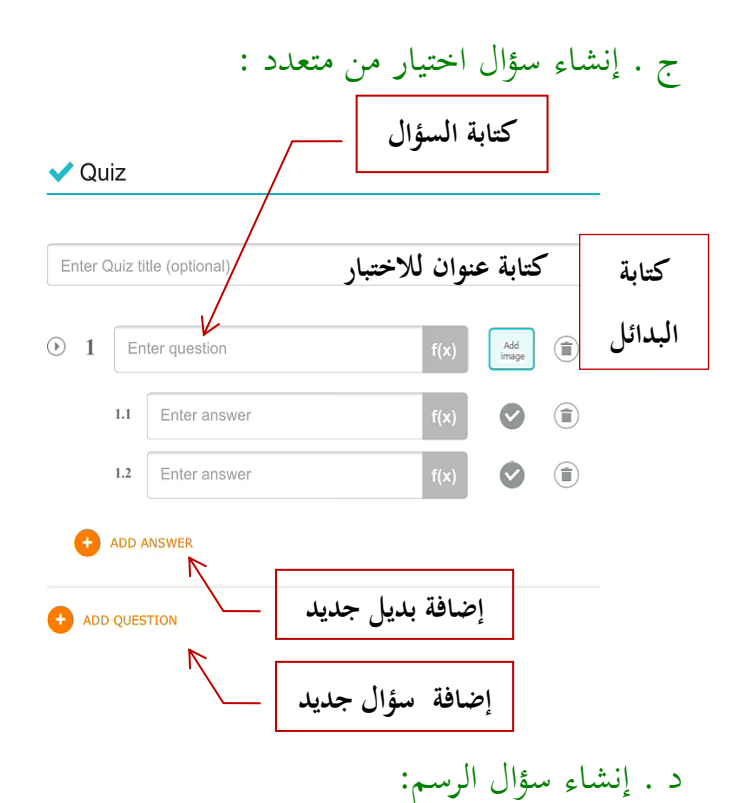

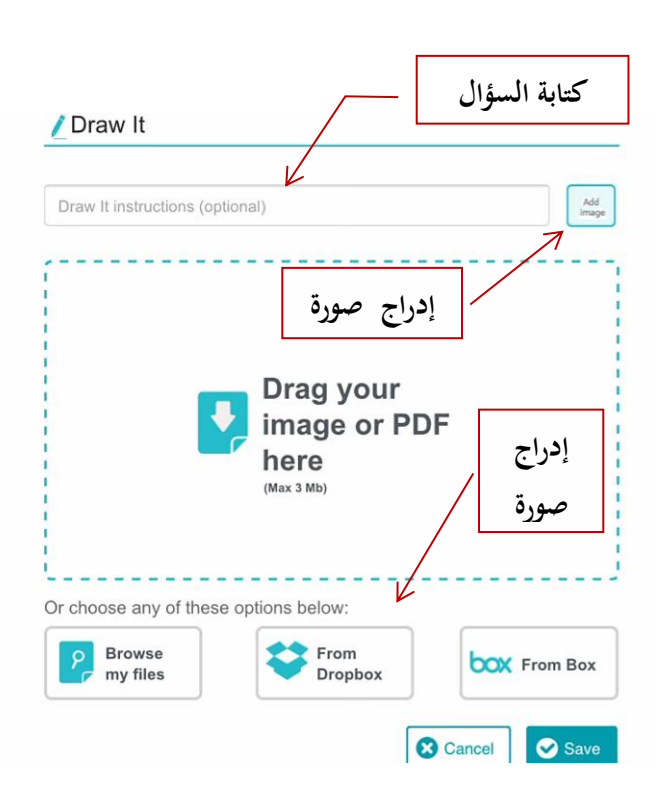

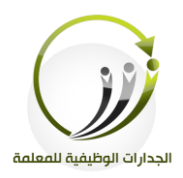

هة - إنشاء ا اختبار الذاكف :

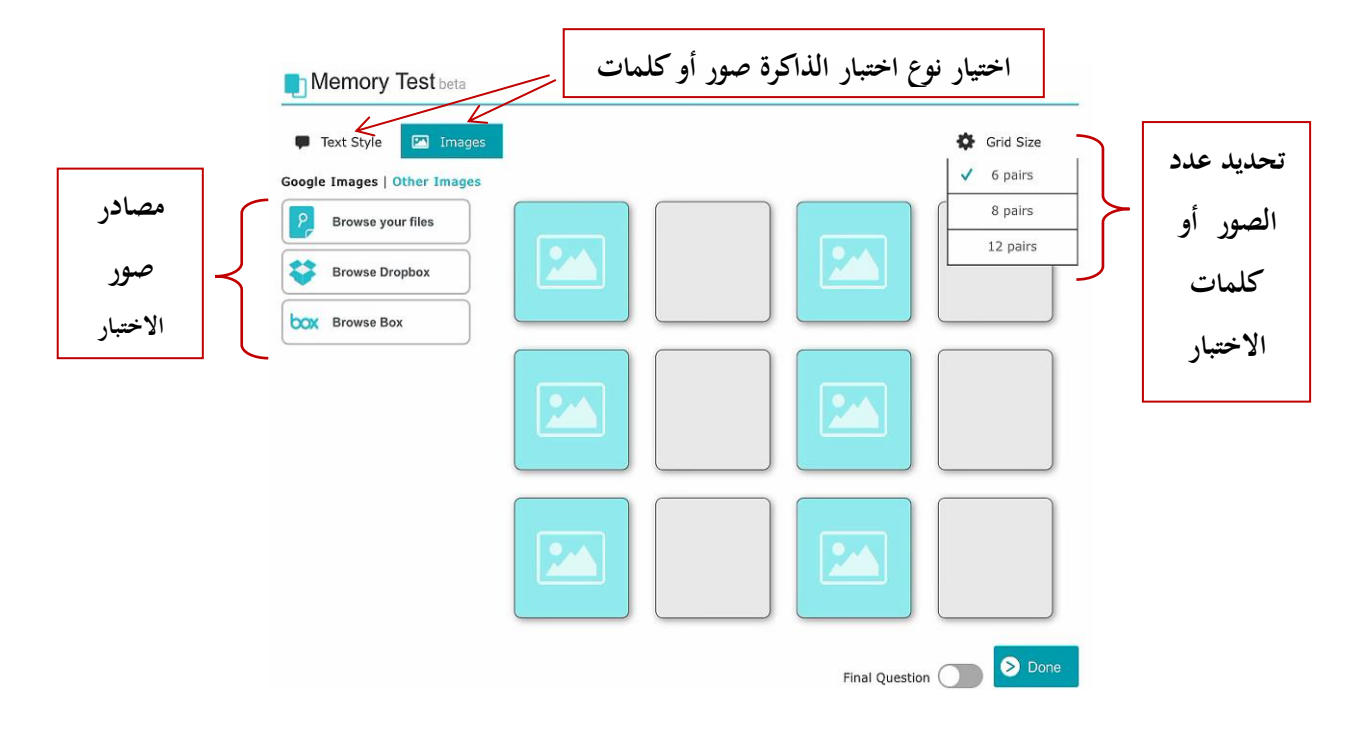

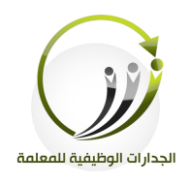

**ج-تصدير الدرس للمكتبة :**

بعد الانتهاء من جميع مكونات الدرس نتبع مايلي حتى ننشره في مكتبة الدروس الخاصة :

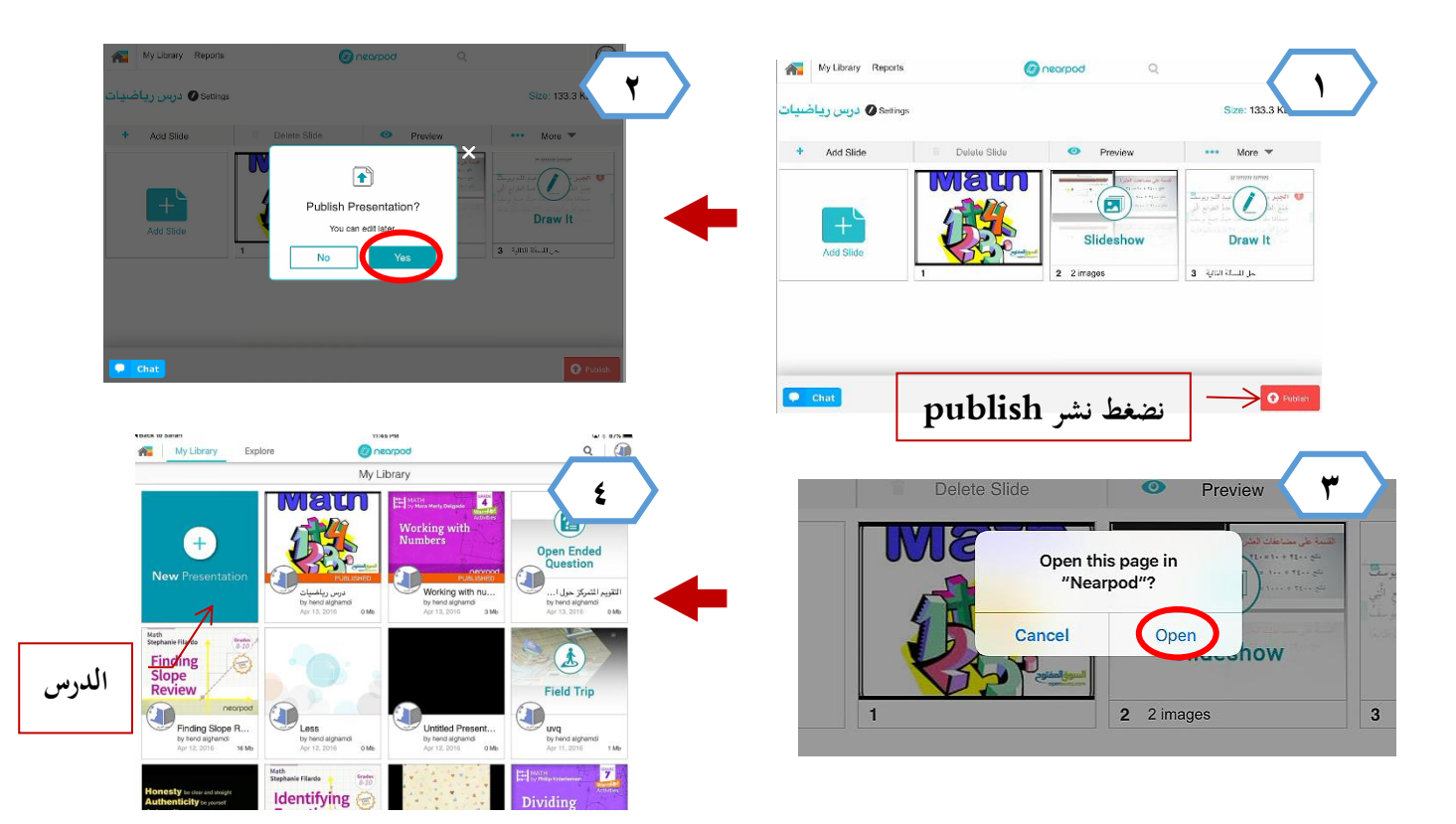

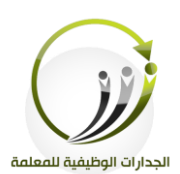

**نشاط )3/10/5( موضوع النشاط:** - .1إضافة شنشطة تفالىية يف NearPod .2 كيفية تلديف درس إىل مكتبة الربنامج **هدف النشاط:** -1تلميم شنشطة تفالىية يف تطبيق NearPod . -2تلديف درس إىل مكتبة الربنامج. **الزمن المقترح للتنفيذ:** ) 21 ( دقيقة النشاط الحوار المستخلص 2 3 11 **نوع النشاط: قردي مجال النشاط:** نظفي لمىي

**عزيزتي المتدربة/** بعد إطلاعك على طريقة إعداد الأنشطة التفاعلية في تطبيق Near Pod وكيفية تصدير الدرس إلى مكتبة التطبيق . .1أنشئي أنشطة تفاعلية متنوعة في مجال تخصصك . .2بعد االنتهاء صدري الدرس إىل مكتبية التطبيق . .................................................................. .................................................................. .................................................................. ..................................................................

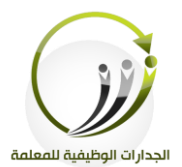

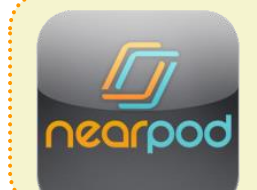

**المادة العلمية )4/10/5(**

 **طريقة مشاركة الدرس مع الطالب في Nearpod**

- **أ- مشاركة الدرس مع الطالب :** ١. نفتح مكتبة الدروس. .2 ثم نختار الدرس الذي نريد مشاركته مع الطلاب. .3 لديك خياران لىمشاركة <mark>الخيار الأول –</mark> جلسة مباشرة . <mark>الخيار الثاني</mark> – غير مباشرة ااجب منزيل .
- رابط يفسل لن طفيق اإلمييل شا مواقع التواصل االجتمالي.

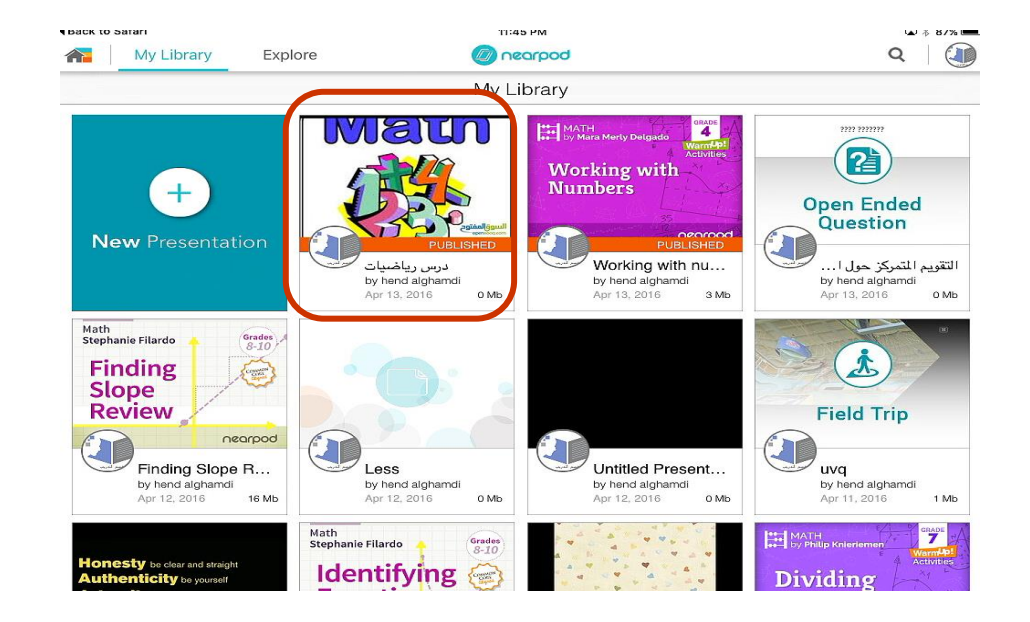

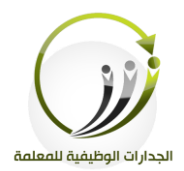

#### ٤.بعد اختيار الدرس ستظهر الصفحة التالية :

Twitter Facebook Google<br>Twitter Facebook Glassroom

Close

 $\searrow$ Email

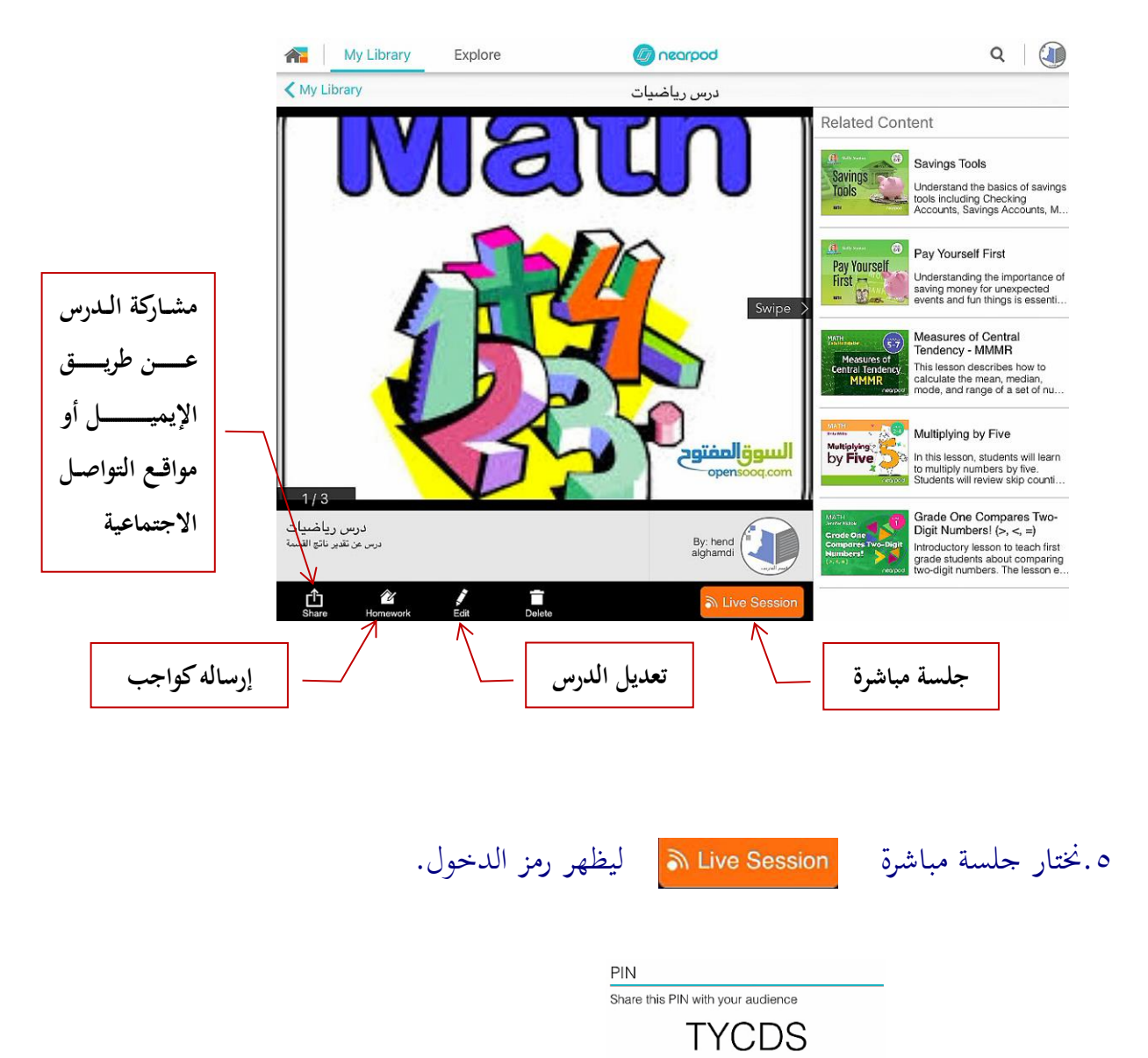

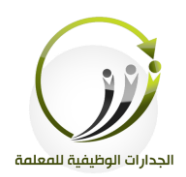

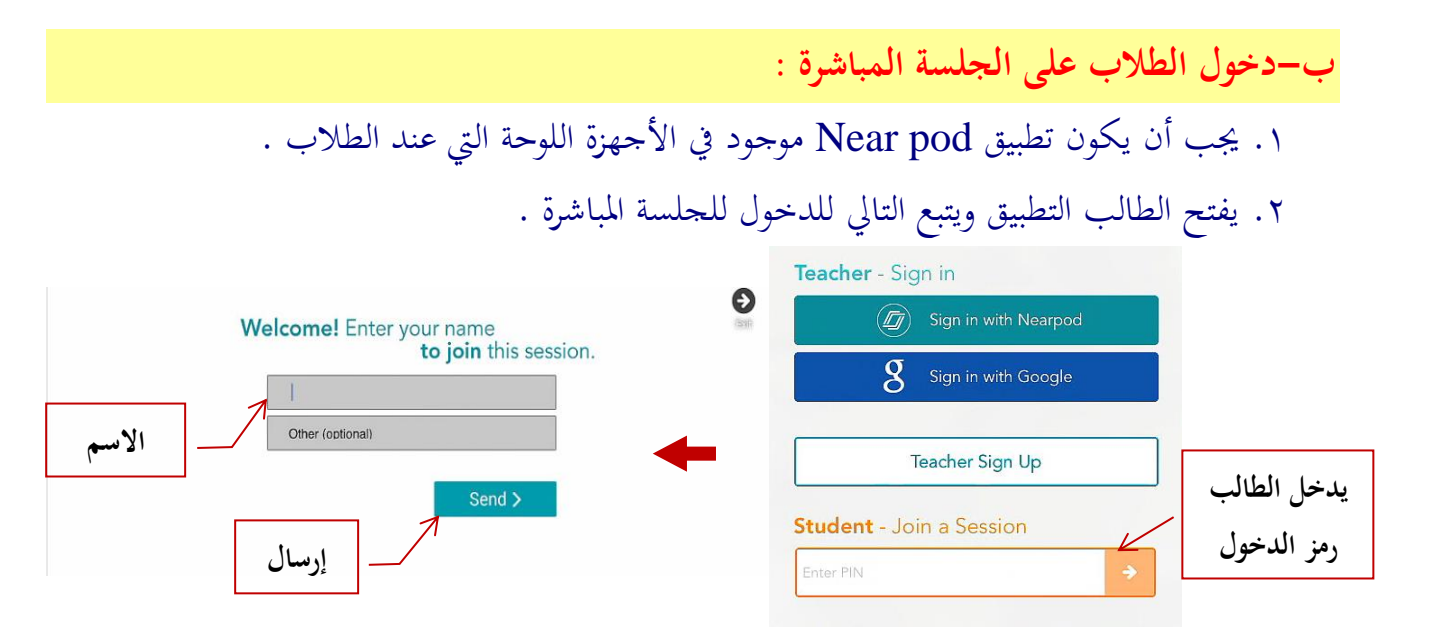

٣. بعد انضمام الطالب للحلسة المباشرة يتم تحريك شرائح الدرس من جهة المعلم .

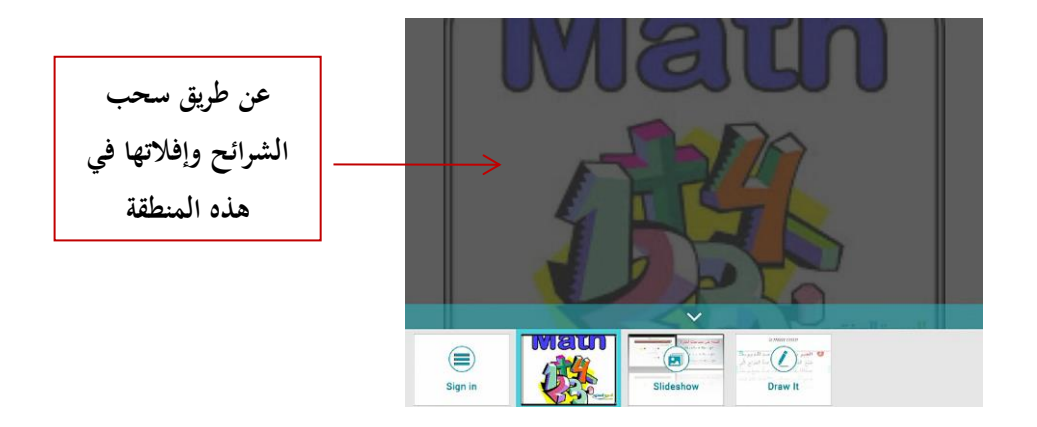

٤. في حالة تزويد الطالب برمز الدخول كواجب ففي هذه الحالة يكون التحريك والتحكم من جهة الطالب .

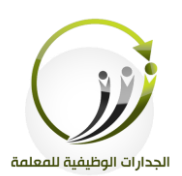

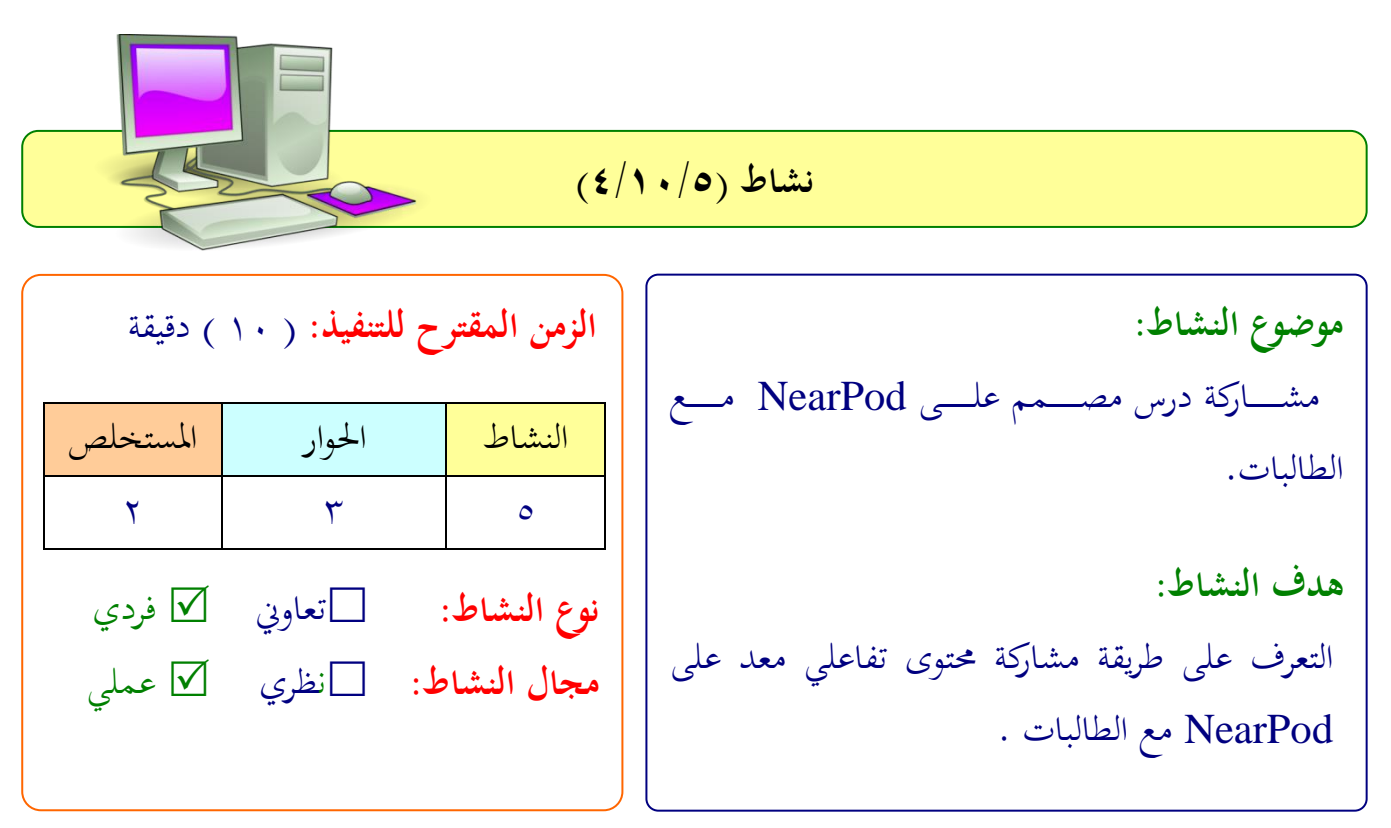

### **عزيزتي المتدربة/**

بعد إطلاعك على طريقة مشاركة درس نفذي مشاركة درسك مع مجموعة من المتدربات .

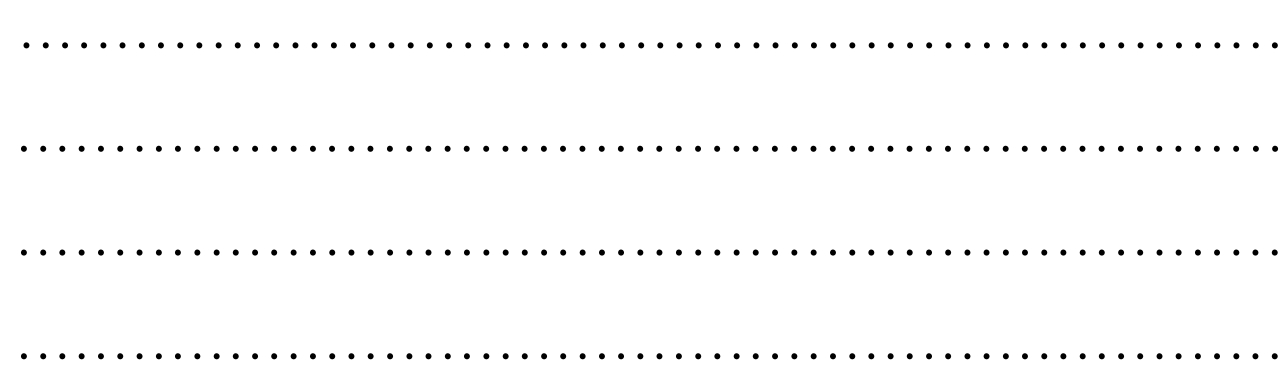

 $Y \setminus 2$ 

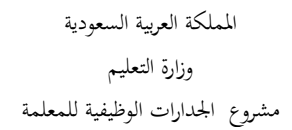

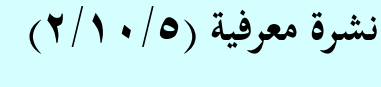

## **تطبيق ClassKick**

الجدارات الوظيفية للمعلمة

#### **أ- ماهو تطبيق ClassKick؟**

هو تطبيق محايي متوفر على أجهزة الأيباد يوفر منصة تعليمية تتيح للمعلمين إنشاء اختبارات ومهمات إلكترونية سريعة الإعداد قد تشمل على فيديو وصوت وصورة و يستطيع المعلم متابعة إجابات الطلاب من خلال منصة التطبيق وتقديم المساعدة عند الحاجة.

كما يوفر التطبيق سوق خاص به قوالب اختبارات أو جداول جاهزة لاستخدامها في إعداد أنواع مختلفة من اإلختبارات .

**ب- مميزات تطبيق ClassKick :**

.1 -يعد املعىمون مهمات إلكرتانية ايتم تلحيحها دان احلاجة إىل ارق . .2 حيلل املعىم لى استجابات الطةاب بشكل مبارف ابالتايل يقد هلم التغذية الفاجعة الفورية . .3 -يأخذ الطةاب اقتهم يف احلل . .4 -يلتطيع الطالب طىب ملالد املعىم بشكل خا من خةال شيقونةة طىةب امللةالد الةيت يوففهةا التطبيق . .5 -يلتطيع الطةاب ملاند بعضهم البعض يف حال شتيح هلم ذلك . **ج- تحميل تطبيق ClassKick ؟** .1 الدخول لى Store App .

.2 تلجيل ClassKick يف خانة البح .

۳. النقر على التطبيق 
$$
\left(\sum_{\text{classistic} \atop \text{classistic} }\right)
$$
 وانتظري حق يتحمل .

.4 ستجد شيقونة التطبيق لى سطح اأيباد.

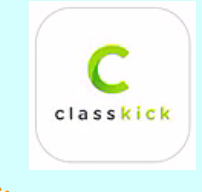

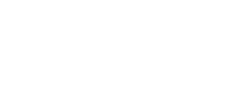

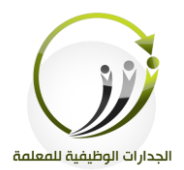

# **المادة العلمية )5/10/5(**

## **مكونات وإعدادات ClassKick**

C classkick

## **أوال :فتح حساب في التطبيق :**

- ١. الضغط على أيقونة التطبيق على سطح الأيباد .
- .2 ستظهر صفحة البداية ثم اختاري teaher ? head this w

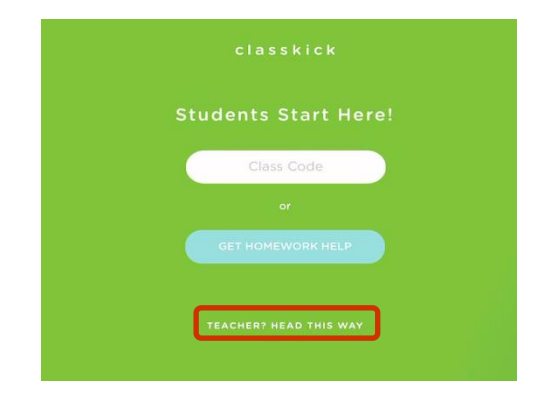

٣. التسجيل كحساب جديد

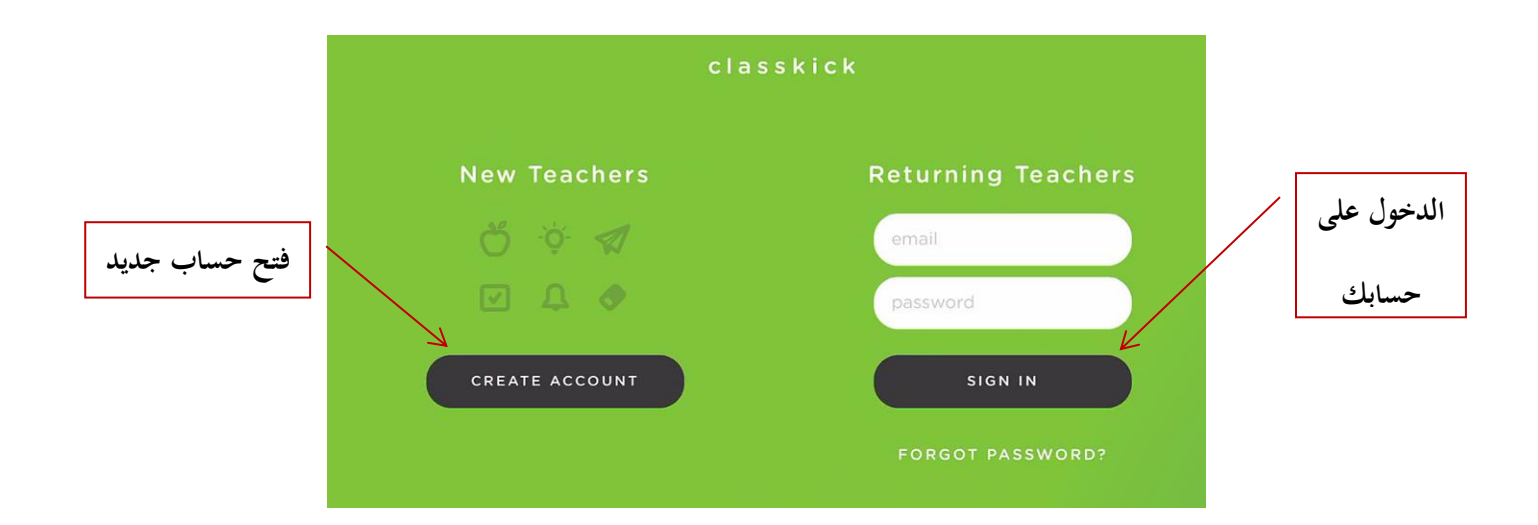

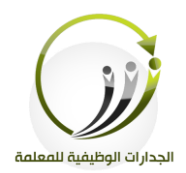

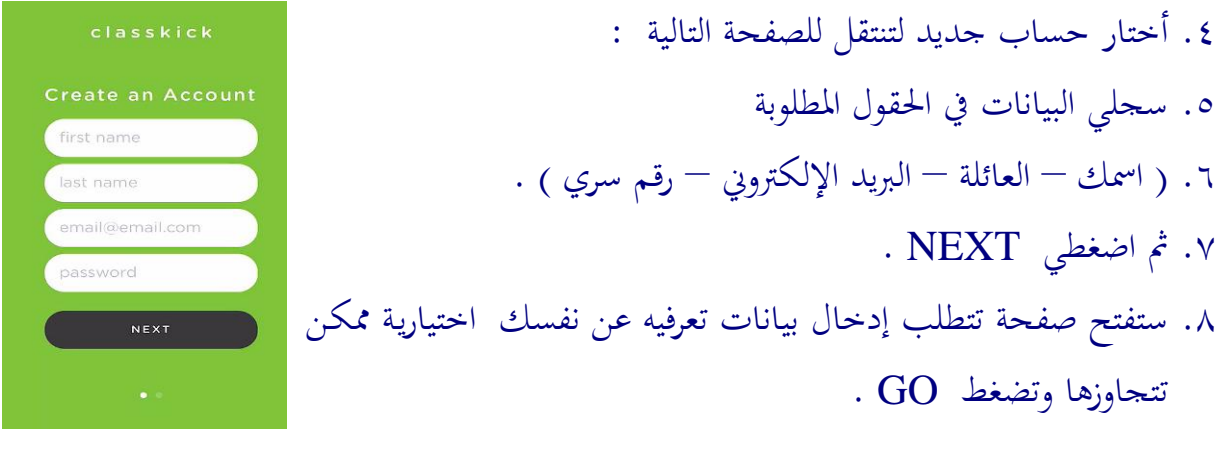

**ثانيا : التعرف على مكونات ساحة العمل في التطبيق :**

. بعد الضغط على  $\overline{\rm GO}$  ستظهر صفحة إعداد الاختبار .

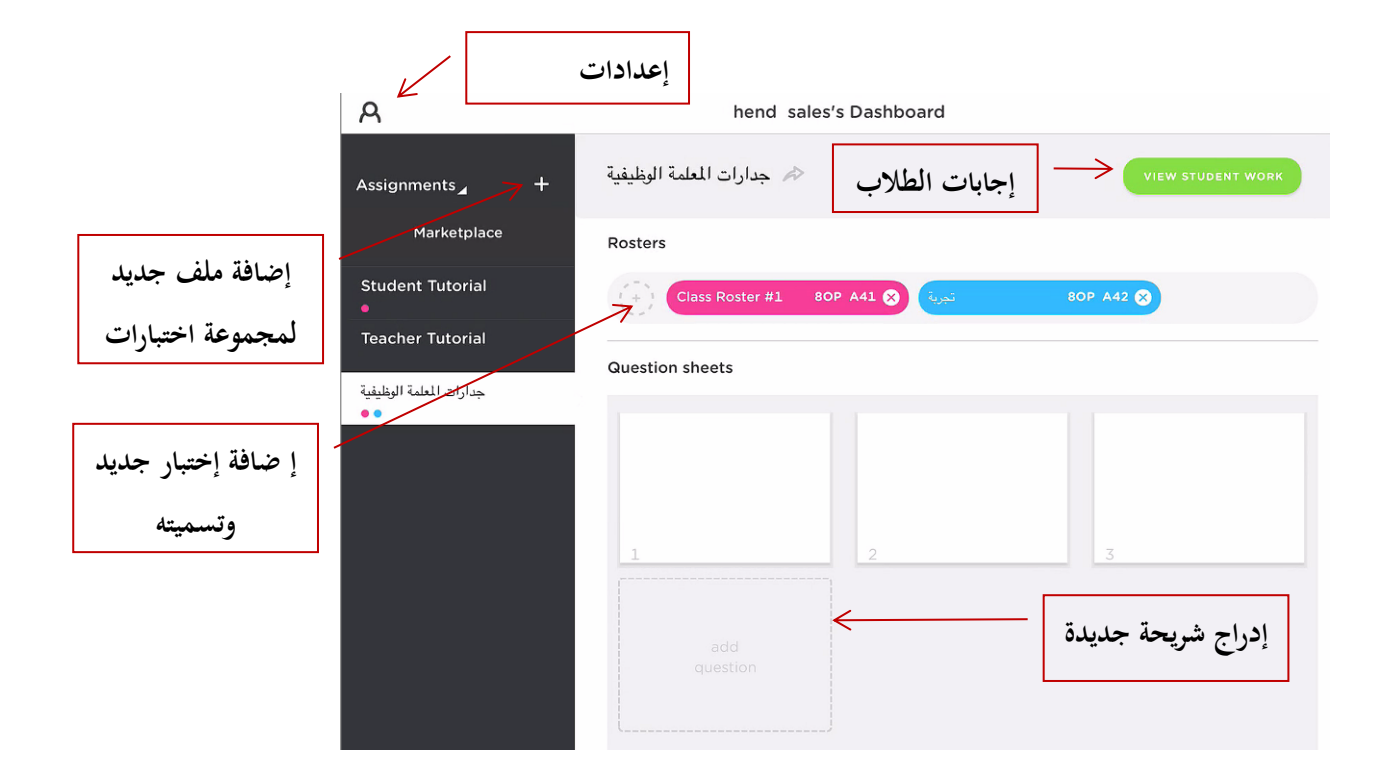

٢. للبدء في إعداد إختبار اضغطي على أي شريحة في ساحة العمل .

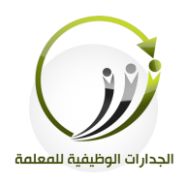

**ثالثا : إعداد اختبار :**

.1 ستفتح صفحة بيضاء لتنشئي السؤال الذي ترغبين .

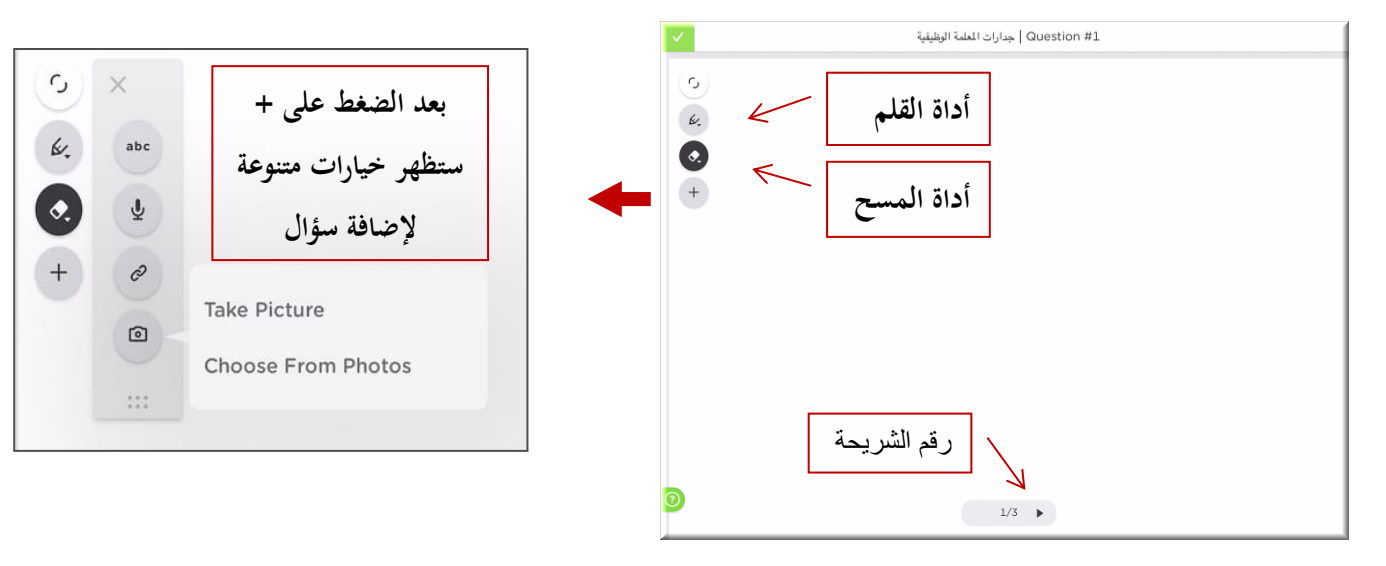

٠٢ بعد إدراج السؤال الضغط على أيقونة لتعليم التعود إلى ساحة العمل وهكذا تحدد الشريحة وتضع السؤال الذي ترغب إلى أن تنتهي .

**رابعا : مشاركة الطالب لإلختبار :**  ٠١. زود الطلاب برمز الدخول للاختبار والذي يظهر بجانب اسم الاختبار في ساحة العمل تجربة ) 80P A42 .2 اطىب من الطالب فتح التطبيق يف جهاز اأيباد وستظهر له هذه الصفحة **يدخل الطالب رمز الدخول الذي يزوده به المعلم** Class Code GET HOMEWORK HELP

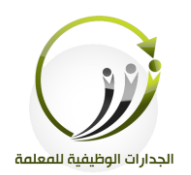

. ستظهر نافذة يسحل الطالب اسمه في الحقل الفارغ ثم يضغط GO .

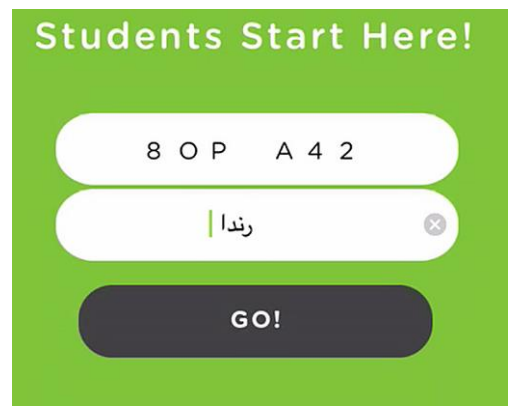

0. ستظهر أسئلة الاختبار للطالب ويستطيع التنقل بين الشرائح كما أنه يستطيع طلب مساعدة المعلم عند الحاجة من خلال أيقونة اليد التي تظهر في الزاوية اليسار أسفل الصفحة . ٦. أما في الأيباد عند المعلم فستظهر إجابات كل طالب على حده كما يلي:

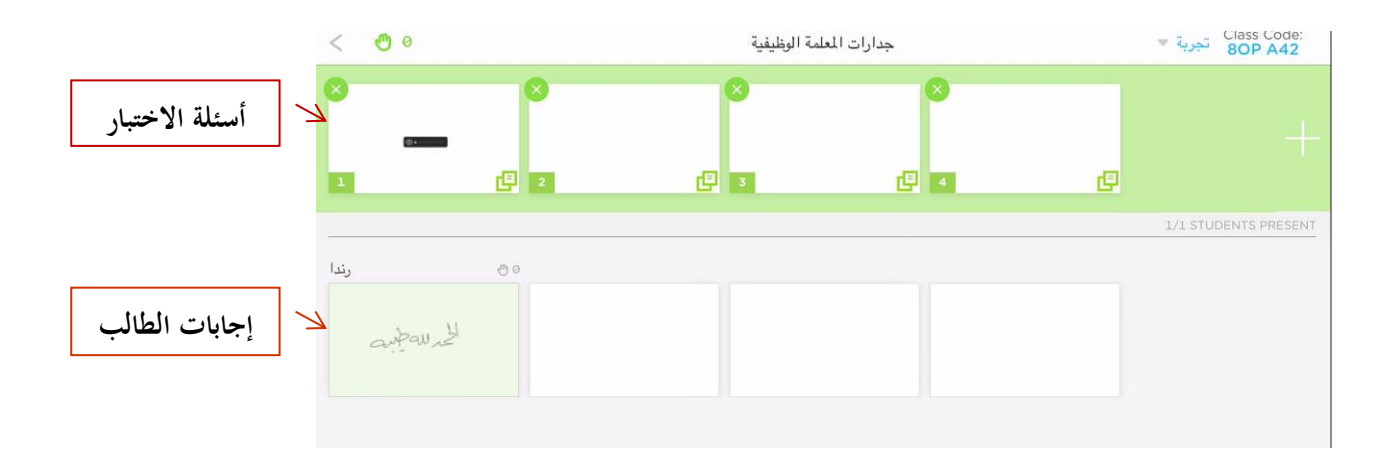

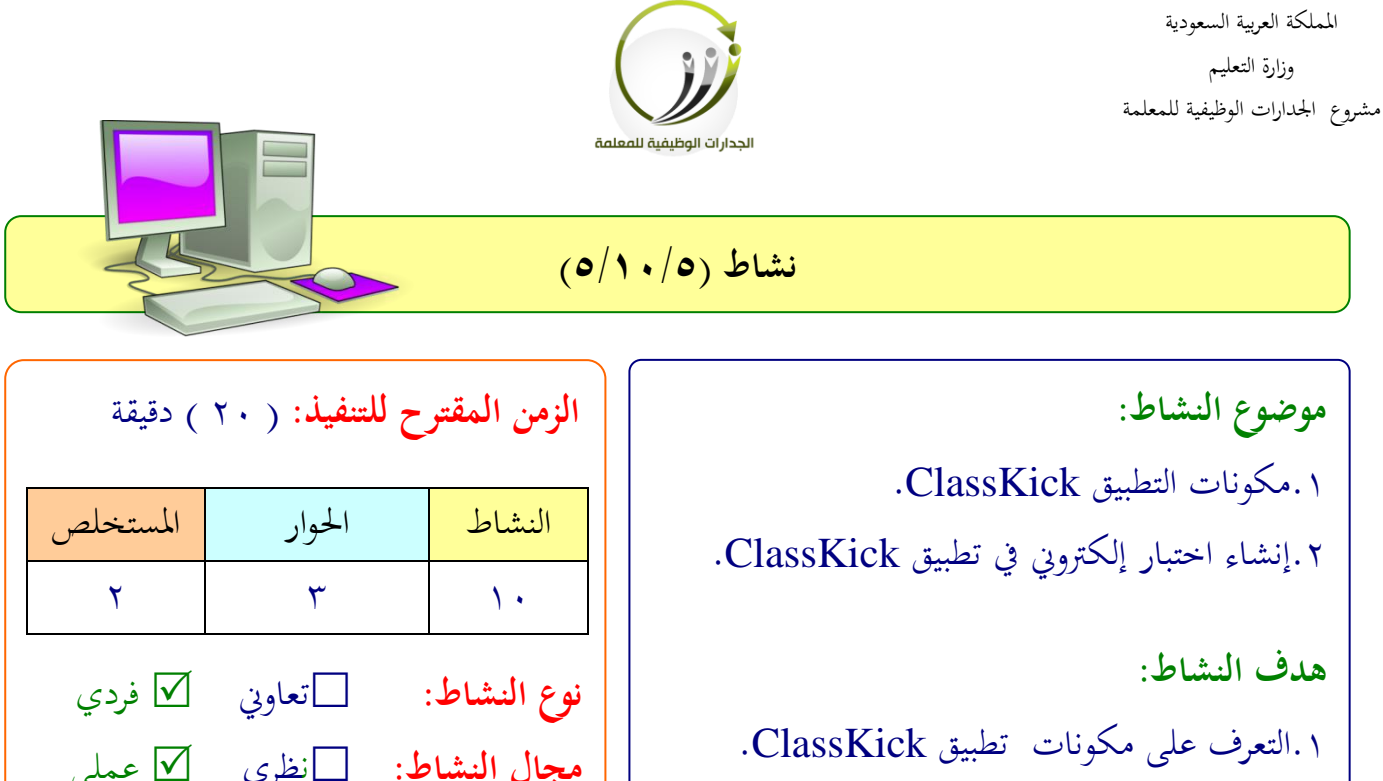

.2شن تلمم اختبار يف تطبيقClassKick .

**مجال النشاط:** نظفي لمىي

**عزيزتي المتدربة/** بعد تعرفك على مكونات التطبيق ClassKick وكيفية إنشاء الأسئلة صممي اختبار إلكتروني تتناولين فيه إحدى الموضوعات في مجال تخصصك . ..................................................................

.................................................................. .................................................................. ..................................................................

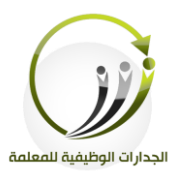

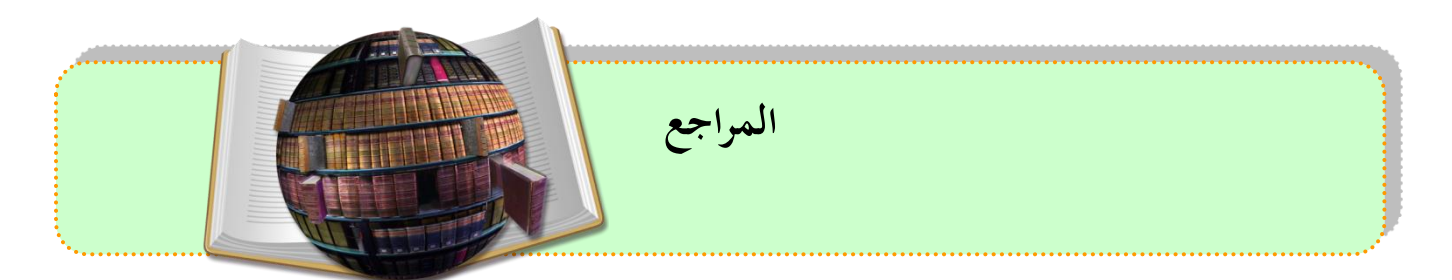

- $\bullet$  [http://www.new-educ.com/%D](http://www.new-educ.com/%D9%85%D8%A7-%D9%87%D9%88-%D8%AA%D8%B7%D8%A8%D9%8A%D9%82-nearpod)%A0%9D%AAY-%D%AY%9DAA%9-%D%AA%D%AB%VD%AA%ADA%9A%DAY%9[-nearpod](http://www.new-educ.com/%D9%85%D8%A7-%D9%87%D9%88-%D8%AA%D8%B7%D8%A8%D9%8A%D9%82-nearpod)
- [https://nearpod.zendesk.com/hc/en-us/categories/](https://nearpod.zendesk.com/hc/en-us/categories/200305459-FAQs)٢٠٠٣٠٥٤٥٩-FAQs
- [https://www.classkick.com](https://www.classkick.com/)/

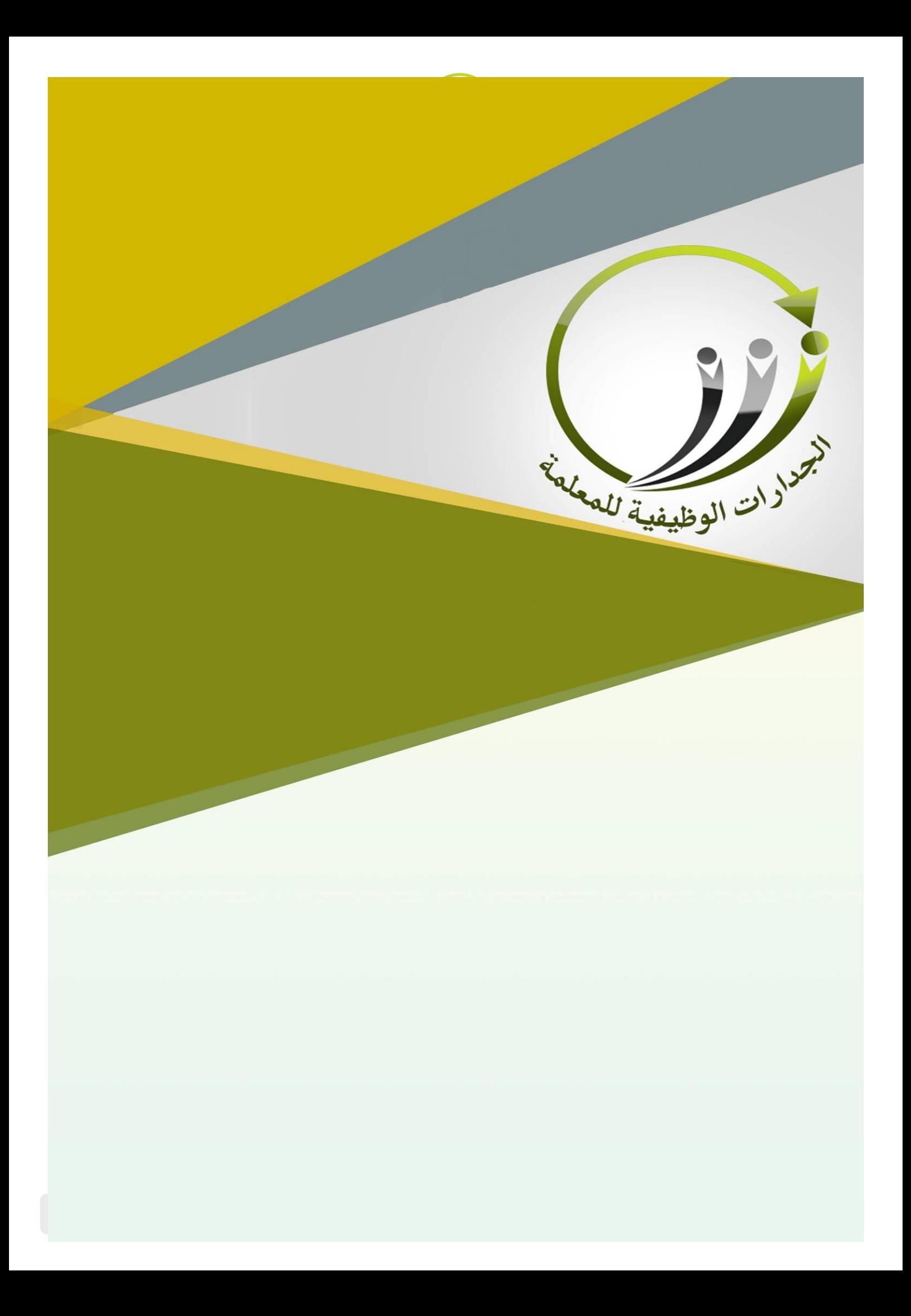